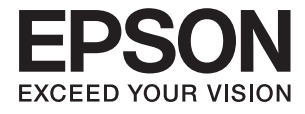

# **DS-730N Korisnički vodič**

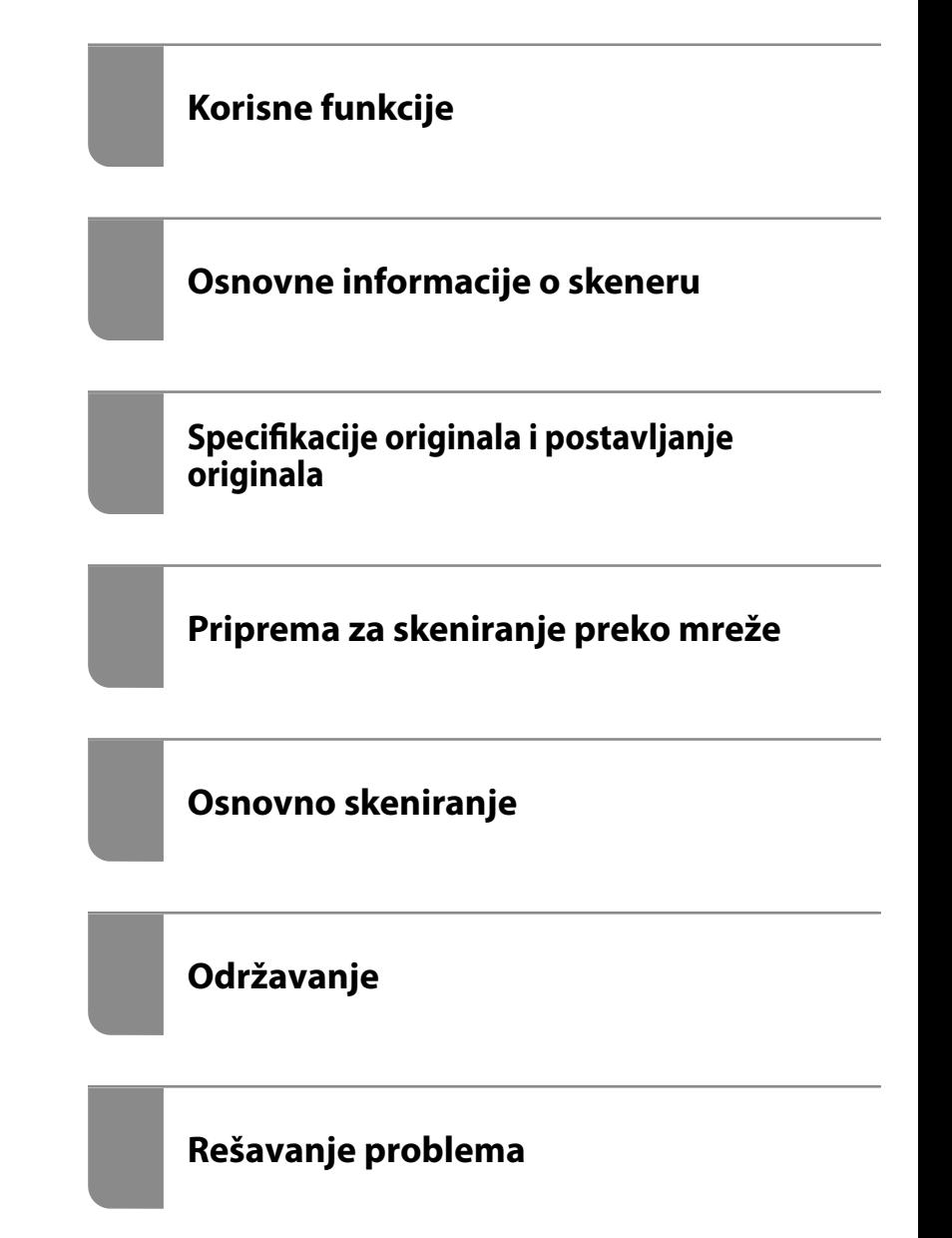

# <span id="page-1-0"></span>**Autorska prava**

Nijedan deo ove publikacije ne sme se reprodukovati, uskladištiti u sistemu za preuzimanje ili prenositi u bilo kom obliku ili na bilo koji način: elektronski, mehanički, fotokopiranjem, snimanjem ili na drugi način, bez prethodne pismene dozvole korporacije Seiko Epson. Upotrebom informacija koje se nalaze u ovom dokumentu ne preuzima se nikakva odgovornost za patente. Ne preuzima se odgovornost ni za štete koje nastanu usled korišćenja informacija iz ovog dokumenta. Informacije navedene u ovom dokumentu su namenjene samo za upotrebu s ovim proizvodom kompanije Epson. Epson nije odgovoran za upotrebu ovih informacija s drugim proizvodima.

Korporacija Seiko Epson i njena povezana društva ne odgovaraju kupcu ovog proizvoda niti drugim licima za štetu, gubitke, potraživanja ili troškove nastale usled nezgode, nepravilne upotrebe ili zloupotrebe ovog proizvoda, neovlašćenih modifikacija, popravki ili izmena proizvoda i (osim u SAD) nedoslednog pridržavanja uputstava korporacije Seiko Epson za rad i održavanje proizvoda.

Korporacija Seiko Epson i njena povezana društva nisu odgovorni ni za kakvu štetu ili probleme nastale usled korišćenja opcionih ili potrošnih proizvoda koje korporacija Seiko Epson nije označila kao originalne Epsonove proizvode oznakom Original Epson Products ili odobrene Epsonove proizvode oznakom Epson Approved Products.

Korporacija Seiko Epson nije odgovorna ni za kakvu štetu nastalu usled elektromagnetnih smetnji do kojih dolazi zbog korišćenja interfejs kablova koje korporacija Seiko Epson nije označila kao odobrene Epsonove proizvode oznakom Epson Approved Products.

© 2020 Seiko Epson Corporation

Sadržaj ovog priručnika i specifikacije ovog proizvoda podložni su promenama bez prethodne najave.

# <span id="page-2-0"></span>**Zaštitni znakovi**

- ❏ EPSON, EPSON EXCEED YOUR VISION, EXCEED YOUR VISION i njihovi logotipi su zaštitni znakovi ili registrovani zaštitni znakovi kompanije Seiko Epson.
- ❏ Microsoft® and Windows® are registered trademarks of Microsoft Corporation.
- ❏ Apple, macOS, and OS X are registered trademarks of Apple, Inc.
- ❏ Opšta napomena: Nazivi drugih proizvoda koji su ovde upotrebljeni služe isključivo u identifikacione svrhe i mogu biti zaštitni žigovi svojih vlasnika. Epson se odriče svih prava na te žigove.

# *Sadržaj*

## *[Autorska prava](#page-1-0)*

### *[Zaštitni znakovi](#page-2-0)*

### *[O ovom priručniku](#page-6-0)*

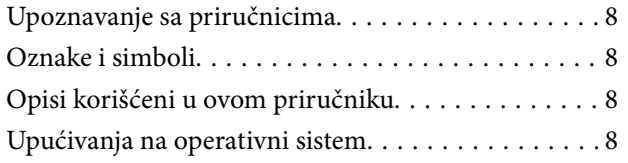

### *[Važna uputstva](#page-9-0)*

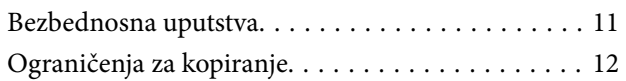

## *[Korisne funkcije](#page-12-0)*

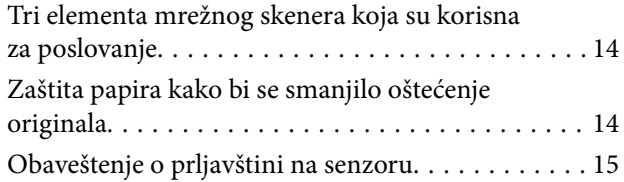

## *[Osnovne informacije o skeneru](#page-15-0)*

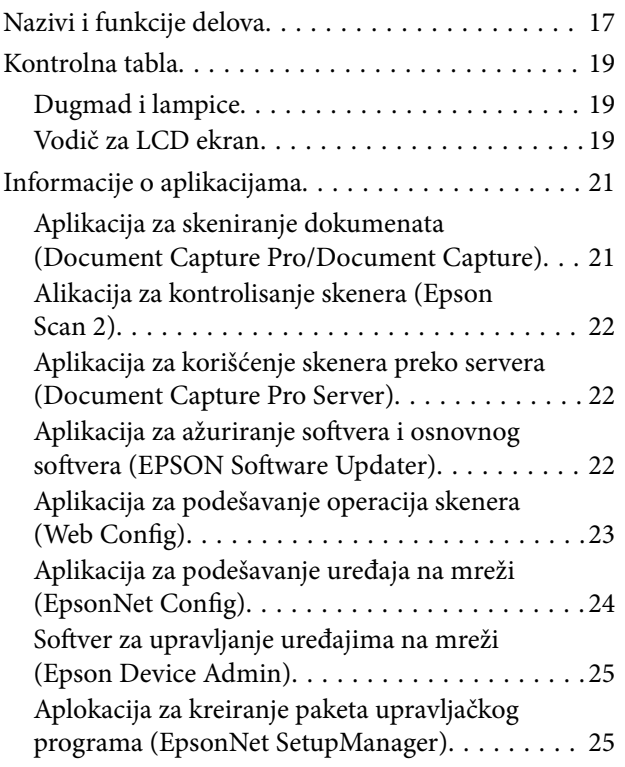

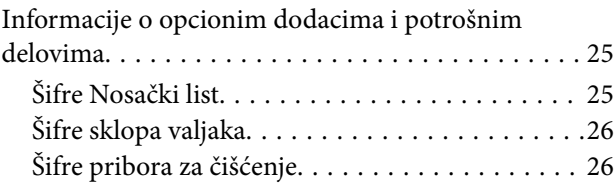

## *[Specifikacije originala i postavljanje](#page-26-0)  [originala](#page-26-0)*

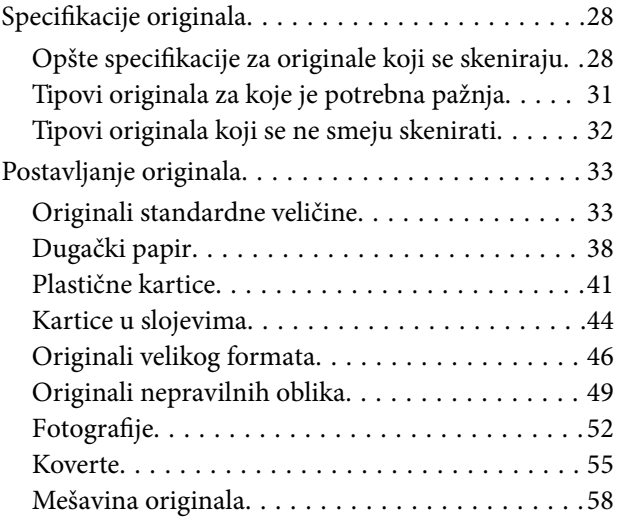

### *[Priprema za skeniranje preko mreže](#page-61-0)*

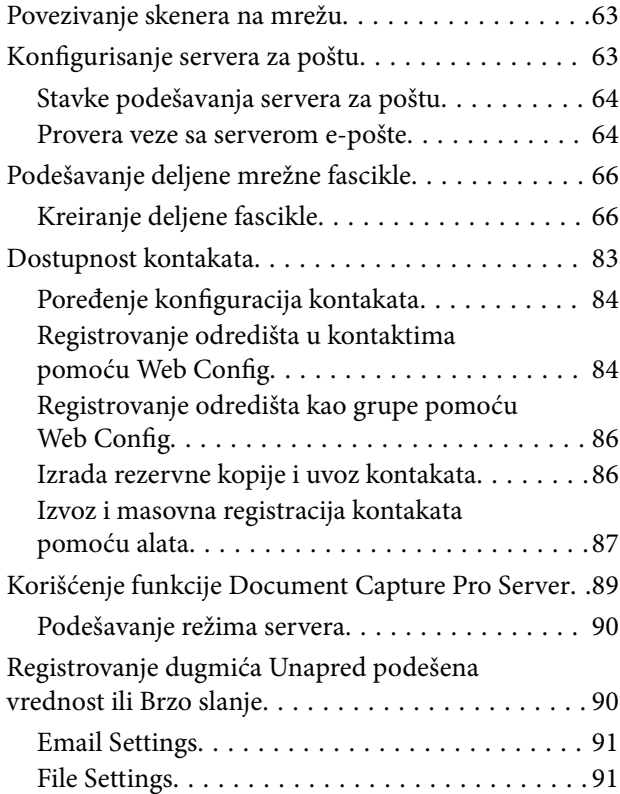

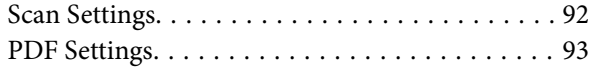

## *[Osnovno skeniranje](#page-93-0)*

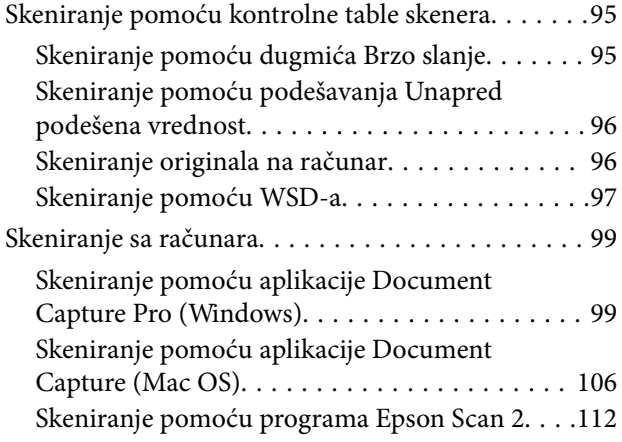

## *[Napredno skeniranje](#page-117-0)*

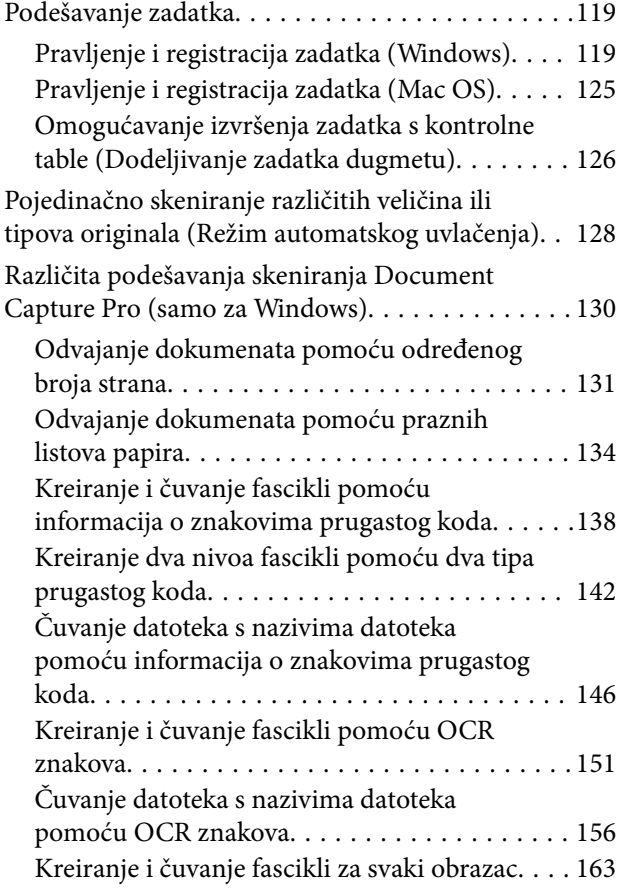

## *[Opcije menija na kontrolnoj tabli](#page-167-0)*

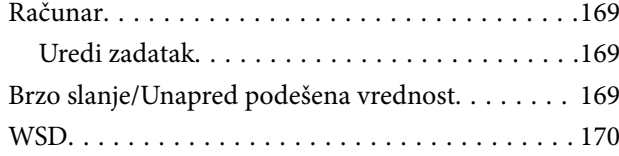

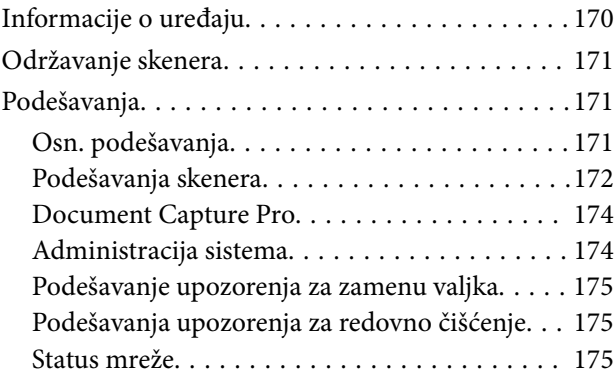

## *[Održavanje](#page-175-0)*

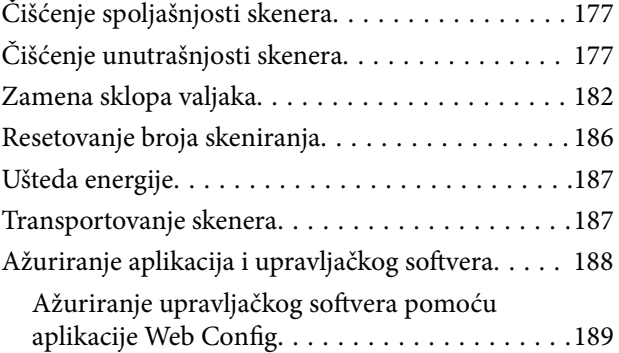

## *[Rešavanje problema](#page-189-0)*

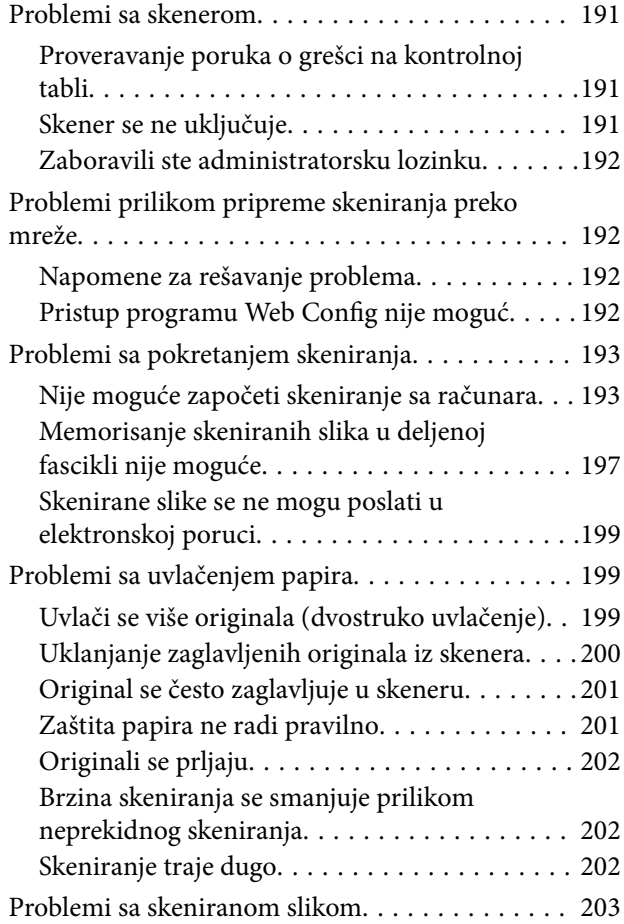

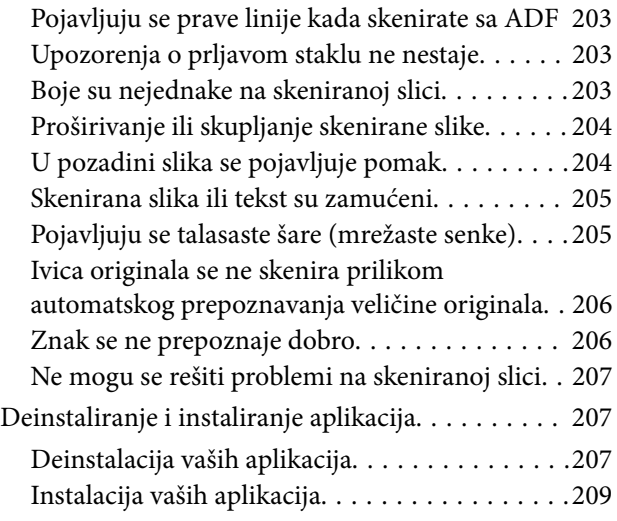

## *[Dodavanje ili zamena računara ili](#page-209-0)  [uređaja](#page-209-0)*

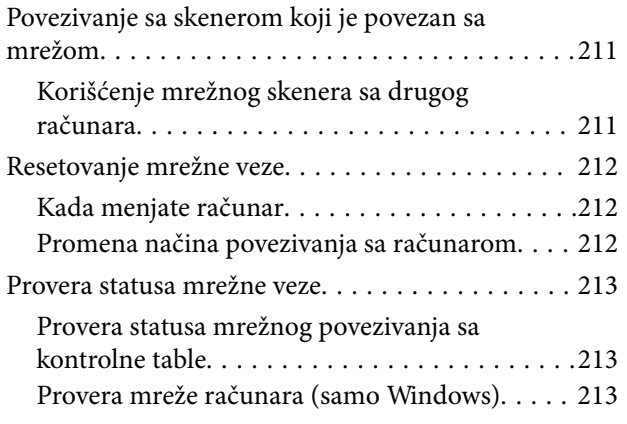

## *[Informacije za administratore](#page-214-0)*

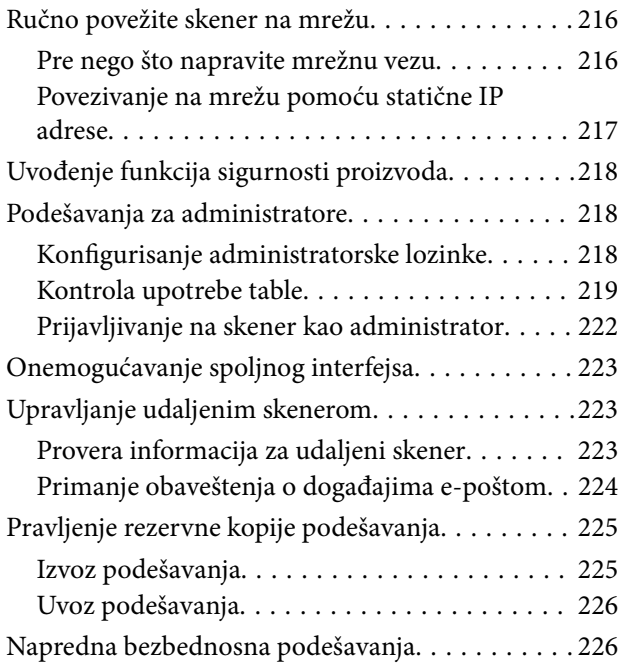

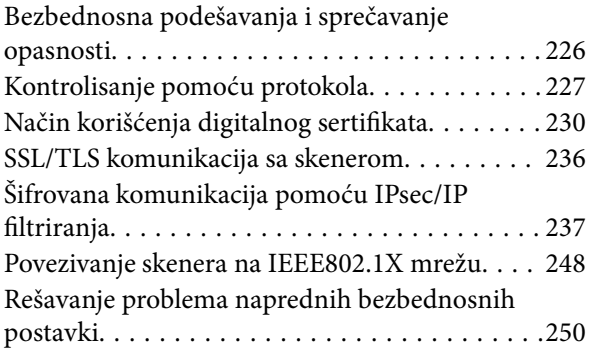

## *[Tehničke specifikacije](#page-255-0)*

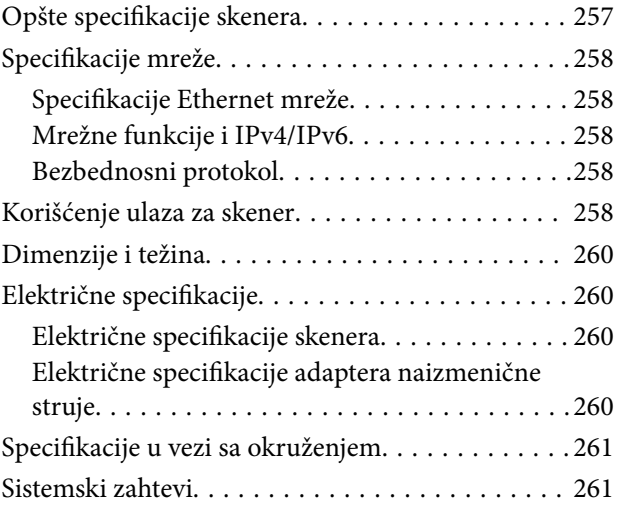

## *[Standardi i odobrenja](#page-261-0)*

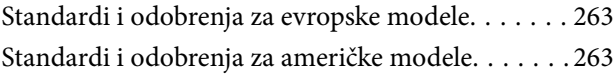

## *[Kako dobiti pomoć](#page-263-0)*

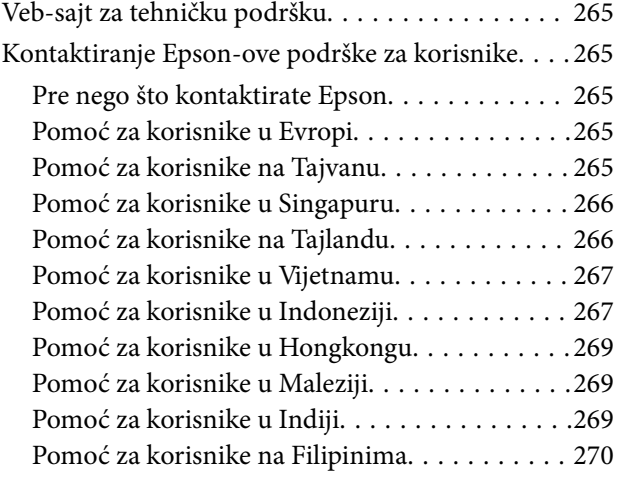

# <span id="page-6-0"></span>**O ovom priručniku**

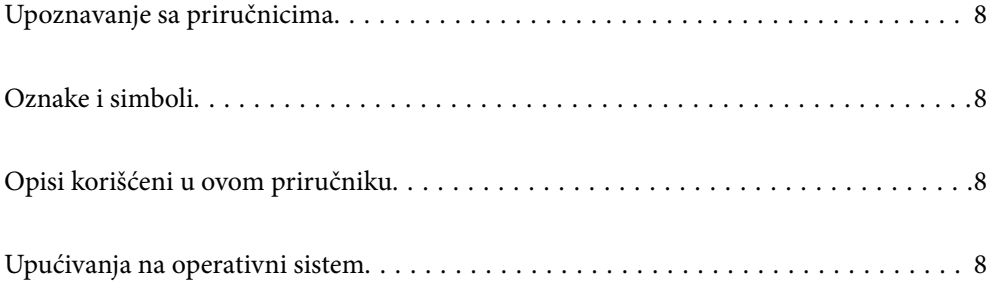

# <span id="page-7-0"></span>**Upoznavanje sa priručnicima**

Najnovije verzije sledećih priručnika su dostupne na veb-sajtu službe za podršku kompanije Epson.

<http://www.epson.eu/support> (Evropa)

<http://support.epson.net/> (izvan Evrope)

❏ Počnite ovde (papirni priručnik)

Pruža vam informacije o podešavanju proizvoda i instalaciji aplikacije.

❏ Korisnički vodič (digitalni priručnik)

Pruža vam informacije o korišćenju proizvoda, održavanju, kao i o rešavanju problema.

Osim gore pomenutih priručnika, pogledajte pomoć u raznim Epson aplikacijama.

## **Oznake i simboli**

#### !*Oprez:*

Uputstva koja se moraju pažljivo slediti da bi se izbegle fizičke povrede.

c*Važno:*

Uputstva koja se moraju poštovati kako bi se izbegla oštećenja opreme.

#### *Napomena:*

Daje dodatne informacije i preporuke.

#### **Povezane informacije**

 $\rightarrow$  Veze sa povezanim odeljcima.

## **Opisi korišćeni u ovom priručniku**

- ❏ Snimci ekrana za aplikacije su iz operativnih sistema Windows 10 ili macOS High Sierra. Sadržaj prikazan na ekranima razlikuje se u zavisnosti od modela i situacije.
- ❏ Ilustracije korišćene u ovom priručniku su samo u informativne svrhe. Iako se mogu neznatno razlikovati u odnosu na stvarni proizvod, načini rada su isti.

## **Upućivanja na operativni sistem**

#### **Windows**

U ovom priručniku, termini kao što su "Windows 10", "Windows 8.1", "Windows 8", i "Windows 7" odnose se na sledeće operativne sisteme. Pored toga, "Windows" se koristi za upućivanje na sve verzije.

❏ Operativni sistem Microsoft® Windows® 10

- ❏ Operativni sistem Microsoft® Windows® 8.1
- ❏ Operativni sistem Microsoft® Windows® 8
- ❏ Operativni sistem Microsoft® Windows® 7

#### **Mac OS**

U ovom priručniku, "Mac OS" se koristi za upućivanje na macOS Catalina, macOS Mojave, macOS High Sierra, macOS Sierra, OS X El Capitan, i OS X Yosemite.

# <span id="page-9-0"></span>**Važna uputstva**

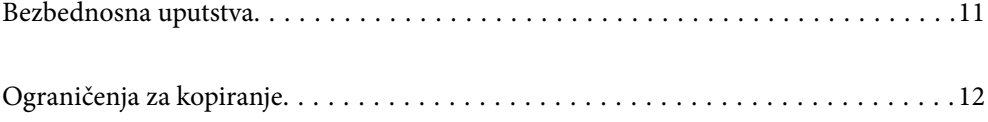

## <span id="page-10-0"></span>**Bezbednosna uputstva**

Pročitajte i sledite ova uputstva da biste osigurali bezbednu upotrebu ovog proizvoda i dodatne opreme. Obavezno sačuvajte ovaj priručnik u slučaju buduće potrebe. Takođe obavezno sledite sva upozorenja i uputstava označena na proizvodu i dodatnoj opremi.

❏ Neki simboli koji se koriste na proizvodu i dodatnoj opremi treba da osiguraju bezbednu i pravilnu upotrebu proizvoda. Posetite sledeći veb-sajt da biste saznali značenje simbola.

<http://support.epson.net/symbols>

- ❏ Postavite ovaj proizvod i dodatnu opremu na ravnu i stabilnu površinu koja se nastavlja dalje od osnove proizvoda i dodatne opreme u svim pravcima. Ako postavite proizvod i dodatnu opremu na zid, ostavite više od 10 cm prostora između zida i dodatne opreme i zadnje strane proizvoda.
- ❏ Postavite proizvod i dodatnu opremu dovoljno blizu računara da bi bili na dohvat kabla interfejsa. Ne postavljajte i ne odlažite proizvod i dodatnu opremu ili adapter naizmenične struje na otvorenom, na izuzetno prljavim ili prašnjavim mestima, u blizini vode, toplotnih izvora, kao ni na mestima koja su izložena udarima, vibracijama, visokim temperaturama ili vlažnosti vazduha, direktnoj sunčevoj svetlosti, jakim izvorima svetla ili brzim promenama temperature ili vlažnosti vazduha.
- ❏ Ne koristite skener ili adapter vlažnim rukama.
- ❏ Postavite proizvod i dodatnu opremu blizu utičnice za struju, gde se adapter može lako isključiti iz utičnice.
- ❏ Kabl adaptera naizmenične struje treba postaviti tako da se izbegne njegovo grebanje, zasecanje, kidanje, savijanje i lomljenje. Ne stavljajte nikakve predmete na kabl i ne dozvoljavajte da se korača ili gazi preko adaptera naizmenične struje ili kabla. Posebno pazite da kabl bude prav na završetku.
- ❏ Koristite samo električni kabl isporučen sa proizvodom i nemojte koristiti taj kabl ni sa kakvom drugom opremom. Korišćenje drugih kablova sa ovim proizvodom ili korišćenje priloženog električnog kabla sa drugom opremom može izazvati požar ili električni udar.
- ❏ Koristite isključivo adapter naizmenične struje koji je isporučen s proizvodom. Korišćenje bilo kog drugog adaptera bi moglo prouzrokovati požar, električni udar ili povredu.
- ❏ Adapter naizmenične struje je projektovan za upotrebu s proizvodom uz koji je isporučen. Ne pokušavajte da ga koristite sa drugim električnim uređajima, osim ako tako nije navedeno.
- ❏ Koristite isključivo tip napajanja koji je naveden na nalepnici adaptera naizmenične struje i uređaj priključujte direktno na standardnu kućnu utičnicu pomoću adaptera naizmenične struje koji ispunjava lokalne relevantne standarde bezbednosti.
- ❏ Pri povezivanju ovog proizvoda i dodatne opreme na računar ili neki drugi uređaj pomoću kabla, vodite računa da priključci budu pravilno okrenuti. Svaki priključak ima samo jedan pravilan položaj. Ako umetnete pogrešan kraj priključka, možete oštetiti oba uređaja koja povezujete kablom.
- ❏ Izbegavajte korišćenje utičnica na istom električnom kolu na koje su priključeni fotokopir uređaji ili ventilacioni sistemi koji se često uključuju i isključuju.
- ❏ Ako s proizvodom koristite produžni kabl, vodite računa da ukupna amperaža uređaja koje ste priključili na produžni kabl ne prekorači amperažu kabla. Takođe vodite računa da ukupna amperaža svih uređaja uključenih u zidnu utičnicu ne prekorači amperažu zidne utičnice.
- ❏ Ni u kom slučaju nemojte rastavljati, modifikovati niti pokušavati da sami popravite adapter naizmenične struje, proizvod ili dodatnu opremu proizvoda, osim ukoliko to nije posebno navedeno u uputstvima za upotrebu proizvoda.
- ❏ Ne stavljajte nikakve predmete u bilo koji otvor zato što bi mogli dotaći opasne tačke napona ili dovesti do kratkog spoja. Pazite na opasnosti od električnog udara.
- ❏ Ako dođe do oštećenja utikača, zamenite kabl zajedno sa utikačem ili se obratite kvalifikovanom električaru. Ako u utikaču postoje osigurači, vodite računa da ih zamenite osiguračima pravilne veličine i jačine.
- <span id="page-11-0"></span>❏ Isključite proizvod, dodatnu opremu i adapter naizmenične struje, a servisiranje prepustite kvalifikovanom tehničkom osoblju u sledećim slučajevima: adapter naizmenične struje ili utikač je oštećen; u proizvod, dodatnu opremu ili adapter naizmenične struje je prodrla tečnost; proizvod ili adapter naizmenične struje je pao ili je kućište oštećeno; proizvod, dodatna oprema ili adapter naizmenične struje ne funkcioniše normalno ili pokazuje znatne promene u radu. (Ne podešavajte kontrole koje nisu obuhvaćene uputstvima za rad.)
- ❏ Pre čišćenja isključite proizvod i adapter naizmenične struje iz utičnice. Čistite samo vlažnom krpom. Ne koristite tečna sredstva ili sredstva za čišćenje u obliku spreja, osim ukoliko to nije posebno navedeno u uputstvima za upotrebu proizvoda.
- ❏ Ako nemate nameru da koristite proizvod duže vreme, vodite računa da isključite adapter naizmenične struje iz utičnice za struju.
- ❏ Posle zamene potrošnih delova, odložite ih na pravilan način sledeći pravila koja su propisala lokalna nadležna tela. Nemojte ih rastavljati.
- ❏ Ako se LCD ekran ošteti, obratite se distributeru. Ako vam rastvor tečnih kristala dospe na ruke, dobro ih operite sapunom i vodom. Ako vam rastvor tečnih kristala dospe u oči, odmah ih isperite vodom. Ako i nakon temeljnog ispiranja osećate neprijatnost ili imate probleme s vidom, odmah se obratite lekaru.

# **Ograničenja za kopiranje**

Pridržavajte se sledećih ograničenja da biste osigurali odgovorno i zakonito korišćenje proizvoda.

Zakonom je zabranjeno kopiranje sledećih proizvoda:

- ❏ Papirne novčanice, metalni novac, državne hartije od vrednosti koje se prodaju na tržištu, državne obveznice i opštinske obveznice
- ❏ Neponištene poštanske marke, razglednice sa unapred odštampanim poštanskim markama i drugi poštanski proizvodi sa važećom poštarinom
- ❏ Državne taksene marke i hartije od vrednosti koje se izdaju u zakonskom postupku

Budite obazrivi kada kopirate sledeće proizvode:

- ❏ Privatne hartije od vrednosti koje se prodaju na tržištu (potvrde o akcijama, prenosive menice, čekovi i dr.), mesečne propusnice, povlašćene karte za prevoz i dr.
- ❏ Pasoše, vozačke dozvole, dokumente o tehničkom pregledu, propusnice za korišćenje autoputeva, bonove za hranu, karte i dr.

#### *Napomena:*

Kopiranje ovih predmeta može takođe biti zakonom zabranjeno.

Odgovorno korišćenje materijala zaštićenih autorskim pravima:

Proizvodi se mogu zloupotrebiti nedozvoljenim kopiranjem materijala zaštićenih autorskim pravima. Osim ako ne postupate po savetu iskusnog pravnika, pokažite odgovornost i poštovanje tako što ćete objavljeni materijal kopirati samo uz prethodnu dozvolu od strane vlasnika autorskog prava.

# <span id="page-12-0"></span>**Korisne funkcije**

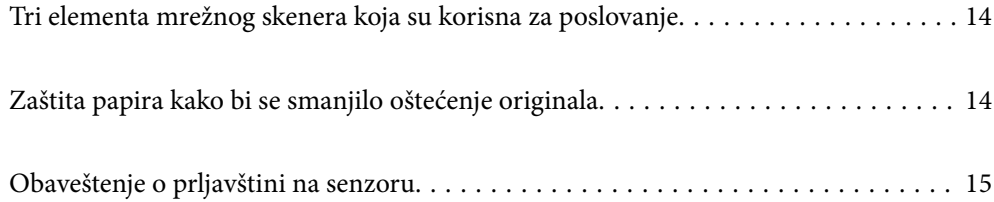

# <span id="page-13-0"></span>**Tri elementa mrežnog skenera koja su korisna za poslovanje**

Ovaj skener je mrežni skener koji ima tri elementa: "Bez računara", "Deljenje" i "Bezbedno".

#### **"Bez računara"**

Skenirane slike možete poslati u odabrano odredište (kao što je mrežna fascikla ili e-pošta) jednostavnom upotrebom kontrolne table skenera bez upotrebe računara.

#### *Napomena:* ["Skeniranje pomoću kontrolne table skenera" na strani 95](#page-94-0)

#### **"Deljenje"**

Možete da proverite podešavanja skeniranja na LCD ekranu u boji ugrađenom u skener.

Registrovanjem često korišćenih podešavanja skeniranja kao unapred određenih postavki možete lako izvršiti skeniranje ako odaberete prethodno podešeni naziv. Ova funkcija je korisna kada delite skener sa više osoba.

#### **"Bezbedno"**

Možete registrovati podešavanja odredišta na dugmićima Unapred podešena vrednost i **D** (Brzo slanje). Greške možete sprečiti ako proverite odredište na LCD ekranu pre slanja.

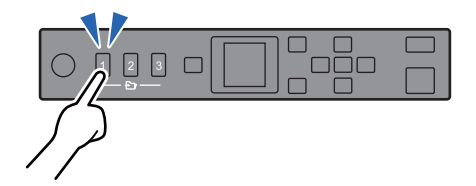

*Napomena:* ["Registrovanje dugmića Unapred podešena vrednost ili Brzo slanje" na strani 90](#page-89-0)

## **Zaštita papira kako bi se smanjilo oštećenje originala**

Ovaj skener poseduje funkciju zaštite papira. Ova funkcija smanjuje oštećenje originala tako što zaustavlja skeniranje kada utvrdi grešku uvlačenja, kao na primer kada greškom skenirate spojene originale.

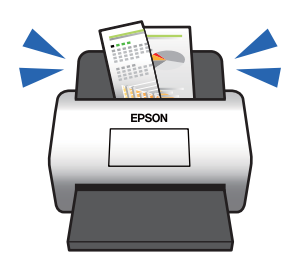

# <span id="page-14-0"></span>**Obaveštenje o prljavštini na senzoru**

Ovaj skener može da utvrdi prisustvo prljavštine na senzoru za skeniranje i obaveštava vas da treba da očistite senzor pre nego što prljavština izazove linije na skeniranim slikama.

Možete jednostavno održavati čistoću senzora i izbeći opadanje kvaliteta slika.

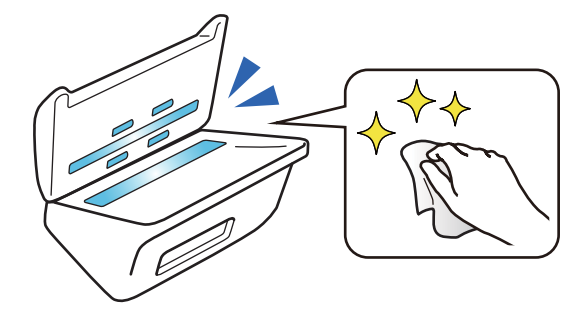

# <span id="page-15-0"></span>**Osnovne informacije o skeneru**

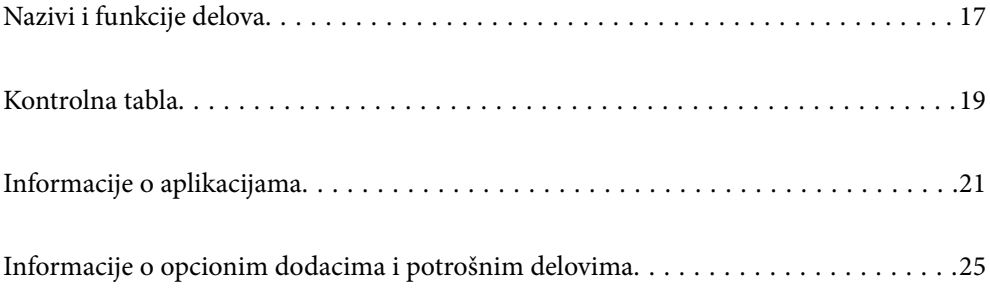

# <span id="page-16-0"></span>**Nazivi i funkcije delova**

#### **Napred**

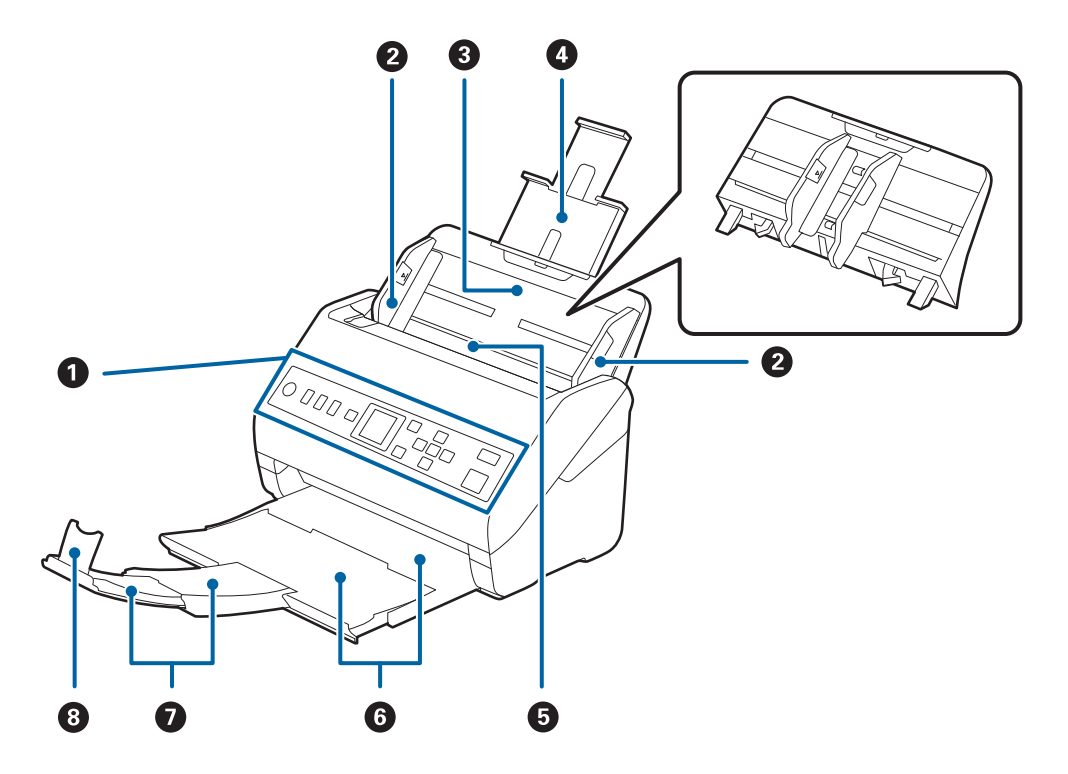

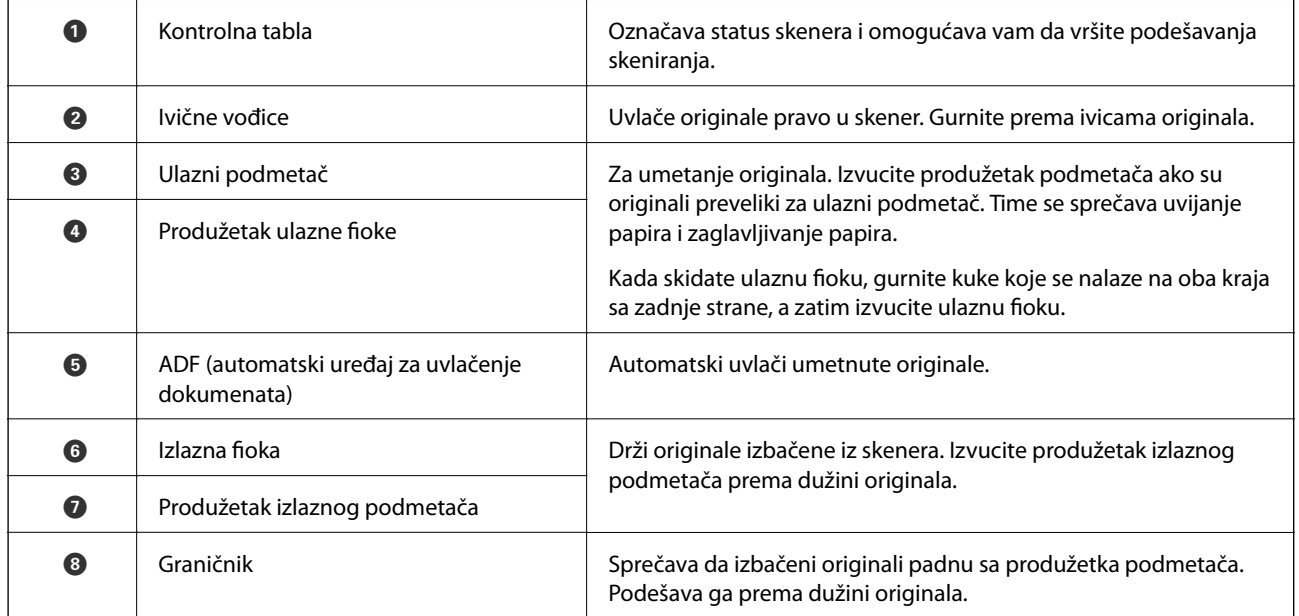

#### **Nazad**

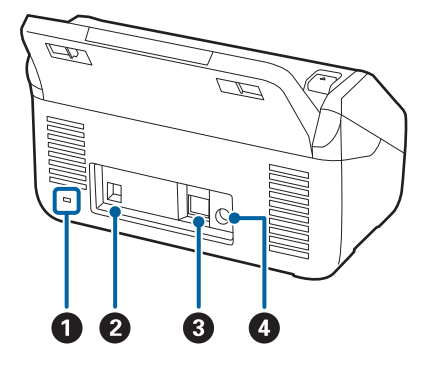

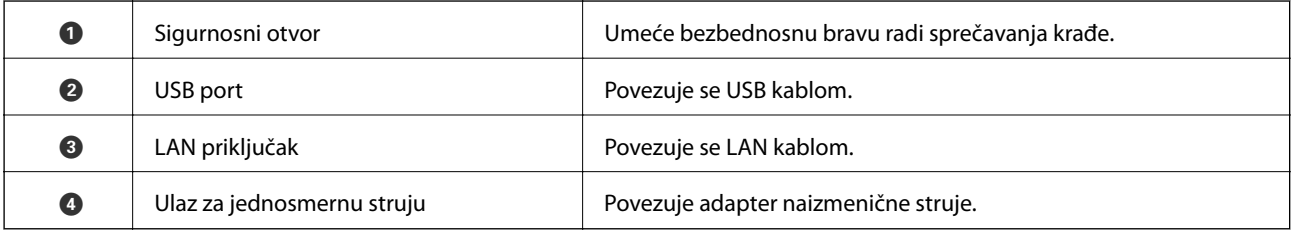

#### **Unutra**

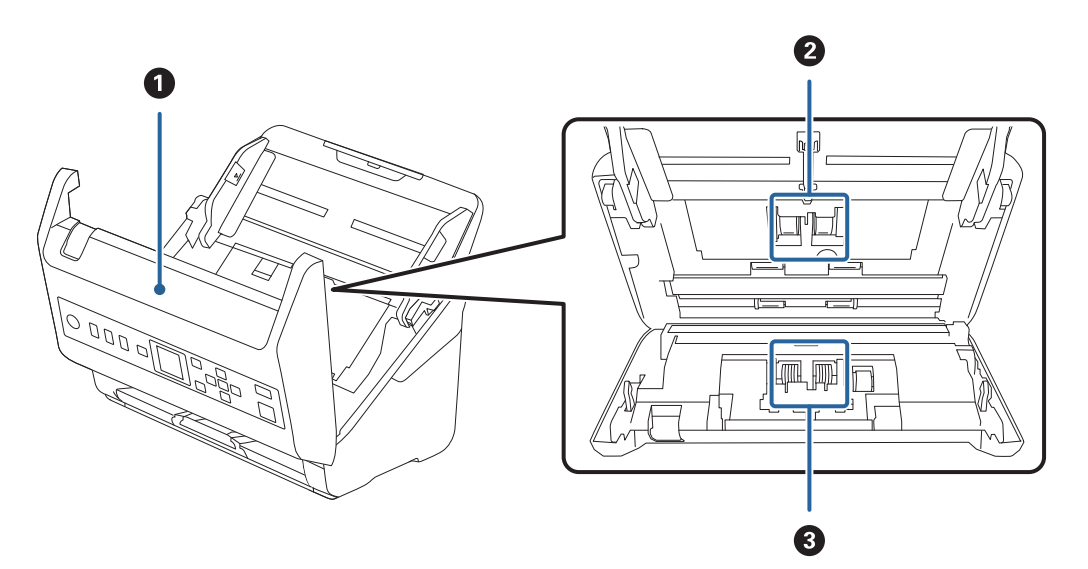

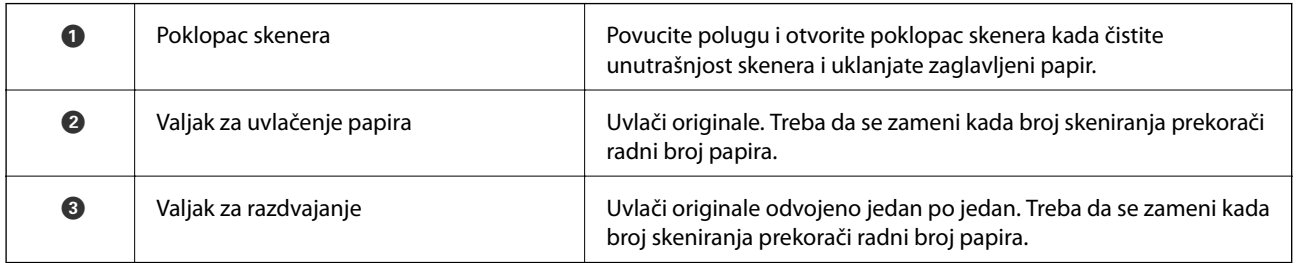

#### **Povezane informacije**

- $\blacktriangleright$  ["Čišćenje unutrašnjosti skenera" na strani 177](#page-176-0)
- $\blacktriangleright$  ["Zamena sklopa valjaka" na strani 182](#page-181-0)

# <span id="page-18-0"></span>**Kontrolna tabla**

## **Dugmad i lampice**

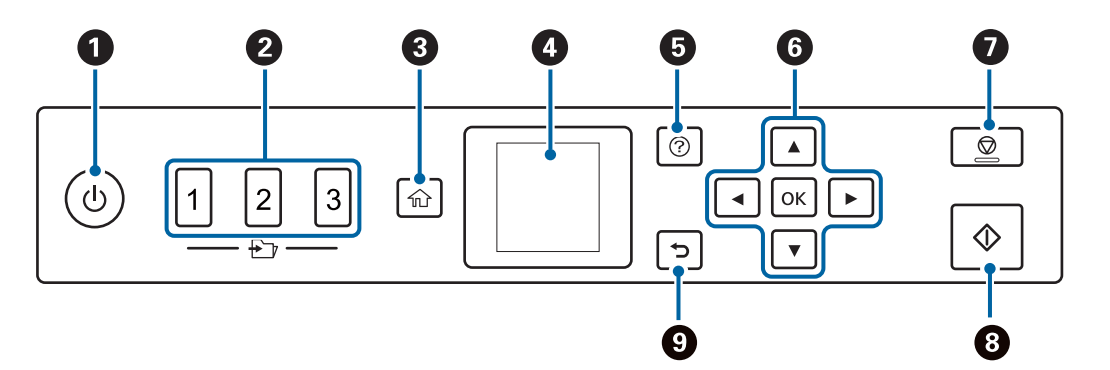

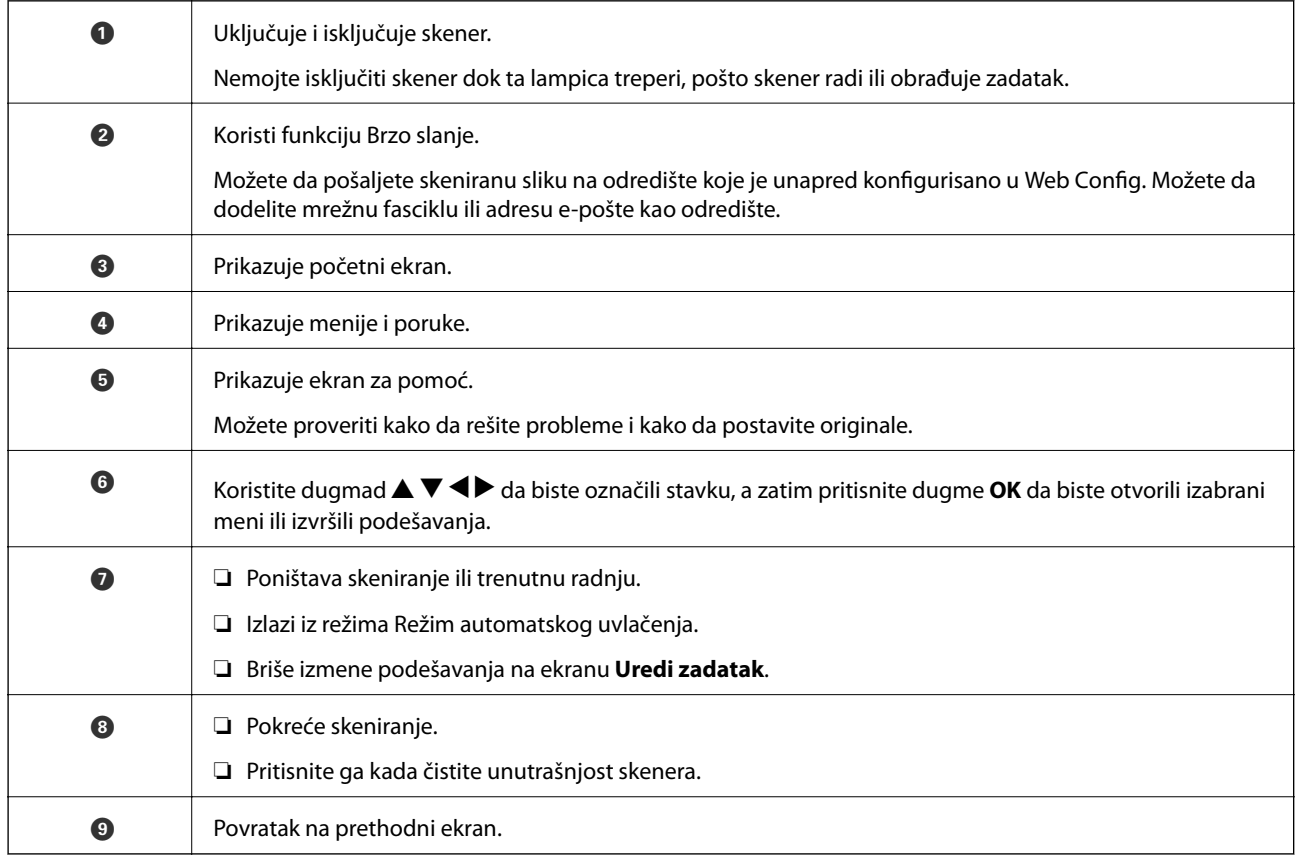

## **Vodič za LCD ekran**

Meniji i poruke se prikazuju na LCD ekranu. Izaberite meni ili podešavanje pritiskom na dugmad  $\blacktriangle \blacktriangledown \blacktriangle \blacktriangleright$ .

#### **Vodič za početni ekran**

Sledeće ikone i meniji su prikazani na početnom ekranu.

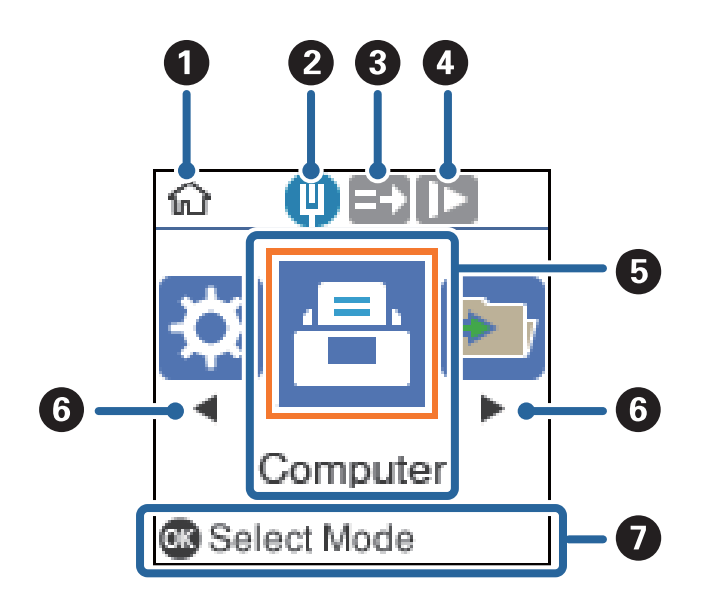

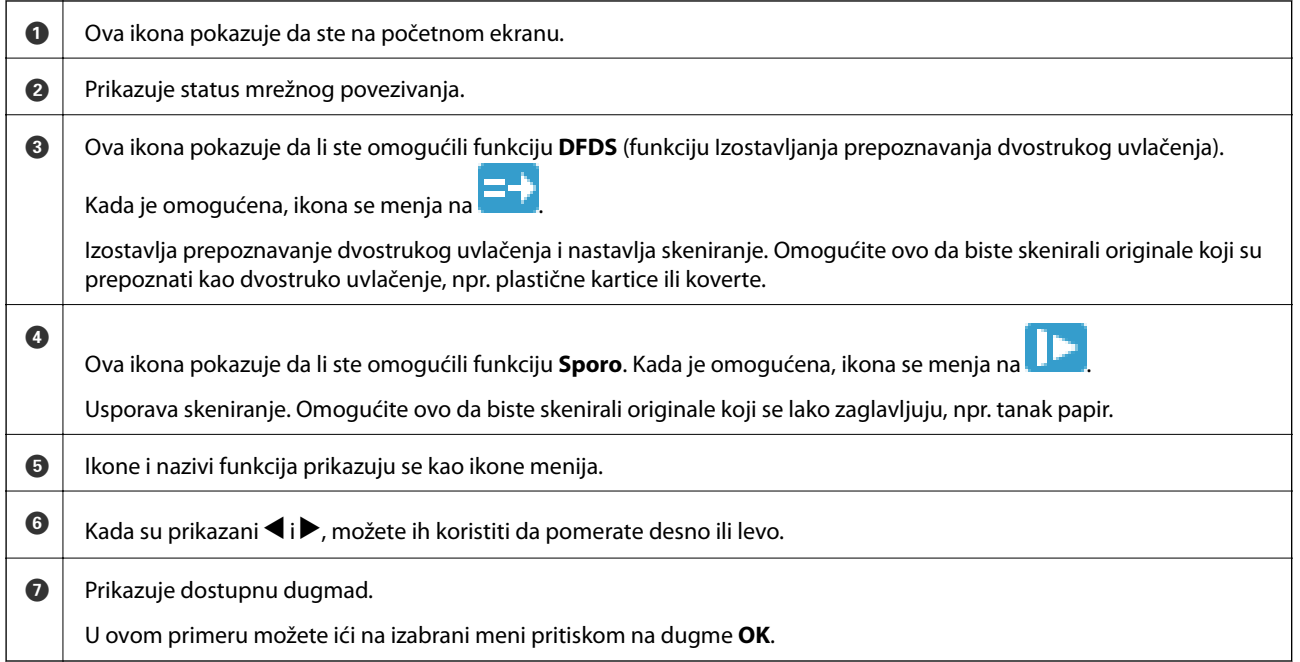

#### **Povezane informacije**

& ["Opcije menija na kontrolnoj tabli" na strani 168](#page-167-0)

#### **Gledanje animiranih vodiča**

Možete da gledate animirane vodiče koji objašnjavaju kako da održavate skener, zamenite valjke, postavite različite vrste originala itd.

❏ Da biste prikazali ekran za pomoć, pritisnite dugme . Izaberite **Kako da**, a zatim izaberite stavke koje želite da vidite.

<span id="page-20-0"></span>❏ Pritisnite dugme **OK** kada se u dnu radnog ekrana prikažu animacija u vezi sa kontekstom **Kako da**.

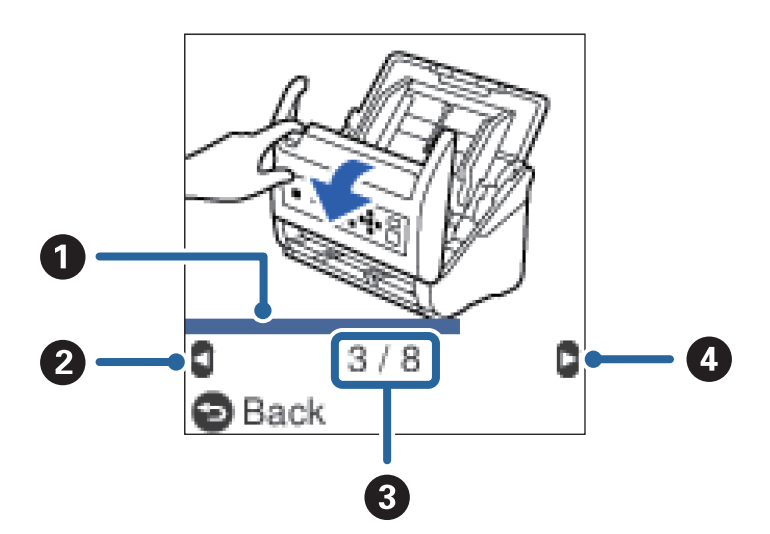

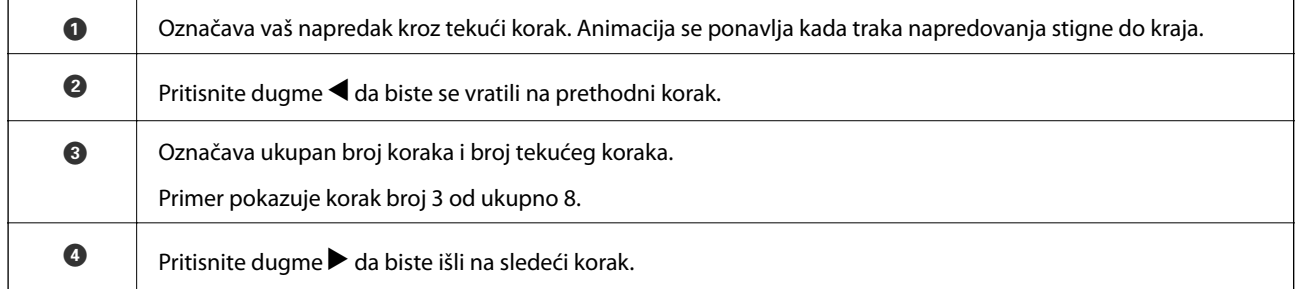

# **Informacije o aplikacijama**

Ovaj odeljak predstavlja aplikacione proizvode koji su dostupni za vaš skener. Najnovija aplikacija može se instalirati na Epsonovoj internet stranici.

## **Aplikacija za skeniranje dokumenata (Document Capture Pro/ Document Capture)**

Document Capture Pro\* je aplikacija koja vam omogućava efikasno skeniranje originala kao što su dokumenti.

Možete da registrujete niz operacija, kao što je Scan — Save — Send, kao "zadatak". Ako unapred registrujete seriju operacija kao zadatak, možete sve te operacije izvršiti jednostavnim odabirom datog zadatka. Kada zadatak dodelite kontrolnoj tabli skenera, izvršenje zadatka možete započeti s kontrolne table (Button Assignment).

Pogledajte pomoć za aplikaciju Document Capture Pro (Windows) ili Document Capture (Mac OS) za više informacija o njenom korišćenju.

\* Nazivi su za Windows. Za Mac OS, naziv je Document Capture.

#### **Započinjanje u operativnom sistemu Windows**

❏ Windows 10

Kliknite na dugme za početak i zatim izaberite **Epson Software** > **Document Capture Pro**.

<span id="page-21-0"></span>❏ Windows 8.1/Windows 8

Unesite naziv aplikacije u polje za pretragu, a zatim izaberite prikazanu ikonu.

❏ Windows 7

Kliknite na dugme za početak i zatim izaberite **Svi programi** > **Epson Software** > **Document Capture Pro**.

#### **Započinjanje u operativnom sistemu Mac OS**

Izaberite **Kreni** > **Aplikacije** > **Epson Software** > **Document Capture**.

### **Alikacija za kontrolisanje skenera (Epson Scan 2)**

Epson Scan 2 je upravljački program skenera koji vam omogućava da kontrolišete skener. Možete da podesite veličinu, rezoluciju, osvetljenost, kontrast i kvalitet skenirane slike. Ovu aplikaciju možete da pokrenete i iz aplikacija koje su usklađene sa interfejsom TWAIN.

Pogledajte pomoć za aplikaciju Epson Scan 2 za više informacija o njenom korišćenju.

#### **Započinjanje u operativnom sistemu Windows**

❏ Windows 10

Kliknite na dugme za početak i zatim izaberite **EPSON** > **Epson Scan 2**.

❏ Windows 8.1/Windows 8

Unesite naziv aplikacije u polje za pretragu, a zatim izaberite prikazanu ikonu.

❏ Windows 7

Kliknite na dugme za početak i zatim izaberite **Sve aplikacije** > **EPSON** > **Epson Scan 2**.

#### **Započinjanje u operativnom sistemu Mac OS**

Izaberite **Kreni** > **Aplikacije** > **Epson Software** > **Epson Scan 2**.

## **Aplikacija za korišćenje skenera preko servera (Document Capture Pro Server)**

Document Capture Pro Server je aplikacija za Windows Server koja vam omogućava da pomoću serverâ upravljate brojem od 100 skenera na mreži.

Pomoću pregledača možete registrovati i pratiti skenere ili registrovati zadatke: **1. Scan** > **2. Save** > **3. Send**, kao i dodeliti ih pojedinačnim skenerima. Možete izvršiti skeniranje tako što ćete jednostavno izabrati zadatak na skeneru kojim se upravlja preko servera Document Capture Pro Server.

Za više informacija obratite se lokalnom predstavništvu kompanije Epson.

## **Aplikacija za ažuriranje softvera i osnovnog softvera (EPSON Software Updater)**

EPSON Software Updater je aplikacija koja preko interneta instalira novi softver i ažurira osnovni softver i uputstva. Ako redovno želite da proveravate informacije o ažuriranju, možete da podesite intervale za proveru ažuriranja u EPSON Software Updater podešavanjima auto ažuriranja.

#### <span id="page-22-0"></span>**Započinjanje u operativnom sistemu Windows**

❏ Windows 10

Kliknite na dugme za početak i zatim izaberite **Epson Software** > **EPSON Software Updater**.

❏ Windows 8.1/Windows 8

Unesite naziv aplikacije u polje za pretragu, a zatim izaberite prikazanu ikonu.

❏ Windows 7

Kliknite na dugme za početak i zatim izaberite **Svi programi** > **Epson Software** > **EPSON Software Updater**.

#### **Započinjanje u operativnom sistemu Mac OS**

Izaberite **Kreni** > **Aplikacije** > **Epson Software** > **EPSON Software Updater**.

## **Aplikacija za podešavanje operacija skenera (Web Config)**

Web Config je aplikacija koja radi u okviru veb pregledača kao što je Internet Explorer i Safari, na računaru ili pametnom uređaju. Možete potvrditi status skenera ili promeniti podešavanja mrežne usluge i skenera. Da biste koristili Web Config, povežite skener i računar ili pametni uređaj na istu mrežu.

Podržani su sledeći pregledači.

Microsoft Edge, Internet Explorer 8 ili noviji, Firefox\*, Chrome\*, Safari\*

Koristite najnoviju verziju.

#### **Pokretanje Web Config u veb pregledaču**

1. Proverite IP adresu skenera.

Izaberite **Podešavanja** > **Status mreže** > **IP adresa** na kontrolnoj tabli skenera da biste proverili IP adresu skenera.

2. Pokrenite mrežni pregledač sa računara ili pametnog uređaja i unesite IP adresu skenera.

Format:

IPv4: http://IP adresa skenera/

IPv6: http://[IP adresa skenera]/

Primeri:

IPv4: http://192.168.100.201/

IPv6: http://[2001:db8::1000:1]/

#### *Napomena:*

- ❏ S obzirom da skener koristi nezavisni sertifikat prilikom pristupanja HTTPS-u, u pregledaču se prikazuje upozorenje kada pokrenete Web Config; to ne ukazuje ni na kakav problem i može se bezbedno zanemariti.
- ❏ Ako nije postavljena administratorska lozinka prilikom pristupanja Web Config, treba da podesite korisničko ime i lozinku.

#### c*Važno:*

Nemojte zaboraviti korisničko ime i lozinku. Ako ih zaboravite, moraćete da se obratite podršci kompanije Epson.

<span id="page-23-0"></span>3. Ako želite da promenite podešavanja skenera, morate da se prijavite kao administrator.

Kliknite na **Administrator Login** u gornjem desnom delu ekrana. Unesite **User Name** i **Current password**, a zatim kliknite na **OK**.

#### *Napomena:*

Ako se u gornjem desnom delu ekrana prikaže *Administrator Logout*, već ste se prijavili kao administrator.

#### **Pokretanje aplikacije Web Config u operativnom sistemu Windows**

Prilikom povezivanja računara na skener pomoću WSD, pratite korake u nastavku da biste pokrenuli Web Config.

- 1. Otvorite listu skenera na računaru.
	- ❏ Windows 10

Kliknite na dugme za početak i izaberite **Windows sistem** > **Kontrolna tabla** > **Prikaz uređaja i štampača** u **Hardver i zvuk**.

❏ Windows 8.1/Windows 8

Izaberite **Radna površina** > **Podešavanja** > **Kontrolna tabla** > **Prikaz uređaja i štampača** u **Hardver i zvuk** (ili **Hardver**).

❏ Windows 7

Kliknite na dugme Start i izaberite **Kontrolna tabla** > **Prikaz uređaja i štampača** u **Hardver i zvuk**.

- 2. Desnim tasterom miša kliknite na skener i izaberite **Svojstva**.
- 3. Izaberite karticu **Veb usluga** i kliknite na URL.

S obzirom da skener koristi nezavisni sertifikat prilikom pristupanja HTTPS-u, u pregledaču se prikazuje upozorenje kada pokrenete Web Config; to ne ukazuje ni na kakav problem i može se bezbedno zanemariti.

#### *Napomena:*

Ako nije postavljena administratorska lozinka prilikom pristupanja Web Config, treba da podesite korisničko ime i lozinku.

#### c*Važno:*

Nemojte zaboraviti korisničko ime i lozinku. Ako ih zaboravite, moraćete da se obratite podršci kompanije Epson.

## **Aplikacija za podešavanje uređaja na mreži (EpsonNet Config)**

EpsonNet Config je aplikacija koja vam omogućava da podesite adrese i protokole mrežnih interfejsa. Više detalja potražite u uputstvu za upotrebu za EpsonNet Config ili u sistemu pomoći u aplikaciji.

#### **Započinjanje u operativnom sistemu Windows**

❏ Windows 10

Kliknite na dugme za početak i zatim izaberite **EpsonNet** > **EpsonNet Config**.

❏ Windows 8.1/Windows 8

Unesite naziv aplikacije u polje za pretragu, a zatim izaberite prikazanu ikonu.

<span id="page-24-0"></span>❏ Windows 7/Windows Vista

Kliknite na dugme za početak i izaberite **Svi programi** ili **Programi** > **EpsonNet** > **EpsonNet Config SE** > **EpsonNet Config**.

#### **Započinjanje u operativnom sistemu Mac OS**

**Kreni** > **Aplikacije** > **Epson Software** > **EpsonNet** > **EpsonNet Config SE** > **EpsonNet Config**.

### **Softver za upravljanje uređajima na mreži (Epson Device Admin)**

Epson Device Admin je višenamenska aplikacija softvera koja upravlja uređajem na mreži.

Dostupne su sledeće funkcije.

- ❏ Pratite ili upravljajte sa najviše 2000 štampača ili skenera preko segmenta
- ❏ Napravite detaljan izveštaj, kao što je status potrošnog materijala ili proizvoda
- ❏ Ažuriranje osnovnog softvera proizvoda
- ❏ Uvedite uređaj na mrežu
- ❏ Primenite objedinjeno podešavanje na više uređaja.

Možete da preuzmete Epson Device Admin sa Epsonove internet stranice za podršku. Više informacija potražite u propratnoj dokumentaciji ili pomoći aplikacije Epson Device Admin.

## **Aplokacija za kreiranje paketa upravljačkog programa (EpsonNet SetupManager)**

EpsonNet SetupManager je program koji služi za kreiranje paketa za jednostavnu instalaciju skenera, kao što je instaliranje upravljačkog programa za skener itd. Ovaj program omogućava administratoru da kreira jedinstvene pakete programa i da ih distribuira različitim grupama.

Više informacija potražite na regionalnoj internet stranici kompanije Epson.

[http://www.epson.com](http://www.epson.com/)

# **Informacije o opcionim dodacima i potrošnim delovima**

## **Šifre Nosački list**

Uz pomoć Nosački list možete skenirati originale ili fotografije nepravilnog oblika koje se mogu lako ogrebati. Možete skenirati originale veće od formata A4 uz pomoć nosača lista tako što ćete ih presaviti na pola.

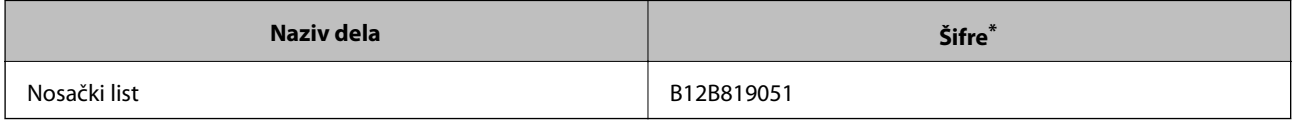

Možete koristiti samo nosač lista sa šifrom.

#### <span id="page-25-0"></span>**Povezane informacije**

- & ["Opšte specifikacije za originale koji se skeniraju" na strani 28](#page-27-0)
- & ["Postavljanje originala velikog formata" na strani 47](#page-46-0)
- $\rightarrow$  ["Postavljanje originala nepravilnih oblika" na strani 50](#page-49-0)
- & ["Postavljanje fotografija" na strani 53](#page-52-0)

## **Šifre sklopa valjaka**

Delovi (prijemni valjak i valjak za razdvajanje) treba da se zamene kada broj skeniranja prekorači radni broj. Najnoviji broj skeniranja možete proveriti na kontrolnoj tabli ili u uslužnom programu Epson Scan 2 Utility.

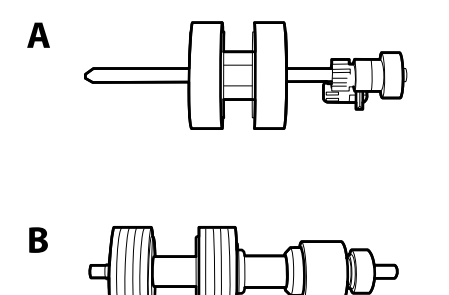

A: prijemi valjak, B: valjak za razdvajanje

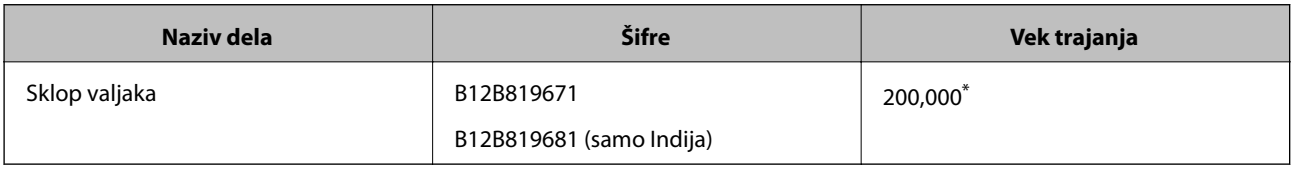

Ovaj broj je dostignut uzastopnim skeniranjem pomoću originalnih papira za Epsonov test i predstavlja vodič za ciklus zamene. Ciklus zamene može varirati zavisno od tipova papira, kao što je papir koji stvara mnogo papirne prašine ili papir sa grubom površinom koji može skratiti vek trajanja.

#### **Povezane informacije**

- & ["Zamena sklopa valjaka" na strani 182](#page-181-0)
- & ["Resetovanje broja skeniranja" na strani 186](#page-185-0)

## **Šifre pribora za čišćenje**

Koristite kada čistite unutrašnjost skenera. Ovaj pribor je sačinjen od tečnosti za čišćenje i krpe za čišćenje.

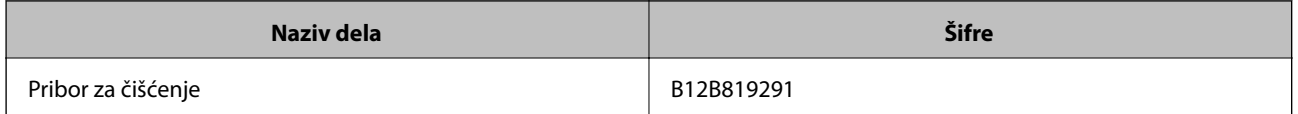

#### **Povezane informacije**

& ["Čišćenje unutrašnjosti skenera" na strani 177](#page-176-0)

# <span id="page-26-0"></span>**Specifikacije originala i postavljanje originala**

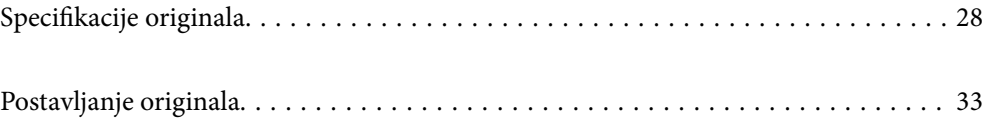

# <span id="page-27-0"></span>**Specifikacije originala**

Ovaj odeljak objašnjava specifikacije i uslove originala koji se mogu umetnuti u ADF.

## **Opšte specifikacije za originale koji se skeniraju**

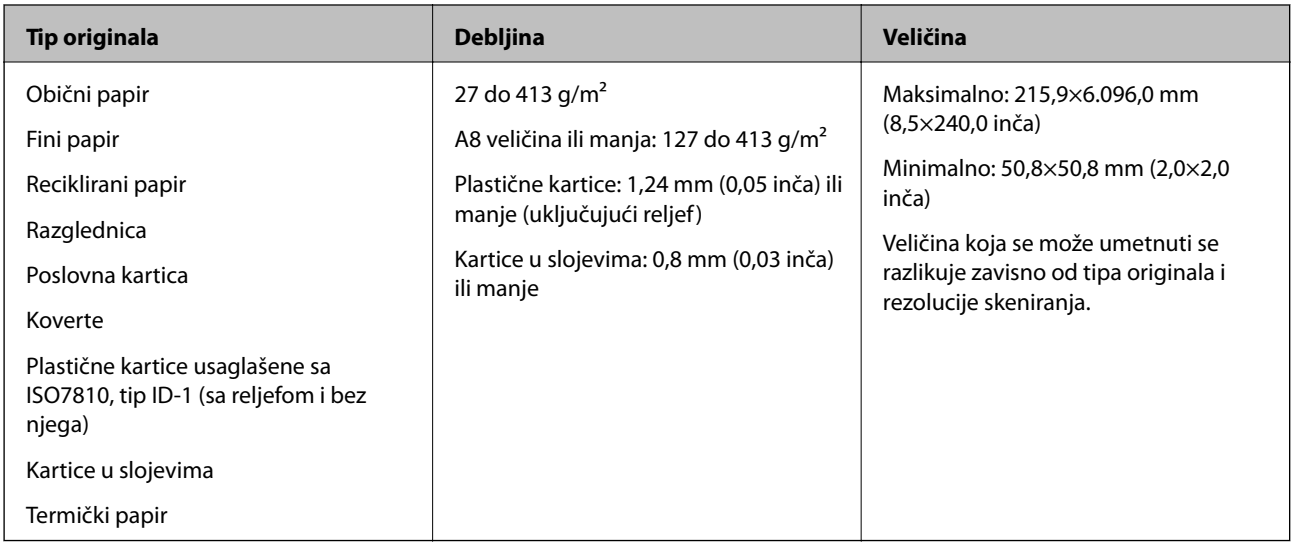

#### *Napomena:*

- ❏ Svi originali moraju biti ravni na glavnoj ivici.
- ❏ Vodite računa da uvijeni delovi na glavnoj ivici originala budu u okviru sledećeg opsega.
	- A mora biti 3 mm ili manje.

 $\bullet$  mora biti 1 mm ili manje, dok je  $\bullet$  jednako ili manje od  $\bullet$ . Kada je  $\bullet$  jednako ili više od 10 puta veće od  $\bullet$ ,  $\bullet$ može biti više od 1 mm.

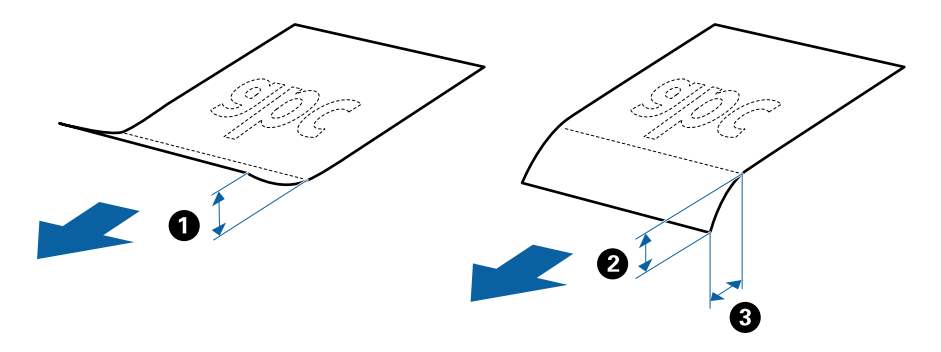

❏ Čak i kada original ispunjava specifikacije za originale koji se mogu postaviti u ADF, može se dogoditi da ne bude uvučen u ADF ili da kvalitet skenirane slike bude slabiji u zavisnosti od osobina ili kvaliteta papira.

#### **Specifikacije originala standardne veličine**

Lista originala standardne veličine koje možete umetnuti u skener.

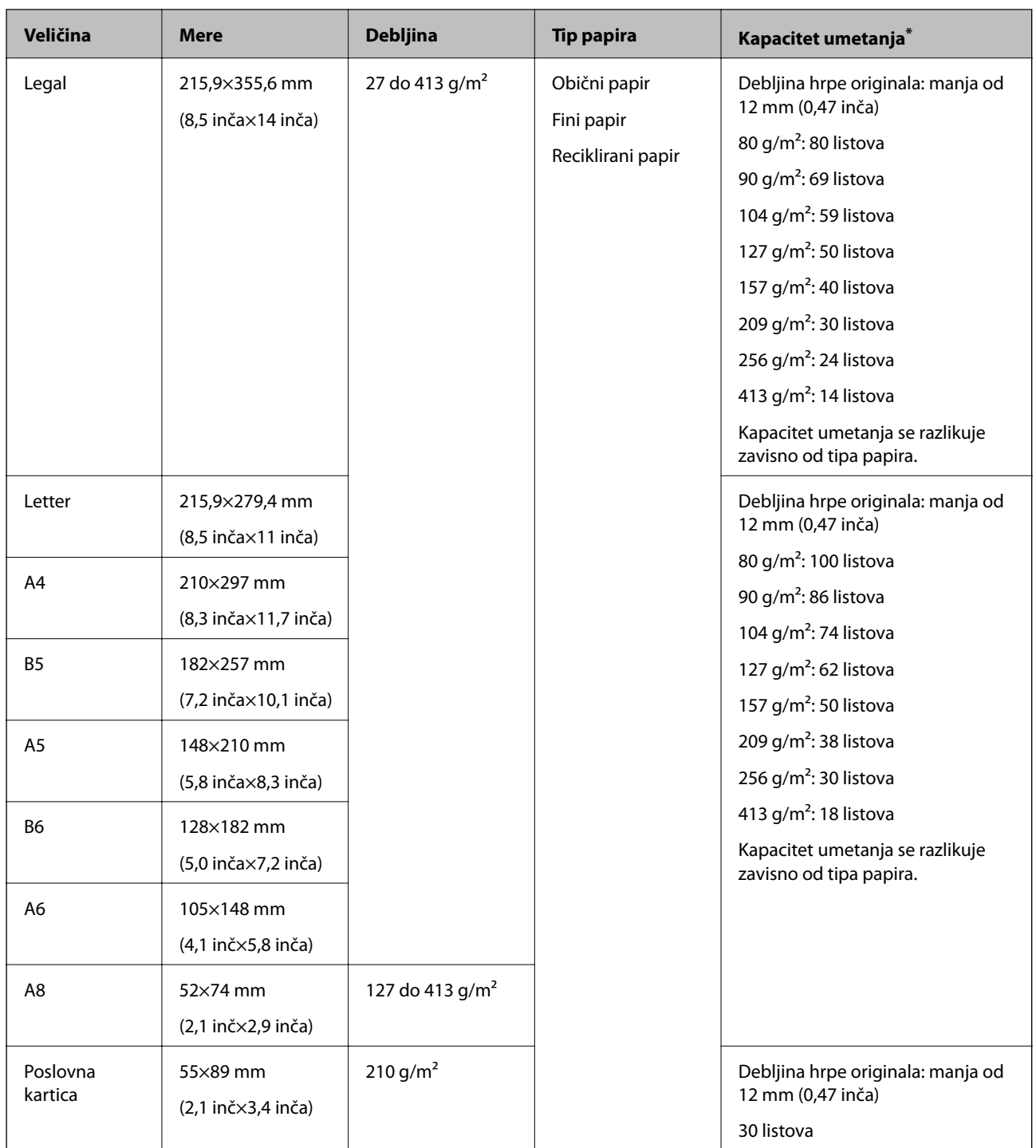

\* Možete dopuniti originale do maksimalnog kapaciteta tokom skeniranja.

## **Specifikacije za dugački papir**

Specifikacije za dugački papir koji možete umetnuti u skener.

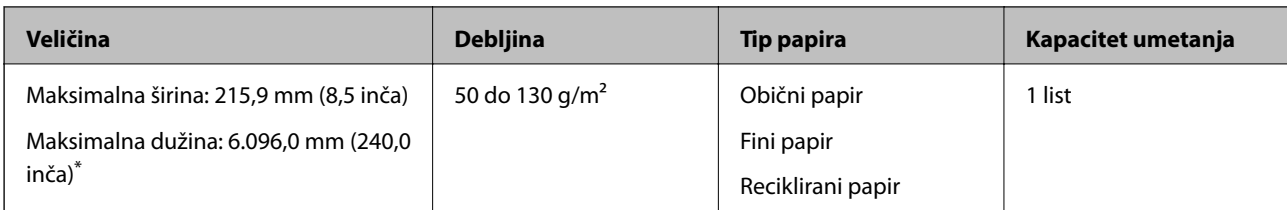

\* Sledeći podaci prikazuju maksimalne dužine prema rezoluciji skeniranja.

❏ 50 do 200 tpi: 6.096,0 mm (240,0 inča)

❏ 201 do 300 tpi: 5.461,0 mm (215,0 inča)

❏ 301 do 600 tpi: 1.346,0 mm (53,0 inča)

## **Specifikacije plastičnih kartica**

Specifikacije plastičnih kartica koje možete umetnuti u skener.

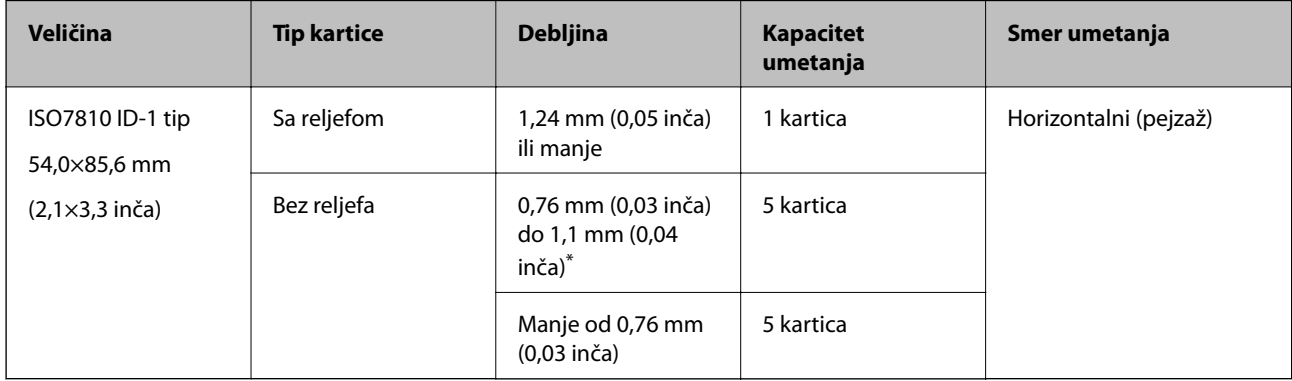

\* Možete skenirati te kartice samo kada je rezolucija 300 tpi ili manja i ako onemogućite **Sporo** režim.

### **Specifikacije kartica u slojevima**

Specifikacije za kartice u slojevima koje možete umetnuti u skener.

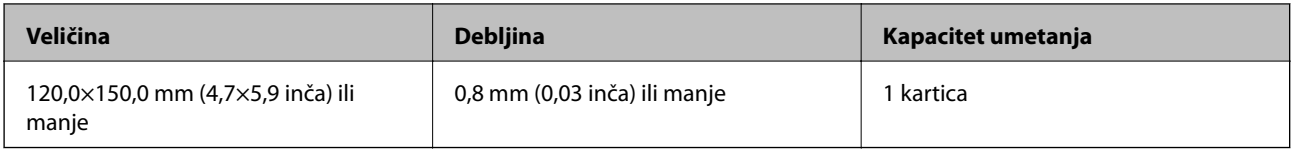

## **Specifikacije za originale koji koriste Nosački list**

Opcioni Nosački list je nosač lista projektovan za transport originala kroz skener. Možete skenirati originale koji su veći od A4/Letter, važne dokumente ili fotografije koje se ne smeju oštetiti, tanak papir, originale nepravilnog oblika itd.

Sledeća tabela navodi uslove za korišćenje Nosački list.

<span id="page-30-0"></span>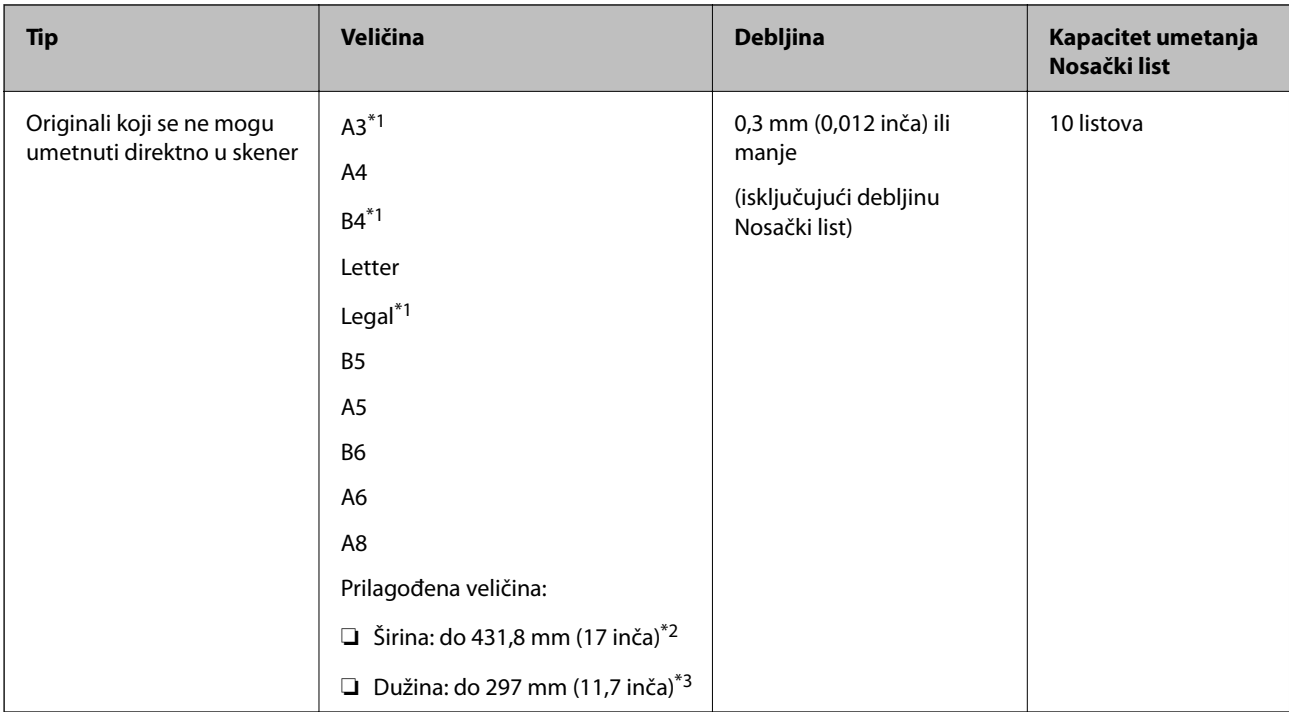

- \*1 Saviti na pola da namestite.
- \*2 Originali koji su širi od 215,9 mm (8,5 inča) treba da se saviju na pola.
- \*3 Glavna ivica originala mora se postaviti na deo za spajanje Nosački list kada se skenira original dugačak približno 297 mm (11,7 inča). U suprotnom, dužina skenirane slike može biti veća od nameravane jer skener skenira na kraju Nosački list kada izaberete **Automatska detekcija** kao podešavanje za **Veličina dokumenta** u aplikaciji.

#### **Povezane informacije**

& ["Šifre Nosački list" na strani 25](#page-24-0)

### **Specifikacije za koverte**

Specifikacije za koverte koje možete umetnuti u skener.

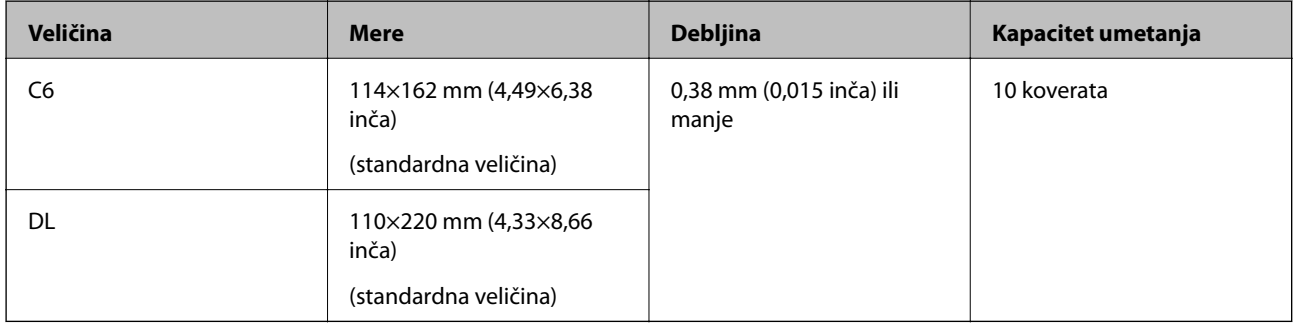

## **Tipovi originala za koje je potrebna pažnja**

Sledeći tipovi originala se možda neće uspešno skenirati.

- ❏ Originali sa neravnom površinom kao što je papir za pisma.
- ❏ Originali sa naborima ili savijenim linijama
- <span id="page-31-0"></span>❏ Perforirani originali
- ❏ Originali s etiketama ili nalepnicama
- ❏ Indigo-papir
- ❏ Uvijeni originali
- ❏ Premazani papir

#### c*Važno:*

Indigo-papir sadrži hemijske supstance koje mogu oštetiti valjke. Ako skenirate indigo-papir, redovno čistite valjak za uvlačenje papira i valjak za razdvajanje. Takođe, skeniranje indigo-papira može skratiti vek trajanja valjaka brže nego skeniranje običnog papira.

#### *Napomena:*

- ❏ Naborani originali se mogu bolje skenirati ako smanjite brzinu uvlačenja tokom skeniranja ili izravnate nabore pre umetanja.
- ❏ Da biste skenirali osetljive originale ili originale koji se lako naboraju, koristite Nosački list (prodaje se posebno).
- ❏ Da biste skenirali originale koji budu netačno prepoznati kao dvostruko uvlačenje, pre nego što nastavite skeniranje, funkciju *DFDS* (funkciju Izostavljanja prepoznavanja dvostrukog uvlačenja) na kontrolnoj tabli podesite na *Uključeno* ili izaberite *Isključeno* u *Otkrivanje duplog uvlačenja* na kartici *Glavna podešavanja* u prozoru Epson Scan 2.

Kada koristite Document Capture Pro, možete da otvorite prozor pritiskom na dugme *Detailed Settings* na ekranu *Scan Settings*.

- ❏ Etikete ili nalepnice moraju biti čvrsto zalepljene na originale, bez izbočenog lepka.
- ❏ Pokušajte da izravnate uvijene originale pre skeniranja.

#### **Povezane informacije**

- & ["Osnovne informacije o skeneru" na strani 16](#page-15-0)
- & ["Održavanje" na strani 176](#page-175-0)

### **Tipovi originala koji se ne smeju skenirati**

Sledeći tipovi originala se ne smeju skenirati.

- ❏ Fotografije
- ❏ Brošure
- ❏ Štedne knjižice
- ❏ Pasoši
- ❏ Nepapirni original (kao providne fascikle, tkanina i metalna folija)
- ❏ Originali sa metalnim spojnicama ili spajalicama za papir
- ❏ Originali zalepljeni lepkom
- ❏ Pocepani originali
- ❏ Veoma hrapavi ili uvijeni originali
- ❏ Providni originali poput OHP filma
- ❏ Originali sa indigo-papirom na pozadini
- ❏ Originali sa vlažnim mastilom

<span id="page-32-0"></span>❏ Originali sa zakačenim lepljivim napomenama

#### *Napomena:*

- ❏ Nemojte ubacivati direktno u skener fotografije, vredne originalne umetničke radove ili važne dokumente koje ne želite da oštetite ili izbrišete. Pogrešno ubacivanje može naborati ili oštetiti original. Kada skenirate takve originale, obavezno koristite Nosački list (prodaje se posebno).
- ❏ Talasasti, hrapavi ili uvijeni originali mogu se takođe skenirati ako koristite Nosački list (prodaje se posebno).

#### **Povezane informacije**

& ["Fotografije" na strani 52](#page-51-0)

# **Postavljanje originala**

## **Originali standardne veličine**

#### **Specifikacije originala standardne veličine**

Lista originala standardne veličine koje možete umetnuti u skener.

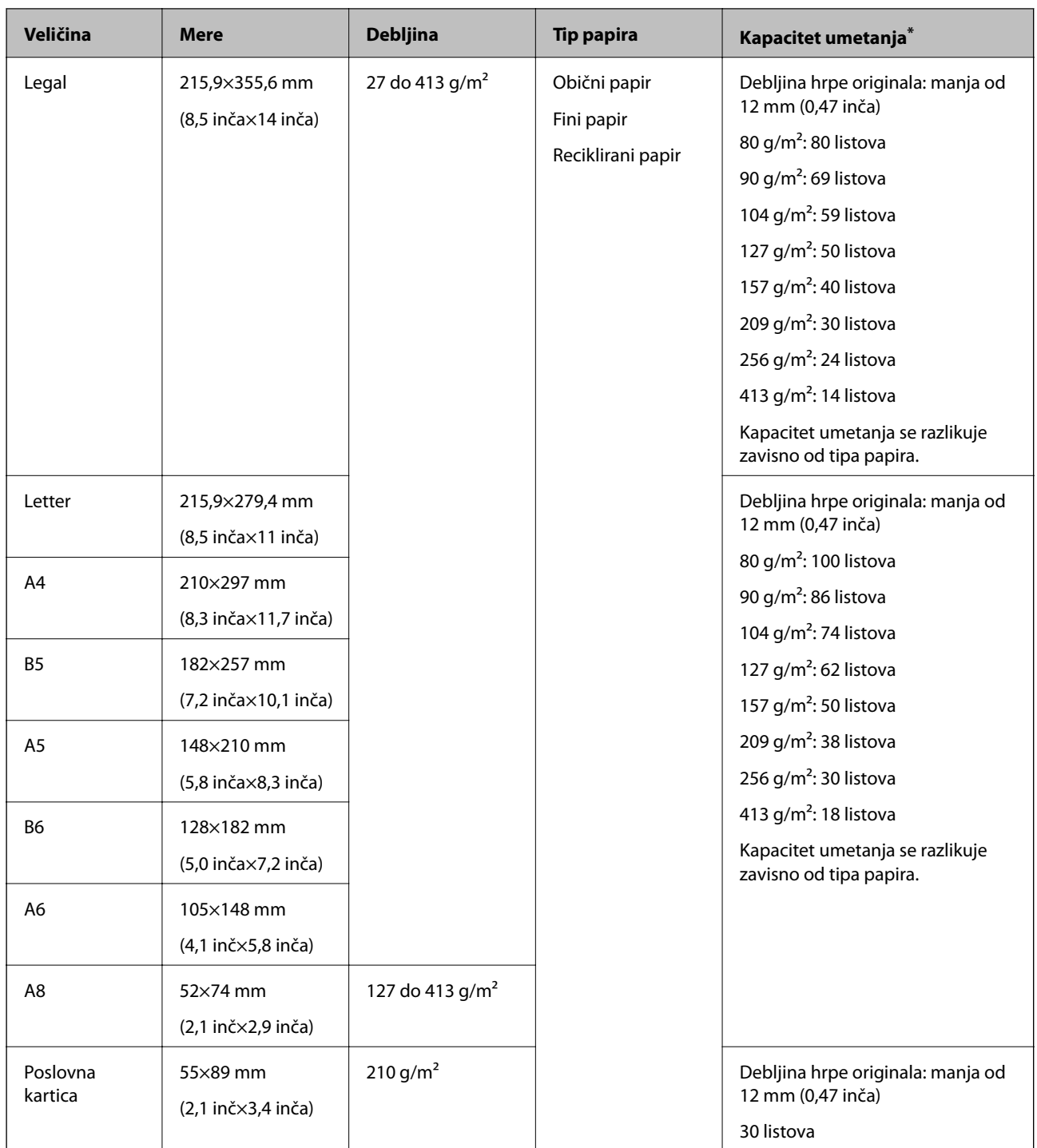

\* Možete dopuniti originale do maksimalnog kapaciteta tokom skeniranja.

#### **Postavljanje originala standardne veličine**

1. Izvucite produžetak ulaznog podmetača. Gurnite napolje izlazni podmetač, izvucite produžetak izlaznog podmetača i zatim podignite graničnik.

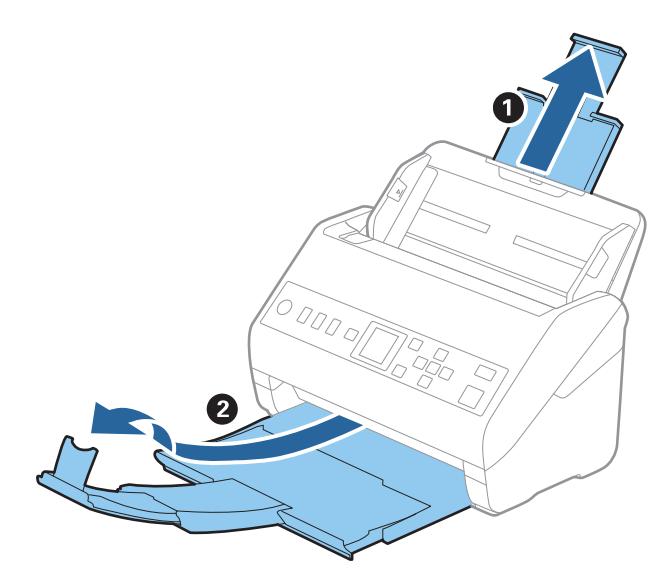

#### *Napomena:*

- ❏ Za veličinu A4 ili veće originale, obavezno izvucite i proširite produžetak ulaznog podmetača.
- ❏ Obavezno izvucite i pružite produžetke izlaznog podmetača, tako da budu malo duži od dužine originala, i podignite graničnik, tako da izbačeni originali mogu lepo da se slože na izlaznom podmetaču.
- ❏ Graničnik se može pomerati napred i nazad na produžetku izlaznog podmetača, tako da možete lako podesiti položaj graničnika prema najboljem položaju za originale koji se skeniraju.
- ❏ Ako debeli originali udare u izlazni podmetač ili padnu sa njega, odložite izlazni podmetač i nemojte ga koristiti za slaganje izbačenih originala.
- ❏ Ako su skenirane slike još uvek pod uticajem izbačenih originala koji udaraju u površinu ispod skenera, preporučujemo da postavite skener na ivicu stola, gde izbačeni originali mogu slobodno da ispadaju i možete ih uhvatiti.
- 2. Gurnite vođice za papir na ulaznom podmetaču sasvim do kraja.

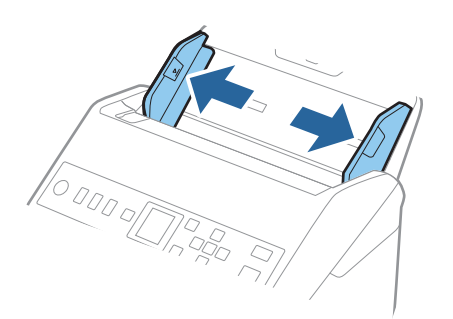

3. Raširite originale.

Držite oba kraja originala i raširite ih nekoliko puta.

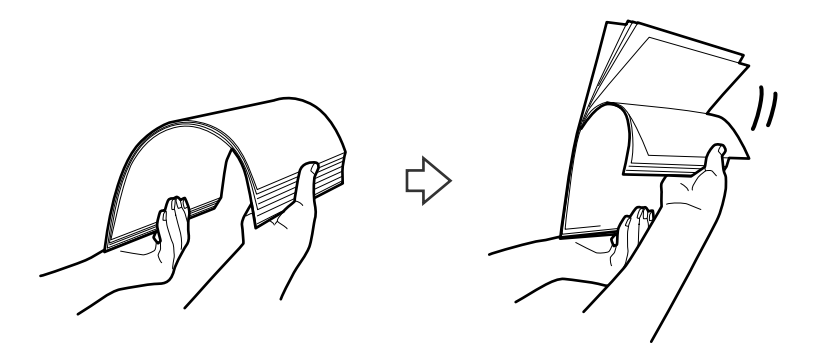

4. Poravnajte ivice originala sa štampanom stranom okrenutom prema dole i gurnite glavnu ivicu u obliku klina.

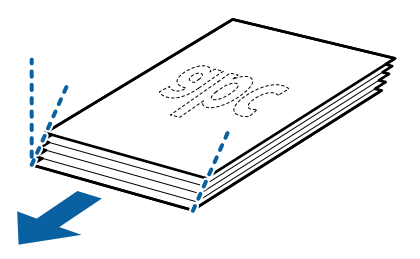

5. Umetnite originale u ulazni podmetač okrenute prema dole tako da gornja ivica bude okrenuta u ADF. Gurnite originale u ADF sve dok ne naiđu na otpor.

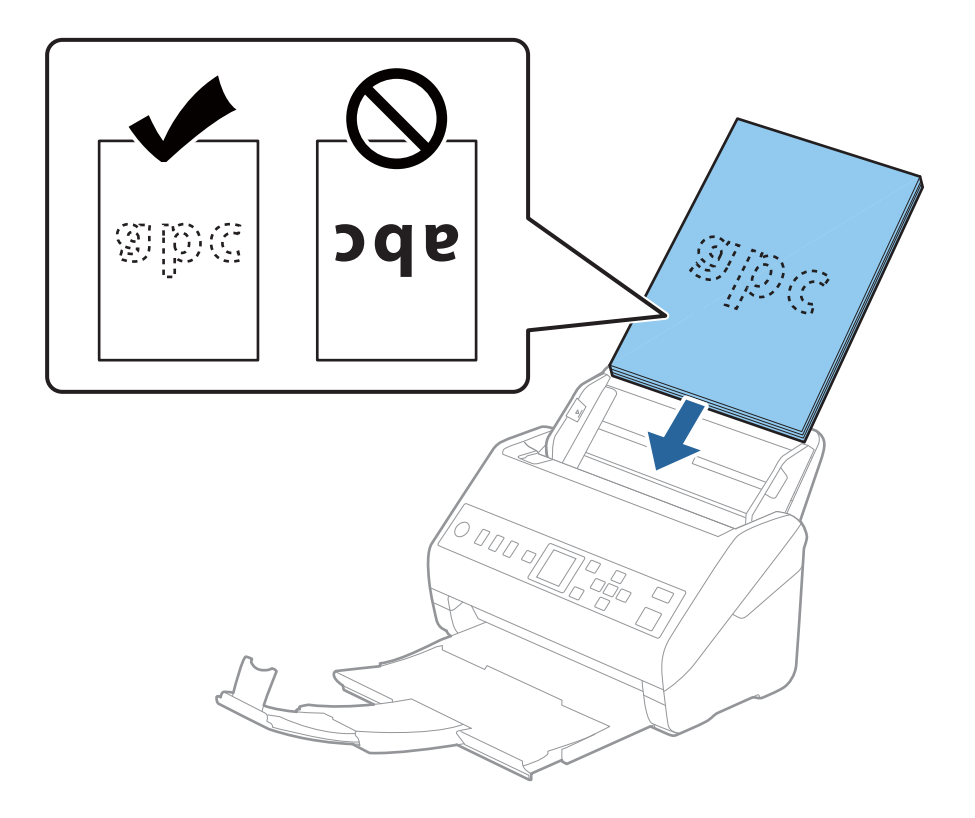
6. Gurnite vođice za papir tako da odgovaraju ivicama originala vodeći računa da nema praznina između originala i vođica za papir. U suprotnom, originali se mogu uvući ukoso.

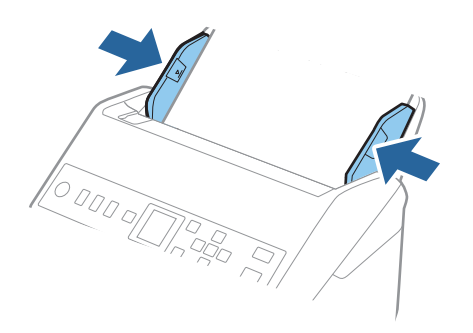

#### *Napomena:*

❏ Kada skenirate originale s probušenim rupicama kao što je slobodni list papira, umetnite originale s rupicama okrenutim na stranu ili prema dole. Ne sme biti nikakvih rupica unutar trake od 30 mm (1,2 inča) u središtu originala. Međutim, može biti rupica unutar 30 mm (1,2 inča) od glavne ivice originala. Vodite računa da ivice probušenih rupica nemaju hrapavih ili uvijenih ivica.

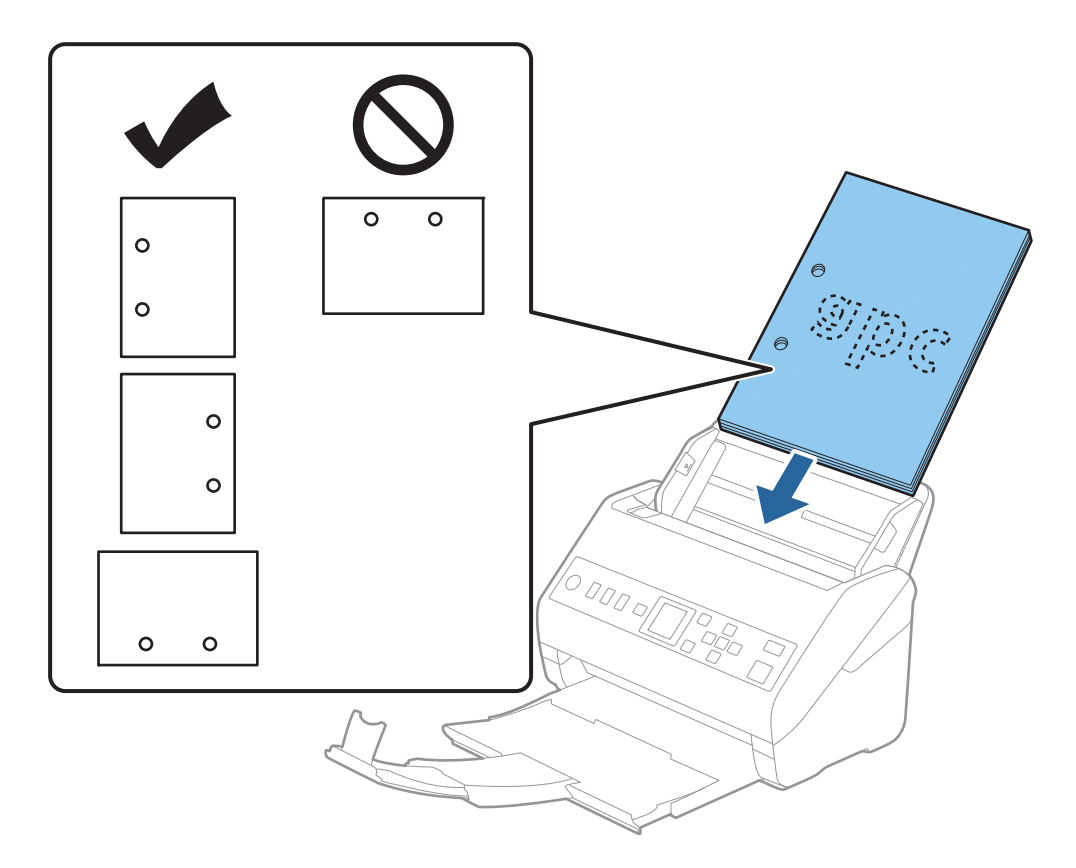

❏ Kada skenirate tanak papir s naborima koji dovode do zaglavljivanja papira ili dvostrukog uvlačenja, možda ćete moći da popravite situaciju omogućavanjem funkcije *Sporo*. Da biste ovo uradili, izaberite *Podešavanja* > *Podešavanja skenera* > *Sporo* na kontrolnoj tabli i podesite na *Uključeno* kako biste smanjili brzinu uvlačenja.

## <span id="page-37-0"></span>**Dugački papir**

## **Specifikacije za dugački papir**

Specifikacije za dugački papir koji možete umetnuti u skener.

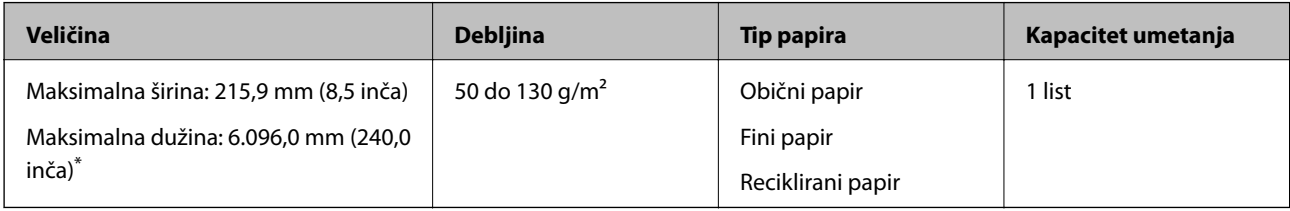

\* Sledeći podaci prikazuju maksimalne dužine prema rezoluciji skeniranja.

- ❏ 50 do 200 tpi: 6.096,0 mm (240,0 inča)
- ❏ 201 do 300 tpi: 5.461,0 mm (215,0 inča)
- ❏ 301 do 600 tpi: 1.346,0 mm (53,0 inča)

## **Postavljanje dugačkog papira**

1. Izvucite izlazni podmetač.

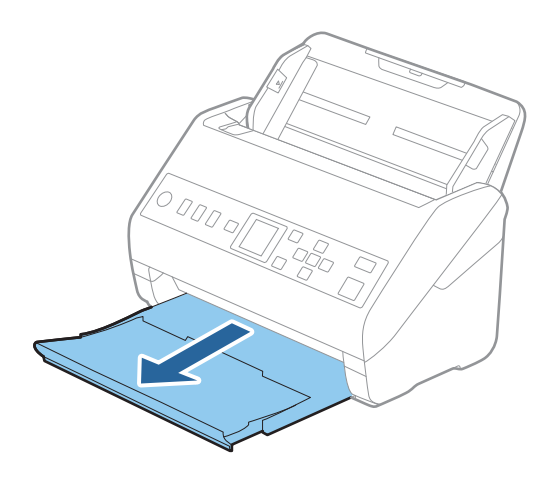

*Napomena:*

Nemojte izvlačiti produžetak ulaznog podmetača i produžetke izlaznog podmetača i nemojte podizati graničnik.

2. Gurnite vođice za papir na ulaznom podmetaču sasvim do kraja.

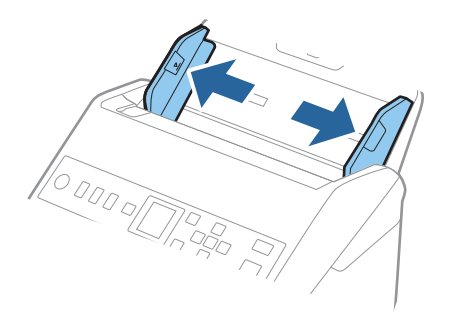

3. Umetnite original direktno u ulazni podmetač okrenut prema dole tako da gornja ivica bude okrenuta u ADF. Gurnite original u ADF sve dok ne naiđe na otpor.

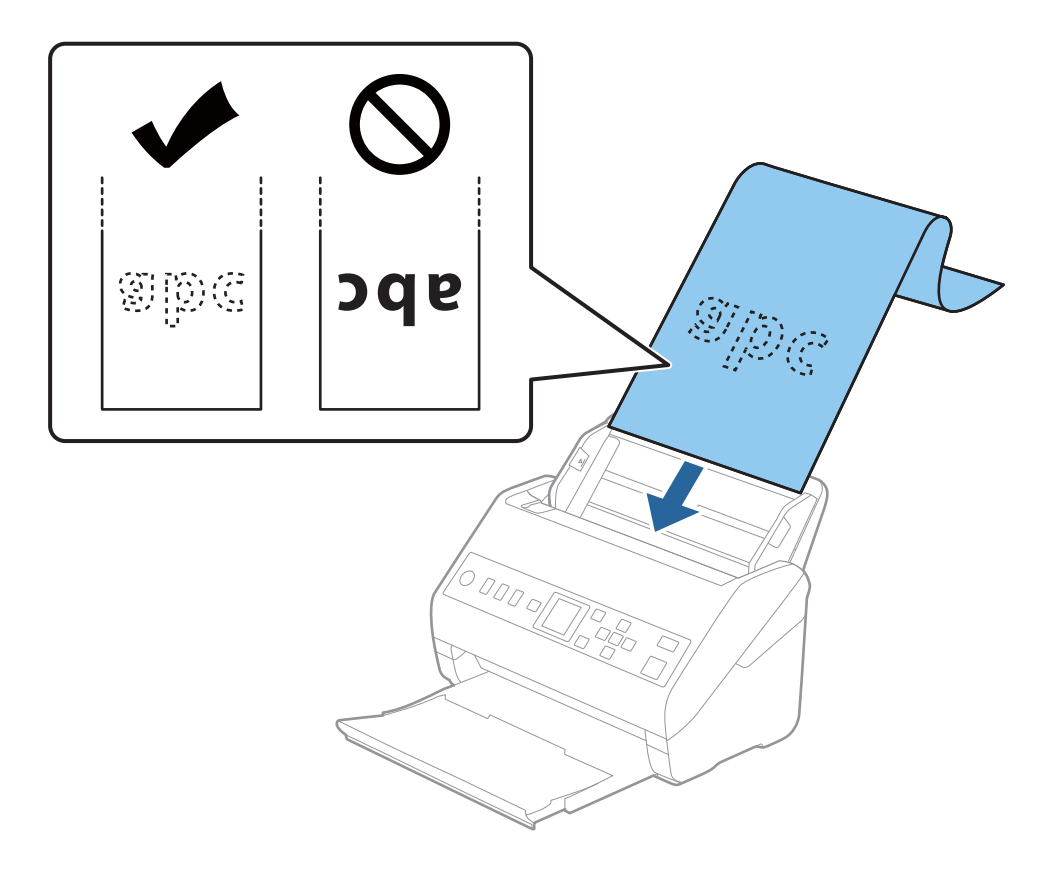

4. Podesite vođice za papir tako da odgovaraju ivicama dugačkog papira vodeći računa da nema praznina između ivice papira i vođica za papir. U suprotnom, originali se mogu uvući ukoso.

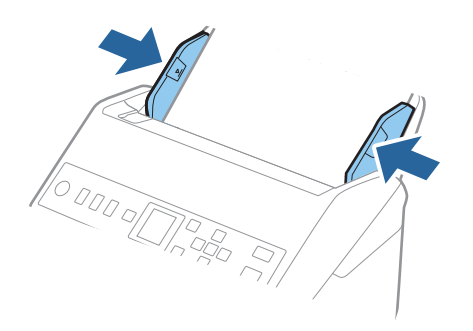

#### *Napomena:*

- ❏ Sledeći podaci prikazuju maksimalne dužine prema rezoluciji skeniranja.
	- · 50 do 200 tpi: 6.096,0 mm (240,0 inča)
	- · 201 do 300 tpi: 5.461,0 mm (215,0 inča)
	- · 301 do 600 tpi: 1.346,0 mm (53,0 inča)
- ❏ Treba da odredite veličinu papira u prozoru Epson Scan 2.

Kada koristite Document Capture Pro, možete da otvorite prozor pritiskom na dugme *Detailed Settings* na ekranu *Scan Settings*.

Postoje tri načina da odredite veličinu papira u prozoru Epson Scan 2.

Ako je veličina papira 3.048 mm (120 inča) ili manja, možete izabrati *Auto. detek. (Dug papir)* da bi se veličina automatski prepoznala.

Ako je dužina papira veća od 3.048 mm (120 inča), treba da izaberete *Prilagodi* i unesete veličinu papira. Ako je veličina papira 5.461 mm (215 inča) ili manja, možete koristiti *Detektuj dužinu papira* umesto unošenja visine papira. Ako je dužina papira veća od 5.461 mm (215 inča), treba da izaberete unesete širinu i visinu papira.

❏ Pridržavajte dugački papir sa ulazne strane tako da ne ispadne iz ADF, i na izlaznu stranu tako da izbačeni papir ne padne sa izlaznog podmetača.

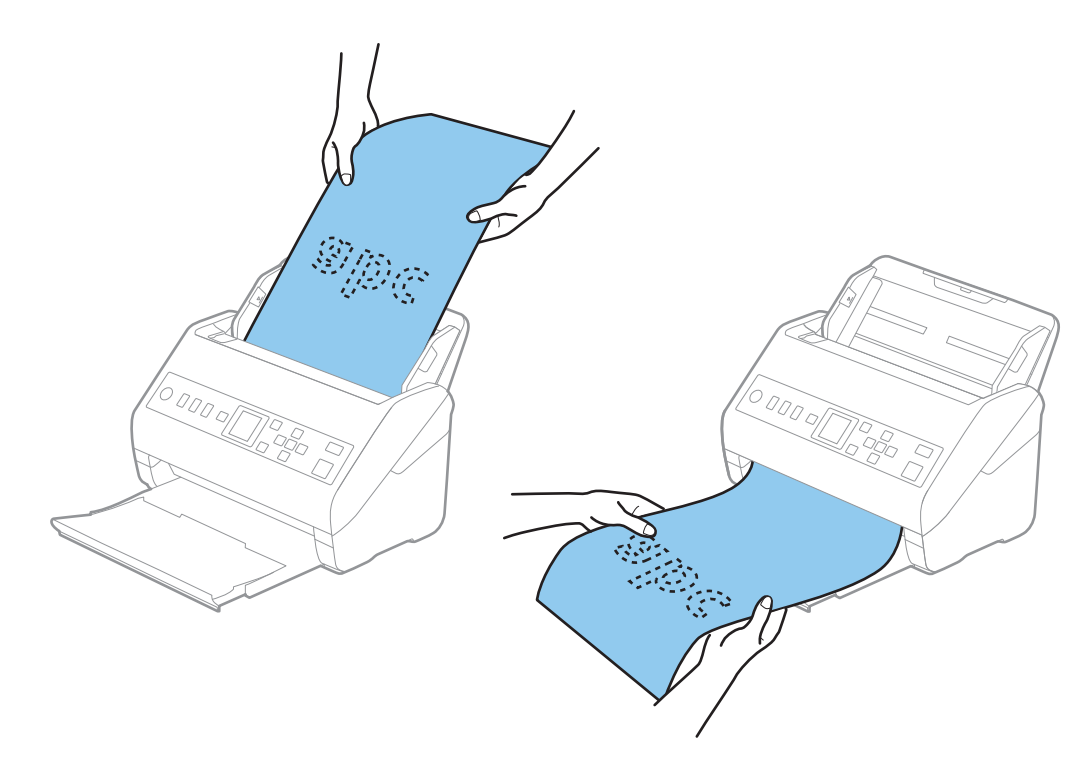

#### <span id="page-40-0"></span>**Povezane informacije**

& ["Potrebna podešavanja za posebne originale u prozoru Epson Scan 2" na strani 116](#page-115-0)

## **Plastične kartice**

## **Specifikacije plastičnih kartica**

Specifikacije plastičnih kartica koje možete umetnuti u skener.

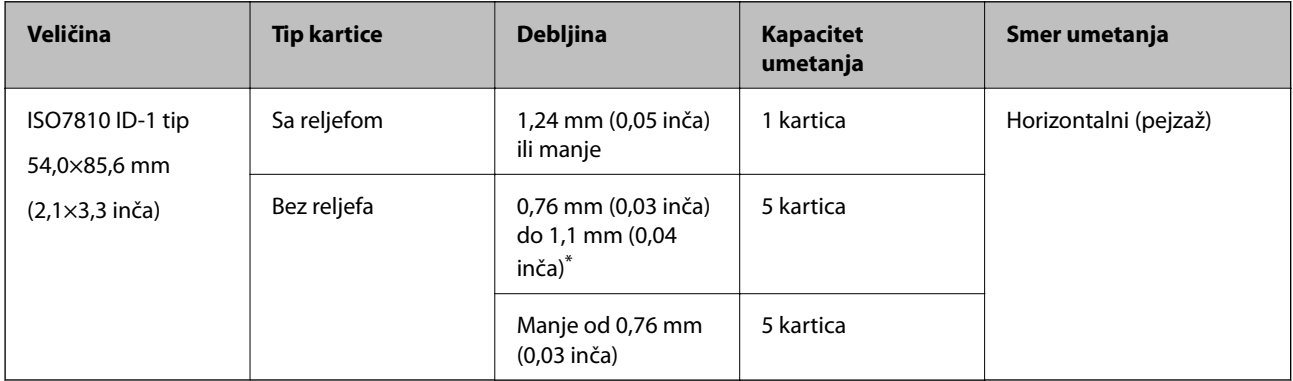

\* Možete skenirati te kartice samo kada je rezolucija 300 tpi ili manja i ako onemogućite **Sporo** režim.

## **Postavljanje plastičnih kartica**

1. Izvucite izlazni podmetač i podignite graničnik.

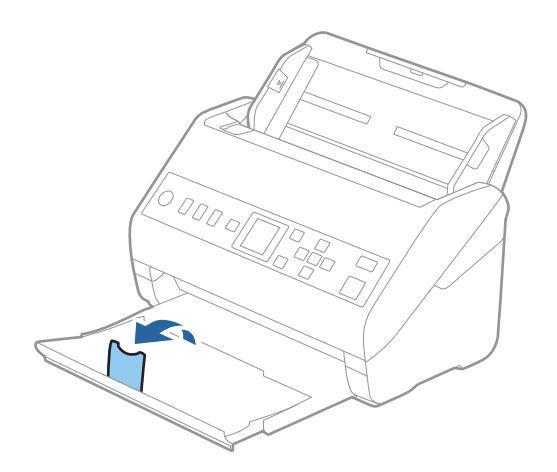

2. Gurnite vođice za papir na ulaznom podmetaču sasvim do kraja.

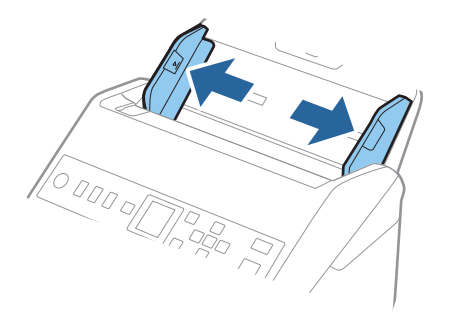

3. Umetnite plastične kartice u ulaznu fioku okrenute prema dole tako da gornja ivica bude okrenuta u ADF. Gurnite plastične kartice u ADF sve dok ne naiđu na otpor.

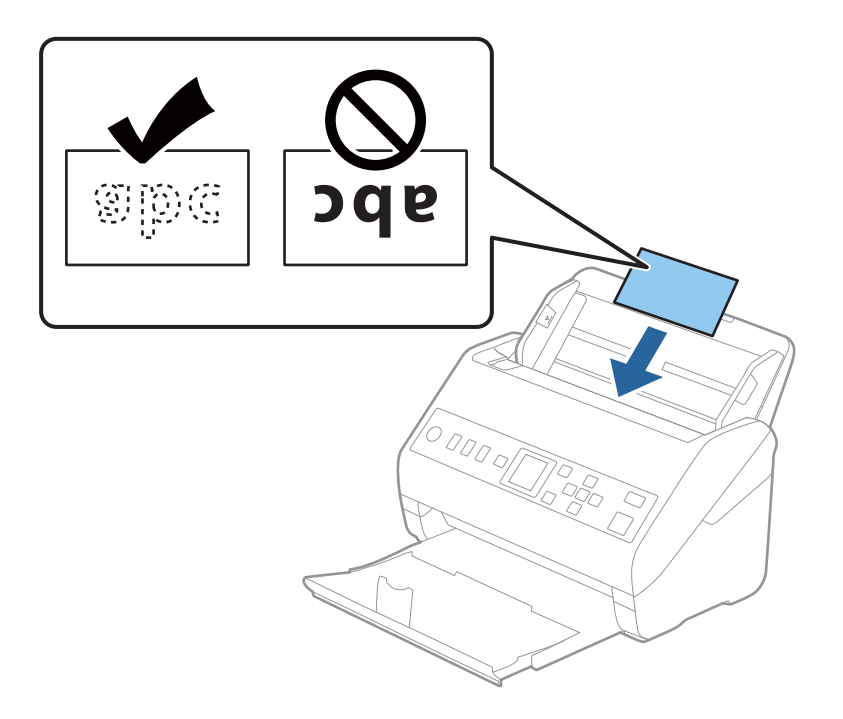

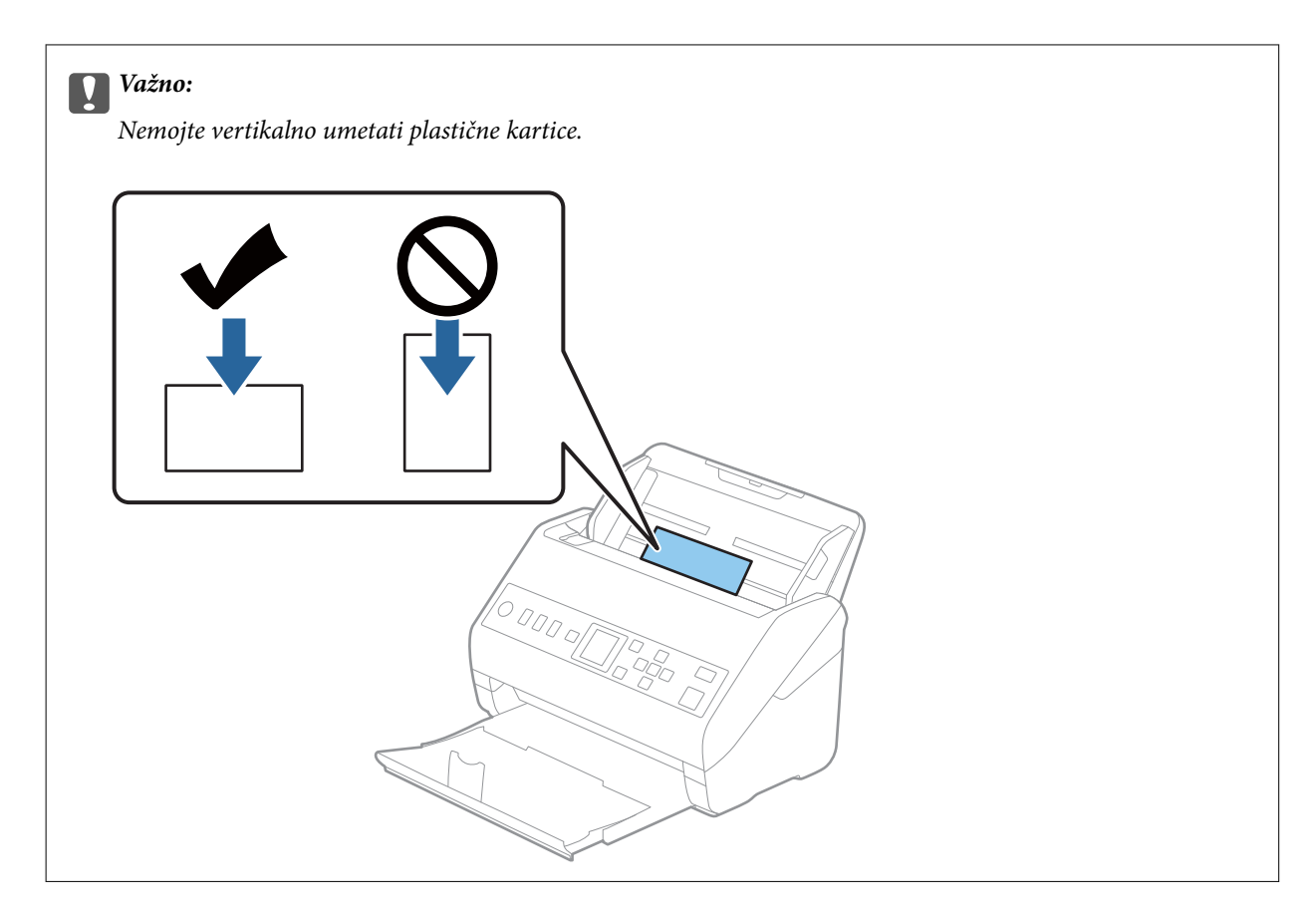

4. Gurnite vođice za papir tako da odgovaraju ivicama plastičnih kartica.

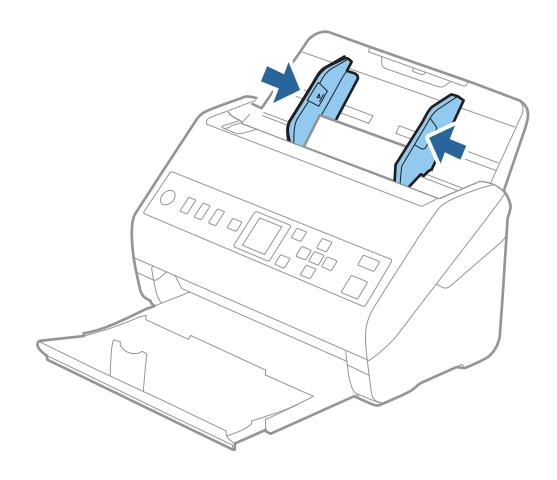

#### *Napomena:*

Da biste skenirali plastičnu karticu, namestite odgovarajuće podešavanje u prozoru Epson Scan 2.

Kada koristite Document Capture Pro, možete da otvorite prozor pritiskom na dugme *Detailed Settings* na ekranu *Scan Settings*.

Izaberite *Plastična kartica* u *Veličina dokumenta* ili izaberite *Isključeno* u *Otkrivanje duplog uvlačenja* na kartici *Glavna podešavanja* u Epson Scan 2. Radi detaljnijih informacija pogledajte pomoć aplikacije Epson Scan 2.

Ako je *Otkrivanje duplog uvlačenja* omogućeno u prozoru Epson Scan 2 i pojavi se greška dvostrukog uvlačenja, uklonite karticu iz ADF, a zatim je ponovo umetnite, dodirnite dugme ▼ a zatim izaberite **DFDS** (funkcija Izostavljanja prepoznavanja dvostrukog uvlačenja) na kontrolnoj tabli da biste podesili na *Uključeno*. Ona onemogućava *Otkrivanje duplog uvlačenja* za sledeće skeniranje i možete ponovo da skenirate. Funkcija *DFDS* onemogućava *Otkrivanje duplog uvlačenja* samo za jedan list.

#### <span id="page-43-0"></span>**Povezane informacije**

& ["Potrebna podešavanja za posebne originale u prozoru Epson Scan 2" na strani 116](#page-115-0)

## **Kartice u slojevima**

## **Specifikacije kartica u slojevima**

Specifikacije za kartice u slojevima koje možete umetnuti u skener.

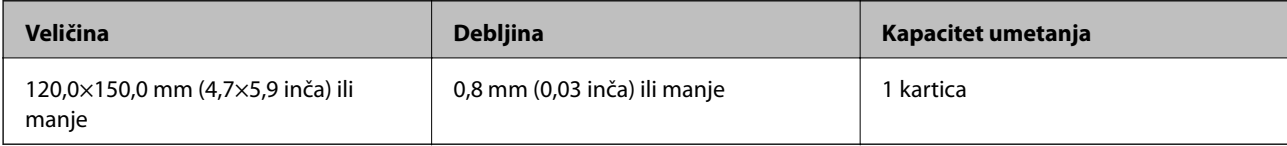

## **Postavljanje kartica u slojevima**

1. Izvucite izlazni podmetač i podignite graničnik.

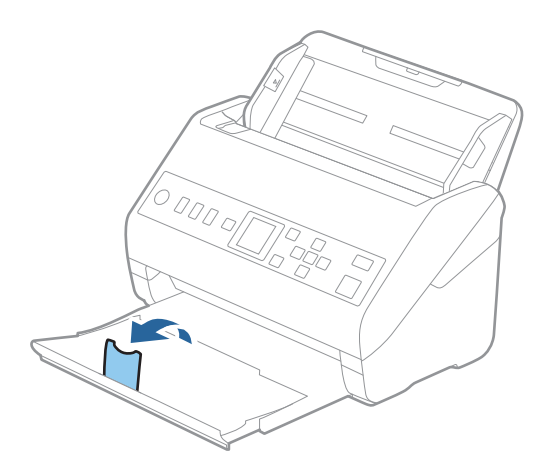

2. Gurnite vođice za papir na ulaznom podmetaču sasvim do kraja.

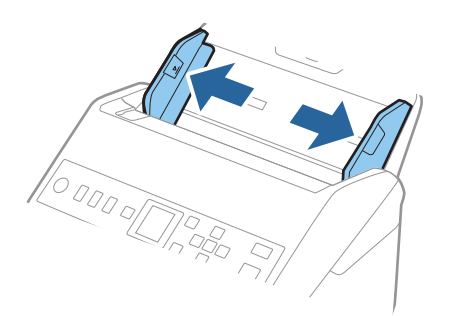

3. Umetnite kartice u slojevima u ulazni podmetač okrenute prema dole tako da gornja ivica bude okrenuta u ADF.

Gurnite kartice u slojevima u ADF sve dok ne naiđu na otpor.

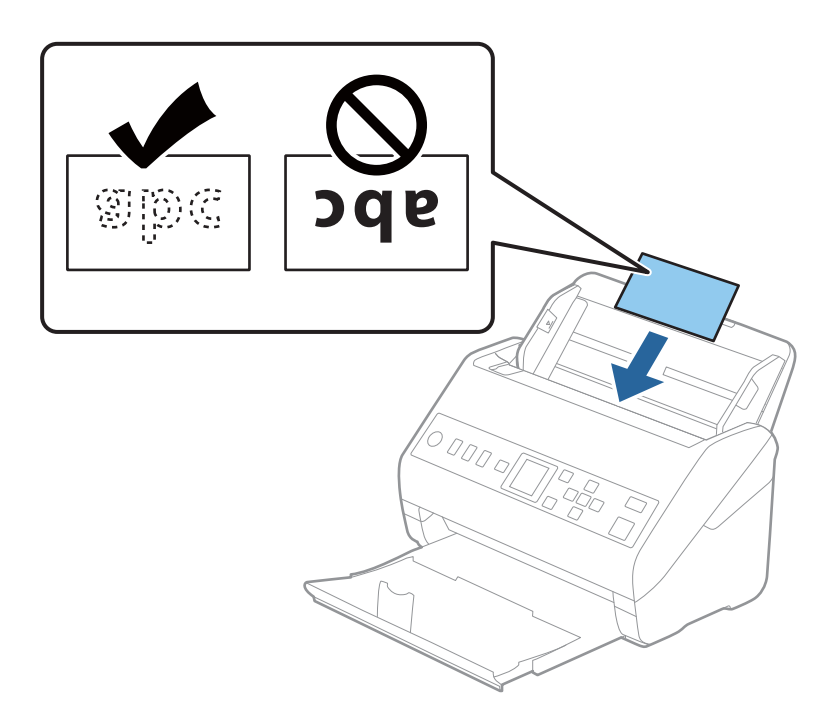

4. Gurnite vođice za papir tako da odgovaraju ivicama kartica u slojevima.

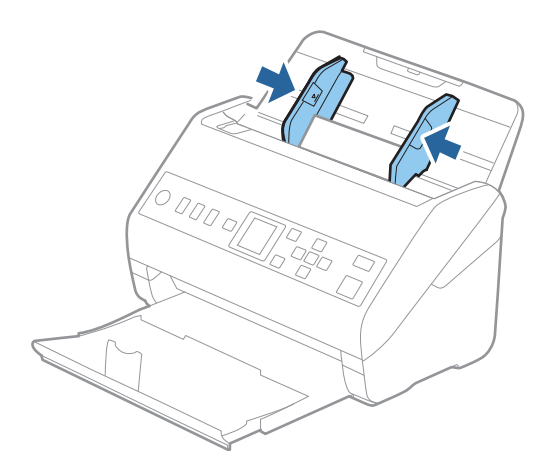

#### <span id="page-45-0"></span>*Napomena:*

Da biste skenirali karticu u slojevima, namestite odgovarajuće podešavanje u prozoru Epson Scan 2.

Kada koristite Document Capture Pro, možete da otvorite prozor pritiskom na dugme *Detailed Settings* na ekranu *Scan Settings*.

- ❏ Da biste povećali preciznost automatskog prepoznavanja veličine, izaberite karticu *Glavna podešavanja* > *Veličina dokumenta* > *Podešavanja* > *Skeniraj laminiranu karticu*. Radi detaljnijih informacija pogledajte pomoć aplikacije Epson Scan 2.
- ❏ Izaberite karticu *Glavna podešavanja* > *Otkrivanje duplog uvlačenja* > *Isključeno*. Radi detaljnijih informacija pogledajte pomoć aplikacije Epson Scan 2.

Ako je *Otkrivanje duplog uvlačenja* omogućeno u prozoru Epson Scan 2 i pojavi se greška dvostrukog uvlačenja,

uklonite karticu iz ADF, a zatim je ponovo umetnite, dodirnite dugme  $\blacktriangledown$  a zatim izaberite **DFDS** (funkcija Izostavljanja prepoznavanja dvostrukog uvlačenja) na kontrolnoj tabli da biste podesili na *Uključeno*. Ona onemogućava *Otkrivanje duplog uvlačenja* za sledeće skeniranje i možete ponovo da skenirate. Funkcija *DFDS* onemogućava *Otkrivanje duplog uvlačenja* samo za jedan list.

#### **Povezane informacije**

& ["Potrebna podešavanja za posebne originale u prozoru Epson Scan 2" na strani 116](#page-115-0)

## **Originali velikog formata**

### **Specifikacije originala velikog formata**

Upotrebom Nosački list, koji se posebno prodaje i savijanjem originala na pola, možete skenirati originale veće od formata A4, kao što su A3 ili B4.

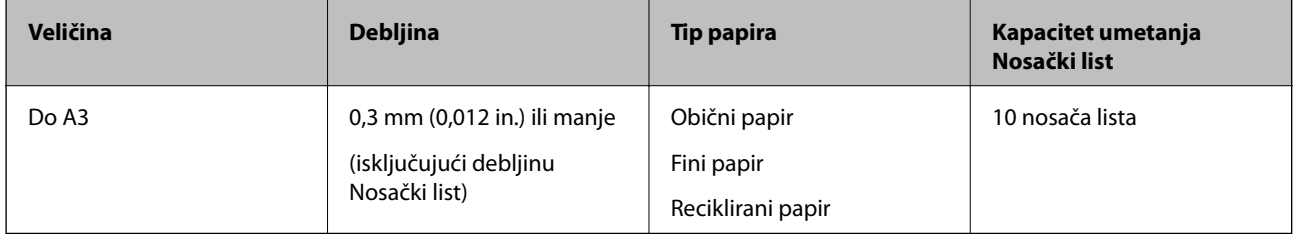

## **Postavljanje originala velikog formata**

1. Izvucite produžetak ulaznog podmetača. Gurnite napolje izlazni podmetač, izvucite produžetak izlaznog podmetača i zatim podignite graničnik.

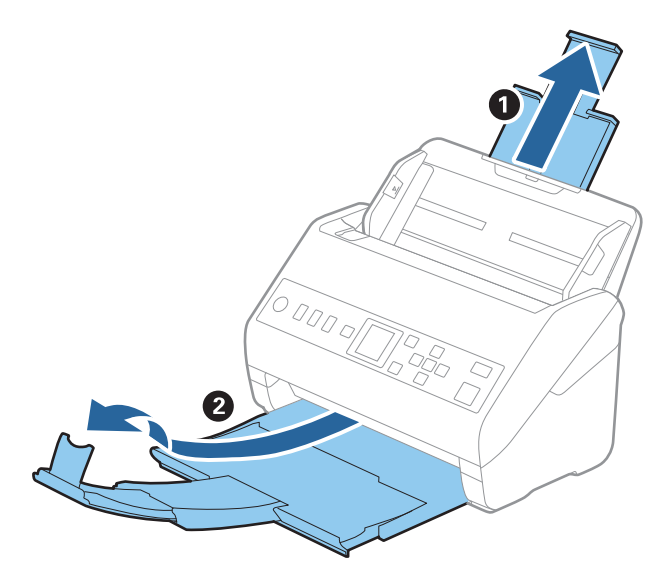

2. Gurnite vođice za papir na ulaznom podmetaču sasvim do kraja.

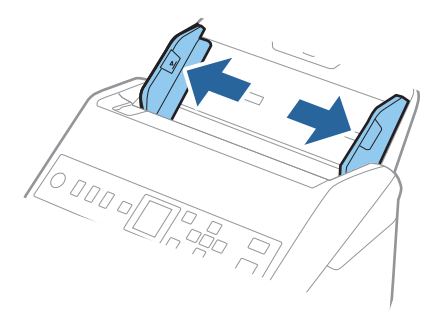

3. Postavite Nosački list sa slikama na prednjoj ivici okrenutim prema gore i postavite original u nosač lista tako što ćete ga saviti na pola kako bi strana za skeniranje bila okrenuta napolje, s pravom stranom napred.

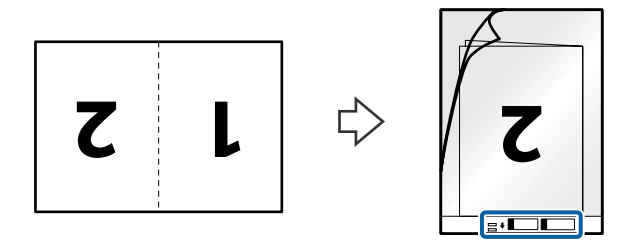

4. Umetnite Nosački list u ulazni podmetač tako da gornja ivica bude okrenuta u ADF. Gurnite Nosački list u ADF sve dok ne naiđe na otpor.

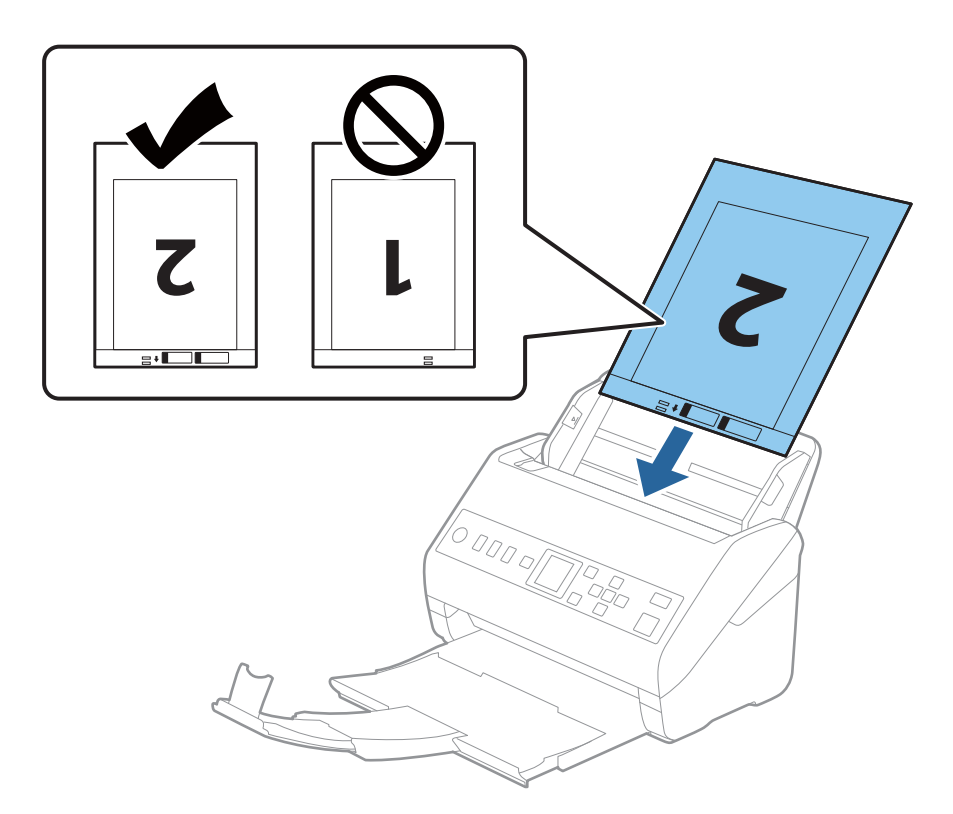

5. Gurnite vođice za papir tako da odgovaraju ivicama Nosački list vodeći računa da nema praznina između Nosački list i vođica za papir. U suprotnom, nosač lista se može uvući ukoso.

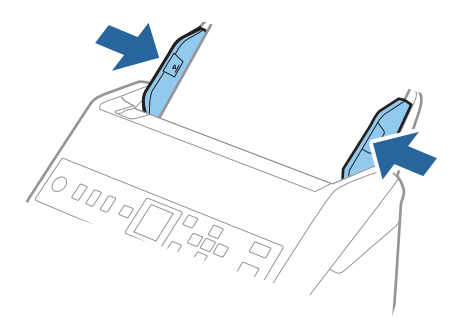

#### <span id="page-48-0"></span>*Napomena:*

- ❏ Možda ćete morati da prestanete da koristite Nosački list koji je ogreban ili je skeniran više od 3.000 puta.
- ❏ Da biste skenirali obe veličine i povezali ih, podesite odgovarajuću postavku u prozoru Epson Scan 2.

Kada koristite Document Capture Pro, možete da otvorite prozor pritiskom na dugme *Detailed Settings* na ekranu *Scan Settings*.

Izaberite *Dvostrano* iz *Strana za skeniranje* i izaberite *Levo i desno* iz *Spoji slike* u prozoru Epson Scan 2. Radi detaljnijih informacija pogledajte pomoć aplikacije Epson Scan 2.

- ❏ Kada skenirate Nosački list izborom *Automatska detekcija* kao podešavanja *Veličina dokumenta*, slika se automatski skenira korišćenjem *Izobličenje papira* u podešavanju *Popravka izobličenja dokumenta*.
- ❏ Glavna ivica originala mora se postaviti na deo za spajanje Nosački list kada se skenira original dugačak približno 297 mm. U suprotnom, dužina skenirane slike može biti veća od nameravane jer skener skenira na kraju Nosački list kada izaberete *Automatska detekcija* kao podešavanje za *Veličina dokumenta* u prozoru Epson Scan 2.
- ❏ Koristite samo Nosački list projektovan za vaš skener. Skener automatski prepoznaje Nosački list prepoznavanjem dve trouglaste rupice na prednjoj strani. Neka rupice budu čiste i nepokrivene.

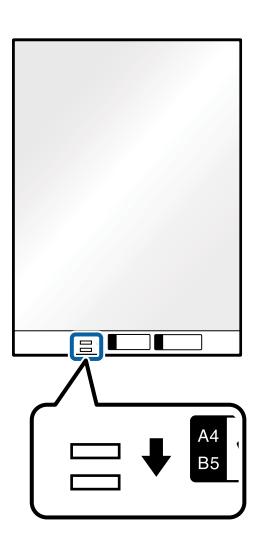

#### **Povezane informacije**

- & ["Šifre Nosački list" na strani 25](#page-24-0)
- & ["Potrebna podešavanja za posebne originale u prozoru Epson Scan 2" na strani 116](#page-115-0)

## **Originali nepravilnih oblika**

### **Specifikacije za originale nepravilnih oblika**

Upotrebom Nosački list, koji se posebno prodaje, možete skenirati originale koji su naborani, uvijeni, veoma tanki ili nepravilnog oblika.

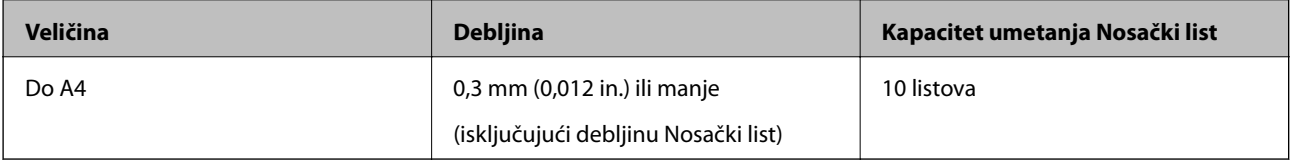

## **Postavljanje originala nepravilnih oblika**

1. Izvucite produžetak ulazne fioke. Izvucite izlaznu fioku, izvucite produžetak izlazne fioke, a zatim podignite graničnik.

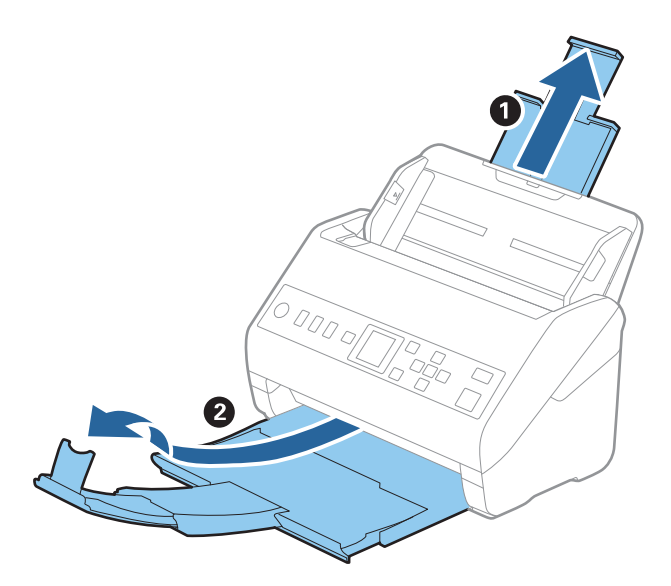

2. Gurnite vođice za papir na ulaznoj fioci sasvim do kraja.

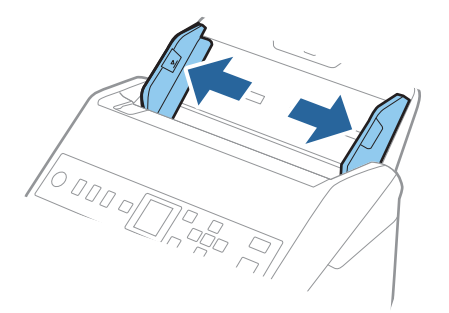

3. Postavite Nosački list sa slikama na prednjoj ivici okrenutim prema gore i postavite original u centar Nosački list sa stranom koja se skenira okrenutom prema dole.

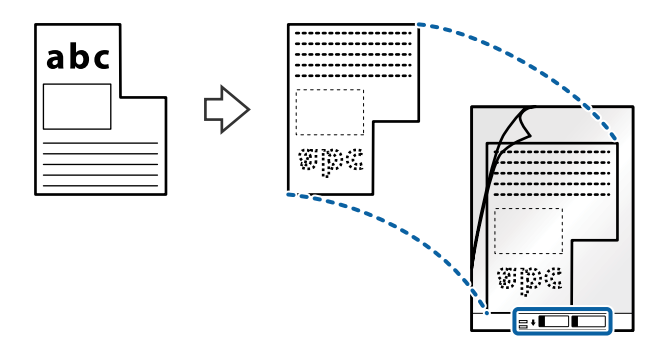

4. Umetnite Nosački list u ulaznu fioku tako da gornja ivica bude okrenuta u ADF. Gurnite Nosački list u ADF sve dok ne naiđe na otpor.

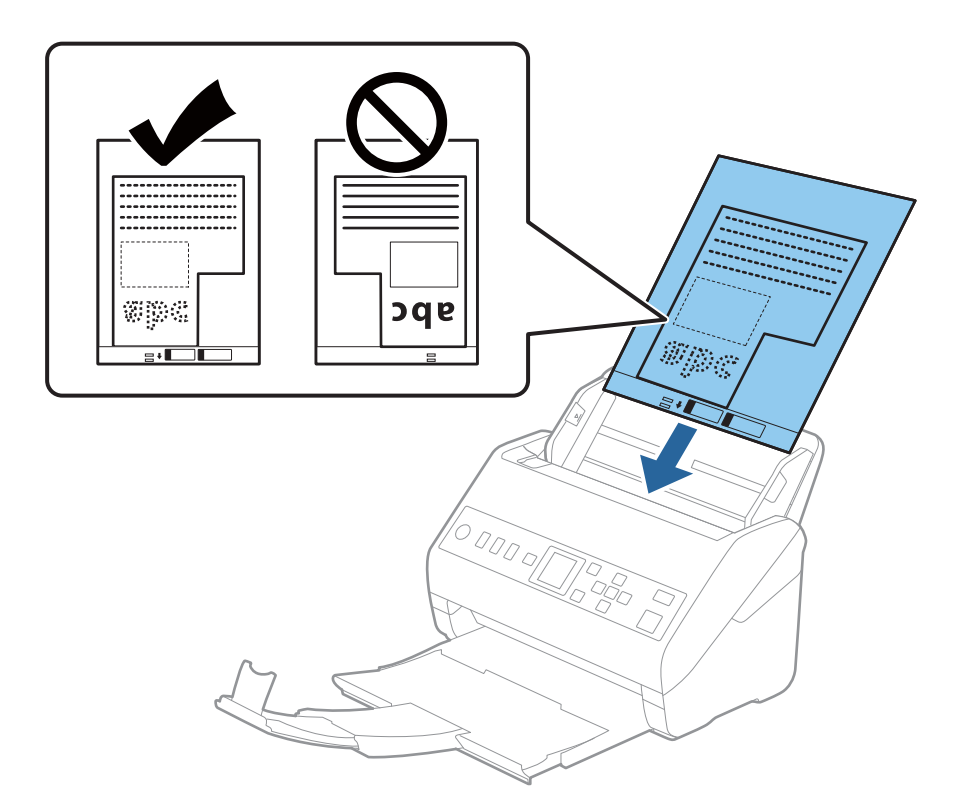

5. Gurnite vođice za papir tako da odgovaraju ivicama Nosački list vodeći računa da nema praznina između Nosački list i vođica za papir. U suprotnom, nosač lista se može uvući ukoso.

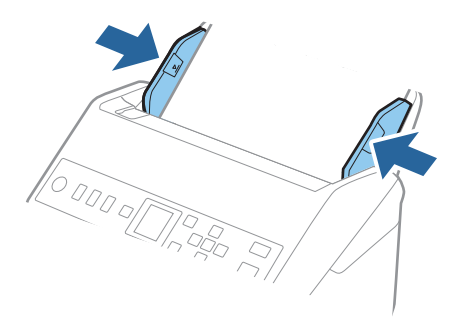

#### <span id="page-51-0"></span>*Napomena:*

- ❏ Možda ćete morati da prestanete da koristite Nosački list koji je ogreban ili je skeniran više od 3000 puta.
- ❏ Ako ne možete da pronađete odgovarajuću veličinu za original koji želite da skenirate na listi *Veličina dokumenta*, izaberite *Automatska detekcija*.

Kada koristite Epson Scan 2, možete da izabrete *Prilagodi* da biste napravili prilagođenu veličinu dokumenta.

- ❏ Kada skenirate Nosački list izborom *Automatska detekcija* kao podešavanja *Veličina dokumenta*, slika se automatski skenira korišćenjem *Izobličenje papira* u podešavanju *Popravka izobličenja dokumenta*.
- ❏ Koristite samo Nosački list projektovan za vaš skener. Skener automatski prepoznaje Nosački list prepoznavanjem dve trouglaste rupice na prednjoj strani. Neka rupice budu čiste i nepokrivene.

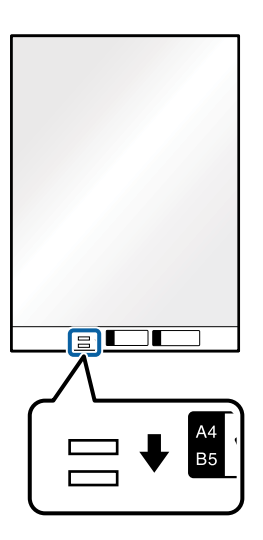

#### **Povezane informacije**

- & ["Šifre Nosački list" na strani 25](#page-24-0)
- & ["Potrebna podešavanja za posebne originale u prozoru Epson Scan 2" na strani 116](#page-115-0)

## **Fotografije**

### **Specifikacije fotografija**

Upotrebom Nosački list, koji se posebno prodaje, možete skenirati fotografije bez brige da ćete ih oštetiti.

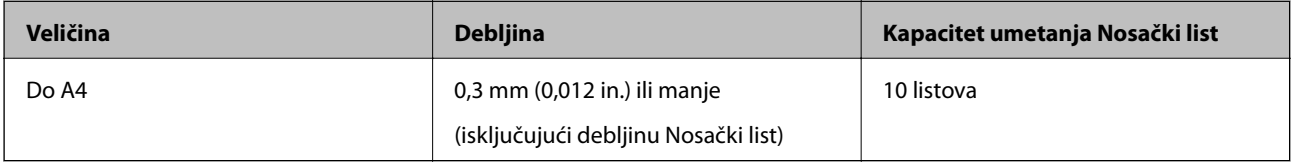

## **Postavljanje fotografija**

1. Izvucite produžetak ulazne fioke. Izvucite izlaznu fioku, izvucite produžetak izlazne fioke, a zatim podignite graničnik.

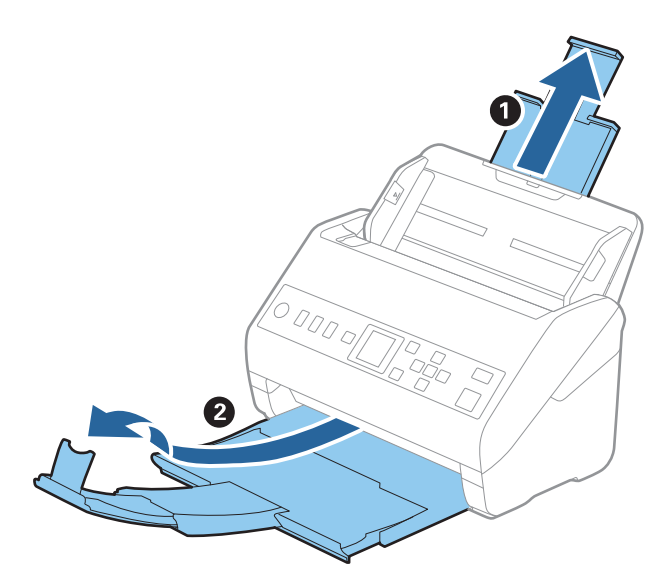

2. Gurnite vođice za papir na ulaznoj fioci sasvim do kraja.

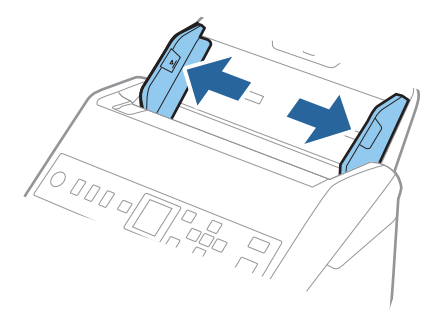

3. Postavite Nosački list sa slikama na prednoj ivici okrenutim prema gore i postavite fotografiju u centar Nosački list sa stranom koja se skenira okrenutom prema dole.

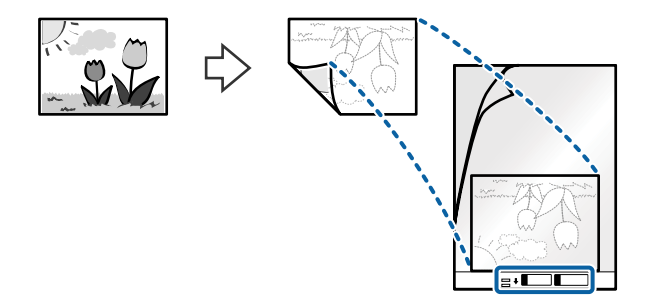

4. Umetnite Nosački list u ulaznu fioku tako da gornja ivica bude okrenuta u ADF. Gurnite Nosački list u ADF sve dok ne naiđe na otpor.

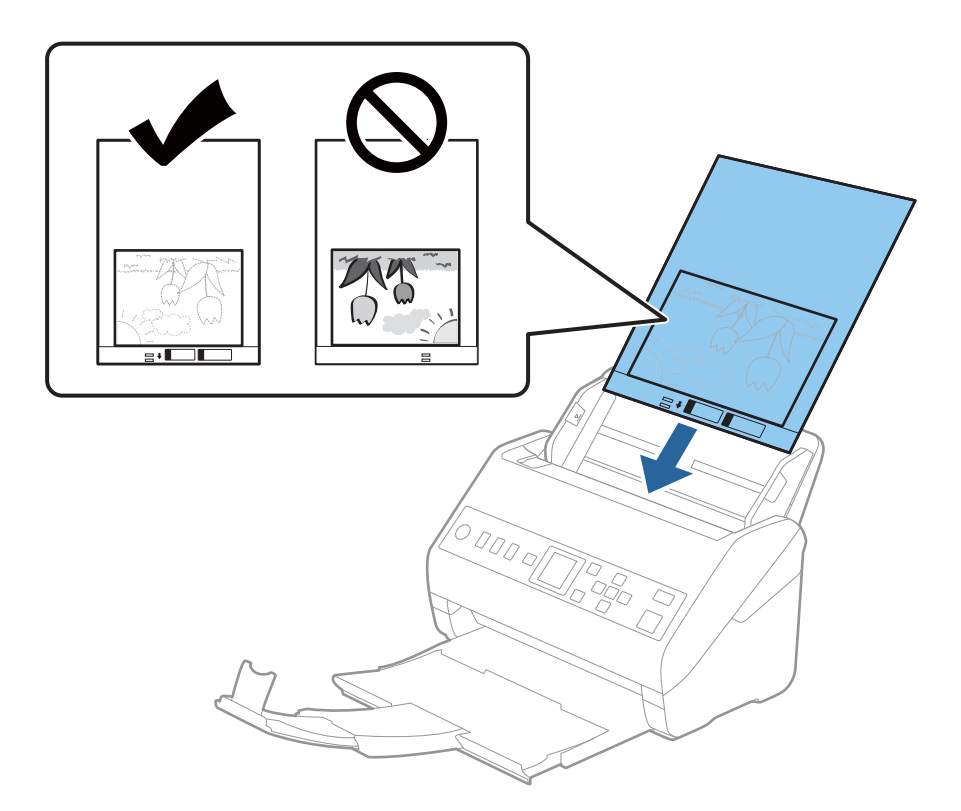

5. Gurnite vođice za papir tako da odgovaraju ivicama Nosački list vodeći računa da nema praznina između Nosački list i vođica za papir. U suprotnom, nosač lista se može uvući ukoso.

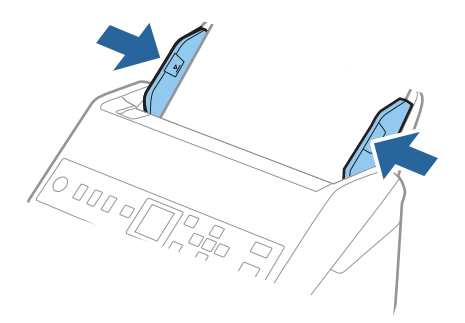

#### <span id="page-54-0"></span>*Napomena:*

- ❏ Možda ćete morati da prestanete da koristite Nosački list koji je ogreban ili je skeniran više od 3000 puta.
- ❏ Ako ne možete da pronađete odgovarajuću veličinu za original koji želite da skenirate na listi *Veličina dokumenta*, izaberite *Automatska detekcija*.

Kada koristite Epson Scan 2, možete da izabrete *Prilagodi* da biste napravili prilagođenu veličinu dokumenta.

- ❏ Kada skenirate Nosački list izborom *Automatska detekcija* kao podešavanja *Veličina dokumenta*, slika se automatski skenira korišćenjem *Izobličenje papira* u podešavanju *Popravka izobličenja dokumenta*.
- ❏ Nemojte ostavljati fotografije u Nosački list na duže vreme.
- ❏ Koristite samo Nosački list projektovan za vaš skener. Skener automatski prepoznaje Nosački list prepoznavanjem dve trouglaste rupice na prednjoj strani. Neka rupice budu čiste i nepokrivene.

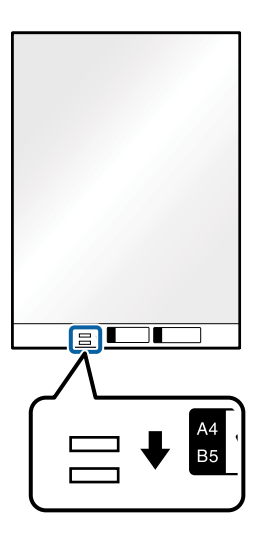

#### **Povezane informacije**

- & ["Šifre Nosački list" na strani 25](#page-24-0)
- & ["Potrebna podešavanja za posebne originale u prozoru Epson Scan 2" na strani 116](#page-115-0)

## **Koverte**

## **Specifikacije za koverte**

Specifikacije za koverte koje možete umetnuti u skener.

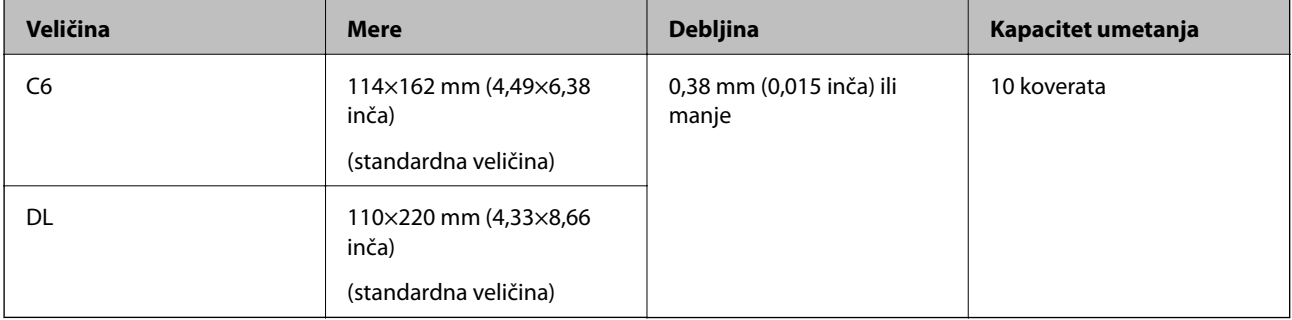

## **Postavljanje koverata**

1. Izvucite produžetak ulaznog podmetača. Gurnite napolje izlazni podmetač, izvucite produžetak izlaznog podmetača i zatim podignite graničnik.

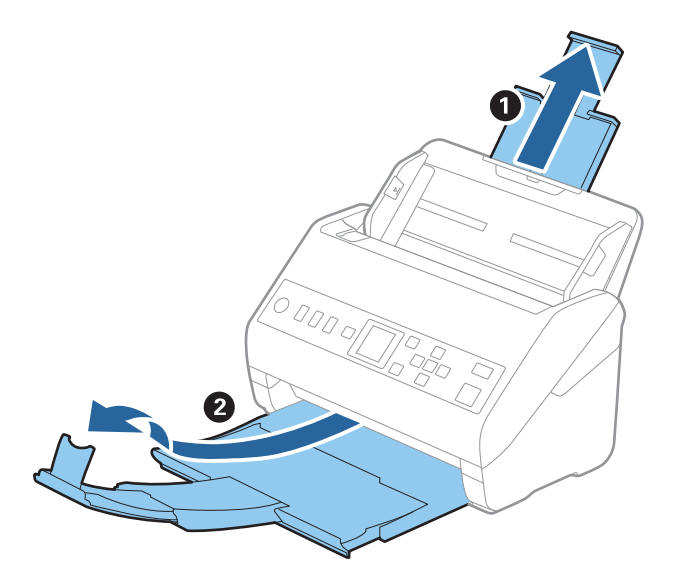

2. Gurnite vođice za papir na ulaznom podmetaču sasvim do kraja.

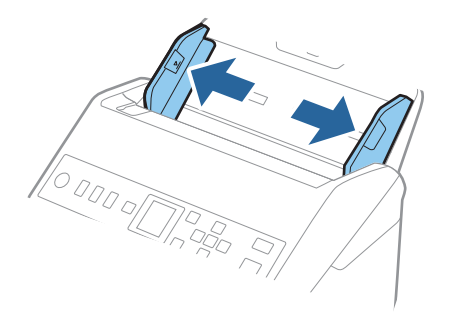

3. Umetnite koverte u ulazni podmetač okrenute prema dole vodeći računa da otvorena ivica (preklopljena strana) koverte bude okrenuta na stranu. Za koverte sa otvorenom ivicom (preklopljena strana) sa kraće strane, možete umetnuti koverat sa otvorenom ivicom (preklopljena strana) okrenut prema gore.

Gurnite koverte u ADF sve dok ne naiđu na otpor.

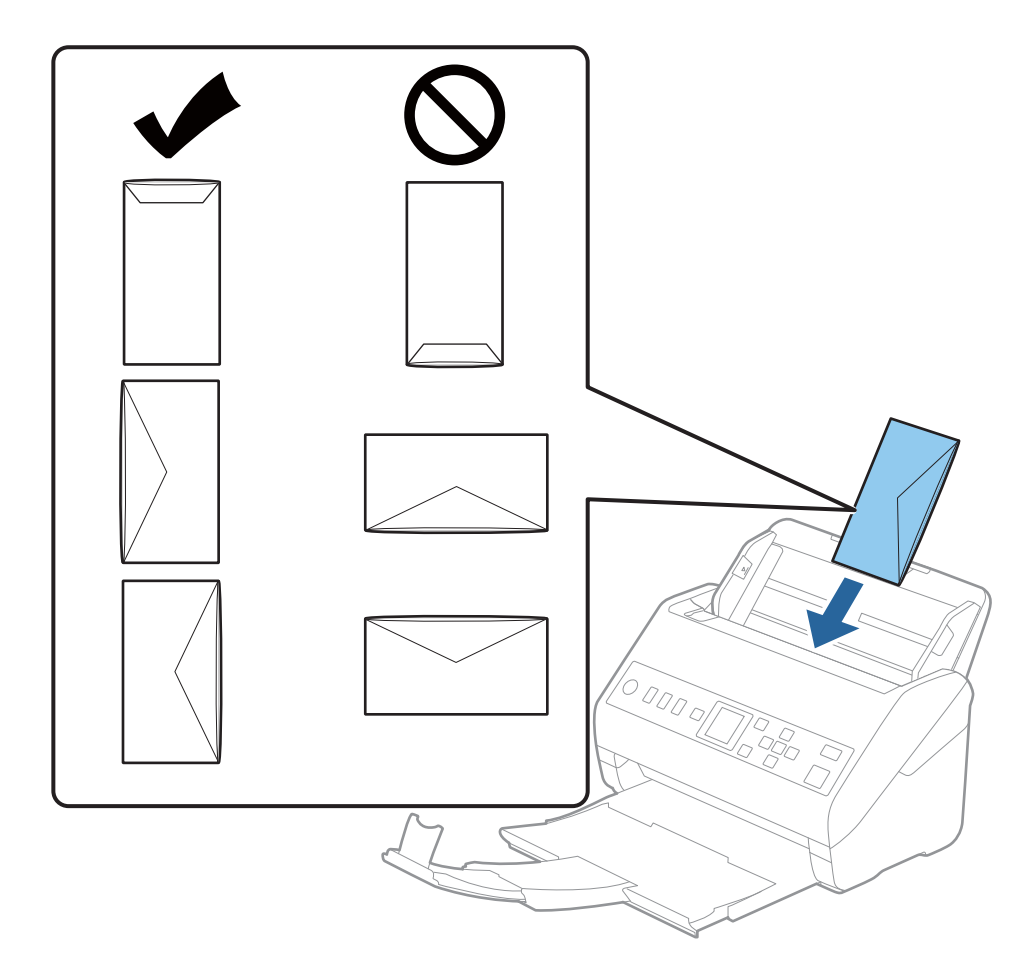

#### c*Važno:*

Nemojte umetati koverte sa lepkom na njima.

#### *Napomena:*

❏ Koverte koje nisu otvorene oštrim sečenjem na preklopljenoj ivici možda neće biti pravilno skenirane.

❏ Koverte koje još nisu zatvorene mogu se umetnuti sa otvorenim preklopom i okrenutim prema gore.

<span id="page-57-0"></span>4. Gurnite vođice za papir tako da odgovaraju ivicama koverti vodeći računa da nema praznina između koverti i vođica za papir. U suprotnom, koverte se mogu uvući ukoso.

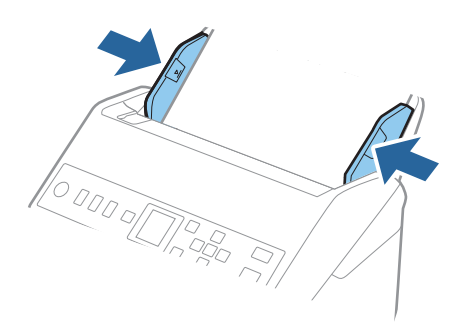

#### *Napomena:*

- ❏ Preporučujemo da izaberete odgovarajući ugao rotacije ili *Automatski* kao podešavanje *Rotiraj* u aplikaciji.
- ❏ Da biste skenirali koverte, odredite odgovarajuće podešavanje u prozoru Epson Scan 2.

Kada koristite Document Capture Pro, možete da otvorite prozor pritiskom na dugme *Detailed Settings* na ekranu *Scan Settings*.

Izaberite karticu *Glavna podešavanja* > *Otkrivanje duplog uvlačenja* > *Isključeno*. Radi detaljnijih informacija pogledajte pomoć aplikacije Epson Scan 2.

Ako je *Otkrivanje duplog uvlačenja* omogućeno u prozoru Epson Scan 2 i pojavi se greška dvostrukog uvlačenja, uklonite kovertu iz ADF, a zatim je ponovo umetnite, dodirnite dugme  $\blacktriangledown$  a zatim izaberite **DFDS** (funkcija Izostavljanja prepoznavanja dvostrukog uvlačenja) na kontrolnoj tabli da biste podesili na *Uključeno*. Ona onemogućava *Otkrivanje duplog uvlačenja* za sledeće skeniranje i možete ponovo da skenirate. Funkcija *DFDS* onemogućava *Otkrivanje duplog uvlačenja* samo za jedan list.

#### **Povezane informacije**

& ["Potrebna podešavanja za posebne originale u prozoru Epson Scan 2" na strani 116](#page-115-0)

## **Mešavina originala**

### **Specifikacije originala koji su mešavina različitih veličina**

Možete umetnuti mešavinu originala od 50,8×50,8 mm (2,0×2,0 inča) do A4 formata (ili Letter). Možete umetnuti i mešavinu tipova ili debljina papira.

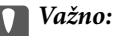

- ❏ Kada postavljate i skenirate originale koji su mešavina različitih veličina, originali se mogu uvući ukoso jer nisu svi originali poduprti vođicama za papir.
- ❏ Originali će se možda ukositi ili zaglaviti ako podesite različite tipove ili veoma različite veličine originala, kao u sledećim slučajevima.
	- · Tanak papir i debeo papir
	- · Papir formata A4 i papir veličine kartice
	- Ako se original zaglavi, proverite da li je dostupna skenirana slika.

#### *Napomena:*

- ❏ Ako se originali zaglave ili nisu pravilno uvučeni, omogućavanjem režima *Sporo* može se poboljšati uvlačenje.
- ❏ Takođe možete skenirati originale različitih veličina i tipova papira tako što ćete ih umetnuti jedan po jedan pomoću *Režim automatskog uvlačenja*.

## **Postavljanje mešavine originala različitih veličina**

1. Izvucite produžetak ulazne fioke. Izvucite izlaznu fioku, izvucite produžetak izlazne fioke, a zatim podignite graničnik.

#### *Napomena:*

Ako među originalima ima debelih originala, da biste sprečili da debeli originali udare u izlaznu fioku ili padnu s nje, odložite izlaznu fioku i nemojte je koristiti za slaganje izbačenih originala.

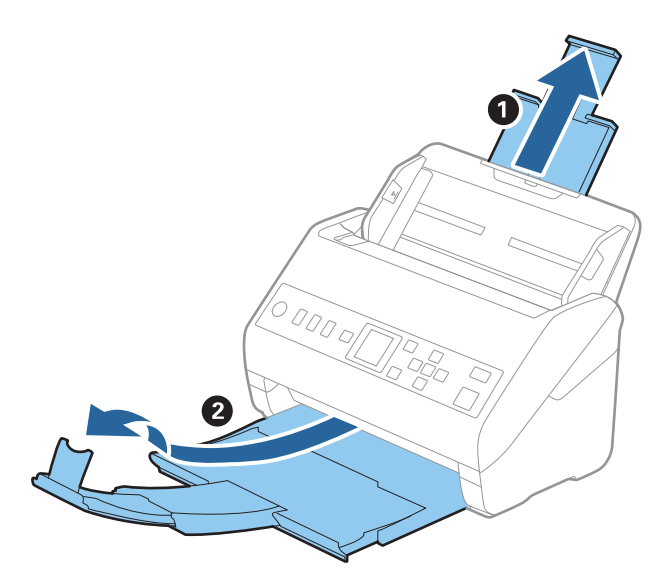

2. Gurnite vođice za papir na ulaznoj fioci sasvim do kraja.

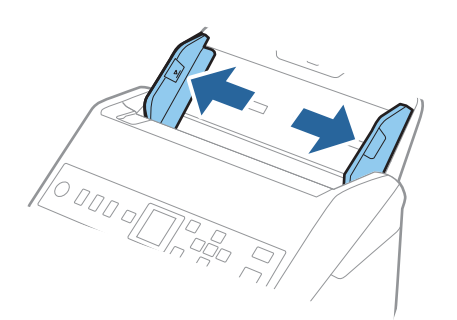

3. Umetnite originale u središte ulazne fioke po silaznom redosledu veličina papira, tako da najširi bude nazad a najuži napred.

#### c*Važno:*

- Proverite sledeće stavke kada postavljate različite veličine originala.
- ❏ Pomerite originale sa poravnatim glavnim ivicama, sve dok ne naiđu na otpor ADF.
- □ Podesite originale u središte ulazne fioke. Pratite oznaku ▲ na skeneru kao vodič.
- ❏ Postavite originale ravno.

Ako to ne uradite, originali se mogu uvući ukoso ili zaglaviti.

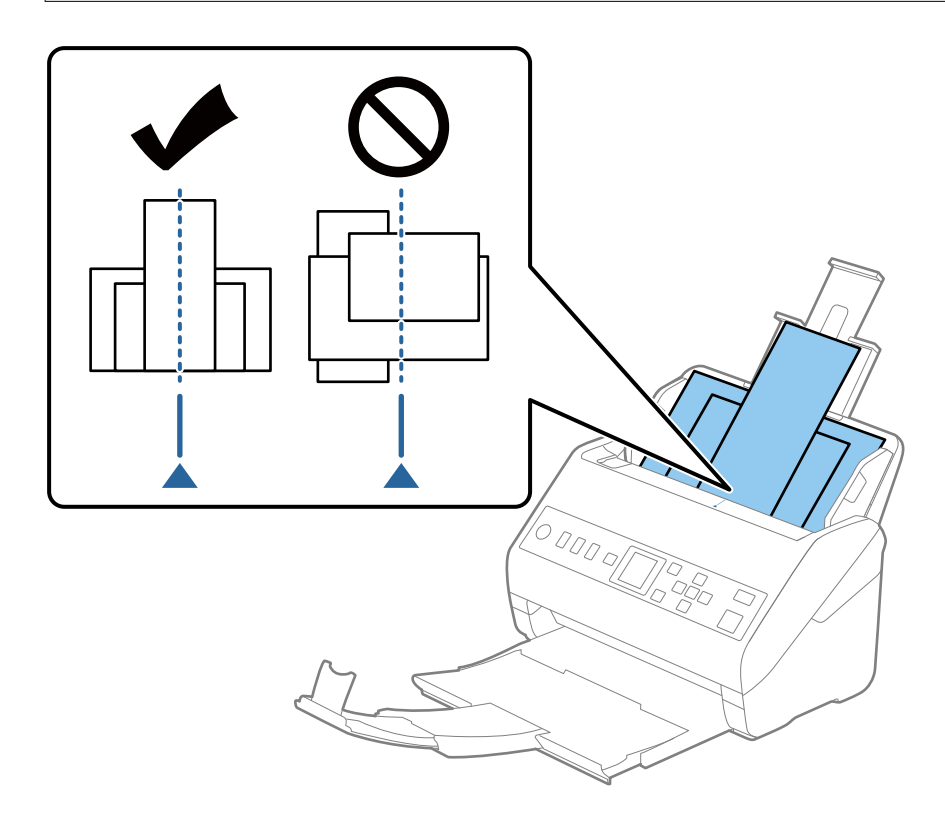

#### *Napomena:*

Umetnite originale u ulaznu fioku okrenute prema dole i blago pomerite gornje ivice pod uglom tako da budu okrenute u ADF.

4. Gurnite vođice za papir tako da odgovaraju ivicama najšireg originala.

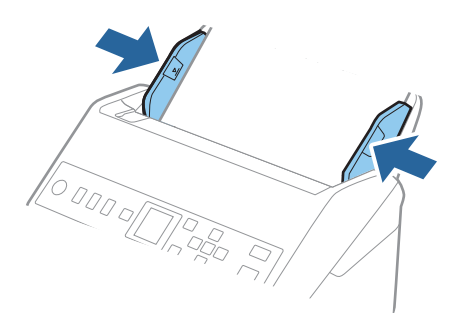

#### **Povezane informacije**

& ["Pojedinačno skeniranje različitih veličina ili tipova originala \(Režim automatskog uvlačenja\)" na strani 128](#page-127-0)

# <span id="page-61-0"></span>**Priprema za skeniranje preko mreže**

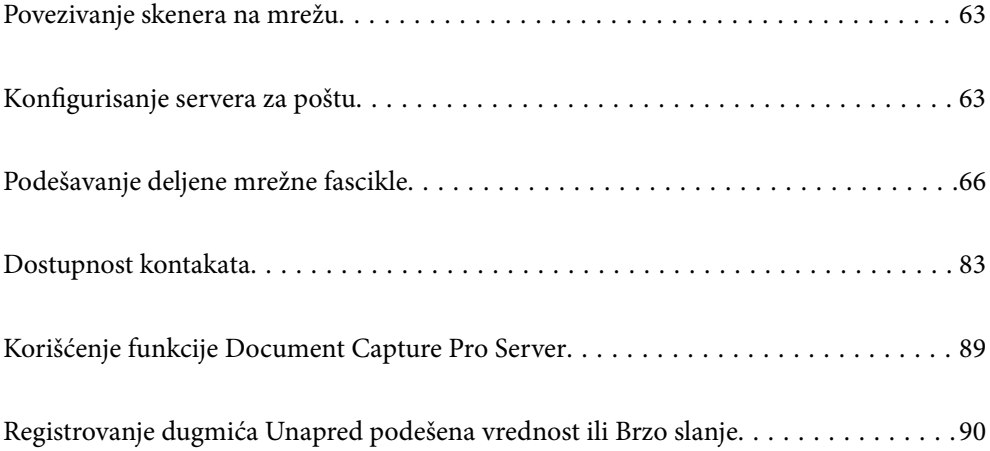

## <span id="page-62-0"></span>**Povezivanje skenera na mrežu**

Ako skener nije povezan na mrežu, koristite program za instalaciju da biste povezali skener na mrežu.

Možete da koristite bilo koji od sledećih načina da biste pokrenuli program za instalaciju.

❏ Podešavanje sa internet stranice

Pristupite sledećoj internet stranici i zatim unesite naziv proizvoda. Idite na **Podešavanje** a zatim započnite podešavanja.

[http://epson.sn](http://epson.sn/?q=2)

❏ Podešavanje pomoću diska sa softverom (samo za modele koji se isporučuju sa diskom sa softverom i korisnike sa Windows računarima sa diskom sa upravljačkim programima.)

Ubacite disk sa softverom u računar i zatim sledite uputstva na ekranu.

Ako želite da proverite mrežno povezivanje ili da se ručno povežete na mrežu, pogledajte povezane informacije.

#### **Povezane informacije**

& ["Provera statusa mrežne veze" na strani 213](#page-212-0)

## **Konfigurisanje servera za poštu**

Podesite server za poštu iz Web Config.

Kada skener može da šalje e-poruke podešavanjem servera za poštu, moguće su sledeće situacije.

- ❏ Prenosi rezultate skeniranja pomoću e-pošte
- ❏ Prima obaveštanja elektronskom porukom sa skenera

Proverite sledeće pre podešavanja.

- ❏ Skener je povezan na mrežu koja može da pristupi serveru e-pošte.
- ❏ Informacije o podešavanju elektronske pošte na računaru koji koristi isti sever e-pošte kao i skener.

#### *Napomena:*

Kada koristite server za e-poštu na mreži, potvrdite informacije o podešavanju od servisnog predstavnika ili sa veb-lokacije.

- 1. Pristupite Web Config i izaberite karticu **Network** > **Email Server** > **Basic**.
- 2. Unesite vrednost za svaku stavku.
- 3. Izaberite **OK**.

Podešavanja koja ste izabrali su prikazana.

Kada je podešavanje završeno, izvršite proveru veze.

#### **Povezane informacije**

& ["Pokretanje Web Config u veb pregledaču" na strani 23](#page-22-0)

## <span id="page-63-0"></span>**Stavke podešavanja servera za poštu**

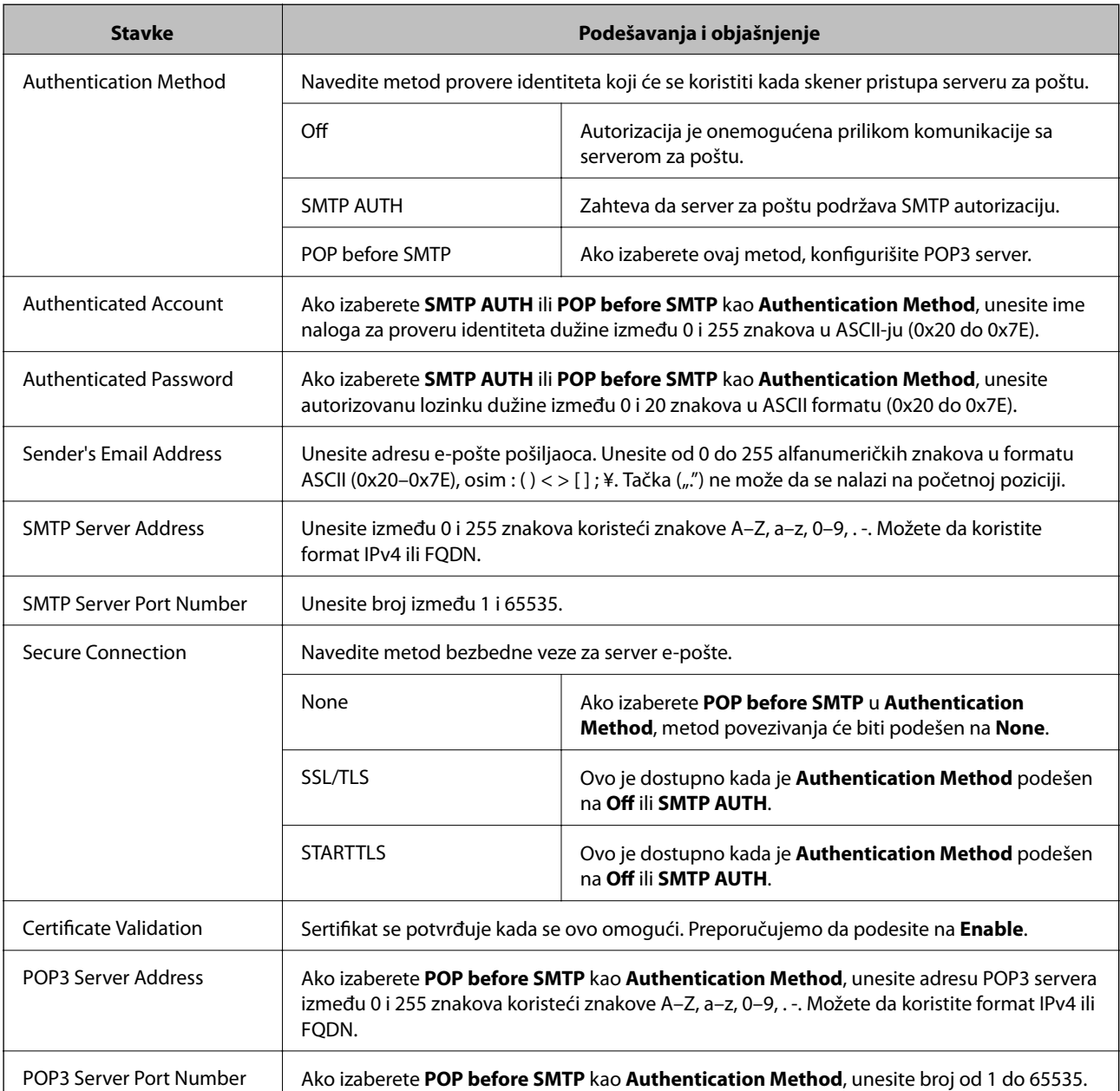

## **Provera veze sa serverom e-pošte**

Možete da proverite vezu servera za poštu izvođenjem provere veze.

- 1. Pristupite Web Config i izaberite karticu **Network** > **Email Server** > **Connection Test**.
- 2. Izaberite **Start**.

Započeće provera veze sa serverom e-pošte. Nakon testa, prikazuje se izveštaj o proveri.

## **Reference testiranja veze sa serverom za poštu**

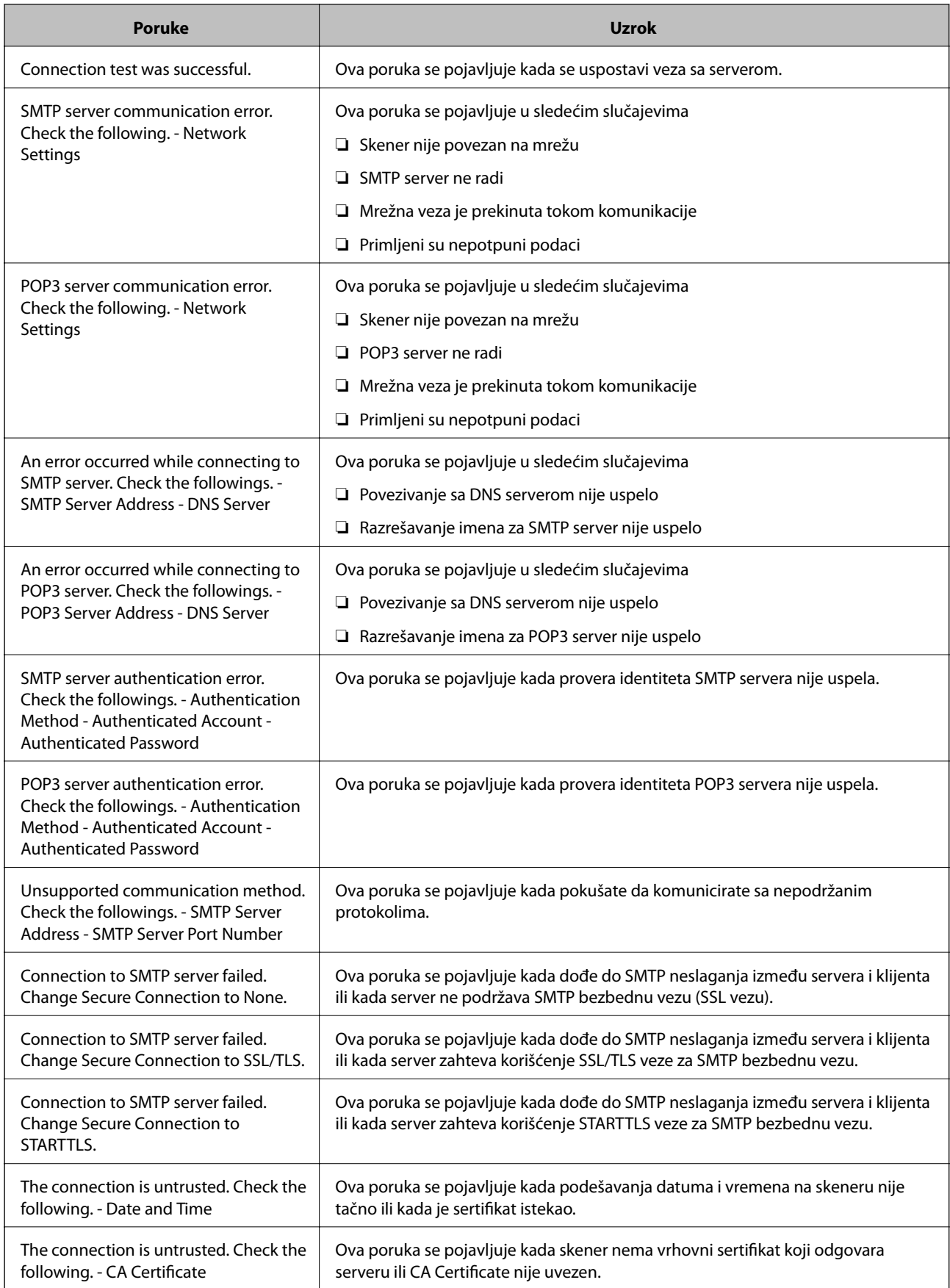

<span id="page-65-0"></span>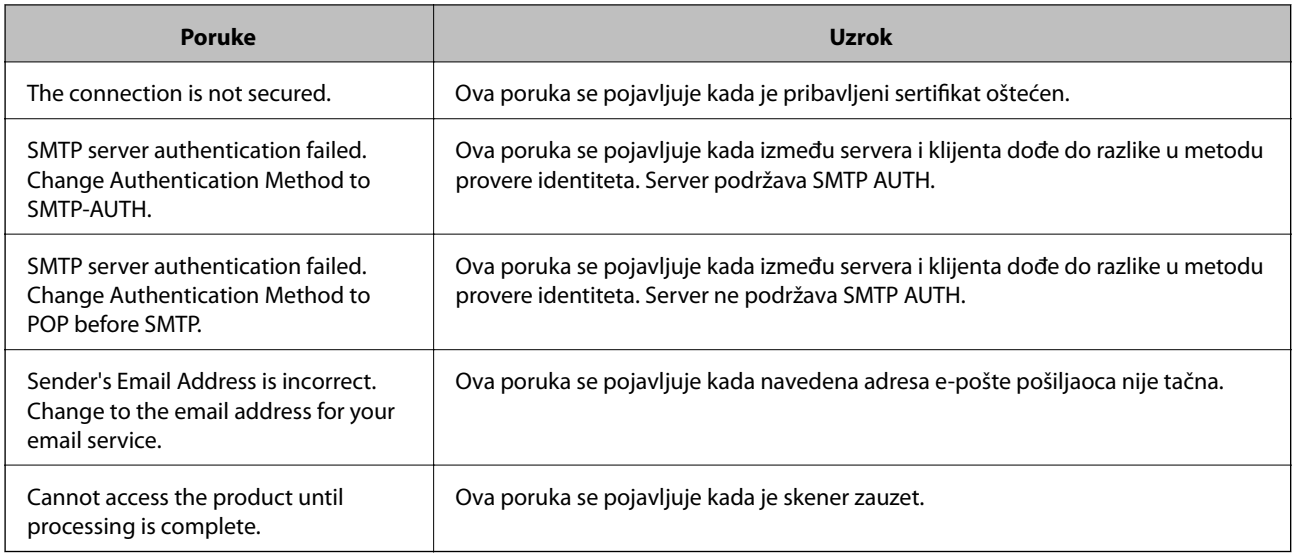

## **Podešavanje deljene mrežne fascikle**

Podesite deljenu mrežnu fasciklu da biste sačuvali skeniranu sliku.

Kada čuvate datoteku u fasciklu, skener se prijavljuje kao korisnik računara na kom je fascikla kreirana.

## **Kreiranje deljene fascikle**

#### **Povezane informacije**

- & "Pre nego što napravite deljenu fasciklu" na strani 66
- & ["Provera mrežnog profila" na strani 67](#page-66-0)
- & ["Mesto na kom je deljena fascikla napravljena i primer bezbednosti" na strani 67](#page-66-0)
- & ["Dodavanje grupe ili korisnika koji dozvoljava pristup" na strani 80](#page-79-0)

## **Pre nego što napravite deljenu fasciklu**

Pre nego što napravite deljenu fasciklu, proverite sledeće.

- ❏ Skener je povezan na mrežu preko koje ima pristup računaru gde će biti napravljena deljena fascikla.
- ❏ Višebajtni znakovi nisu uključeni u ime računara gde će biti napravljena deljena fascikla.

#### c*Važno:*

Kada su višebajtni znakovi uključeni u ime računara, čuvanje datoteke u deljenu fasciklu možda neće uspeti.

U tom slučaju, pređite na računar koji ne obuhvata višebajtne znakove u imenu ili promenite ime računara.

Kada menjate ime računara, vodite računa da unapred proverite sa administratorom zato što to može uticati na neka podešavanja, kao što su upravljanje računarom, pristup resursima itd.

### <span id="page-66-0"></span>**Provera mrežnog profila**

Na računaru gde će biti napravljena deljena fascikla proverite da li je dostupna deljena fascikla.

- 1. Prijavite se na računar na kom će deljena fascikla biti kreirana uz pomoć korisničkog naloga sa nadležnošću administratora.
- 2. Izaberite **Kontrolnu tablu** > **Mreža i internet** > **Centar za mrežu i deljenje**.
- 3. Kliknite na **Promenite napredne postavke deljenja**, a zatim kliknite na za profil sa **(trenutni profil)** u prikazanim mrežnim profilima.
- 4. Proverite da li je **Uključi deljenje datoteka i štampača** izabrano na **Deljenje datoteka i štampača**.

Ako je opcija već izabrana, kliknite na **Otkaži** i zatvorite prozor.

Kada menjate podešavanja, kliknite na **Sačuvaj izmene** i zatvorite prozor.

### **Mesto na kom je deljena fascikla napravljena i primer bezbednosti**

Zavisno od mesta na kom je deljena fascikla napravljena, bezbednost i pogodnost mogu se razlikovati.

Radi upotrebe deljene fascikle sa skenera ili drugih računara potrebne su sledeće dozvole za čitanje i menjanje fascikle.

❏ Kartica **Deljenje** > **Napredno deljenje** > **Dozvole**

Proverava dozvolu za mrežni pristup deljenoj fascikli.

❏ Dozvola pristupa kartice **Bezbednost**

Upravlja dozvolom za mrežni pristup i lokalni pristup deljenoj fascikli.

Kada podesite **Svi** za deljenu fasciklu koja je napravljena na radnoj površini, kao primer kreiranja deljene fascikle, svim korisnicima koji mogu da pristupe računaru biće dozvoljen pristup.

Međutim, korisnik koji nema ovlašćenje ne može da im pristupi, jer radna površina (fascikla) je pod kontrolom korisničke fascikle, tako da joj se predaju bezbednosna podešavanja korisničke fascikle. Korisnik kojem je dozvoljen pristup na karticu **Bezbednost** (u ovom slučaju korisnik koji je prijavljen i koji je administrator) može da koristi fasciklu.

Pogledajte u nastavku kako kreirati pravilno mesto.

Ovo je primer kada se kreira "scan\_folder".

#### **Povezane informacije**

- & "Primer konfiguracije servera za datoteku" na strani 67
- & ["Primer konfiguracije za lični računar" na strani 74](#page-73-0)

#### *Primer konfiguracije servera za datoteku*

Ovo objašnjenje je primer za kreiranje deljene fascikle u osnovnom direktorijumu diska na deljenom računaru, kao što je server za datoteku pod sledećim uslovima.

Pristup upravljivim korisnicima, kao što je neko ko ima isti domen računara za kreiranje deljene fascikle, može da pristupi deljenoj fascikli.

Podesite ovu konfiguraciju kada dozvoljavate bilo kom korisniku da čita ili piše u deljenu fasciklu na računaru, kao što je server za datoteku i deljeni računar.

- ❏ Mesto za kreiranje deljene fascikle: osnovi direktorijum na disku
- ❏ Putanja do fascikle: C:\scan\_folder
- ❏ Dozvolite pristup preko mreže (Dozvole za deljeni resurs): Svi
- ❏ Dozvolite pristup sistemu datoteka (Bezbednost): Ovlašćeni korisnici
- 1. Prijavite se na računar na kom će deljena fascikla biti kreirana uz pomoć korisničkog naloga sa nadležnošću administratora.
- 2. Pokrenite pregledač.
- 3. Kreirajte fasciklu u osnovnom direktorijumu na disku i nazovite je "scan\_folder".

Za naziv fascikle unesite od 1 do 12 alfanumeričkih znakova. Ako se prekorači ograničenje znakova naziva fascikle, možda nećete biti u mogućnosti da normalno pristupite pomoću promenljivog okruženja.

4. Kliknite desnim tasterom miša na fasciklu, a zatim izaberite **Svojstva**.

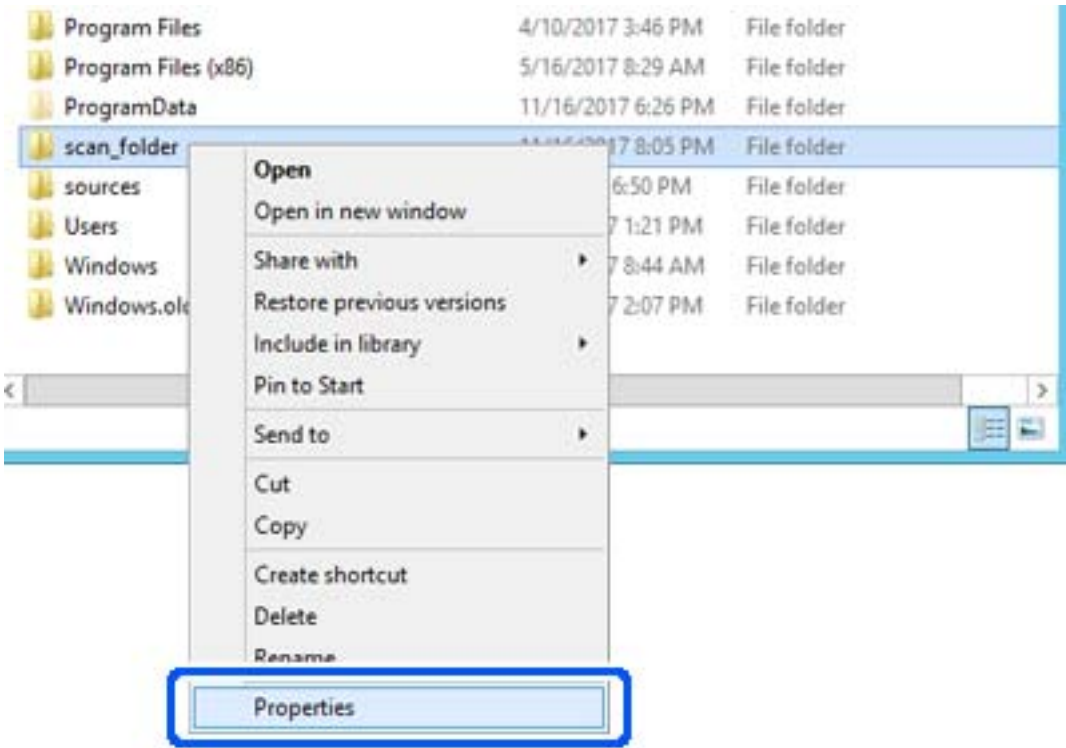

5. Kliknite na **Napredno deljenje** na kartici **Deljenje**.

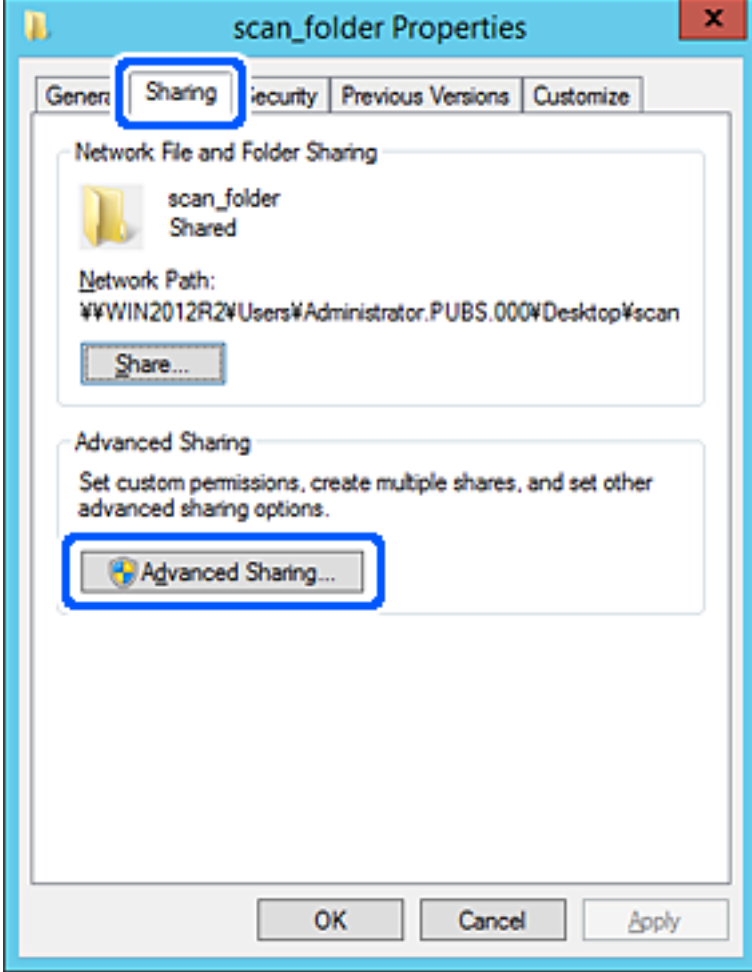

6. Izaberite **Deli ovu fasciklu**, a zatim kliknite na **Dozvole**.

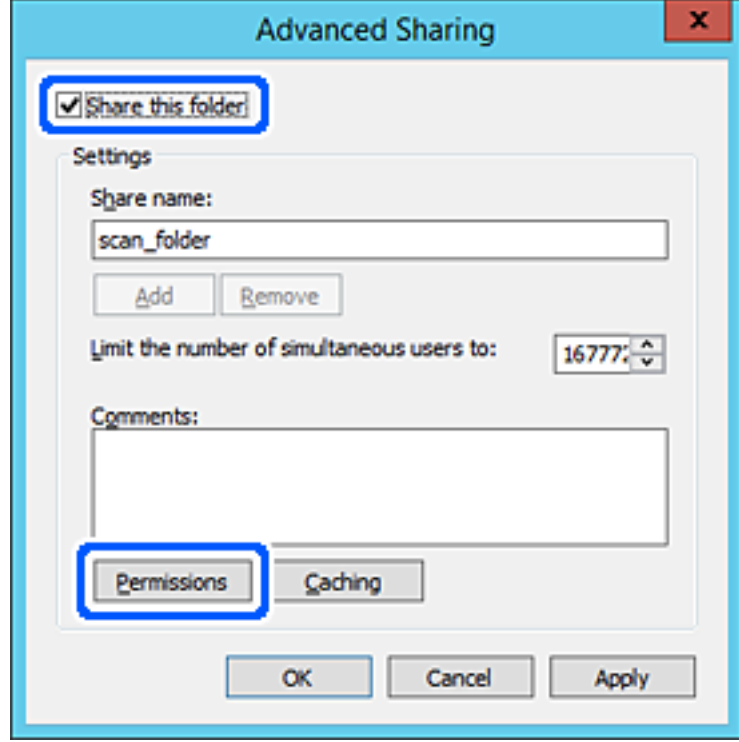

7. Izaberite grupu **Svi** iz **Imena grupa ili korisnička imena**, izaberite **Omogući** pod **Promeni**, a zatim kliknite na **OK**.

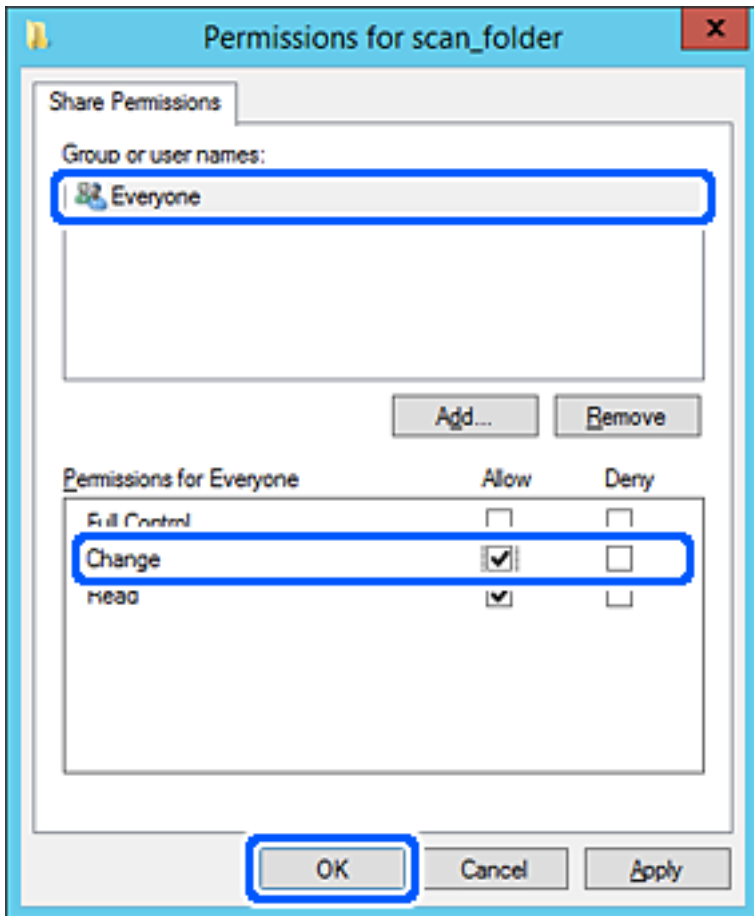

8. Kliknite na **OK**.

9. Izaberite karticu **Bezbednost**, a zatim izaberite **Ovlašćeni korisnici** pod **Imena grupa ili korisnička imena**.

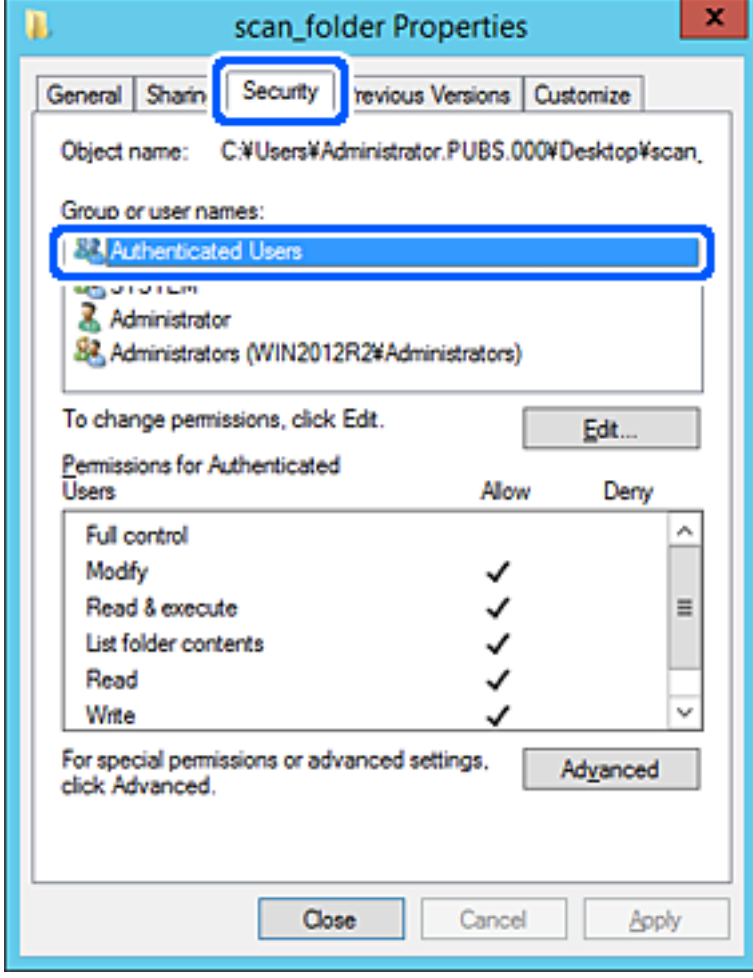

"Ovlašćeni korisnici" je posebna grupa koja obuhvata sve korisnike koji mogu da se prijave na domen ili računar. Ova grupa se prikazuje samo kada je fascikla kreirana odmah ispod fascikle osnovnog direktorijuma.

Ako se ne prikaže, možete je dodati klikom na **Uredi**. Više detalja potražite u povezanim informacijama.
10. Proverite da li je **Omogući** na **Izmeni** izabrano u **Dozvole za ovlašćene korisnike**.

Ako nije izabrano, izaberite **Ovlašćeni korisnici**, kliknite na **Uredi**, izaberite **Omogući** na **Izmeni** u **Dozvole za ovlašćene korisnike**, a zatim kliknite na **OK**.

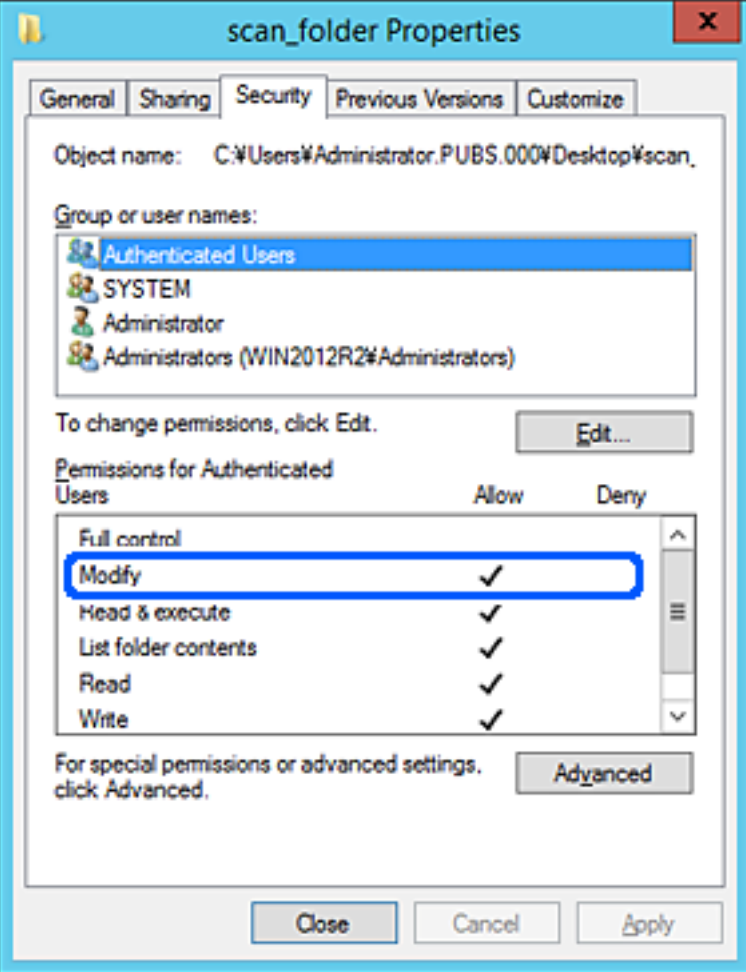

### 11. Izaberite karticu **Deljenje**.

Prikazuje se mrežna putanja deljene fascikle. Koristi se kada se registrujete na kontakte skenera. Zapišite je.

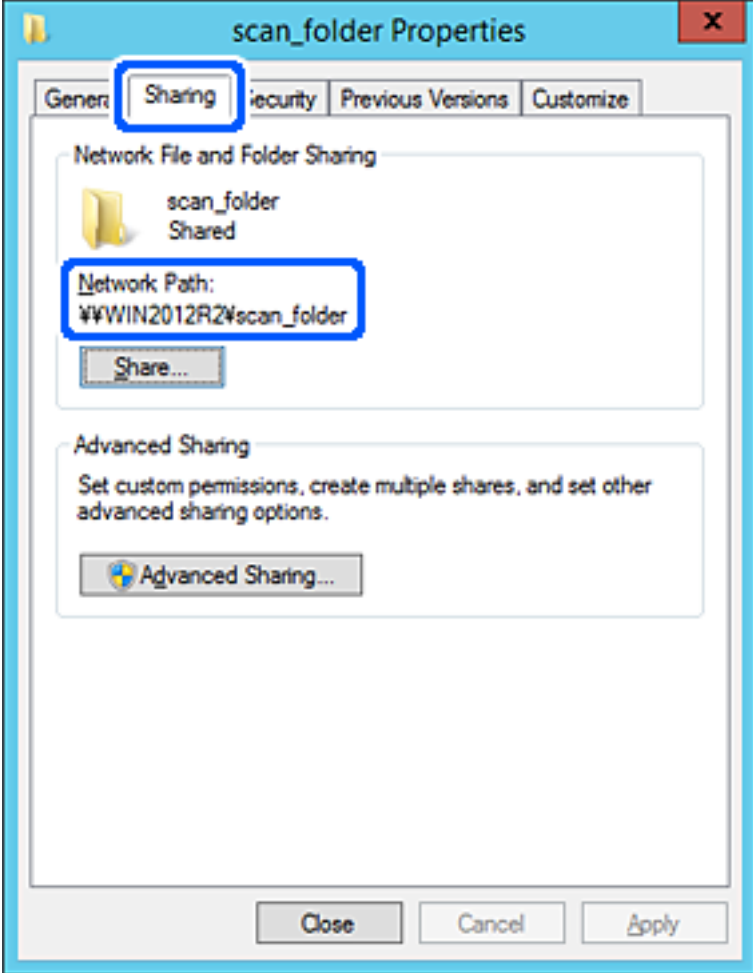

12. Kliknite na **OK** ili **Zatvori** da biste zatvorili ekran.

Proverite da li se u datoteku može upisivati ili čitati u deljenoj fascikli sa računara istog domena.

### **Povezane informacije**

- & ["Dodavanje grupe ili korisnika koji dozvoljava pristup" na strani 80](#page-79-0)
- & ["Registrovanje odredišta u kontaktima pomoću Web Config" na strani 84](#page-83-0)

### *Primer konfiguracije za lični računar*

Ovo objašnjenje je primer za kreiranje deljene fascikle na radnoj površini korisnika koji se trenutno prijavljuje na računar.

Korisnik koji se prijavi na računar i koji ima nadležnost administratora može da pristupi fascikli na radnoj površini i fascikli dokumenata koje se nalaze pod korisničkom fasciklom.

Podesite ovu konfiguraciju kada NE dozvoljavate drugom korisniku da čita ili piše po deljenoj fascikli na ličnom računaru.

❏ Mesto za kreiranje deljene fascikle: radna površina

- ❏ Putanja do fascikle: C:\Users\xxxx\Desktop\scan\_folder
- ❏ Dozvolite pristup preko mreže (Dozvole za deljeni resurs): Svi
- ❏ Dozvolite pristup sistemu datoteka (Bezbednost): nemojte dodavati ili dodajte ime korisnika/grupe da biste dozvolili pristup
- 1. Prijavite se na računar na kom će deljena fascikla biti kreirana uz pomoć korisničkog naloga sa nadležnošću administratora.
- 2. Pokrenite pregledač.
- 3. Kreirajte fasciklu na radnoj površini i nazovite je "scan\_folder".

Za naziv fascikle unesite od 1 do 12 alfanumeričkih znakova. Ako se prekorači ograničenje znakova naziva fascikle, možda nećete biti u mogućnosti da normalno pristupite pomoću promenljivog okruženja.

4. Kliknite desnim tasterom miša na fasciklu, a zatim izaberite **Svojstva**.

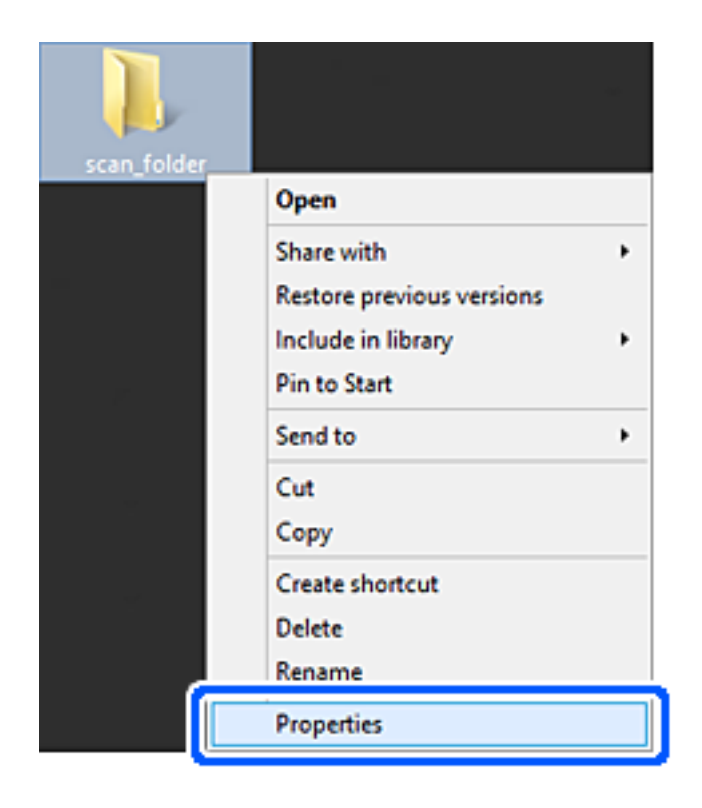

5. Kliknite na **Napredno deljenje** na kartici **Deljenje**.

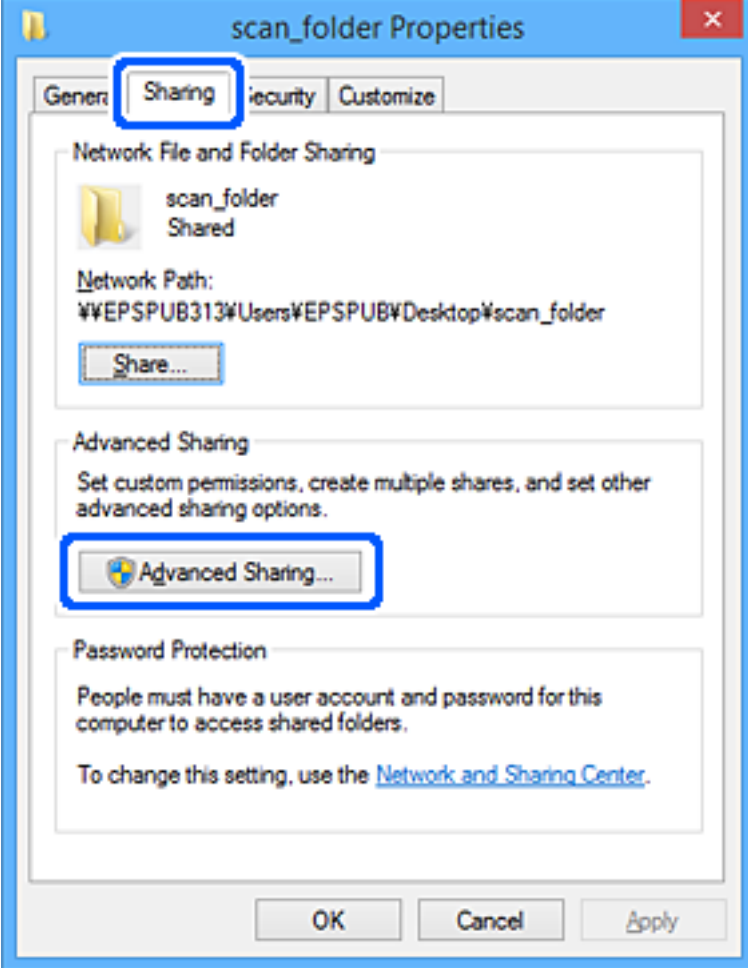

6. Izaberite **Deli ovu fasciklu**, a zatim kliknite na **Dozvole**.

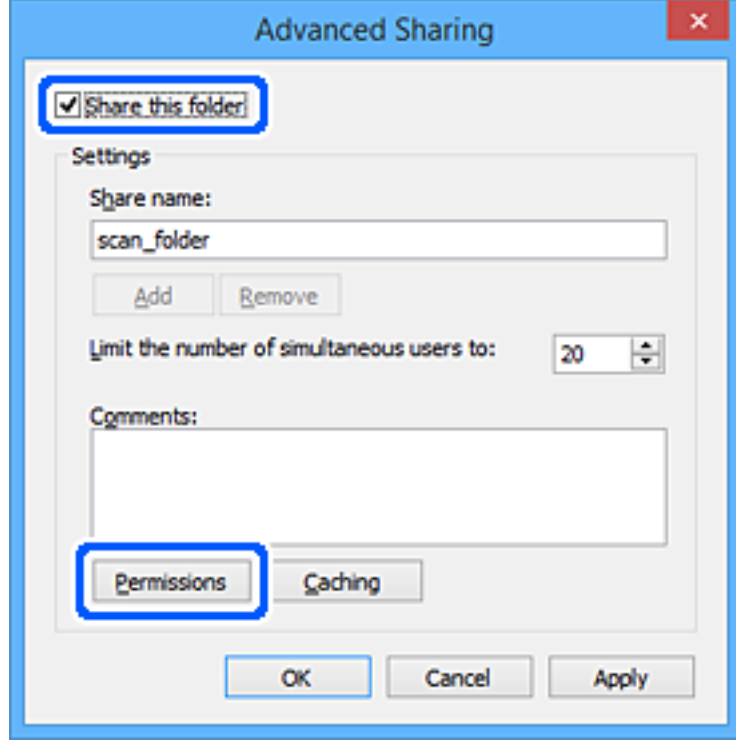

7. Izaberite grupu **Svi** iz **Imena grupa ili korisnička imena**, izaberite **Omogući** pod **Promeni**, a zatim kliknite na **OK**.

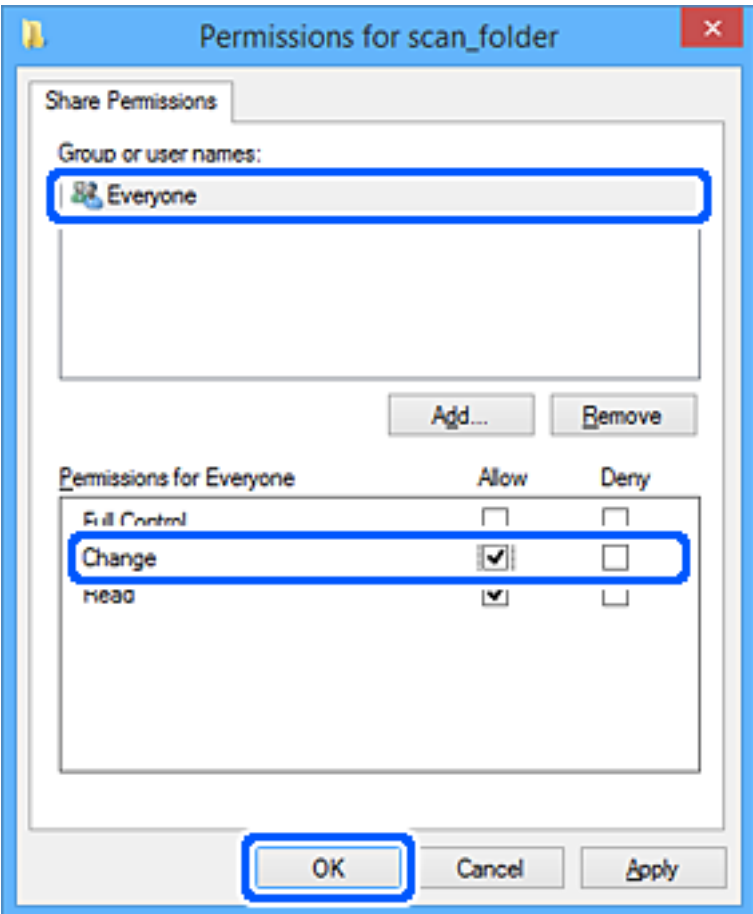

- 8. Kliknite na **OK**.
- 9. Izaberite karticu **Bezbednost**.
- 10. Proverite grupu ili korisnika u **Imena grupa ili korisnička imena**.

Grupa ili korisnik koji se ovde prikaže može da pristupi deljenoj fascikli.

U ovom slučaju, korisnik koji se prijavi na ovaj računar i administrator mogu da pristupe deljenoj fascikli.

Ako treba, dodajte dozvolu pristupa. Možete ga dodati klikom na **Uredi**. Više detalja potražite u povezanim informacijama.

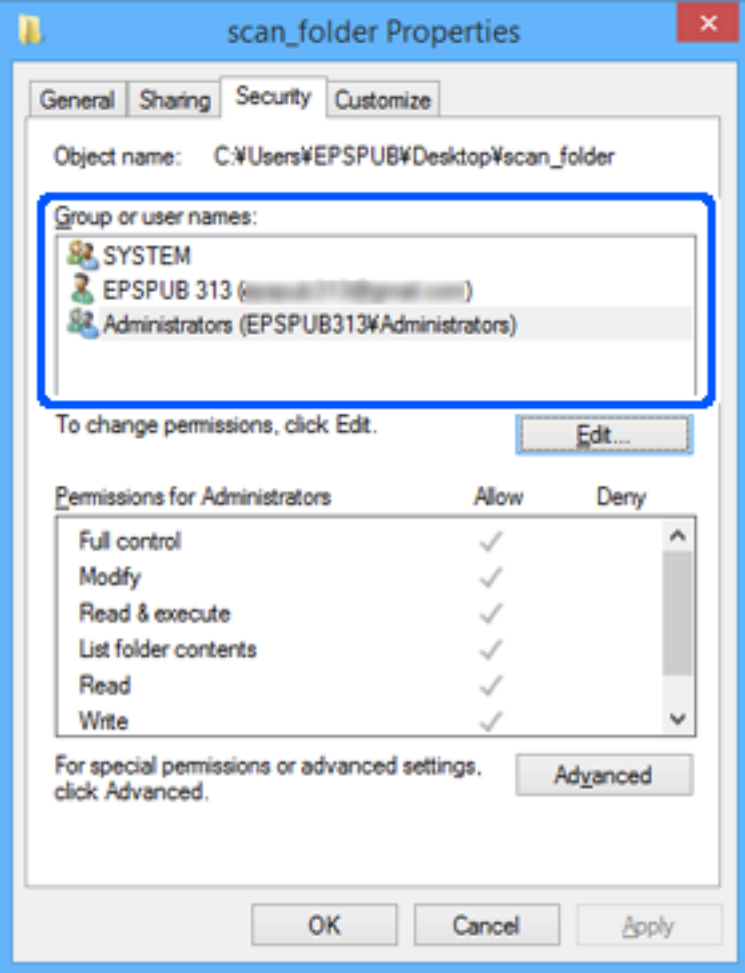

### <span id="page-79-0"></span>11. Izaberite karticu **Deljenje**.

Prikazuje se mrežna putanja deljene fascikle. Koristi se kada se registrujete na kontakte skenera. Zapišite je.

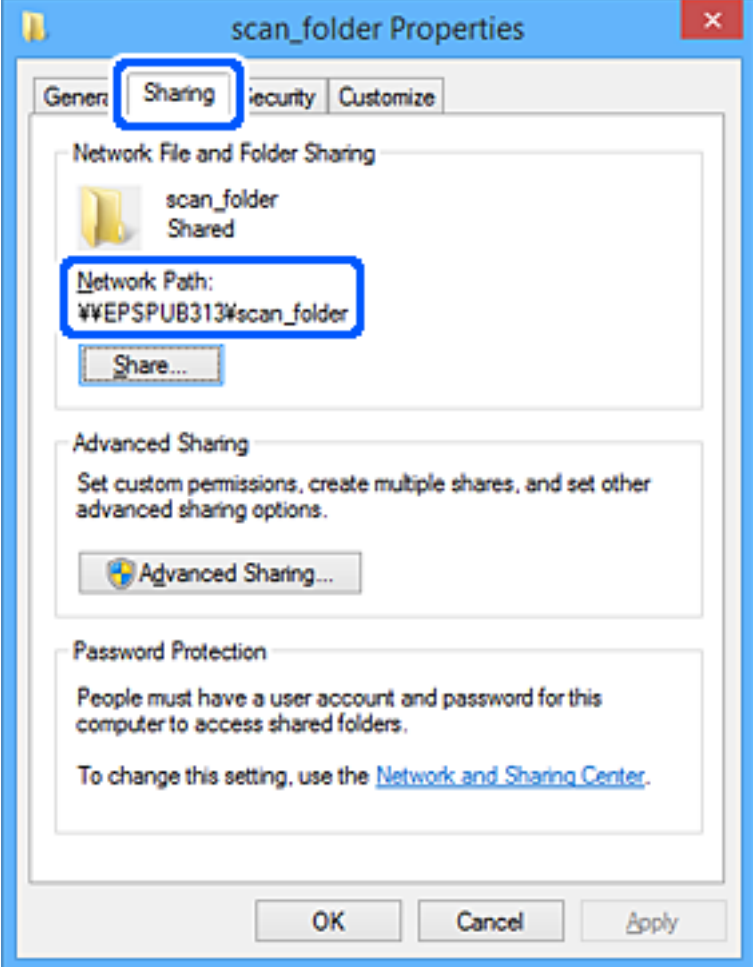

12. Kliknite na **OK** ili **Zatvori** da biste zatvorili ekran.

Proverite da li se u datoteku može upisivati ili čitati u deljenoj fascikli sa računara korisnika ili grupa sa dozvoljenim pristupom.

### **Povezane informacije**

- & "Dodavanje grupe ili korisnika koji dozvoljava pristup" na strani 80
- & ["Registrovanje odredišta u kontaktima pomoću Web Config" na strani 84](#page-83-0)

### **Dodavanje grupe ili korisnika koji dozvoljava pristup**

Možete da dodate grupu ili korisnika koji dozvoljava pristup.

- 1. Kliknite desnim tasterom miša na fasciklu i izaberite **Svojstva**.
- 2. Izaberite karticu **Bezbednost**.

3. Kliknite na **Uredi**.

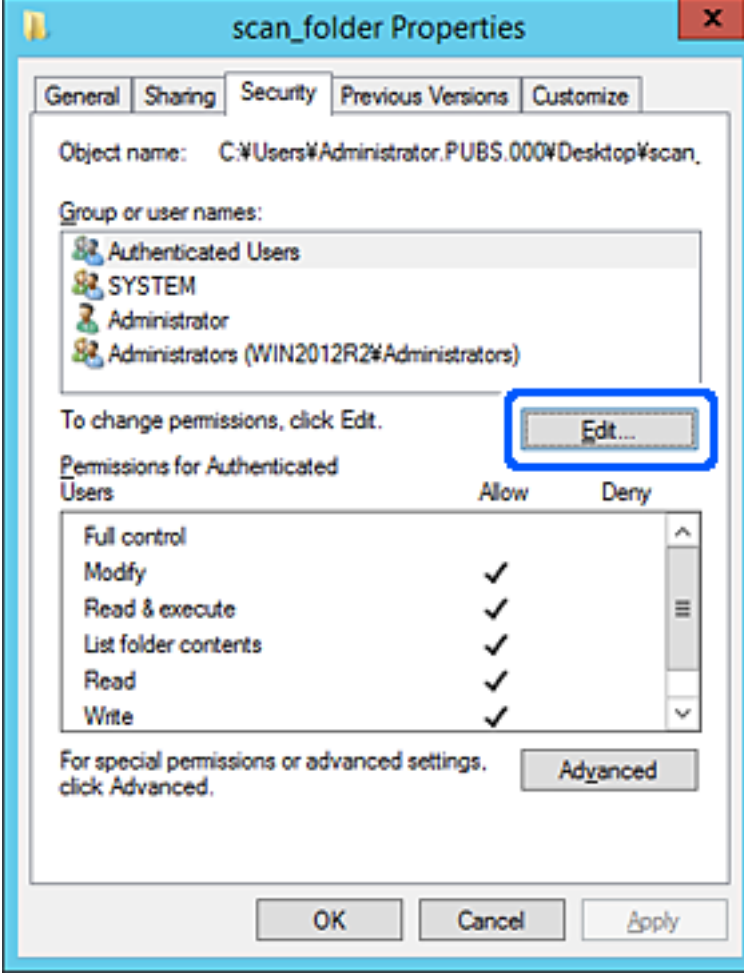

4. Kliknite **Dodaj** pod **Imena grupa ili korisnička imena**.

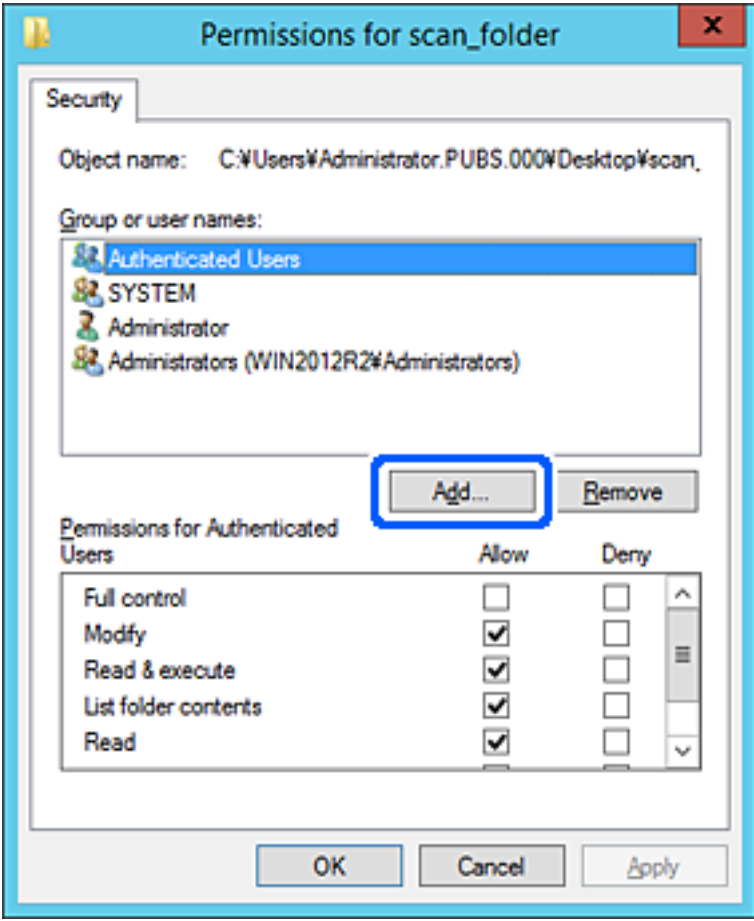

5. Unesite ime grupe ili korisničko ime kojem želite da dozvolite pristup, a zatim kliknite na **Proveri imena**. Ime se podvlači.

### *Napomena:*

Ako ne znate celo ime grupe ili korisnika, unesite deo imena i zatim kliknite na *Proveri imena*. Navode se imena grupe ili korisnika koja odgovaraju delu imena, a zatim možete da izaberete celo ime sa liste.

Ako se podudara samo jedno ime, celo podvučeno ime se prikazuje u odeljku *Unesite ime objekta za izbor*.

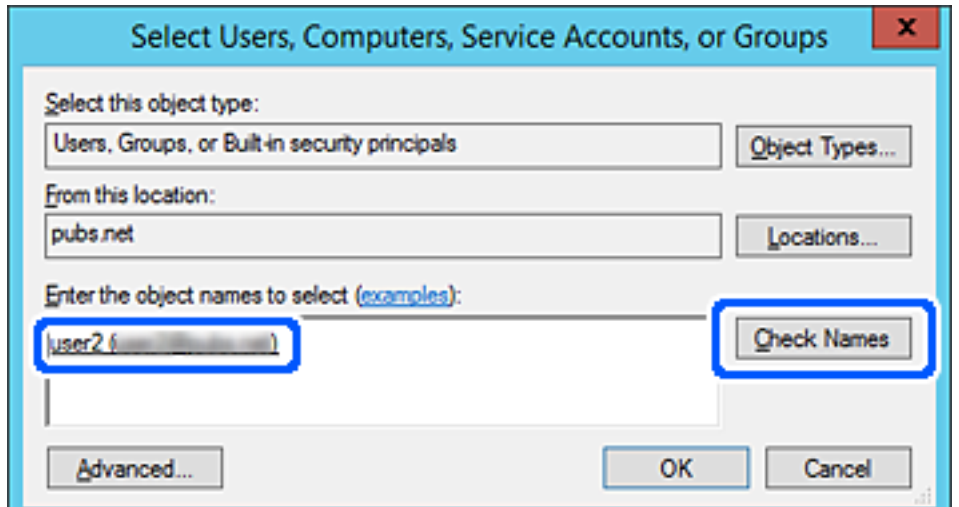

- <span id="page-82-0"></span>6. Kliknite na **U redu**.
- 7. Na ekranu Dozvole izaberite korisničko ime koje je uneto u odeljku **Imena grupa ili korisnička imena**, izaberite dozvolu pristupa pod **Promeni**, a zatim kliknite na **U redu**.

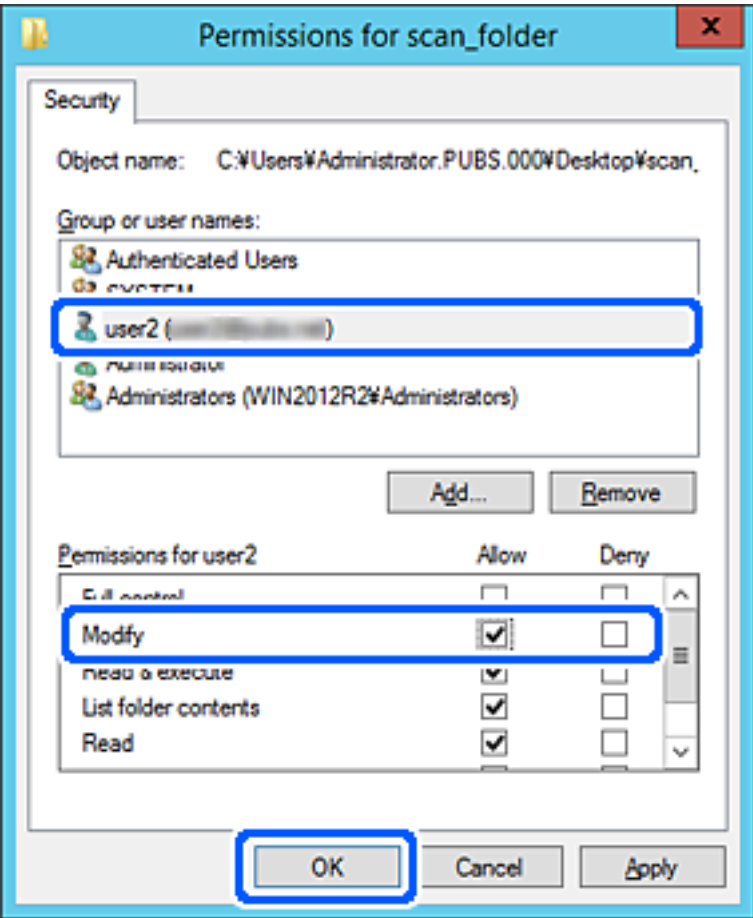

8. Kliknite na **U redu** ili **Zatvori** da biste zatvorili ekran.

Proverite da li se u datoteku može upisivati ili čitati u deljenoj fascikli sa računara korisnika ili grupa sa dozvoljenim pristupom.

# **Dostupnost kontakata**

Registrovanje odredišta na listu kontakata skenera omogućava vam da lako uđete u odredište prilikom skeniranja. Na listu kontakata možete da registrujete sledeće tipove odredišta. Možete da registrujete najviše 300 unosa.

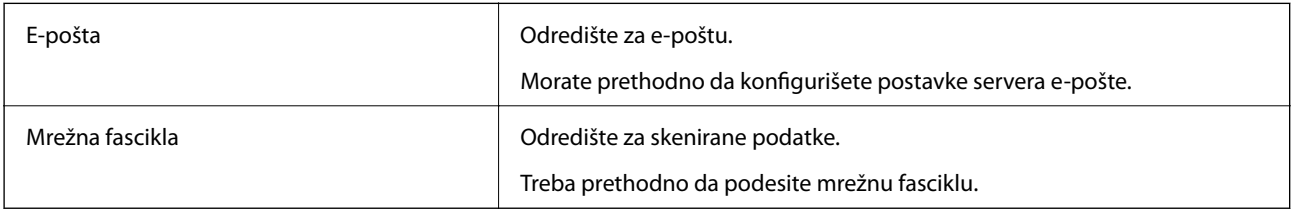

# <span id="page-83-0"></span>**Poređenje konfiguracija kontakata**

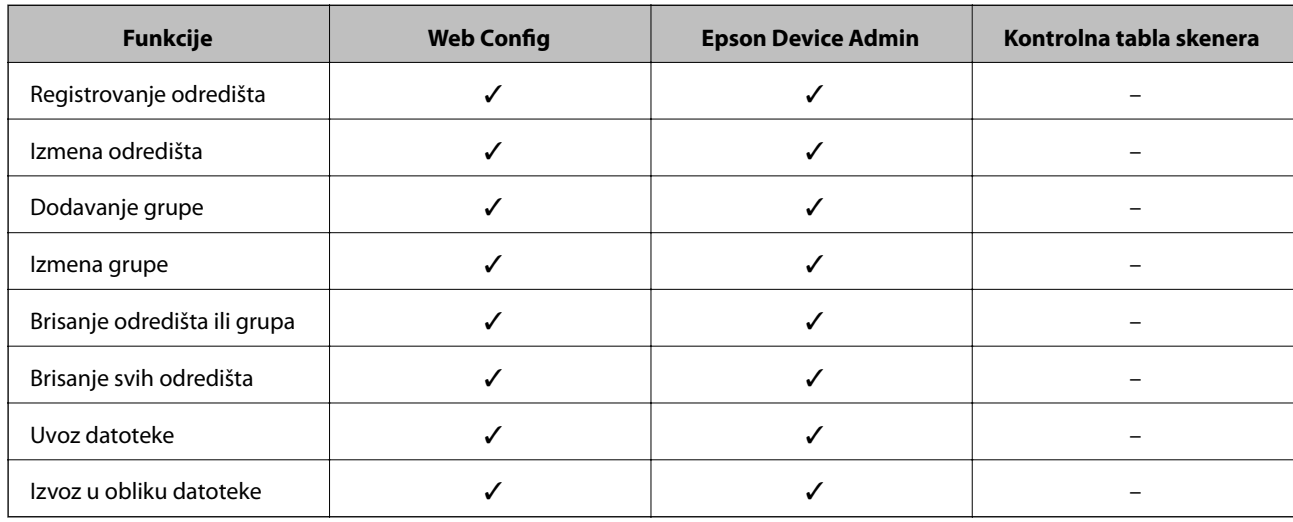

Postoje dve alatke kojima možete da konfigurišete kontakte u skeneru: Web Config i Epson Device Admin.

# **Registrovanje odredišta u kontaktima pomoću Web Config**

### *Napomena:*

Takođe možete registrovati podešavanja kontakata na kontrolnoj tabli skenera.

- 1. Pristupite Web Config i izaberite karticu **Scan** > **Contacts**.
- 2. Izaberite broj koji želite da registrujete, a zatim kliknite na **Edit**.
- 3. Unesite **Name** i **Index Word**.
- 4. Izaberite tip odredišta kao opciju **Type**.

#### *Napomena:*

Ne možete izmeniti opciju *Type* nakon završene registracije. Ako želite da izmenite tip, izbrišite odredište i zatim ga ponovo registrujte.

5. Unesite vrednost za svaku stavku, a zatim kliknite na **Apply**.

### **Povezane informacije**

& ["Pokretanje Web Config u veb pregledaču" na strani 23](#page-22-0)

### **Stavke za podešavanje odredišta**

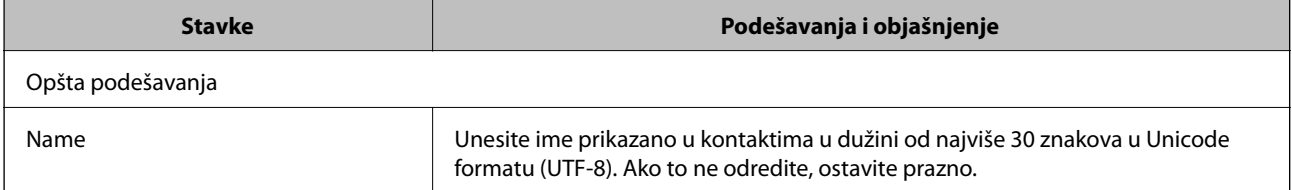

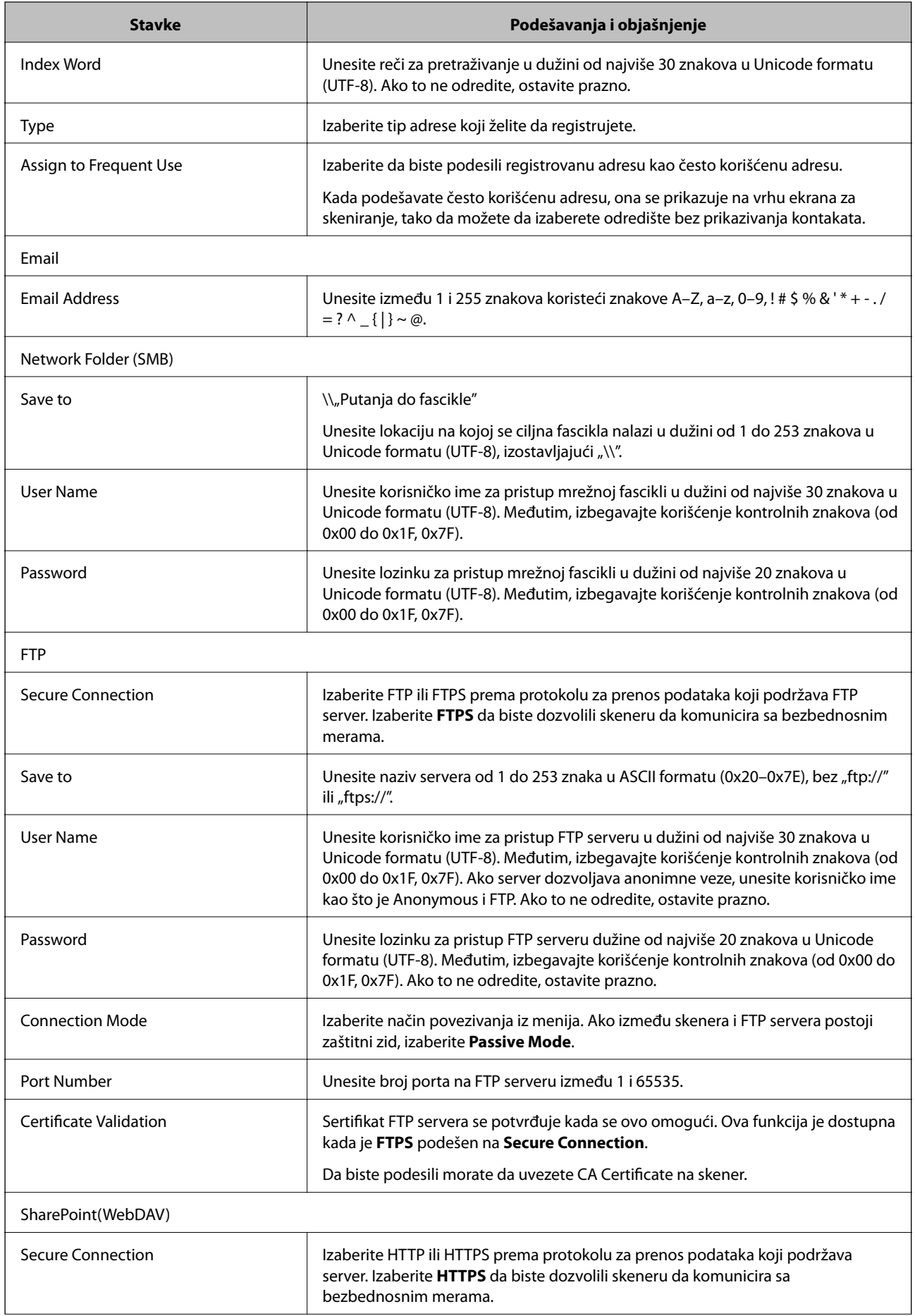

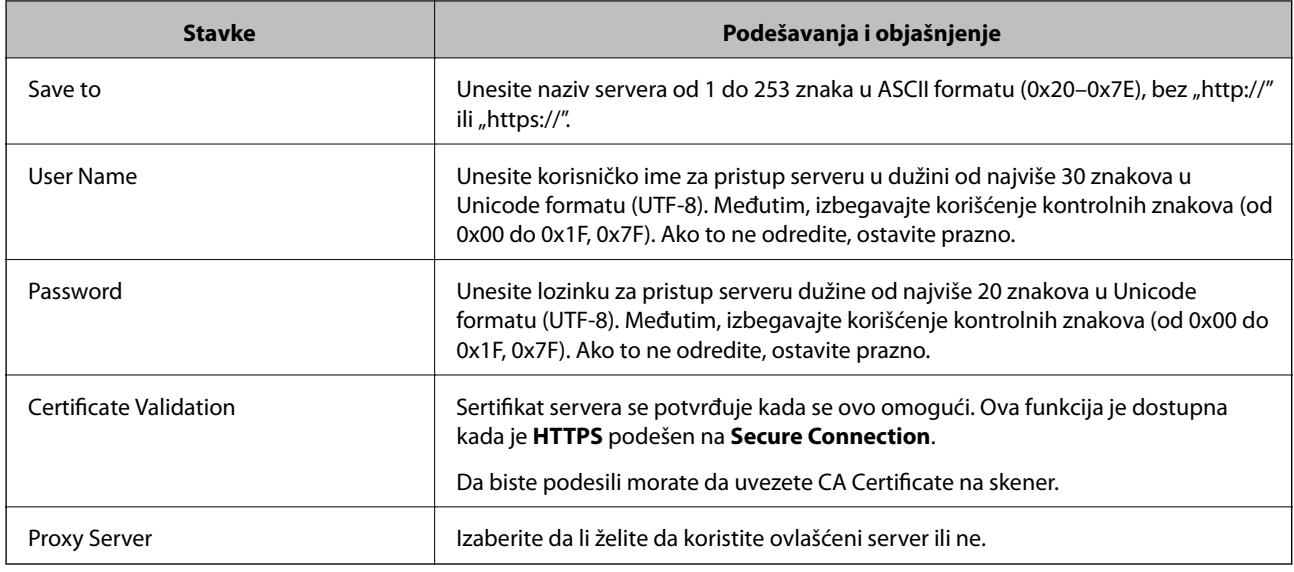

### **Registrovanje odredišta kao grupe pomoću Web Config**

Ako je tip odredišta podešen na **Email**, možete registrovati odredišta kao grupu.

- 1. Pristupite Web Config i izaberite karticu **Scan** > **Contacts**.
- 2. Izaberite broj koji želite da registrujete, a zatim kliknite na **Edit**.
- 3. Izaberite grupu iz **Type**.
- 4. Kliknite na **Select** za **Contact(s) for Group**.

Prikazuju se dostupna odredišta.

- 5. Izaberite odredište koje želite da registrujete u grupi, a zatim kliknite na **Select**.
- 6. Unesite **Name** i **Index Word**.
- 7. Izaberite da li želite da dodelite registrovanu grupu često korišćenoj grup ili ne.

*Napomena:* Odredišta se mogu registrovati u više grupa.

8. Kliknite na **Apply**.

### **Povezane informacije**

& ["Pokretanje Web Config u veb pregledaču" na strani 23](#page-22-0)

# **Izrada rezervne kopije i uvoz kontakata**

Korišćenjem Web Config ili drugih alatki, možete da napravite rezervnu kopiju i uvezete kontakte.

Za Web Config, možete da napravite rezervnu kopiju kontakata pomoću izvoza podešavanja skenera koja obuhvataju kontakte. Izvezena datoteka ne može se uređivati zato što je izvezena kao binarna datoteka.

<span id="page-86-0"></span>Kada uvezete podešavanja skenera na skener, kontakti bivaju zamenjeni.

Za Epson Device Admin, samo kontakti se mogu izvoziti sa ekrana sa svojstvima uređaja. Takođe, ako ne izvozite stavke povezane sa bezbednošću, možete da uređujete izvezene kontakte i da ih uvezete zato što se mogu sačuvati kao SYLK datoteka ili CSV datoteka.

### **Uvoz kontakata pomoću Web Config**

Ako imate skener koji omogućava pravljenje rezervnih kopija kontakata i kompatibilan je sa ovim skenerom, možete jednostavno registrovati kontakte tako što ćete uvesti datoteku rezervne kopije.

#### *Napomena:*

Radi uputstava o tome kako da napravite rezervnu kopiju kontakata skenera pogledajte priručnik isporučen uz skener.

Pratite sledeće korake za uvoz kontakata na ovaj skener.

- 1. Prisupite Web Config, izaberite karticu **Device Management** > **Export and Import Setting Value** > **Import**.
- 2. Izaberite datoteku rezervne kopije koju ste napravili u **File**, unesite lozinku i zatim kliknite na **Next**.
- 3. Izaberite polje **Contacts** a zatim kliknite na **Next**.

### **Pravljenje rezervne kopije kontakata pomoću Web Config**

Podaci o kontaktima mogu biti izgubljeni usled neispravnog funkcionisanja skenera. Preporučujemo da napravite rezervnu kopiju podataka svaki put kada ih ažurirate. Epson neće biti odgovoran ni za kakav gubitak podataka niti za pravljenje rezervnih kopija ili vraćanje podataka i/ili podešavanja, čak ni tokom garantnog roka.

Koristeći Web Config možete da napravite rezervnu kopiju podataka o kontaktima uskladištenim u skeneru i sačuvate je na računaru.

- 1. Pristupite Web Config i zatim izaberite karticu **Device Management** > **Export and Import Setting Value** > **Export**.
- 2. Izaberite polje za potvrdu **Contacts** pod kategorijom **Scan**.
- 3. Unesite lozinku da biste šifrovali izvezenu datoteku.

Potrebna vam je lozinka da biste uvezli datoteku. Ostavite ovu opciju praznu ako ne želite da šifrujete datoteku.

4. Kliknite na **Export**.

### **Izvoz i masovna registracija kontakata pomoću alata**

Ako koristite Epson Device Admin, možete da napravite rezervnu kopiju samo kontakata i uređujete izvezene datoteke, zatim da ih registrujete sve odjednom.

Korisno je ako želite da napravite rezervnu kopiju samo kontakata ili kada zamenite skener i želite da prenesete kontakte sa starog na novi.

### **Izvoz kontakata**

Sačuvajte informacije o kontaktima u datoteku.

Možete da uređujete datoteke sačuvane u SYLK formatu ili csv formatu uz pomoć aplikacije za rad s tabelama ili uređivača teksta. Možete da registrujete sve odjednom nakon brisanja ili dodavanja informacija.

Informacije koje obuhvataju bezbednosne stavke kao što je lozinka i lične informacije mogu se sačuvati u binarnom formatu pomoću lozinke. Ne možete uređivati datoteku. Može se koristiti kao rezervna datoteka informacija koje obuhvataju bezbednosne stavke.

- 1. Pokrenite Epson Device Admin.
- 2. Izaberite **Devices** u meniju zadataka na bočnoj traci.
- 3. Izaberite uređaj koji želite da konfigurišete sa liste uređaja.
- 4. Kliknite na **Device Configuration** na kartici **Home** na trakastom meniju.

Kada je podešena administratorska lozinka, unesite lozinku i kliknite na **OK**.

- 5. Kliknite na **Common** > **Contacts**.
- 6. Izaberite format izvoza u **Export** > **Export items**.
	- ❏ All Items

Izvezite šifrovanu binarnu datoteku. Izaberite kada želite da obuhvatite bezbednosne stavke kao što su lozinka i lične informacije. Ne možete uređivati datoteku. Ako je izaberete, morate odrediti lozinku. Kliknite na **Configuration** i podesite lozinku dužine od 8 do 63 znaka u formatu ASCII. Ova lozinka je potrebna kada se uvozi binarna datoteka.

❏ Items except Security Information

Izvezite datoteke u SYLK formatu ili csv formatu. Izaberite kada želite da uređujete informacije u izvezenoj datoteci.

- 7. Kliknite na **Export**.
- 8. Odredite mesto za čuvanje datoteke, izaberite vrstu datoteke i zatim kliknite na **Save**.

Prikazaće se poruka sa obaveštenjem o završetku.

9. Kliknite na **OK**.

Proverite da li je datoteka sačuvana na određenom mestu.

### **Uvoz kontakata**

Uvezite informacije o kontaktima iz datoteke.

Možete da uvezete datoteke sačuvane u SYLK formatu ili csv formatu ili kopiranu binarnu datoteku koja obuhvata bezbednosne stavke.

- 1. Pokrenite Epson Device Admin.
- 2. Izaberite **Devices** u meniju zadataka na bočnoj traci.
- 3. Izaberite uređaj koji želite da konfigurišete sa liste uređaja.
- 4. Kliknite na **Device Configuration** na kartici **Home** na trakastom meniju. Kada je podešena administratorska lozinka, unesite lozinku i kliknite na **OK**.
- 5. Kliknite na **Common** > **Contacts**.
- 6. Kliknite na **Browse** na **Import**.
- 7. Izaberite datoteku koju želite da uvezete, a zatim kliknite na **Open**. Kada izaberete binarnu datoteku, u **Password** unesite lozinku koju ste podesili prilikom izvoza datoteke.
- 8. Kliknite na **Import**.

Prikazaće se ekran za potvrdu.

9. Kliknite na **OK**.

Prikazaće se rezultat provere važnosti.

- ❏ Edit the information read Kliknite kada pojedinačno želite da uredite informacije.
- ❏ Read more file Kliknite kada želite da uvezete više datoteka.
- 10. Kliknite na **Import**, a zatim kliknite na **OK** na ekranu za završetak uvoza.

Vratite se na ekran sa svojstvima uređaja.

- 11. Kliknite na **Transmit**.
- 12. Kliknite na **OK** na poruci za potvrdu. Podešavanja se šalju skeneru.
- 13. Kliknite na **OK** na ekranu za završetak slanja.

Informacije o skeneru će biti ažurirane.

Otvorite kontakte iz Web Config ili sa kontrolne table skenera, a zatim proverite da li je kontakt ažuriran.

# **Korišćenje funkcije Document Capture Pro Server**

Upotrebom funkcije Document Capture Pro Server možete da upravljate načinom razvrstavanja, formatom čuvanja i odredištem za prosleđivanje rezultata skeniranja izvršenog sa kontrolne table skenera. Možete pozvati i izvršiti zadatak koji je prethodno registrovan na serveru sa kontrolne table skenera.

Instalirajte je na serverski računar.

Radi detaljnijih informacija o Document Capture Pro Server obratite se svom lokalnom predstavništvu kompanije Epson.

### <span id="page-89-0"></span>**Podešavanje režima servera**

Da biste koristili Document Capture Pro Server, izvršite sledeća podešavanja.

- 1. Pristupite Web Config i izaberite karticu **Scan** > **Document Capture Pro**.
- 2. Izaberite **Server Mode** za **Mode**.
- 3. Unesite adresu servera Document Capture Pro Server instaliranog na njemu u stavku **Server Address**.

Unesite između 2 i 255 znakova u formatu IPv4, IPv6 ili FQDN ili naziv hosta. U slučaju formata FQDN, možete da koristite alfanumeričke znakove u formatu ASCII (0x20–0x7E) i "-", osim na početnoj i krajnjoj poziciji adrese.

4. Kliknite na **OK**.

Mreža se ponovo povezuje i podešavanja su nakon toga omogućena.

# **Registrovanje dugmića Unapred podešena vrednost ili Brzo slanje**

Možete registrovati do 12 često korišćenih podešavanja skeniranja kao **Unapred podešena vrednost**.

Podešavanja registrovana na broju unapred određenog podešavanja 1 do 3 dodeljuju su dugmićima  $\blacktriangleright$  (Brzo slanje) na skeneru.

Možete registrovati sledeća odredišta kao Unapred podešena vrednost.

- ❏ Mrežna fascikla
- ❏ Adresa e-pošte

### *Napomena:*

Konfigurišite mrežnu fasciklu ili server e-pošte pre kreiranja unapred određenih podešavanja.

1. Otvorite Web Config.

["Pokretanje Web Config u veb pregledaču" na strani 23](#page-22-0)

2. Prijavite se kao administrator da izmenite podešavanja skenera.

Kliknite na **Administrator Login** u gornjem desnom delu ekrana. Unesite **User Name** i **Current password**, a zatim kliknite na **OK**.

### *Napomena:*

Ako se u gornjem desnom delu ekrana prikaže *Administrator Logout*, već ste prijavljeni kao administrator.

- 3. Izaberite karticu **Scan** > **Presets**.
- 4. Izaberite **Presets** broj koji želite da konfigurišete pa zatim kliknite na **Edit**.
- 5. Izaberite **Type**, a zatim kliknite na **Next**.

6. Unesite ime koje želite da prikažete, a zatim kliknite na **Select from Contacts** ili **Enter Destination** da biste odredili informacije o odredištu.

Možete ručno uneti adresu e-pošte koju ćete dodati odredištu.

- 7. Ako je **Scan to Email** izabrano kao **Type**, podesite **Email Settings**.
- 8. Ako je **Scan to Network Folder/FTP** izabrano kao **Type**, podesite **File Settings**.
- 9. Podesite skeniranje.
- 10. Ako je PDF izabrano kao **File Format**, podesite **PDF Settings**.
- 11. Kliknite na **OK** da biste primenili postavke.

### **Povezane informacije**

- & ["Podešavanje deljene mrežne fascikle" na strani 66](#page-65-0)
- & ["Konfigurisanje servera za poštu" na strani 63](#page-62-0)
- & ["Skeniranje pomoću dugmića Brzo slanje" na strani 95](#page-94-0)

### **Email Settings**

#### *Napomena:*

Stavke možda neće biti dostupne, zavisno od ostalih podešavanja koja se izvršili.

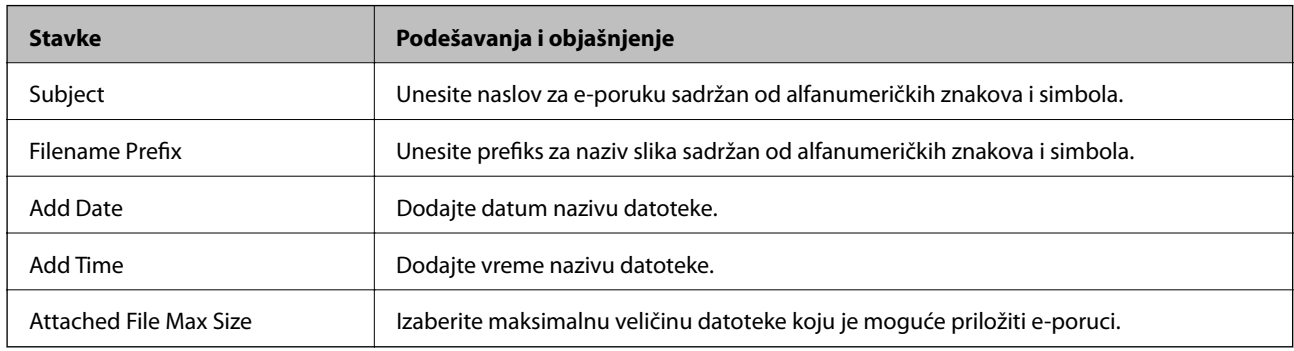

### **File Settings**

### *Napomena:*

Stavke možda neće biti dostupne, zavisno od ostalih podešavanja koja se izvršili.

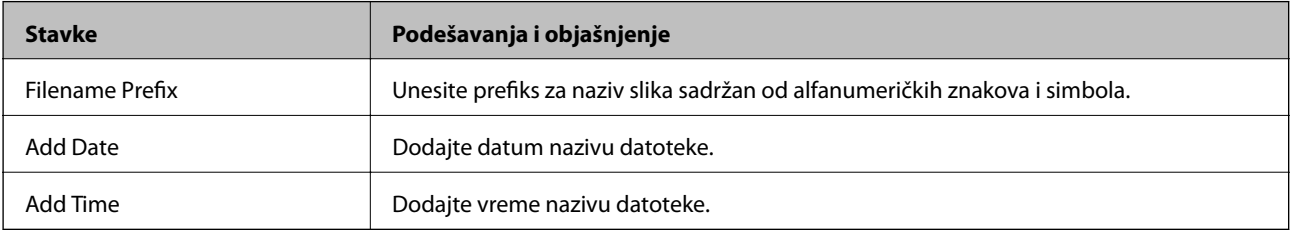

# **Scan Settings**

### *Napomena:*

Stavke možda neće biti dostupne, zavisno od ostalih podešavanja koja se izvršili.

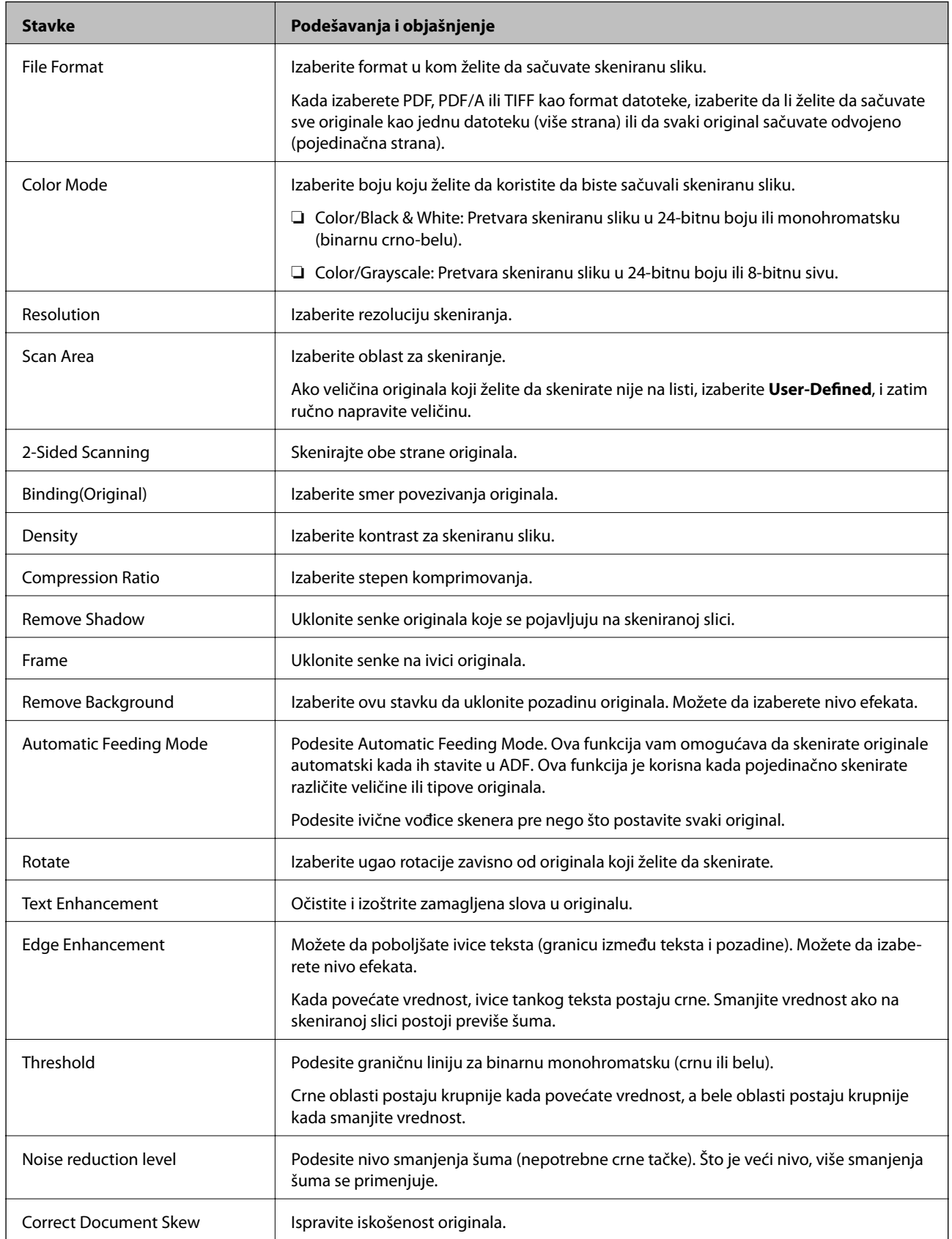

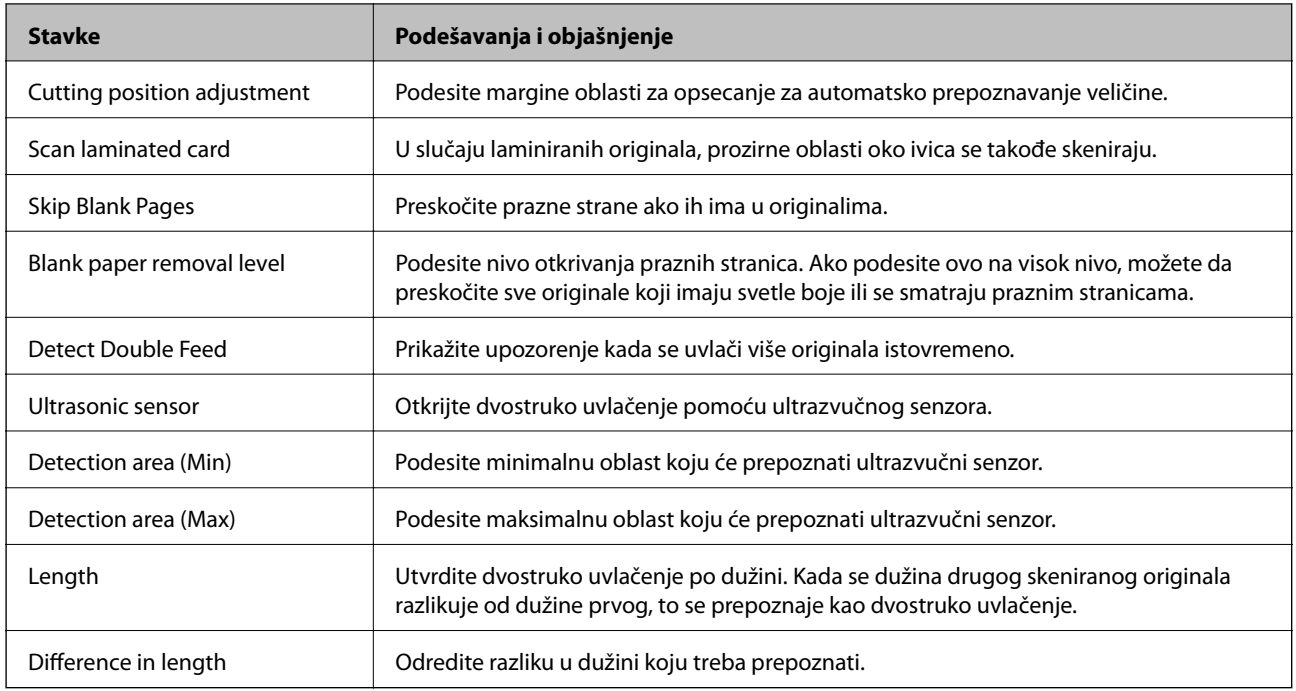

# **PDF Settings**

### *Napomena:*

Stavke možda neće biti dostupne, zavisno od ostalih podešavanja koja se izvršili.

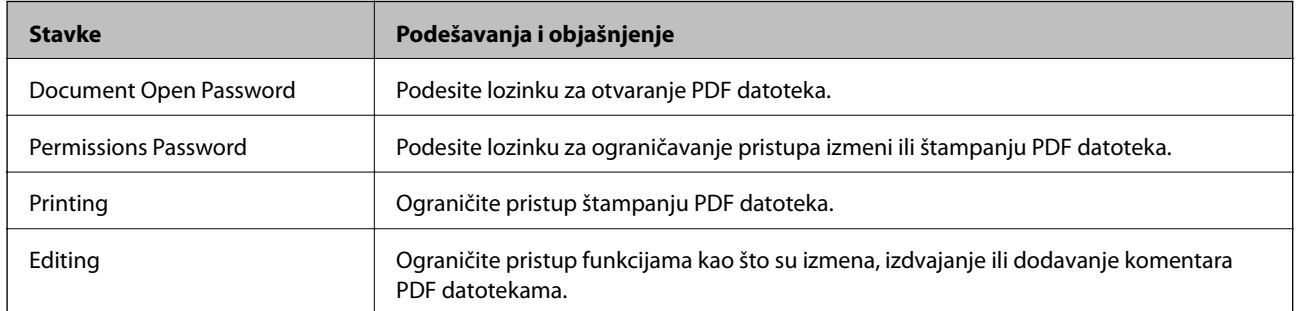

# <span id="page-93-0"></span>**Osnovno skeniranje**

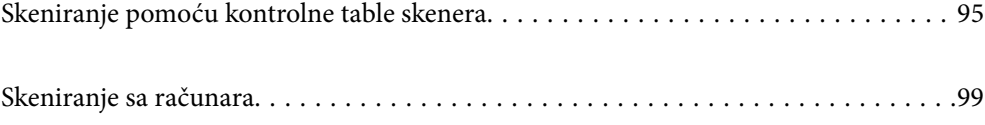

# <span id="page-94-0"></span>**Skeniranje pomoću kontrolne table skenera**

Možete koristiti sledeće metode za čuvanje skeniranih slika sa kontrolne table skenera.

Uz pomoć dugmeta  $\biguplus$  (Brzo slanje) ili Unapred podešena vrednost

Skenirane slike možete da sačuvate u mrežnoj fascikli ili poslati sliku e-poštom pomoću unapred konfigurisanih podešavanja.

Možete konfigurisati podešavanja u Web Config.

### Računar

Skeniranu sliku možete da sačuvate na računaru koji je povezan na skener.

**WSD** 

Možete koristiti WSD funkciju da skeniranu sliku sačuvate na računaru koji je povezan na skener pomoću WSD funkcije.

### **Povezane informacije**

- & "Skeniranje pomoću dugmića Brzo slanje" na strani 95
- & ["Skeniranje pomoću podešavanja Unapred podešena vrednost" na strani 96](#page-95-0)
- & ["Skeniranje originala na računar" na strani 96](#page-95-0)
- & ["Skeniranje pomoću WSD-a" na strani 97](#page-96-0)

### **Skeniranje pomoću dugmića Brzo slanje**

Uz pomoć  $\blacktriangleright$  (Brzo slanje) skenirane slike možete da sačuvate u mrežnoj fascikli ili poslati sliku e-poštom pomoću unapred konfigurisanih podešavanja.

Možete konfigurisati podešavanja u Web Config.

- 1. Postavite originale.
- 2. Pritisnite jedno od dugmića  $\sum$  (Brzo slanje).

Prikazuje se ekran **Brzo slanje** i navode se konfigurisana odredišta.

#### *Napomena:*

Takođe možete prikazati ekran *Brzo slanje* odabirom *Brzo slanje* na kontrolnoj tabli.

3. Pritisnite dugme (Brzo slanje) radi odredišta u koje želite da pošaljete skenirane datoteke. Skeniranje počinje.

### **Povezane informacije**

& ["Registrovanje dugmića Unapred podešena vrednost ili Brzo slanje" na strani 90](#page-89-0)

### <span id="page-95-0"></span>**Skeniranje pomoću podešavanja Unapred podešena vrednost**

Možete učitati unapred konfigurisana podešavanja **Unapred podešena vrednost** koja želite da koristite za skeniranje.

- 1. Postavite originale.
- 2. Izaberite **Unapred podešena vrednost** na početnom ekranu kontrolne table skenera.
- 3. Na kontrolnoj tabli skenera izaberite **Unapred podešena vrednost** pomoću dugmeta **Ili >** a zatim pritisnite dugme **OK**.
- 4. Na ekranu za izbor **Unapred podešena vrednost** izaberite zadatak koristeći dugme **(iii)**.
- 5. Pritisnite dugme  $\hat{\Phi}$ .

### **Povezane informacije**

& ["Registrovanje dugmića Unapred podešena vrednost ili Brzo slanje" na strani 90](#page-89-0)

### **Skeniranje originala na računar**

Originale možete skenirati pomoću kontrolne table, koristeći zadatke napravljene u Document Capture Pro (Windows)/Document Capture (Mac OS).

### *Napomena:*

- ❏ Pre skeniranja instalirajte Document Capture Pro/Document Capture na svom računaru i napravite zadatak. Postoji podrazumevani zadatak koji čuva skenirane slike kao PDF.
- ❏ Document Capture Pro ne podržava Windows Server.
- ❏ Pre skeniranja proverite da li je skener pravilno povezan na računar.
- 1. Postavite originale.
- 2. Na kontrolnoj tabli skenera izaberite **Računar** pomoću dugmeta **ili >** a zatim pritisnite dugme **OK**.
- 3. Ako se prikaže ekran **Izaberite računar**, izaberite računar sa ekrana.

<span id="page-96-0"></span>4. Na ekranu **Izaberite posao** izaberite zadatak koristeći dugme **(ili >**).

### *Napomena:*

- ❏ Možete odmah započeti skeniranje na ekranu *Izaberite posao* pritiskom na dugme x.
- ❏ Pritisnite dugme d da biste izvršili *Podešavanja skenera*.

·*Sporo*: Usporava skeniranje. Omogućite ovo da biste skenirali originale koji se lako zaglavljuju, npr. tanak papir. ·*Sporo*: Usporava skeniranje. Omogućite ovo da biste skenirali originale koji se lako zaglavljuju, npr. tanak papir. ·*DFDS*: Izostavlja prepoznavanje dvostrukog uvlačenja i nastavlja skeniranje. Omogućite ovo da biste skenirali originale koji su prepoznati kao dvostruko uvlačenje, npr. plastične kartice ili koverte.

·*Vreme zaustavlj. dvostrukog uvlač.*: Podesite radnju kada se izvrši prepoznavanje dvostrukog uvlačenja. ·*Zaštita papira*: Smanjuje oštećenje originala tako što odmah zaustavlja skeniranje kada se pojavi greška dvostrukog uvlačenja.

·*Otkr. praš. na stak.*: Otkriva prljavštinu na površini stakla unutar skenera.

Nakon izvršenih *Podešavanja skenera*, pritisnite da biste se vratili na ekran *Izaberite posao*.

- 5. Pritisnite dugme **OK** da biste prikazali podešavanja zadatka.
- 6. Proverite podešavanja zadatka.

Možete da prelistate ekran pomoću dugmeta  $\blacktriangle$  ili  $\nabla$ .

Ako želite da uredite podešavanja skeniranja, pritisnite dugme OK. Izaberite stavku pomoću dugmeta **A** ili

 $\blacktriangledown$ , a zatim uredite podešavanja pomoću dugmeta  $\blacktriangleleft$ ili  $\blacktriangleright$ . Kada završite sa uređivanje zadatka, pritisnite dugme **OK**.

### *Napomena:*

Ako postavite *Disable job setting changes on control panel* u Document Capture Pro/Document Capture, ne možete izmeniti podešavanja.

7. Pritisnite dugme  $\hat{\Phi}$  da biste započeli skeniranje.

### **Povezane informacije**

- & ["Podešavanje zadatka" na strani 119](#page-118-0)
- & ["Omogućavanje izvršenja zadatka s kontrolne table \(Dodeljivanje zadatka dugmetu\)" na strani 126](#page-125-0)

# **Skeniranje pomoću WSD-a**

### *Napomena:*

- ❏ Ova funkcija je dostupna samo za računare koji koriste Windows 10/Windows 8.1/Windows 8.
- ❏ Ako koristite Windows 7, morate unapred da podesite svoj računar koristeći ovu funkciju.
- 1. Postavite originale.
- 2. Na kontrolnoj tabli skenera izaberite **WSD** pomoću dugmeta **ili >** a zatim pritisnite dugme **OK**.
- 3. Izaberite računar na kome želite da sačuvate skenirane slike.
- 4. Pritisnite dugme  $\mathcal{D}$ .

### **Podešavanje WSD ulaza**

U ovom odeljku objašnjeno je kako se podešava WSD ulaz za operativne sisteme Windows 7.

#### *Napomena:*

Za Windows 10/Windows 8.1/Windows 8, WSD ulaz se podešava automatski.

Da bi se podesio WSD ulaz, moraju biti ispunjeni sledeći uslovi.

- ❏ Skener i računar su priključeni na mrežu.
- ❏ Na računaru je instaliran upravljački program skenera.
- 1. Uključite skener.
- 2. Kliknite na dugme start na računaru, a zatim kliknite na **Mreža**.
- 3. Desnim tasterom miša kliknite na skener, a zatim kliknite na **Instaliraj**. Kliknite na **Nastavi** kada se prikaže ekran **Kontrola korisničkih naloga**. Kliknite na **Deinstaliraj** i krenite iz početka ako se prikaže ekran **Deinstaliraj**.

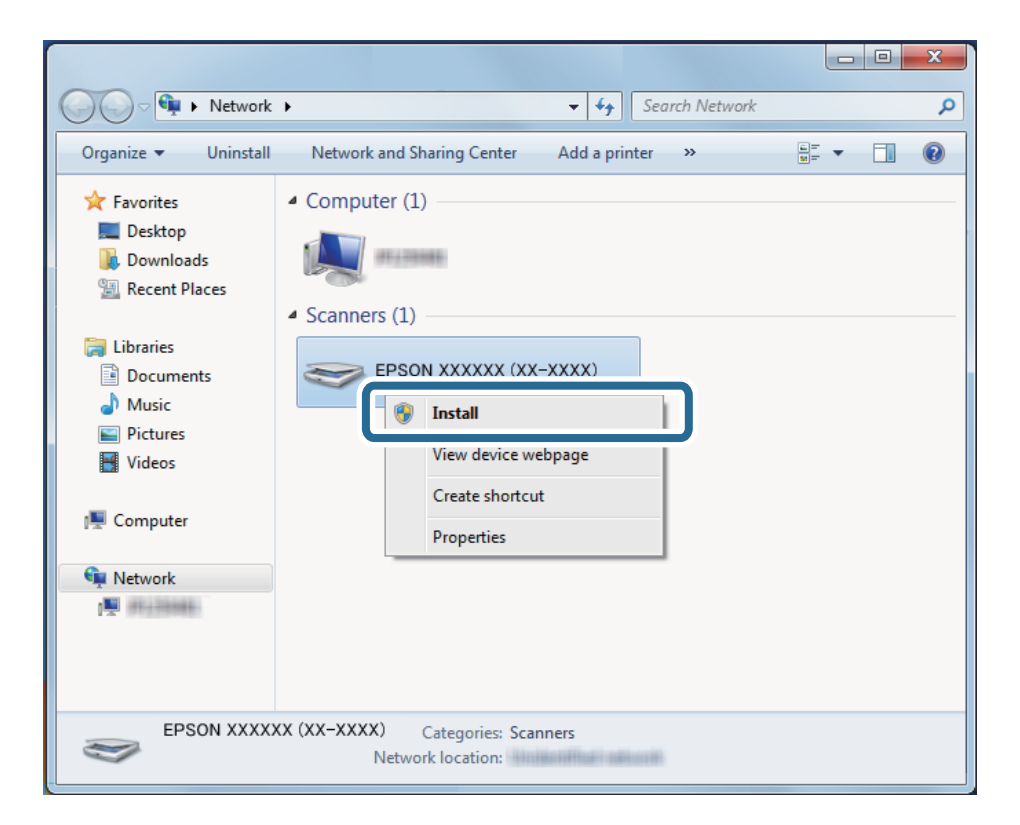

#### *Napomena:*

Na mrežnom ekranu su prikazani naziv skenera na mreži koji ste podesili i naziv modela (EPSON XXXXXX (XX-XXXX)). Možete proveriti naziv skenera na mreži na kontrolnoj tabli skenera.

<span id="page-98-0"></span>4. Kliknite na poruku prikazanu na računaru, koja kaže da je vaš uređaj spreman za upotrebu.

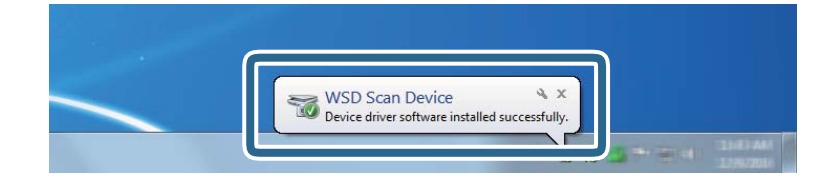

5. Proverite poruku na ekranu, a zatim kliknite na **Zatvori**.

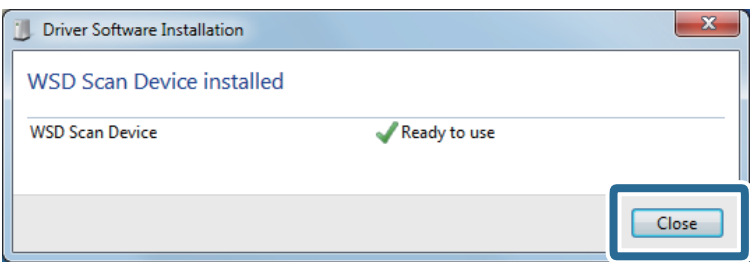

6. Otvorite ekran **Uređaji i štampači**.

Kliknite na start > **Kontrolna tabla** > **Hardver i zvuk** (ili **Hardver**) > **Uređaji i štampači**.

7. Proverite da li je ikona s nazivom skenera prikazana na mreži.

Izaberite naziv skenera kada ga koristite s funkciju WSD.

# **Skeniranje sa računara**

# **Skeniranje pomoću aplikacije Document Capture Pro (Windows)**

Ova aplikacija vam omogućava da obavljate različite zadatke kao što su snimanje slike na računar, slanje slike epoštom, štampanje i otpremanje na server ili uslugu računarskog oblaka. Pored toga, možete da koristite različite načine za sortiranje dokumenta u odvojene datoteke, kao što su prepoznavanje bar-kodova ili znakova na stranicama. Takođe možete da registrujete podešavanja skeniranja za zadatak kako bi se pojednostavile operacije skeniranja.

### *Napomena:*

❏ Za više detalja o tome kako da koristite Document Capture Pro pogledajte sledeću URL:

<https://support.epson.net/dcp/>

- ❏ Document Capture Pro ne podržava Windows Server.
- 1. Pokrenite Document Capture Pro.
	- ❏ Operativni sistem Windows 10

Kliknite na dugme za početak i zatim izaberite **Epson Software** > **Document Capture Pro**.

❏ Operativni sistem Windows 8.1/Windows 8

Unesite naziv aplikacije u polje za pretragu, a zatim izaberite prikazanu ikonu.

❏ Operativni sistem Windows 7

Kliknite na dugme za početak i zatim izaberite **Svi programi** > **Epson Software** > **Document Capture Pro**.

2. Kliknite na **Job Settings** na kartici **Job Scan**.

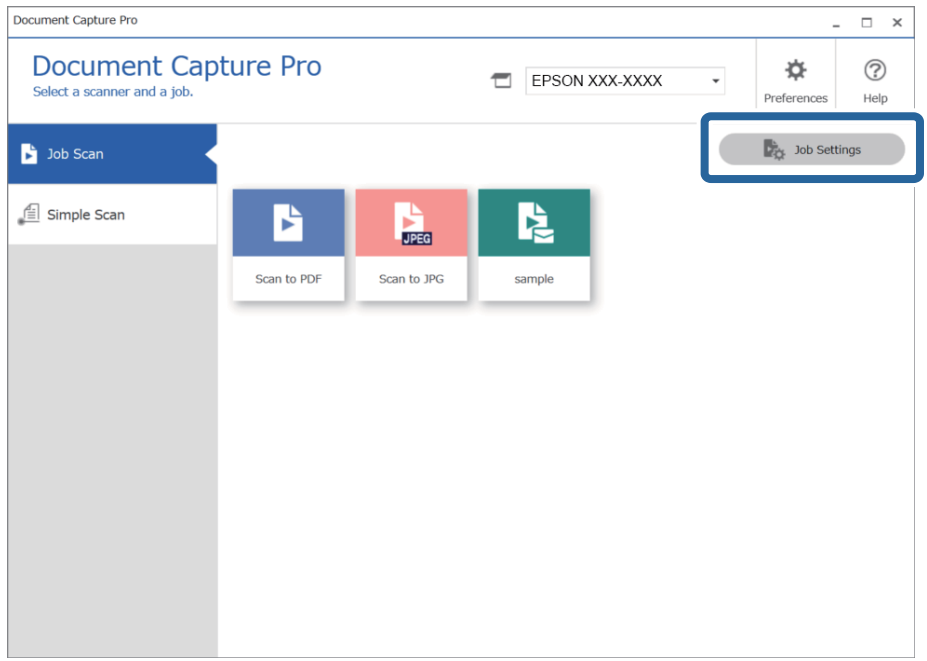

### 3. Kliknite na **New Job**.

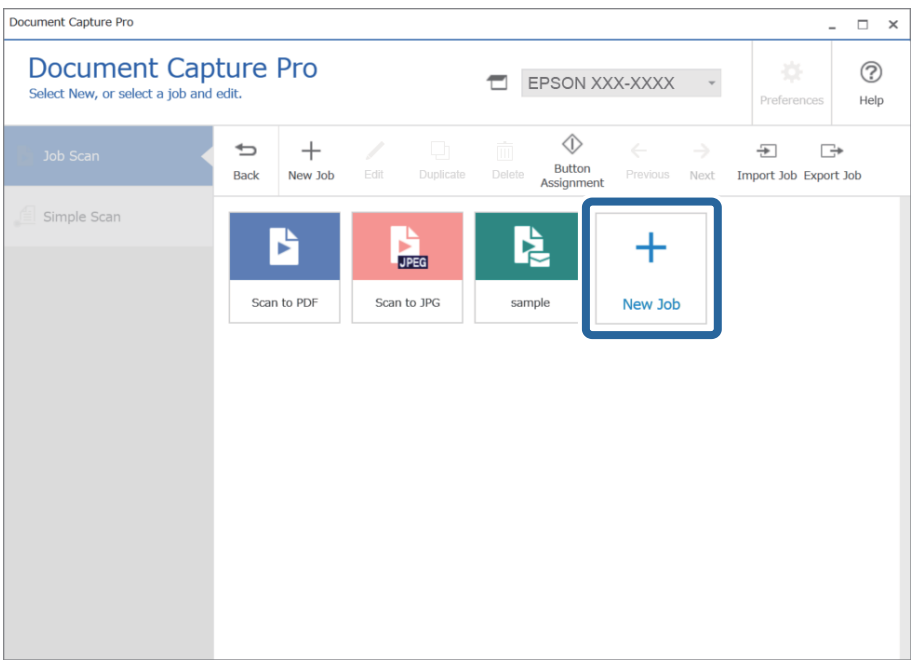

Prikazuje se prozor **Job Settings**.

# 4. Unesite **Job Name**.

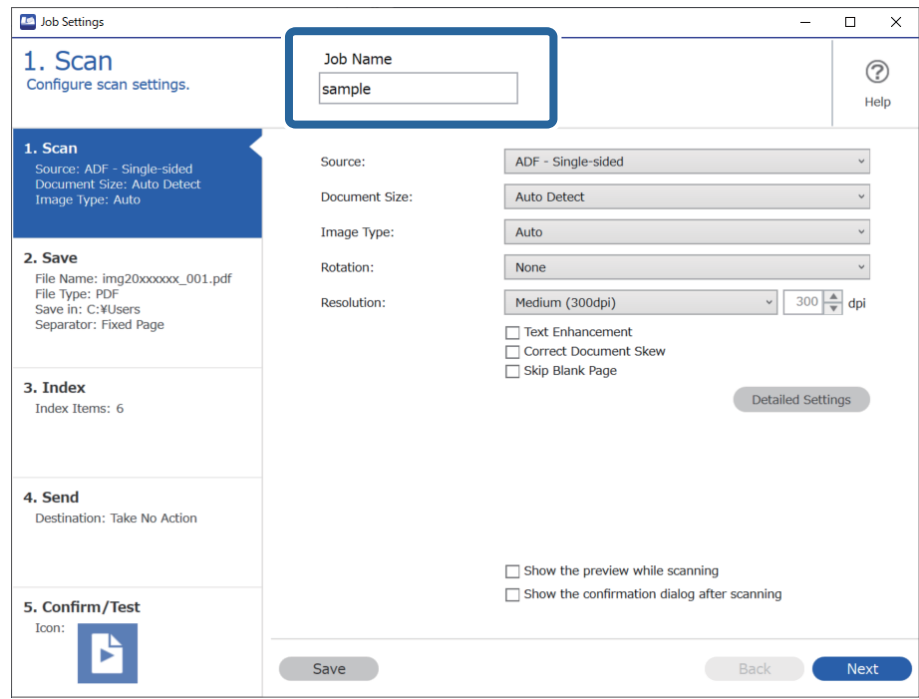

5. Na kartici **1. Scan**, podesite operacije skeniranja koje želite da kreirate.

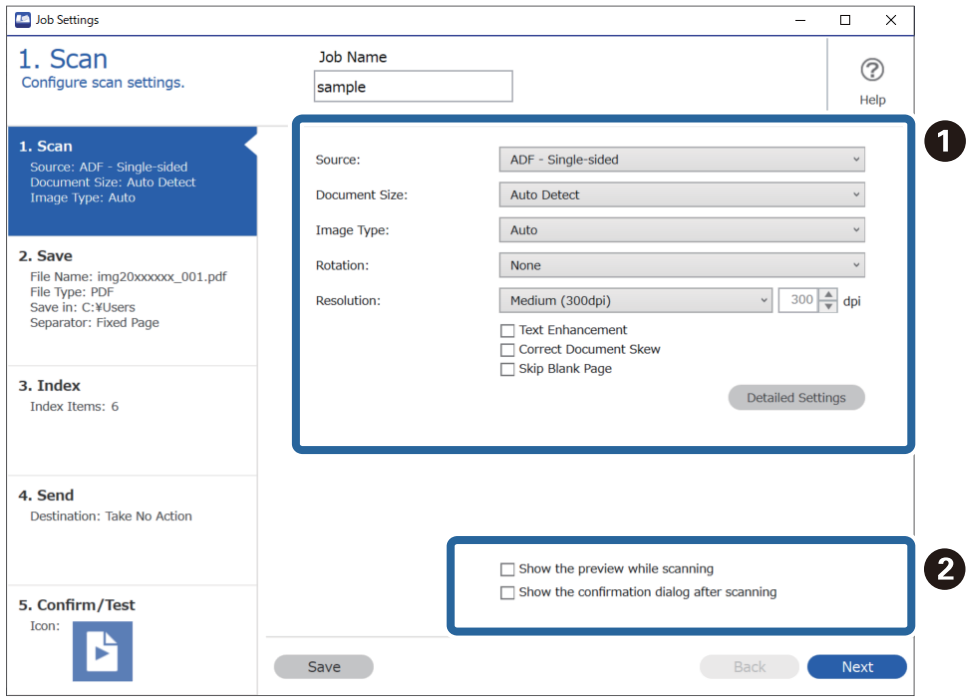

- ❏ A Izvrišite osnovna podešavanja skeniranja.
	- ❏ **Source**: Izaberite izvor u kom je smešten original. Izaberite dvostrano da biste skenirali obe strane originala.
	- ❏ **Document Size**: Izaberite veličinu originala koji ste postavili.
	- ❏ **Image Type**: Izaberite boju koju želite da koristite da biste sačuvali skeniranu sliku.
	- ❏ **Rotation**: Izaberite ugao rotacije zavisno od originala koji želite da skenirate.
	- ❏ **Resolution**: Izaberite rezoluciju.
	- ❏ **Text Enhancement**: Izaberite da biste očistili i izoštrili zamagljena slova u originalu.
	- ❏ **Correct Document Skew**: Izaberite da biste ispravili iskošenost originala.
	- ❏ **Skip Blank Page**: Izaberite kako biste preskočili prazne strane ako ih ima u originalima.
	- ❏ Dugme **Detailed Settings**: Izaberite da biste koristili funkcije Epson Scan 2 za podešavanje skeniranih slika, kao što su **Ukloni pozadinu** ili **Automatska segmentacija oblasti**. Promenite operaciju skeniranja i kliknite na **Save** da biste se vratili na ekran Document Capture Pro.

["Skeniranje pomoću programa Epson Scan 2" na strani 112](#page-111-0)

 $\Box$  **2** Izmenite postavke po potrebi.

Izaberite **Show the preview while scanning** da biste prikazali slike prilikom skeniranja.

Izaberite **Show the confirmation dialog after scanning** da biste prikazali poruku sa potvrdom koja vas pita da li želite da nastavite skeniranje nakon završetka skeniranja.

Nakon što ste završili sa podešavanjima skeniranja, kliknite na **Next** ili karticu **2. Save**.

6. Na kartici **2. Save** možete da izvršite podešavanja za čuvanje rezultata skeniranja.

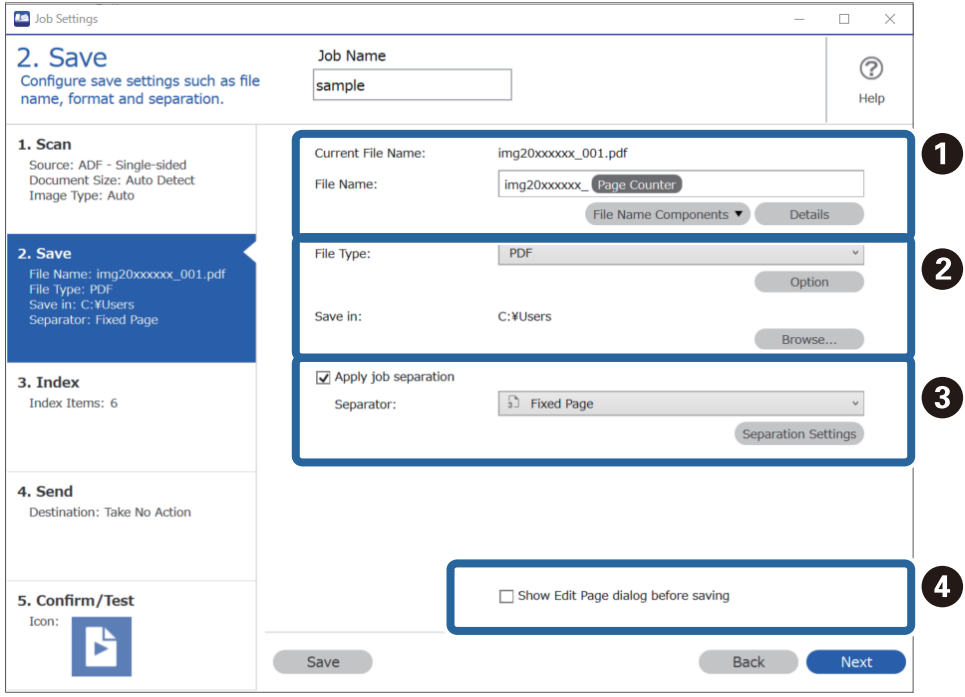

- □ **O** Odredite naziv datoteke.
- ❏ B Podesite format čuvanja datoteke i odredište.
- ❏ C Kada želite da odvojite zadatke, izaberite ovo da biste izabrali metod odvajanja, a zatim izaberite **Separation Settings** da biste izvršili detaljna podešavanja.
- ❏ D Izmenite postavke po potrebi.

Kada izaberete **Show Edit Page dialog before saving**, možete izvršiti izmene na ekranu **Edit Scanned Results** nakon skeniranja.

Nakon što ste završili sa podešavanjima postavki čuvanja, kliknite na **Next** ili karticu **3. Index**.

7. Možete da napravite postavke indeksne datoteke na kartici **3. Index**.

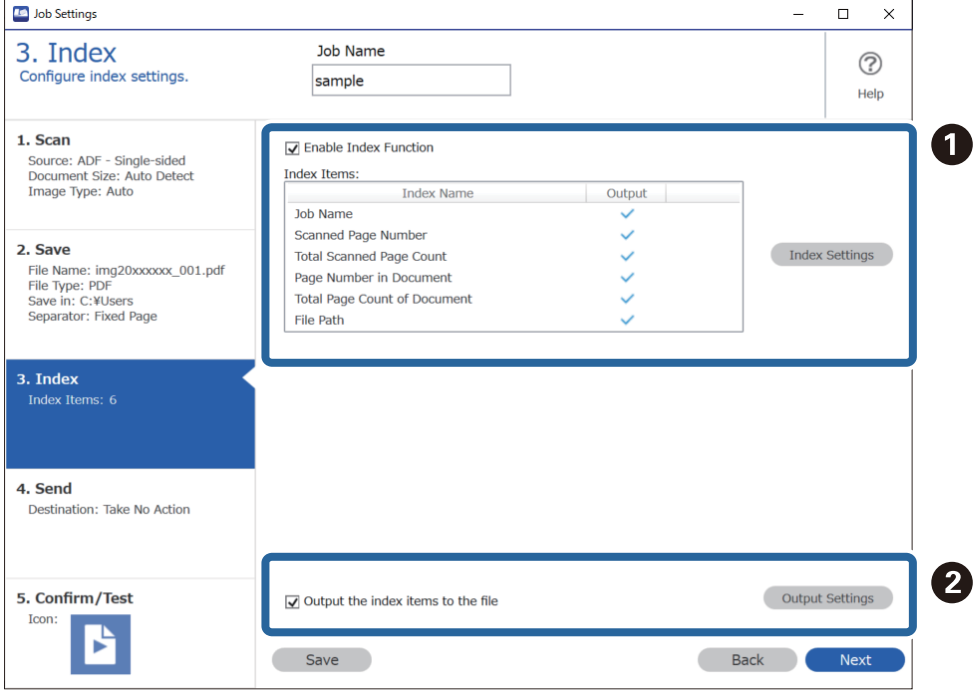

❏ A Kada kreirate indeksnu datoteku, izaberite **Enable Index Function**.

Kliknite na **Index Settings** i izaberite stavke koje želite da koristite za indeks.

❏ B Izaberite **Output the index items to the file**, a zatim kliknite na **Output Settings** da biste podesili izlazne stavke i naziv datoteke koji se koriste prilikom očitavanja u datoteku.

Nakon što ste završili sa podešavanjima indeksa, kliknite na **Next** ili karticu **4. Send**.

8. Podesite podešavanja odredišta na kartici **4. Send**.

Kada je izabrano **Destination**, podešene stavke se prikazuju u zavisnosti od odredišta za slanje.

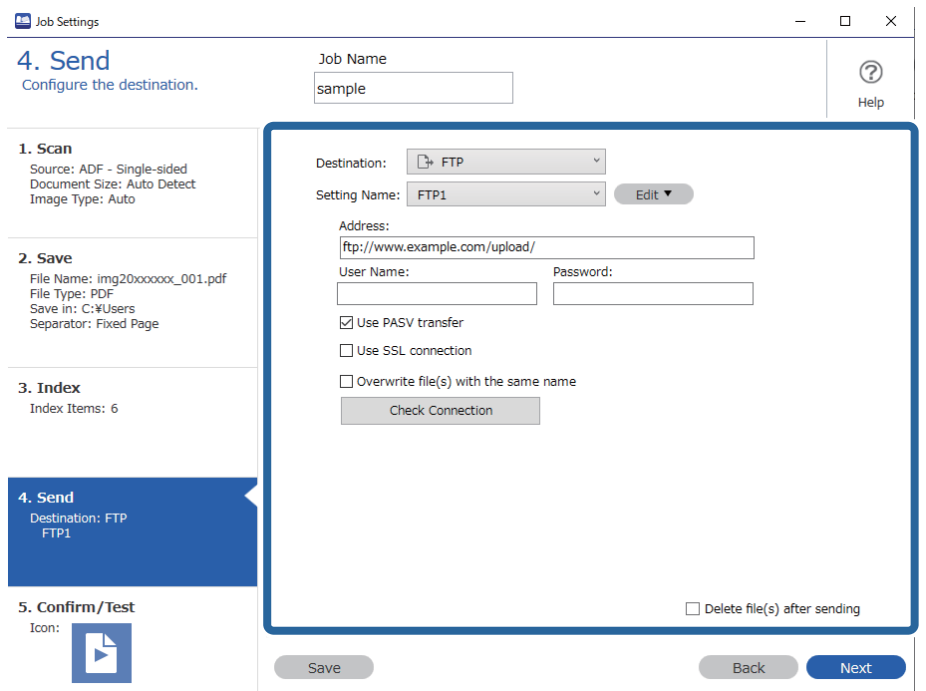

Nakon što ste završili sa podešavanjima postavki prenosa, kliknite na **Next** ili karticu **5. Confirm/Test**.

9. Proverite podešavanja na kartici **5. Confirm/Test**, a zatim izvršite probno skeniranje.

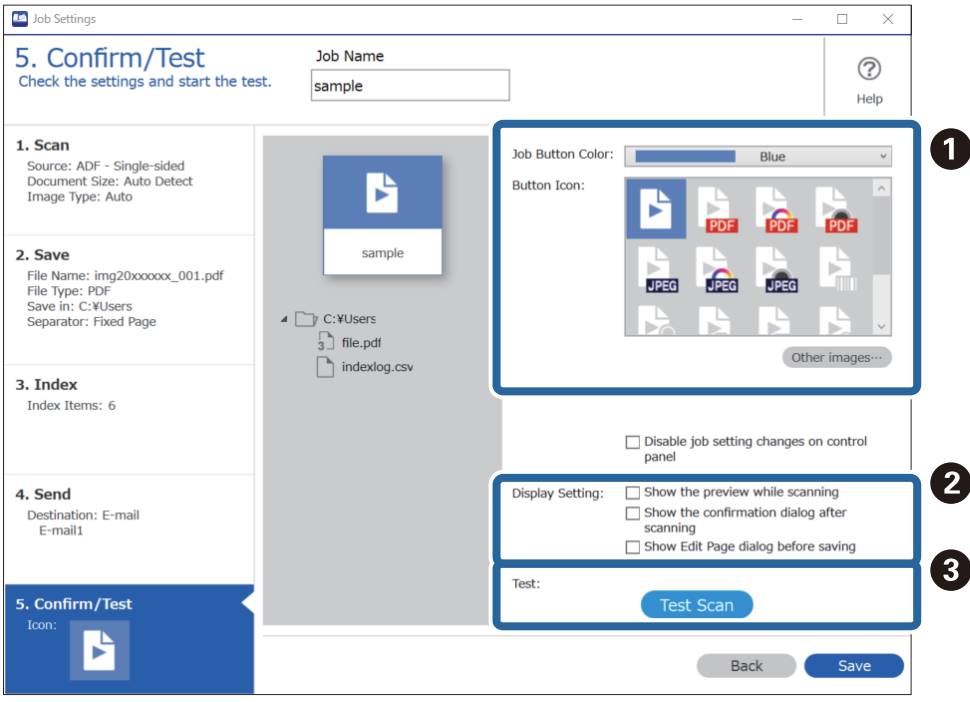

- ❏ A Promena boje dugmeta za zadatak ili ikone.
- ❏ B Promena podešavanja prikaza korišćenih tokom ili nakon skeniranja.
- ❏ C Vršenje probnog skeniranja pomoću zadatka koji je trenutno postavljen.
- 10. Kliknite na **Save** da biste završili kreiranje zadatka.

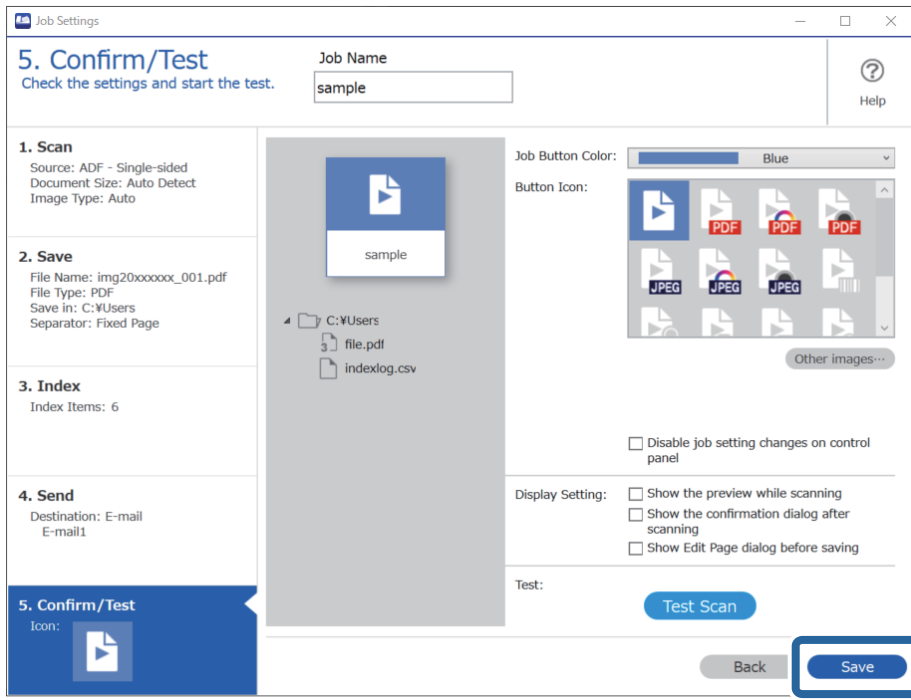

Da biste završili podešavanje zadatka, kliknite na dugme **Back** na levoj strani palete sa alatkama da biste se vratili na ekran zadatka.

11. Na kartici **Job Scan** kliknite na ikonu zadatka koji želite da izvršite.

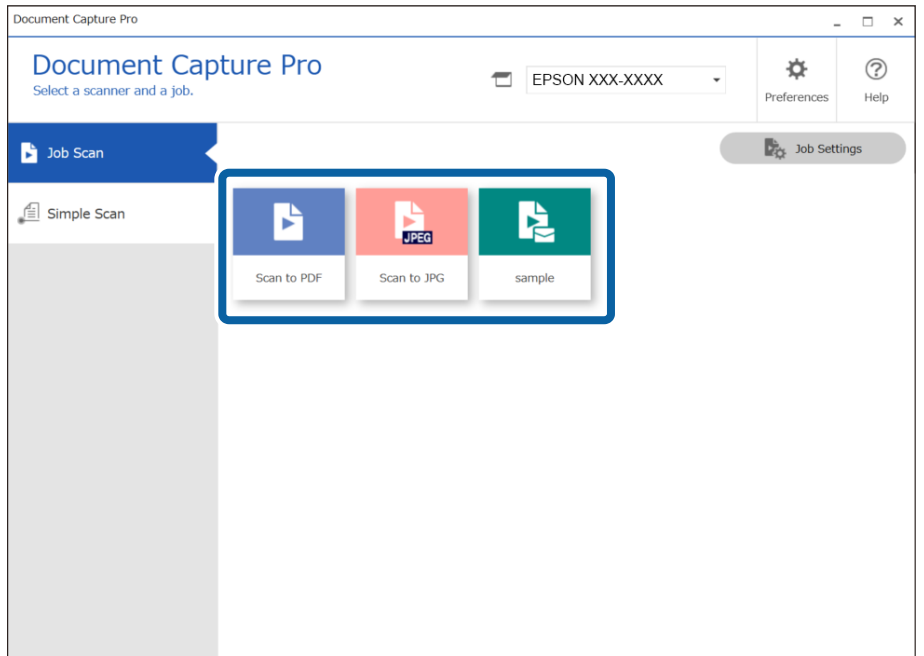

Izabrani zadatak se izvršava.

<span id="page-105-0"></span>12. Za zadatke za koje je izabrana opcija **Show Edit Page dialog before saving** u podešavanjima skeniranja, proverite rezultate skeniranja na ekranu **Edit Scanned Results** nakon skeniranja i zatim po potrebi izvršite izmene.

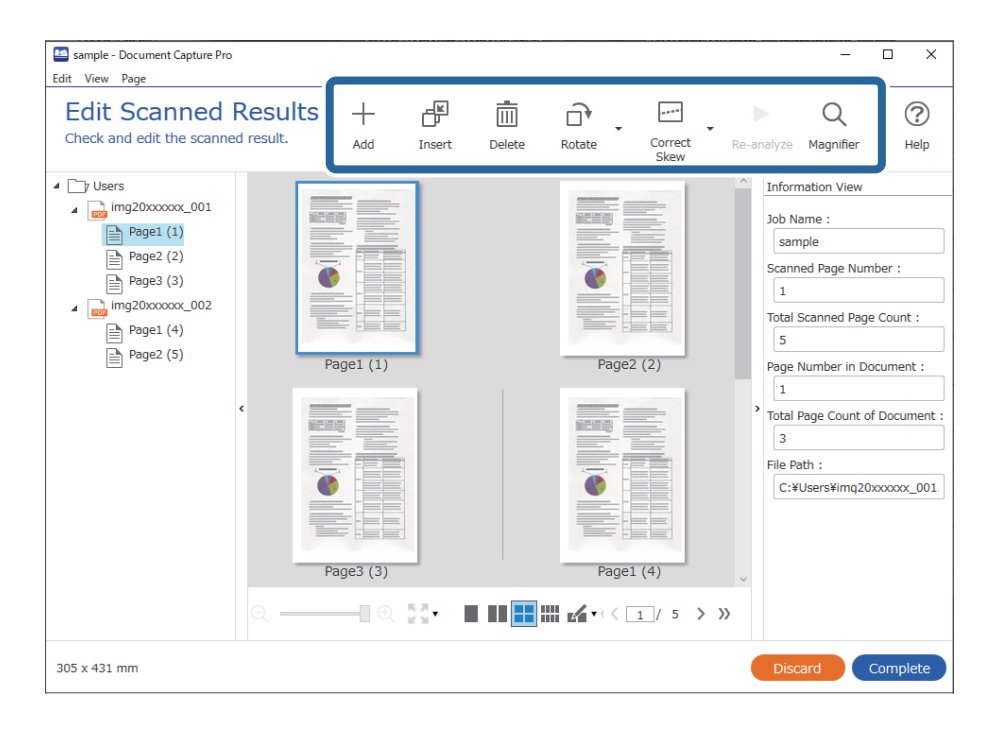

13. Kliknite na **Complete** da biste završili vršenje Job Scan.

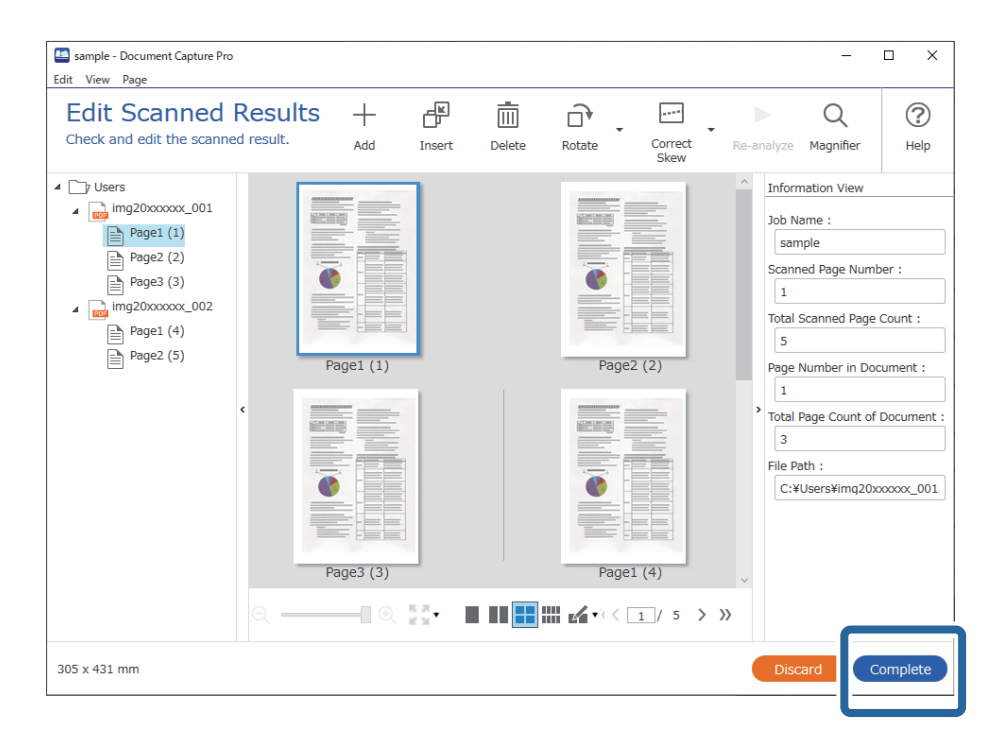

# **Skeniranje pomoću aplikacije Document Capture (Mac OS)**

Ova aplikacija vam omogućava da obavljate različite zadatke kao što su snimanje slike na računar, slanje slike epoštom, štampanje i otpremanje na server ili uslugu računarskog oblaka. Takođe možete da registrujete podešavanja skeniranja za zadatak kako bi se pojednostavile operacije skeniranja.

Pogledajte pomoć za aplikaciju Document Capture za više informacija o njenim funkcijama.

### *Napomena:*

Nemojte koristiti funkciju brze promene korisnika za vreme korišćenja skenera.

1. Pokrenite Document Capture.

Izaberite **Finder** > **Kreni** > **Aplikacije** > **Epson Software** > **Document Capture**.

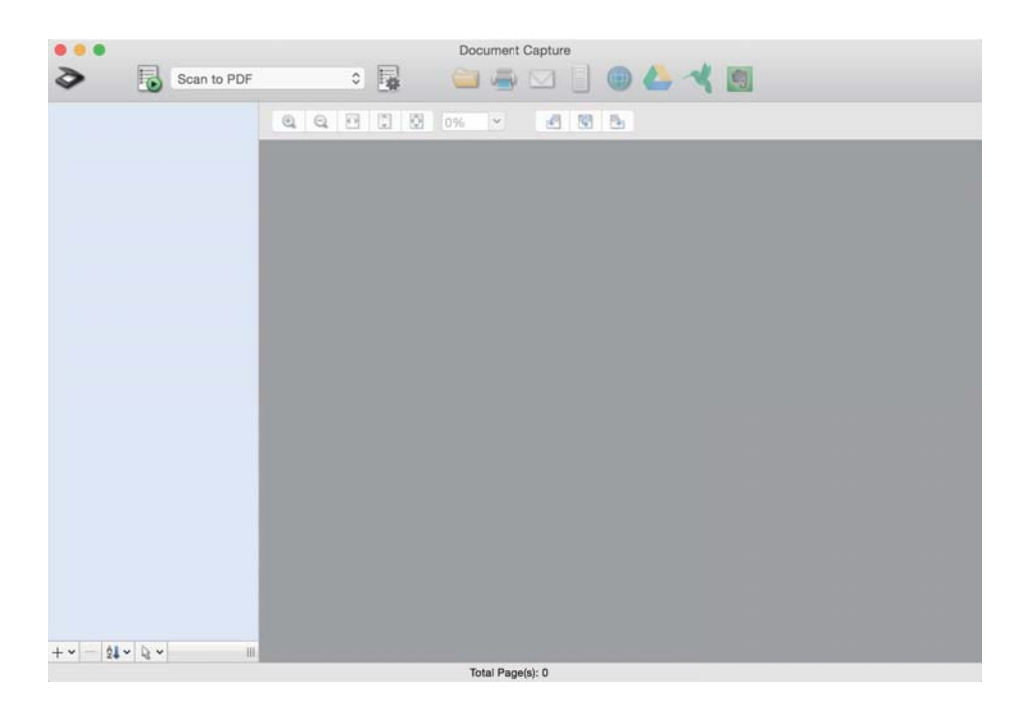

#### *Napomena:*

Možda ćete morati da izaberete skener koji želite da koristite sa liste skenera.

2. Kliknite na  $\overline{\mathbb{B}}$ .

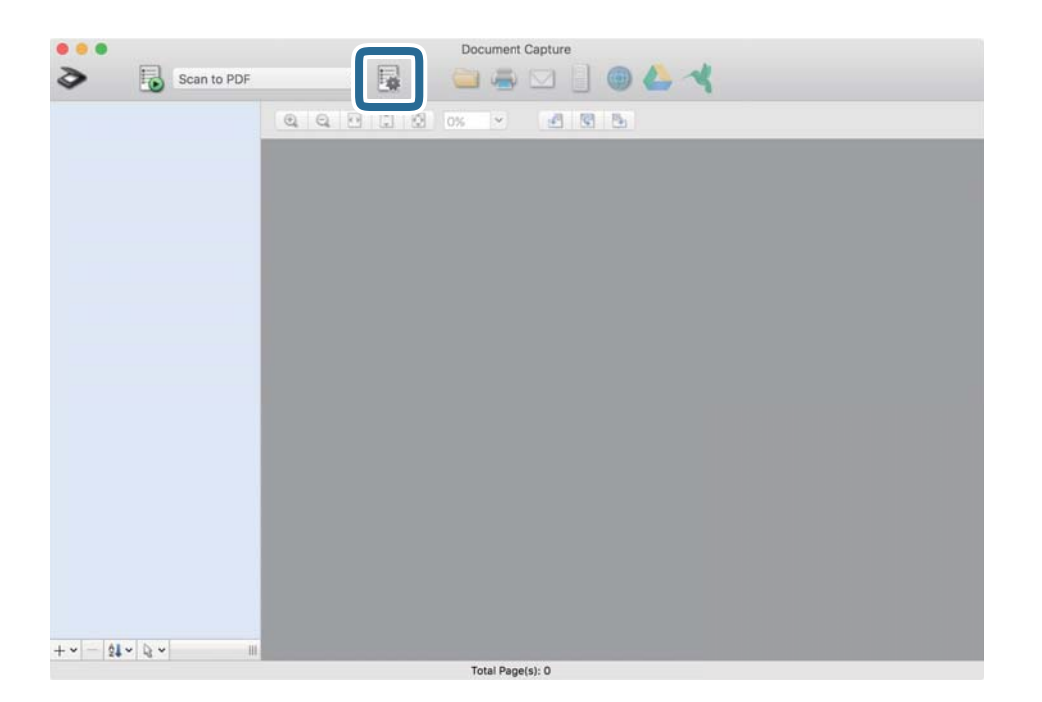

Prikazuje se ekran **Job List**.

#### *Napomena:*

Dostupan je podrazumevani zadatak koji vam omogućava da skeniranu sliku sačuvate kao PDF. Kada koristite ovaj zadatak, preskočite ovaj deo i idite na korak 10.

3. Kliknite na ikonu +.

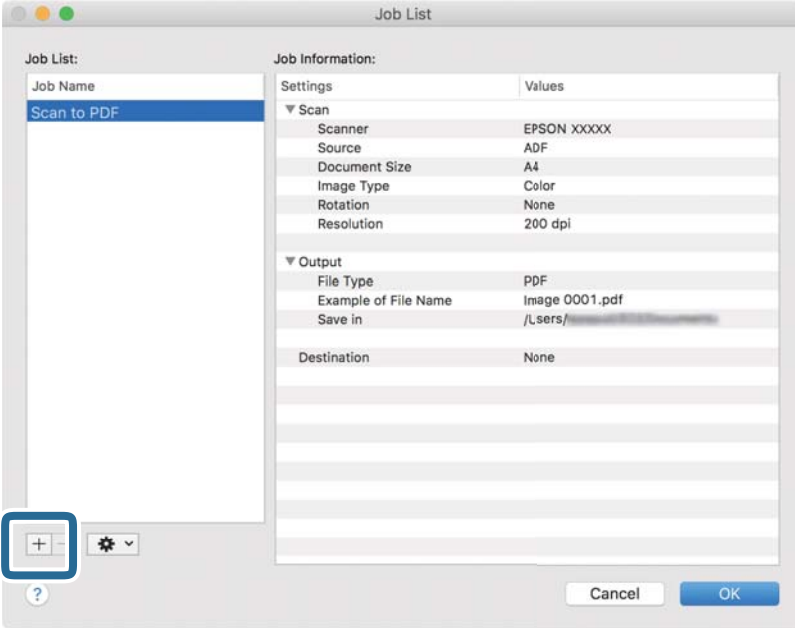

Prikazuje se ekran za podešavanje zadatka.

4. Podesite **Job Name**.

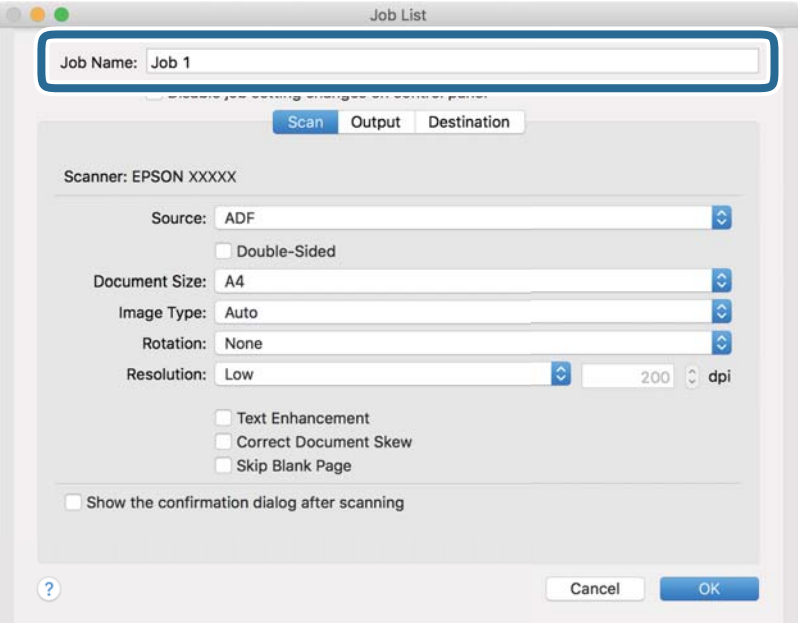
5. Izvršite podešavanja skeniranja na kartici **Scan**.

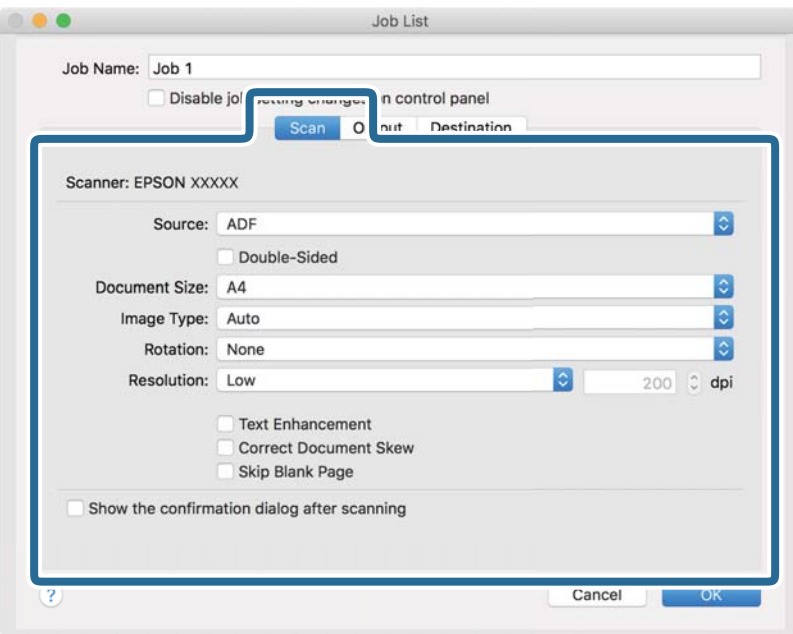

- ❏ **Source**: Izaberite izvor u kom je smešten original. Izaberite dvostrano da biste skenirali obe strane originala.
- ❏ **Document Size**: Izaberite veličinu originala koji ste postavili.
- ❏ **Image Type**: Izaberite boju koju želite da koristite da biste sačuvali skeniranu sliku.
- ❏ **Rotation**: Izaberite ugao rotacije zavisno od originala koji želite da skenirate.
- ❏ **Resolution**: Izaberite rezoluciju.

### *Napomena:*

Takođe možete podesiti sliku pomoću sledećih stavki.

- ❏ *Text Enhancement*: Izaberite da biste očistili i izoštrili zamagljena slova u originalu.
- ❏ *Correct Document Skew*: Izaberite da biste ispravili iskošenost originala.
- ❏ *Skip Blank Page*: Izaberite kako biste preskočili prazne strane ako ih ima u originalima.

6. Kliknite na **Output**, a zatim izvršite izlazna podešavanja.

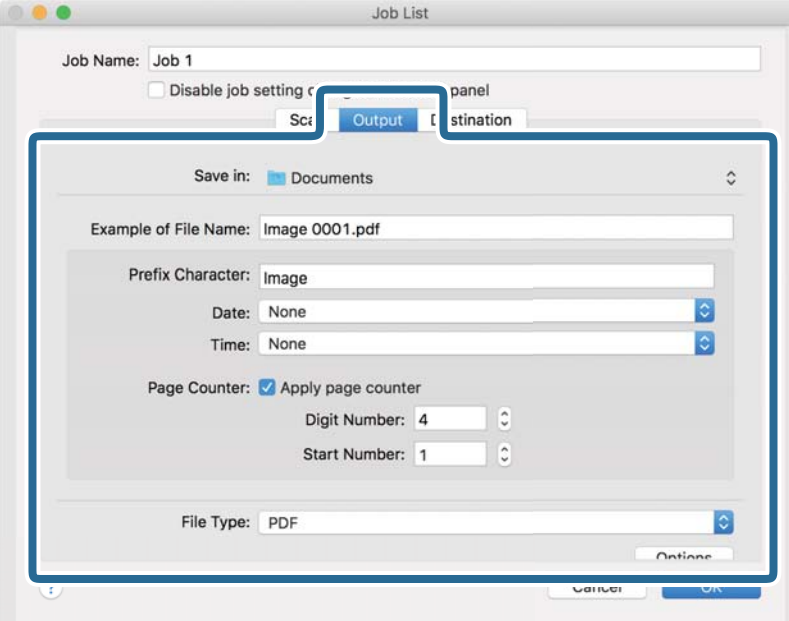

- ❏ **Save in**: Izaberite fasciklu za čuvanje skenirane slike.
- ❏ **Example of File Name**: Prikažite primer naziva datoteke za trenutna podešavanja.
- ❏ **Prefix Character**: Postavite prefiks za naziv datoteke.
- ❏ **Date**: Dodajte datum nazivu datoteke.
- ❏ **Time**: Dodajte vreme nazivu datoteke.
- ❏ **Page Counter**: Dodajte broj stranica nazivu datoteke.
- ❏ **File Type**: Izaberite format čuvanja sa liste. Kliknite na **Options** kako biste izvršili detaljna podešavanja za datoteku.

7. Kliknite na **Destination**, a zatim izaberite **Destination**.

Stavke za podešavanja odredišta se prikazuju u zavisnosti od odredišta koje ste izabrali. Po potrebi izvršite detaljna podešavanja. Kliknite na ikonu ? (Help) za više informacija o svakoj stavki.

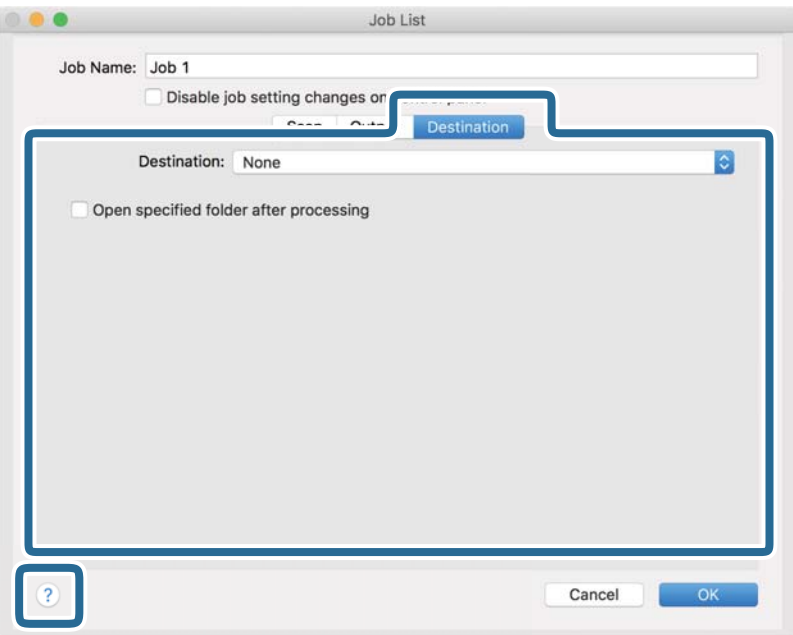

### *Napomena:*

- ❏ Ako želite otpremanje u uslugu računarskog oblaka, potrebno je da prethodno podesite nalog za tu uslugu računarskog oblaka.
- ❏ Ako želite da koristite aplikaciju Evernote kao odredište, preuzmite aplikaciju Evernote s veb-sajta kompanije Evernote Corporation i instalirajte je pre korišćenja ove funkcije.
- 8. Kliknite na **OK** da zatvorite ekran za podešavanja zadatka.
- 9. Kliknite na **OK** zatvorite ekran **Job List**.
- 10. Stavite original.

<span id="page-111-0"></span>11. Izaberite zadatak iz padajuće liste, a zatim kliknite na ikonu  $\mathbb{R}$ .

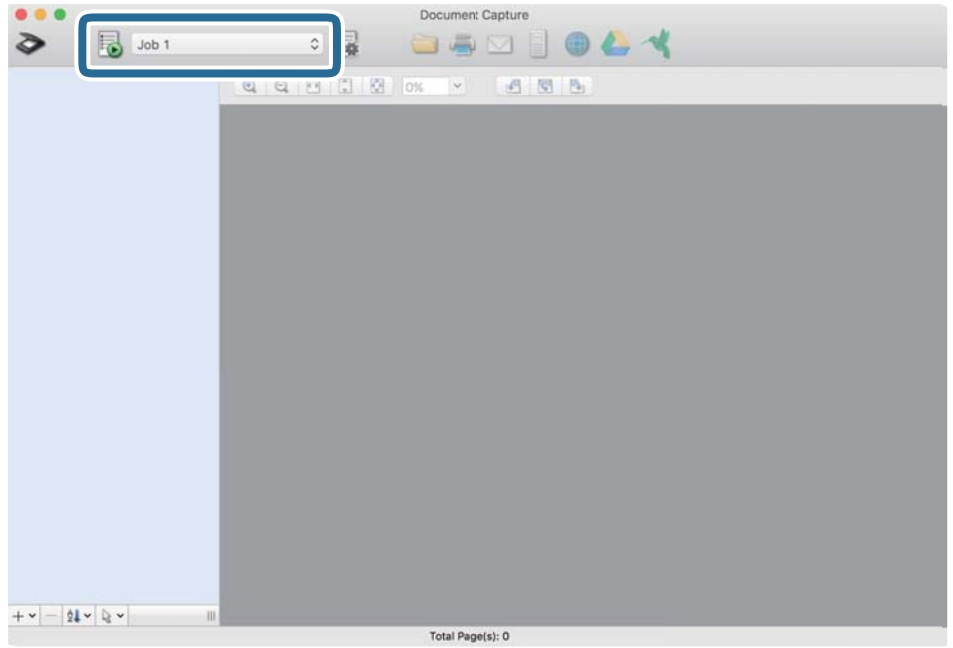

Izabrani posao se izvršava.

12. Pratite uputstva na ekranu.

Skenirana slika se čuva pomoću podešavanja koja ste napravili za taj zadatak.

*Napomena:*

Možete skenirati originale i poslati skeniranu sliku bez korišćenja zadatka. Kliknite na  $\bullet$ i izvršite podešavanja za skeniranje, a zatim kliknite na *Preview Scan*. Zatim kliknite na odredište na koje želite da pošaljete skeniranu sliku.

## **Skeniranje pomoću programa Epson Scan 2**

Možete skenirati originale pomoću detaljnih podešavanja koja su pogodna za tekstualne dokumente.

- 1. Stavite original.
- 2. Pokrenite Epson Scan 2.
	- ❏ Windows 10

Kliknite na dugme za početak i zatim izaberite **EPSON** > **Epson Scan 2**.

❏ Windows 8.1/Windows 8

Unesite naziv aplikacije u polje za pretragu, a zatim izaberite prikazanu ikonu.

❏ Windows 7/Windows Vista

Kliknite na dugme za početak i zatim izaberite **Svi programi** ili **Programi** > **EPSON** > **Epson Scan 2** > **Epson Scan 2**.

❏ Operativni sistem Mac OS

Izaberite **Kreni** > **Aplikacije** > **Epson Software** > **Epson Scan 2**.

3. Odredite sledeća podešavanja na kartici **Glavna podešavanja**.

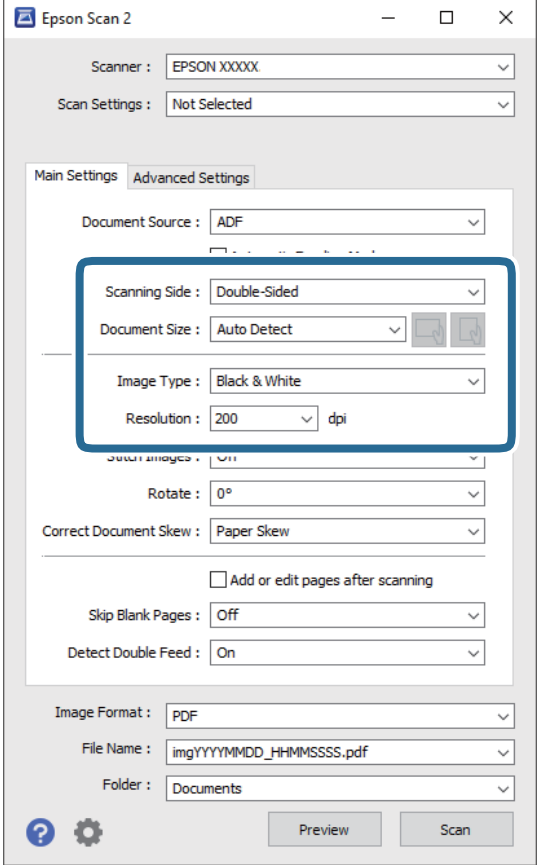

- ❏ **Strana za skeniranje**: Izaberite stranu originala koju želite da skenirate. Izaberite **Dvostrano** da biste skenirali obe strane originala.
- ❏ **Veličina dokumenta**: Izaberite veličinu originala koji ste postavili.
- ❏ / (Originalna orijentacija) dugmadi: Izaberite orijentaciju koju ste podesili za original koji ste postavili. U zavisnosti od veličine originala, ova stavka može automatski da se podesi i ne može da se menja.
- ❏ **Vrsta slike**: Izaberite boju za čuvanje skenirane slike.
- ❏ **Rezolucija**: Izaberite rezoluciju.

### *Napomena:*

- ❏ *Automatski uvlakač dokumenata* je automatski podešen kao *Izvor dokumenta*.
- ❏ Na kartici *Glavna podešavanja* možete izvršiti i sledeća podešavanja.
	- ❏ **Spoji slike**: Izaberite ovu stavku da povežete slike s prednje i zadnje strane kad skenirate obe strane originala.
	- ❏ **Rotiraj**: Izaberite ovu stavku da okrenete original u smeru kazaljke na satu i skenirate ga.
	- ❏ **Popravka izobličenja dokumenta**: Izaberite da biste ispravili iskošenost originala.
	- ❏ **Dod./ured. str. posle sken.**: Izaberite ovu stavku da dodate različite originale ili izmenite (okrenete, premestite ili izbrišete) skenirane strane nakon skeniranja.
	- ❏ **Preskakanje praznih stranica**: Izaberite kako biste preskočili prazne strane ako ih ima u originalima.
	- ❏ **Otkrivanje duplog uvlačenja**: Izaberite ovu stavku da vam se prikaže upozorenje kada se uvlači više originala istovremeno.
- 4. Po potrebi izvršite ostala podešavanja za skeniranje.
	- ❏ Možete izvršiti pregled skenirane slike prve strane originala. Umetnite prvu stranu originala u ulaznu fioku i kliknite na dugme **Pregled**. Prozor za pregled se otvara, prikazuje se slika za prethodni pregled i strana se izbacuje iz skenera.

Zamenite izbačenu stranu zajedno s ostalim originalima.

- ❏ Na kartici **Napredna podešavanja** možete izvršiti podešavanja slike pomoću detaljnih podešavanja koja su pogodna za tekstualne dokumente, kao što su sledeći.
	- ❏ **Ukloni pozadinu**: Izaberite ovu stavku da uklonite pozadinu originala.
	- ❏ **Poboljšanje teksta**: Izaberite da biste očistili i izoštrili zamagljena slova u originalu.
	- ❏ **Automatska segmentacija oblasti**: Izaberite da biste očistili slova i poravnali sliku kada vršite crno-belo skeniranje za dokument koji sadrži slike.
	- ❏ **Osipanje**: Izaberite ovu stavku da uklonite određenu boju sa skenirane slike, a zatim je sačuvate kao sliku sa sivim nijansama ili crno-belu. Na primer, kada skenirate, možete izbrisati oznake ili napomene koje ste napisali na marginama pomoću flomastera.
	- ❏ **Poboljšanje boje**: Izaberite ovu stavku da pojačate određenu boju na skeniranoj slici, a zatim je sačuvate kao sliku sa sivim nijansama ili crno-belu. Na primer, možete pojačati slova ili linije koje su svetlih boja.

### *Napomena:*

Neke stavke možda neće biti dostupne, zavisno od ostalih podešavanja koja ste izvršili.

5. Postavite podešavanja za čuvanje datoteka.

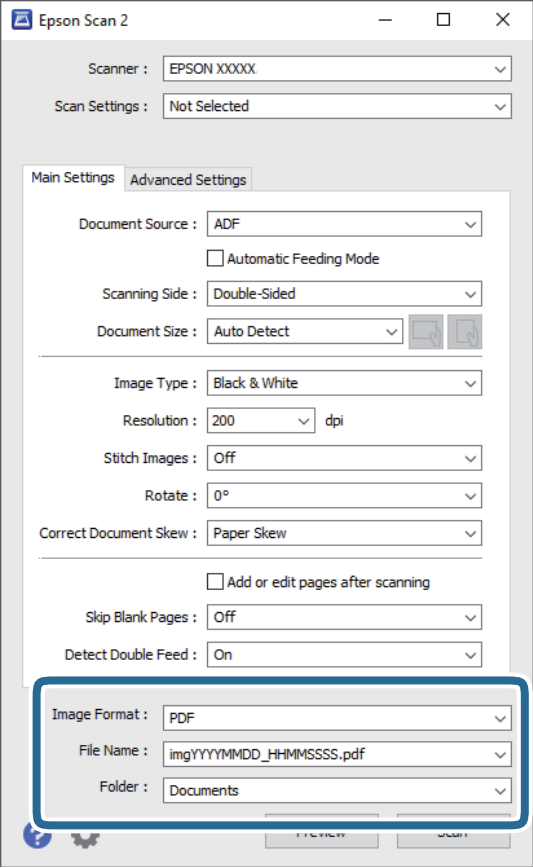

❏ **Format slike**: Izaberite format čuvanja sa liste.

Možete izvršiti detaljna podešavanja za svaki format čuvanja, osim za BITMAP i PNG. Nakon izbora formata čuvanja, izaberite **Opcije** sa liste.

❏ **Naziv datoteke**: Proverite prikazani naziv datoteke za čuvanje.

Možete izmeniti podešavanja naziva datoteke izborom **Podešavanja** sa liste.

❏ **Fascikla**: Izaberite fasciklu za čuvanje skenirane slike sa liste.

Možete izabrati drugu fasciklu ili napraviti novu fasciklu izborom **Izaberite** sa liste.

6. Kliknite na **Skeniraj**.

### *Napomena:*

- ❏ Možete započeti skeniranje pritiskom na dugme x na skeneru.
- ❏ Da biste skenirali originale koji su skloni zaglavljivanju, na primer tanak papir, omogućite *Sporo* na kontrolnoj tabli kako biste smanjili brzinu skeniranja.

Pritisnite dugme d, a zatim izaberite *Podešavanja skenera* > *Sporo*.

Skenirana slika se čuva u fascikli koju ste odredili.

## **Potrebna podešavanja za posebne originale u prozoru Epson Scan 2**

Treba da podesite određene stavke na kartici **Glavna podešavanja** u prozoru Epson Scan 2 kada skenirate posebne originale.

Kada koristite Document Capture Pro, možete da otvorite prozor pritiskom na dugme **Detailed Settings** na ekranu **Scan Settings**.

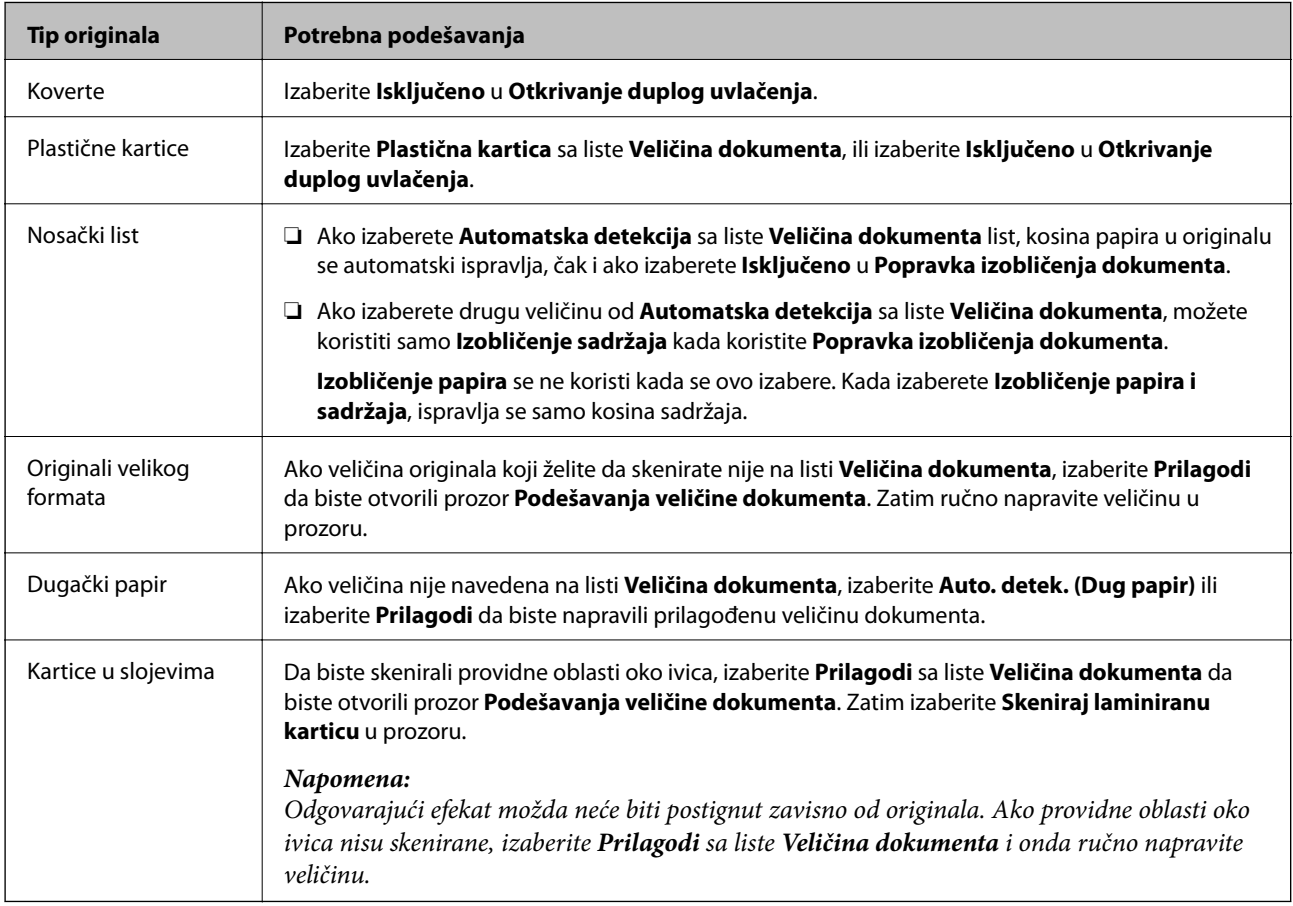

### **Podešavanje rezolucije koja odgovara nameni skeniranja**

### *Prednosti i mane povećanja rezolucije*

Rezolucija označava broj piksela (najmanjih oblasti slike) za svaki inč (25,4 mm) i iskazuje se jedinicom dpi (broj tačaka po inču). Prednost povećanja rezolucije jeste finoća detalja u slici. Mana je to što veličina datoteke postaje velika.

- ❏ Veličina datoteke postaje velika
	- (Kada udvostručite rezoluciju, veličina datoteke postaje oko četiri puta veća.)
- ❏ Skeniranje, čuvanje i čitanje slika dugo traje
- ❏ Slanje i primanje e-pošte ili faksova dugo traje
- ❏ Slika postaje prevelika da bi se uklopila u ekran ili odštampala na papiru

### *Lista preporučenih rezolucija koje odgovaraju nameni*

Pogledajte tabelu i namestite odgovarajuću rezoluciju za namenu skenirane slike.

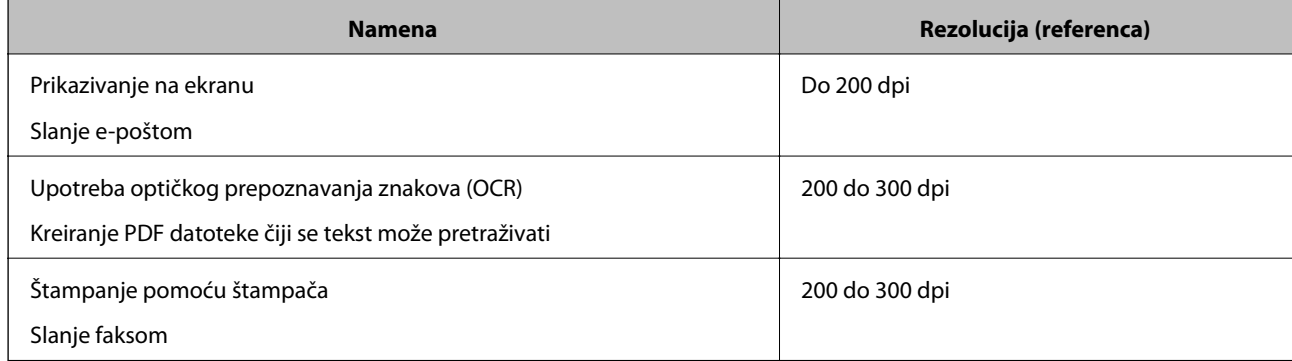

# <span id="page-117-0"></span>**Napredno skeniranje**

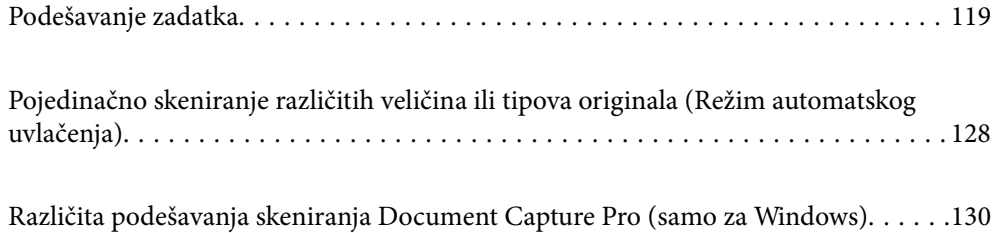

## <span id="page-118-0"></span>**Podešavanje zadatka**

Možete da registrujete niz operacija, kao što je Scan — Save — Send, kao "zadatak".

Ako unapred registrujete seriju operacija kao zadatak pomoću Document Capture Pro (Windows), Document Capture (Mac OS) ili Document Capture Pro Server (Windows Server), možete sve te operacije izvršiti jednostavnim odabirom datog zadatka.

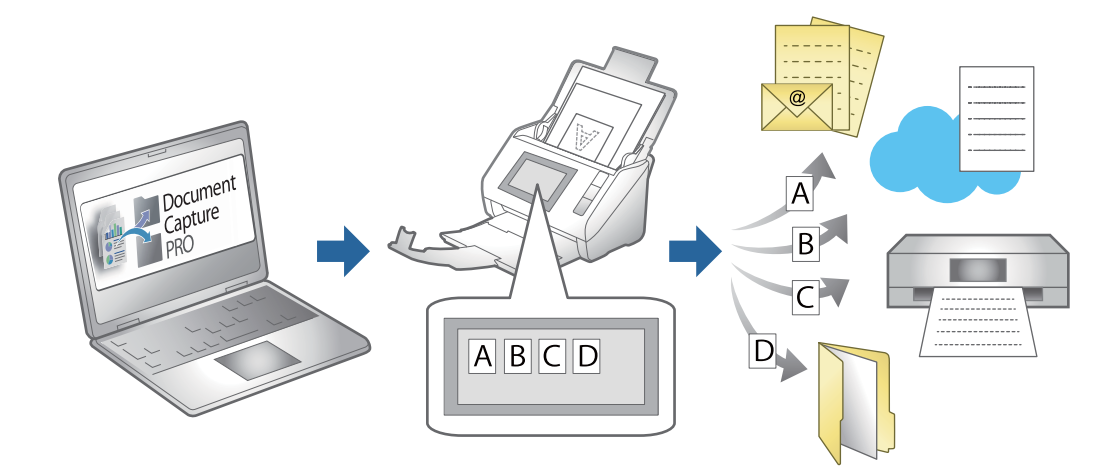

## **Pravljenje i registracija zadatka (Windows)**

Ovde je objašnjeno kako se postavlja zadatak u aplikaciji Document Capture Pro. Pogledajte pomoć za aplikaciju Document Capture Pro za više informacija o njenim funkcijama.

<https://support.epson.net/dcp/>

- 1. Pokrenite Document Capture Pro.
- 2. Kliknite na **Job Settings** na ekranu **Job Scan**.

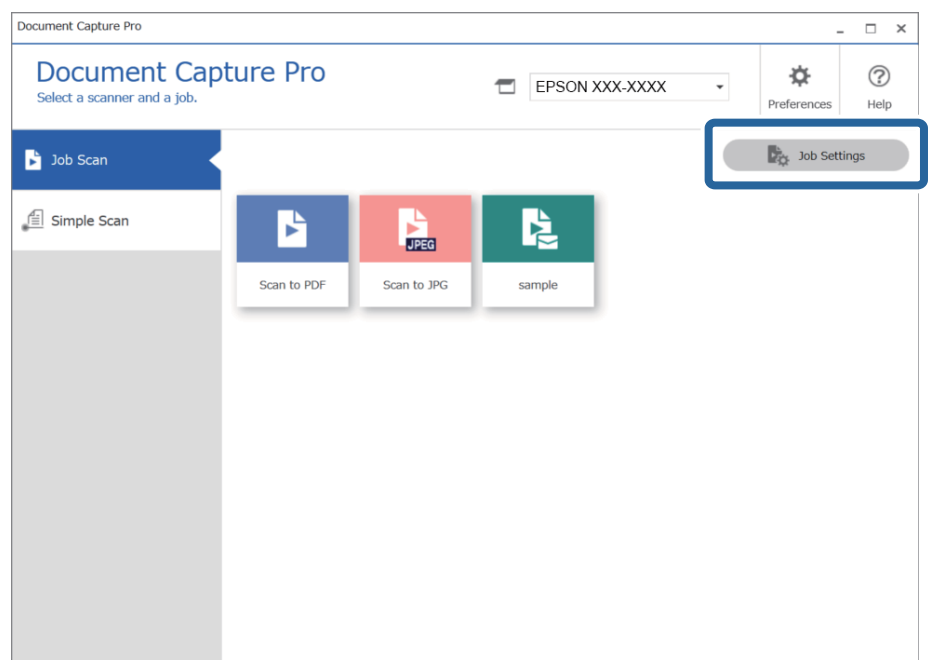

### 3. Kliknite na **New Job**.

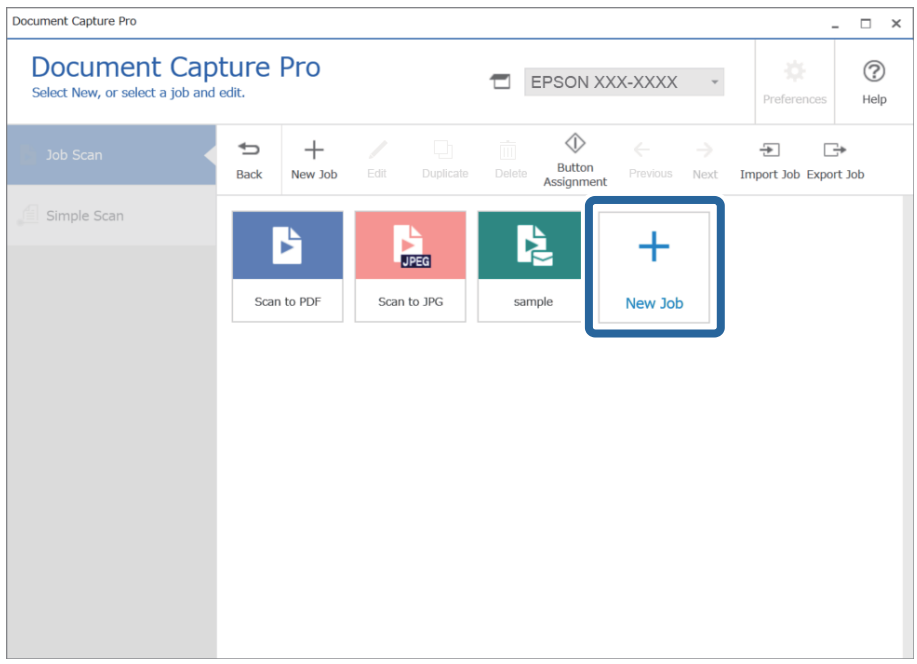

### *Napomena:*

Da biste kreirali novi zadatak na osnovu drugog zadatka, kliknite na zadatak koji želite da koristite kao osnova, a zatim kliknite na *Duplicate*.

Prikazuje se prozor **Job Settings**.

4. Unesite **Job Name**.

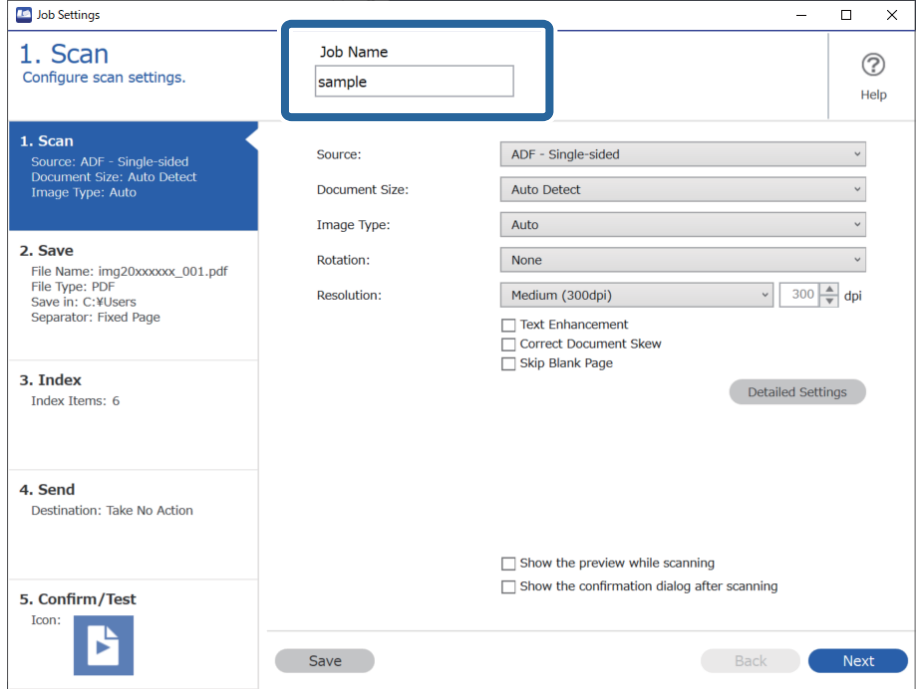

5. Na kartici **1. Scan**, podesite operacije skeniranja koje želite da kreirate.

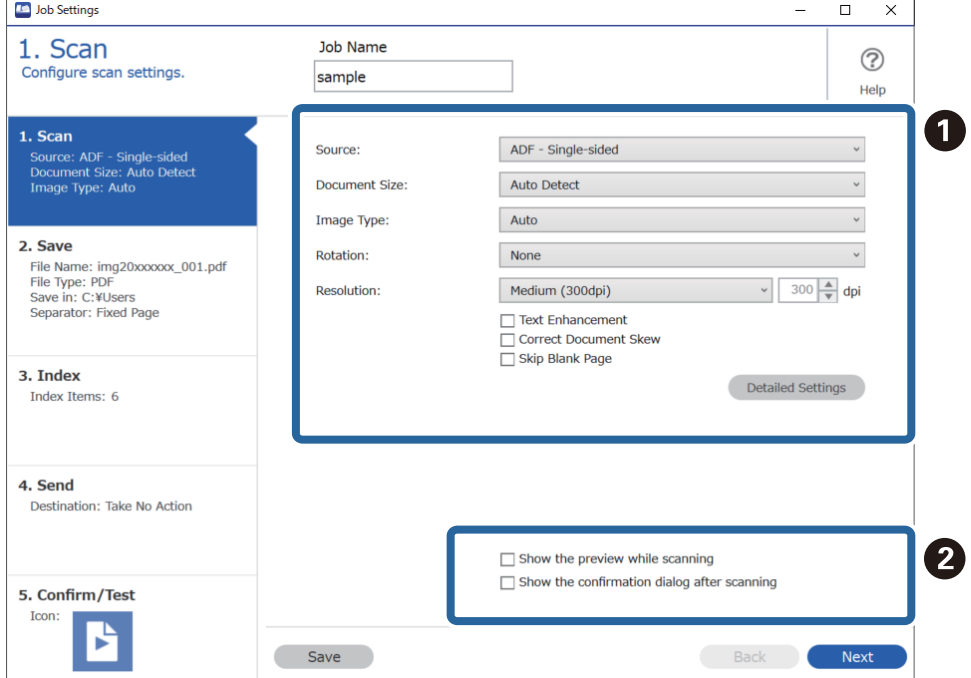

❏ A Izvrišite osnovna podešavanja skeniranja.

Da biste izvršili više naprednih podešavanja, kliknite na **Detailed Settings** da biste otvorili ekran za podešavanje. Promenite operaciju skeniranja i kliknite na **Save** da biste se vratili na ekran Document Capture Pro.

❏ B Izmenite postavke po potrebi.

Izaberite **Show the preview while scanning** da biste prikazali slike prilikom skeniranja.

Izaberite **Show the confirmation dialog after scanning** da biste prikazali poruku sa potvrdom koja vas pita da li želite da nastavite skeniranje nakon završetka skeniranja.

Nakon što ste završili sa podešavanjima skeniranja, kliknite na **Next** ili karticu **2. Save**.

6. Na kartici **2. Save** možete da izvršite podešavanja za čuvanje rezultata skeniranja.

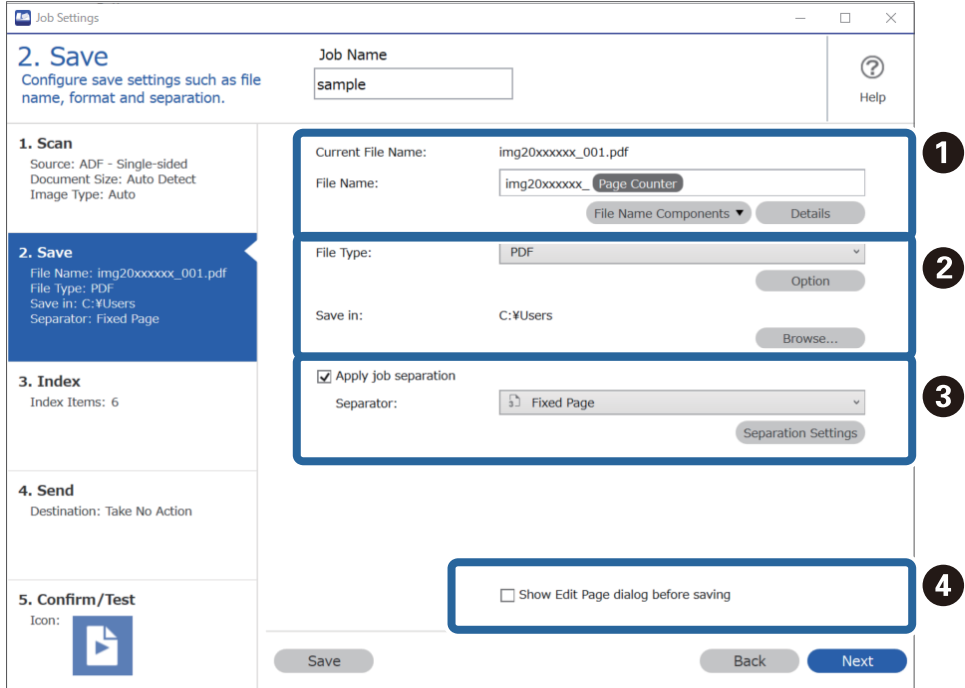

□ **O** Odredite naziv datoteke.

Kada izaberete komponentu koju želite da koristite za naziv datoteke iz **File Name Components**, ona se dodaje nazivu datoteke. Takođe možete direktno da unesete naziv u **File Name**.

Ako želite da dodate prugaste kodove, OCR i forme, morate unapred da izvršite podešavanja. Kliknite na **Detailed Settings**.

Takođe možete da promenite format za vremensku oznaku i broj stranica iz **Detailed Settings**.

❏ B Podesite format čuvanja datoteke i odredište.

**Option** može biti omogućeno zavisno od tipa datoteke; kliknite da biste izvršili detaljna podešavanja.

- ❏ C Kada želite da odvojite zadatke, izaberite ovo da biste izabrali metod odvajanja, a zatim izaberite **Separation Settings** da biste izvršili detaljna podešavanja.
- ❏ D Izmenite postavke po potrebi.

Kada izaberete **Show Edit Page dialog before saving**, možete izvršiti izmene na ekranu **Edit Scanned Results** nakon skeniranja.

Nakon što ste završili sa podešavanjima postavki čuvanja, kliknite na **Next** ili karticu **3. Index**.

7. Možete da napravite postavke indeksne datoteke na kartici **3. Index**.

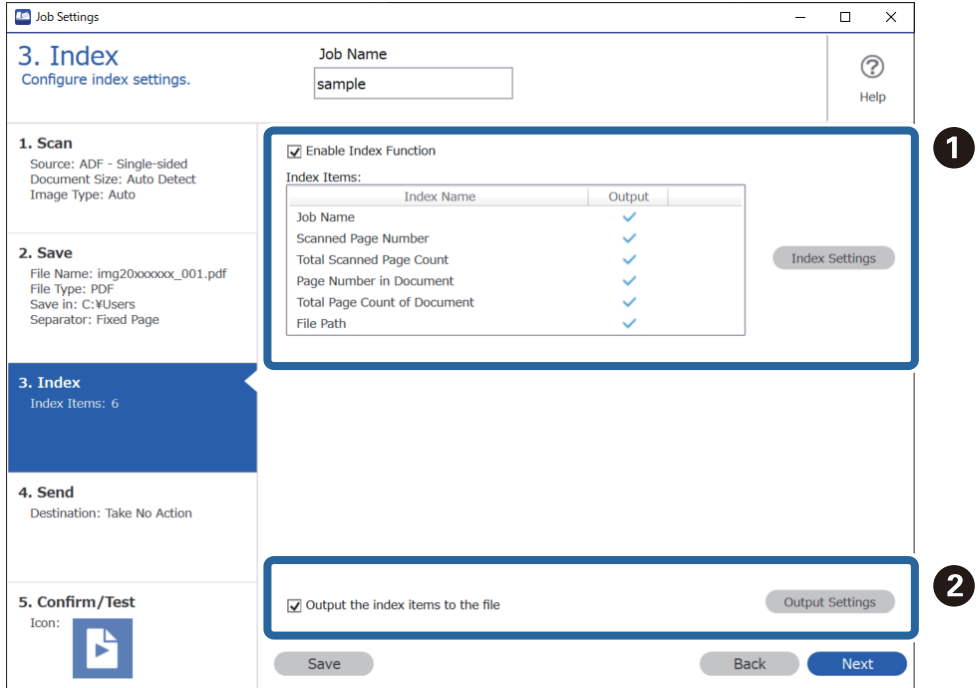

❏ A Kada kreirate indeksnu datoteku, izaberite **Enable Index Function**.

Kliknite na **Index Settings** i izaberite stavke koje želite da koristite za indeks.

❏ B Izaberite **Output the index items to the file**, a zatim kliknite na **Output Settings** da biste podesili izlazne stavke i naziv datoteke koji se koriste prilikom očitavanja u datoteku.

Nakon što ste završili sa podešavanjima indeksa, kliknite na **Next** ili karticu **4. Send**.

8. Podesite podešavanja odredišta na kartici **4. Send**.

Kada je izabrano **Destination**, podešene stavke se prikazuju u zavisnosti od odredišta za slanje.

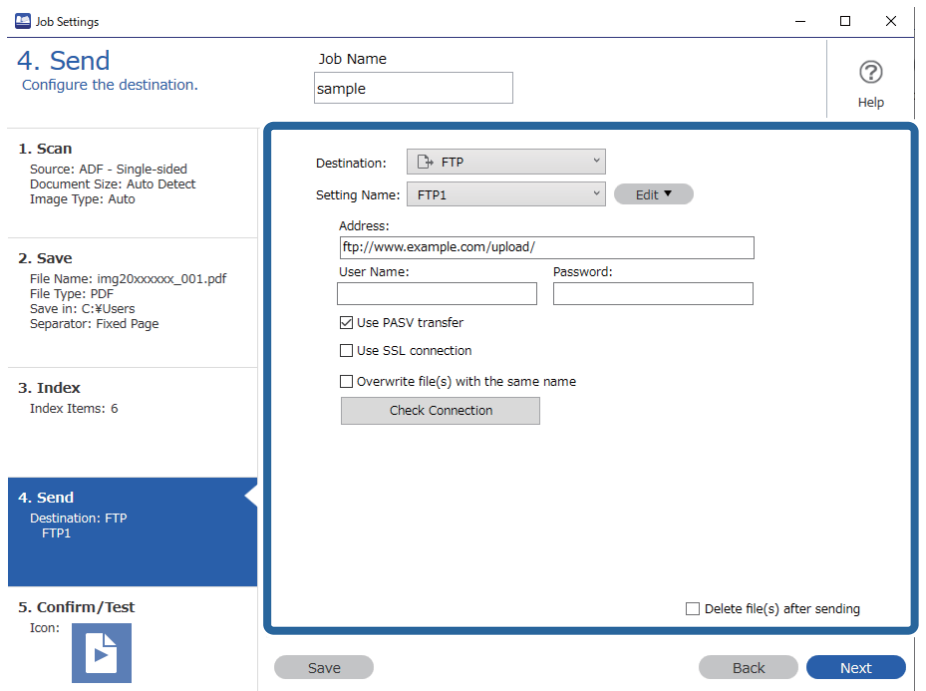

Nakon što ste završili sa podešavanjima postavki prenosa, kliknite na **Next** ili karticu **5. Confirm/Test**.

9. Proverite podešavanja na kartici **5. Confirm/Test**, a zatim izvršite probno skeniranje.

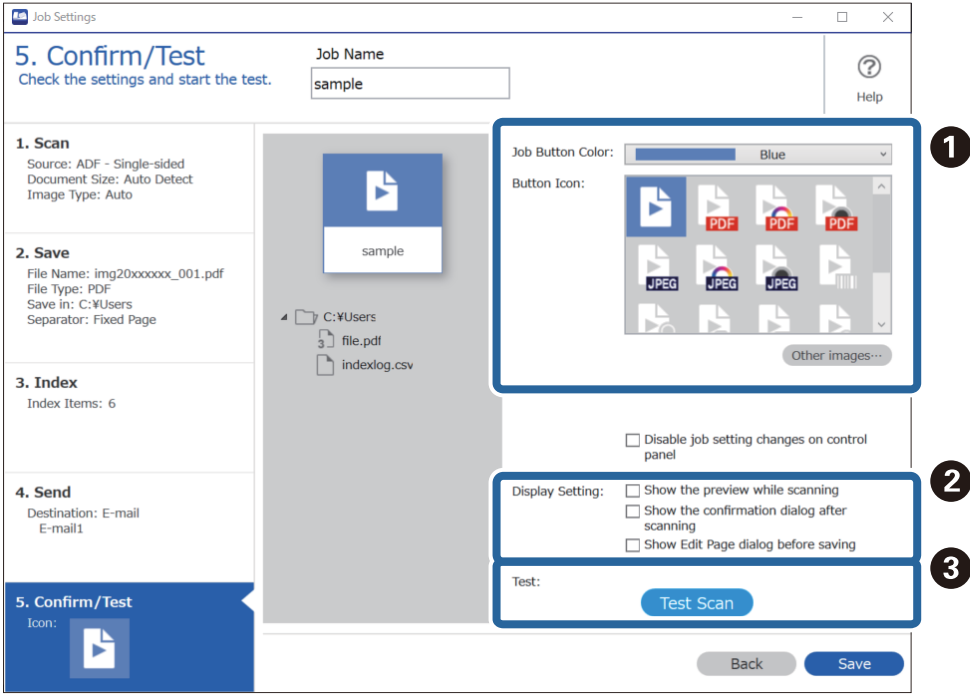

- ❏ A Promena boje dugmeta za zadatak ili ikone.
- ❏ B Promena podešavanja prikaza korišćenih tokom ili nakon skeniranja.
- ❏ C Vršenje probnog skeniranja pomoću zadatka koji je trenutno postavljen.
- 10. Kliknite na **Save** da biste završili kreiranje zadatka.

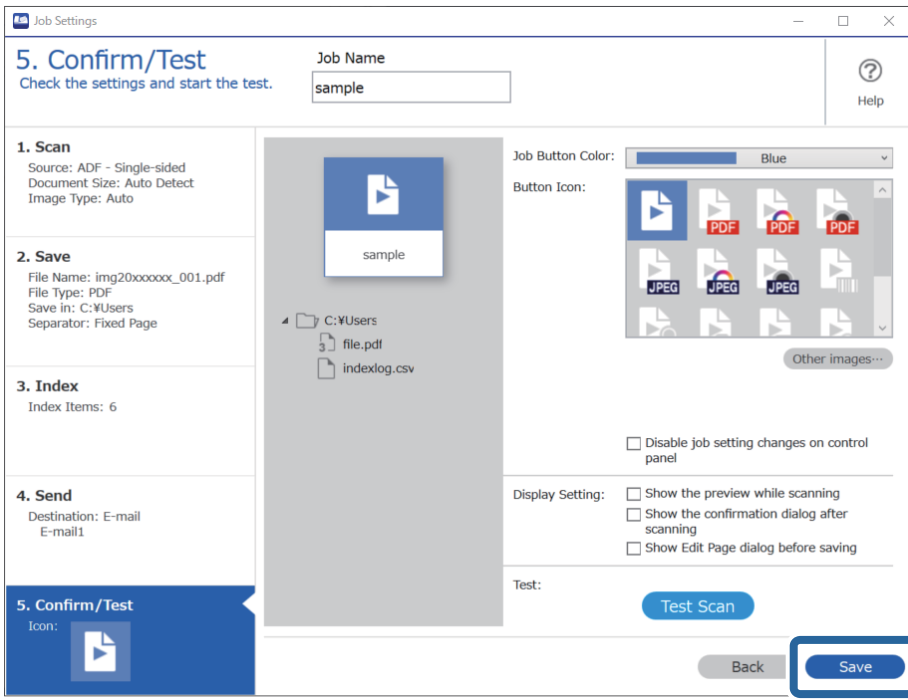

Ako nastavite sa kreiranjem novog zadatka, vršenjem izmena, dupliranjem, brisanjem itd, nastavite sa vršenjem podešavanja.

Da biste završili podešavanje zadatka, kliknite na dugme **Back** na levoj strani palete sa alatkama da biste se vratili na ekran zadatka.

## **Pravljenje i registracija zadatka (Mac OS)**

Ovde je objašnjeno kako se postavlja zadatak u aplikaciji Document Capture. Pogledajte pomoć za aplikaciju Document Capture za više informacija o njenim funkcijama.

- 1. Pokrenite Document Capture.
- 2. Kliknite na ikonu  $\overline{\mathbb{R}}$  u glavnom prozoru. Prikazuje se prozor **Job List**.
- 3. Kliknite na ikonu +.

Prikazuje se prozor **Job Settings**.

- 4. Izvršite sledeća podešavanja u prozoru **Job Settings**.
	- ❏ **Job Name**: Unesite naziv zadatka koji želite da registrujete.
	- ❏ **Scan**: Napravite podešavanja za skeniranje poput veličine originala ili rezolucije.
	- ❏ **Output**: Podesite odredište za čuvanje, format čuvanja, pravila za imenovanje datoteka i tako dalje.
- <span id="page-125-0"></span>❏ **Destination**: Izaberite odredište za čuvanje skeniranih slika. Možete ih poslati elektronskom poštom ili ih proslediti na FTP server ili veb-server.
- 5. Kliknite na **OK** da biste se vratili na prozor **Job List**.

Napravljeni zadatak je registrovan na spisku zadataka **Job List**.

6. Kliknite na **OK** da biste se vratili na glavni prozor.

## **Omogućavanje izvršenja zadatka s kontrolne table (Dodeljivanje zadatka dugmetu)**

Ako unapred dodelite zadatak kontrolnoj tabli skenera pomoću aplikacije Document Capture Pro (Windows), Document Capture (Mac OS) ili servera Document Capture Pro Server (Windows Server), zadatke možete izvršavati s kontrolne table.

## **Dodeljivanje zadatka kontrolnoj tabli (Windows)**

Ovde je objašnjeno kako se dodeljuje zadatak kontrolnoj tabli skenera u aplikaciji Document Capture Pro. Pogledajte pomoć za aplikaciju Document Capture Pro za više informacija o njenim funkcijama.

<https://support.epson.net/dcp/>

- 1. Pokrenite Document Capture Pro.
- 2. Kliknite na **Job Settings** na ekranu Job Scan.

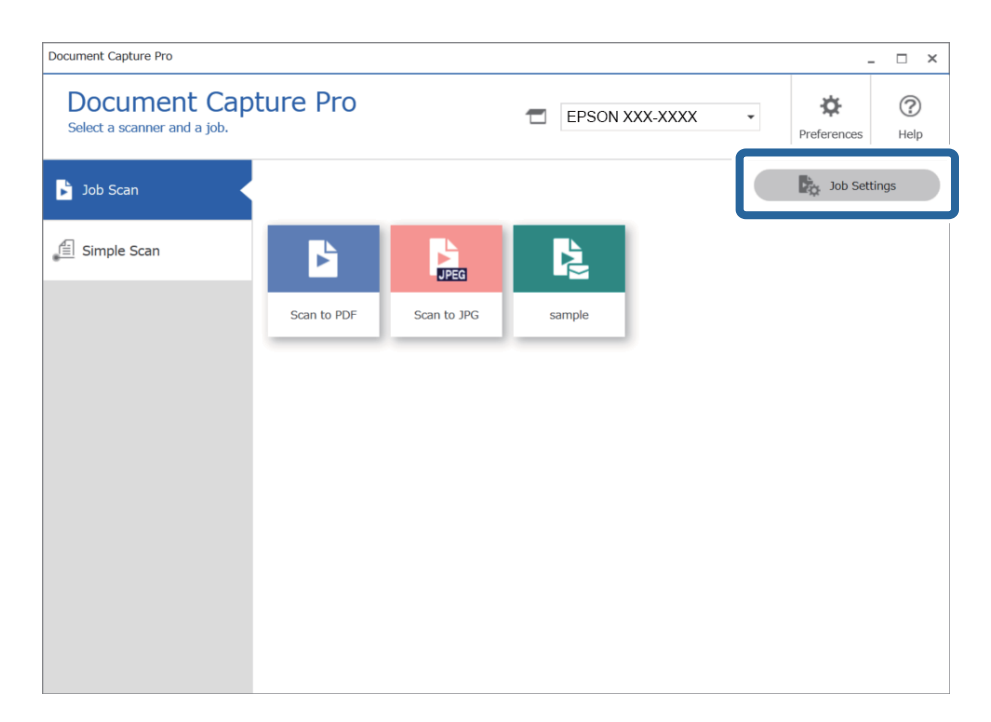

3. Kliknite na **Button Assignment**.

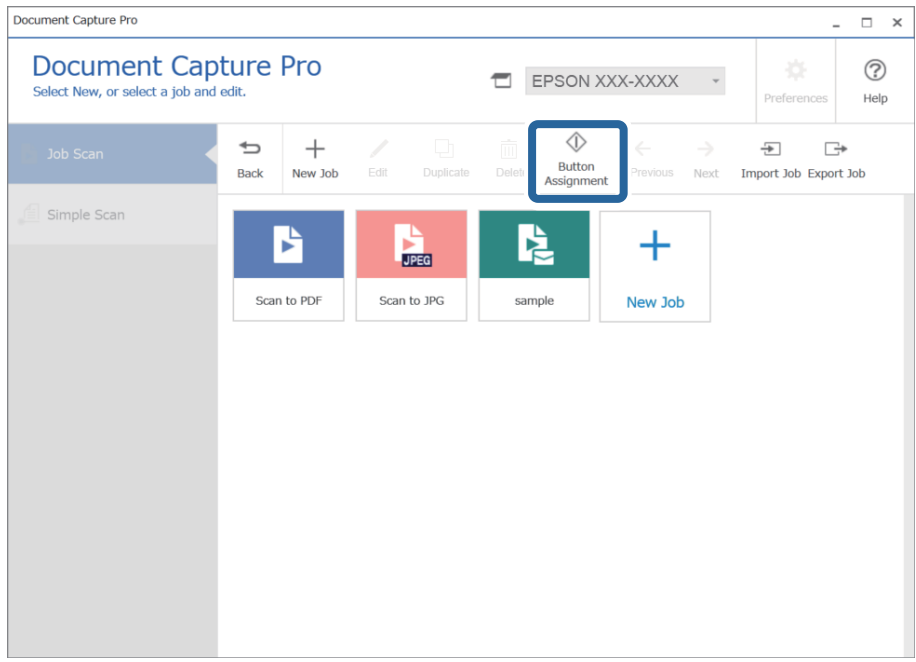

Prikazuje se ekran za dodeljivanje zadatka dugmetu.

4. Sa kontrolne table (dugmadi) na skeneru izaberite iz padajućeg menija zadatak koji želite da izvršite.

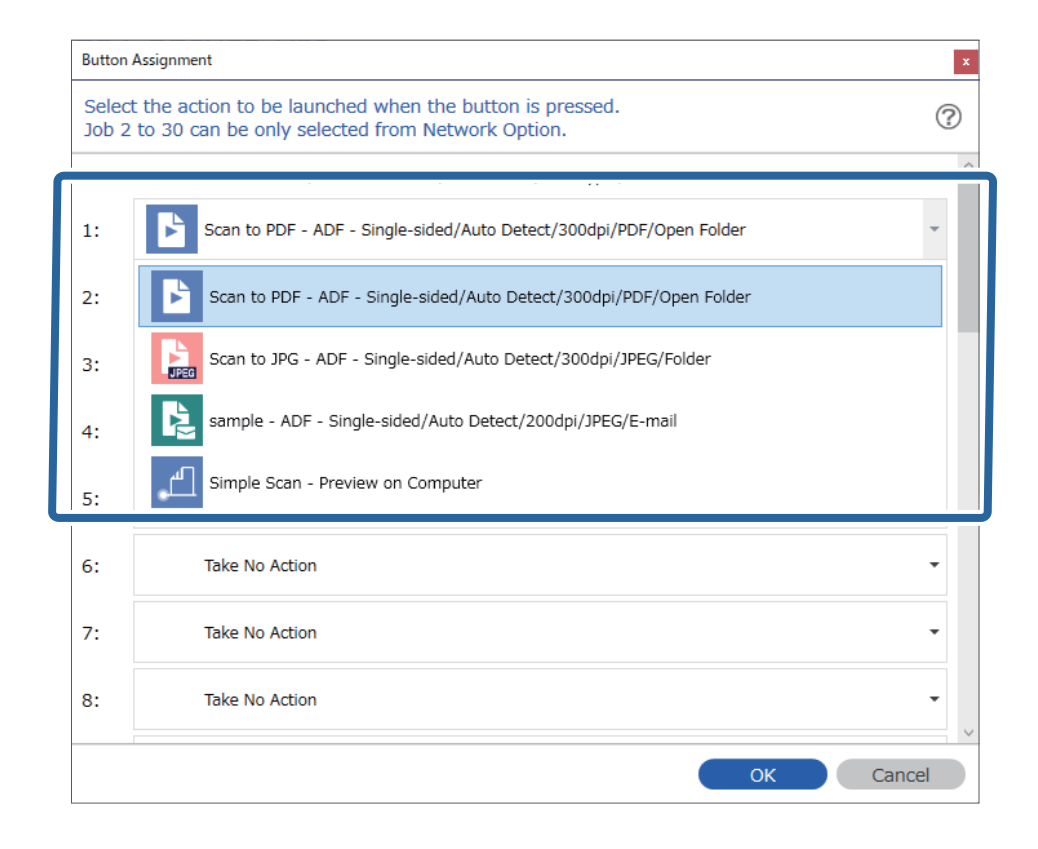

5. Kliknite na **OK** da biste zatvorili ekran Button Assignment.

### <span id="page-127-0"></span>**Povezane informacije**

& ["Skeniranje originala na računar" na strani 96](#page-95-0)

## **Dodeljivanje zadatka kontrolnoj tabli (Mac OS)**

Ovde je objašnjeno kako se dodeljuje zadatak kontrolnoj tabli skenera u aplikaciji Document Capture. Pogledajte pomoć za aplikaciju Document Capture za više informacija o njenim funkcijama.

- 1. Pokrenite Document Capture.
- 2. Kliknite na ikonu  $\frac{1}{2}$  u glavnom prozoru. Prikazuje se prozor **Job List**.
- 3. Kliknite na ikonu  $\mathbf{\hat{X}}$  **i** izaberite **Event Settings.**
- 4. Na kontrolnoj tabli iz padajućeg menija izaberite zadatak koji želite da pokrenete.
- 5. Kliknite na **OK** da biste se vratili na prozor **Job List**. Zadatak je dodeljen kontrolnoj tabli skenera.
- 6. Kliknite na **OK** da biste se vratili na glavni prozor.

### **Povezane informacije**

& ["Skeniranje originala na računar" na strani 96](#page-95-0)

## **Pojedinačno skeniranje različitih veličina ili tipova originala (Režim automatskog uvlačenja)**

Možete pojedinačno skenirati različite veličine ili tipove originala uz pomoć Režim automatskog uvlačenja. U ovom režimu skener automatski započinje skeniranje kada se originali umetnu u ADF.

Kada koristite **Document Capture Pro**, možete da koristite i Režim automatskog uvlačenja.

1. Pokrenite Epson Scan 2.

### *Napomena:*

Kada koristite Document Capture Pro, možete da otvorite prozor Epson Scan 2 pritiskom na dugme *Detailed Settings* na ekranu *Scan Settings*.

2. Izaberite **Režim automatskog uvlačenja** na kartici **Glavna podešavanja**.

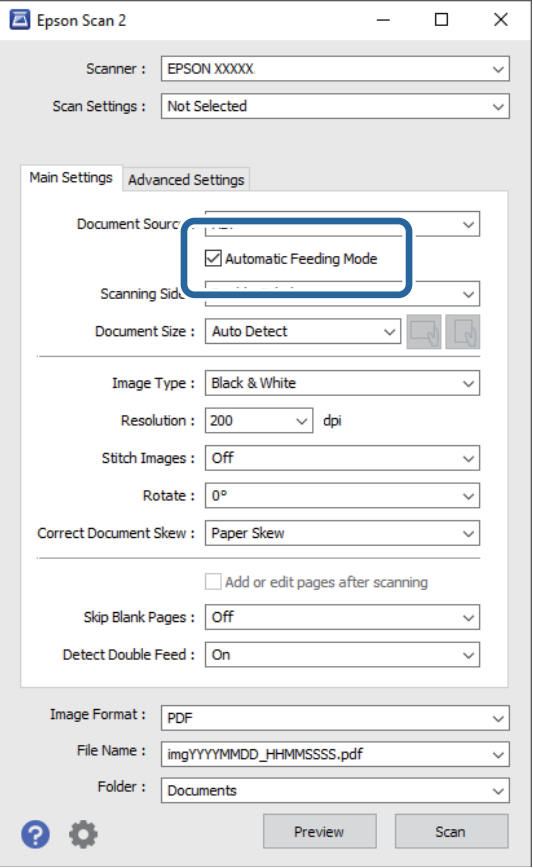

3. Izvršite ostala podešavanja za skeniranje u glavnom prozoru Epson Scan 2.

### 4. Kliknite na **Skeniraj**.

### *Napomena:*

Kada koristite Document Capture Pro, kliknite na *Sačuvaj* da biste sačuvali podešavanja skeniranja. Kada započnete skeniranje, počinje Režim automatskog uvlačenja.

Režim automatskog uvlačenja će se pokrenuti.

Na vašem računaru i na skeneru se prikazuje prozor **Režim automatskog uvlačenja**.

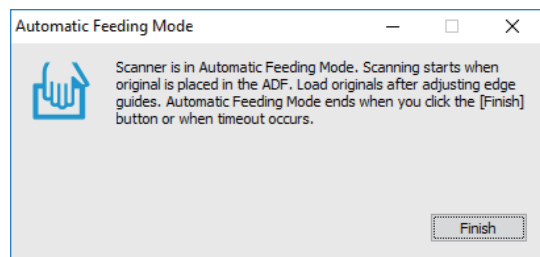

5. Podesite vođice za papir i postavite original u ADF. Skeniranje automatski počinje.

<span id="page-129-0"></span>6. Nakon što se skeniranje zaustavi, postavite sledeći original u ADF.

Ponovite ovaj postupak dok ne skenirate sve originale.

### *Napomena:*

Pritisnite dugme ▼ da biste izvršili **Podešavanja skenera**.

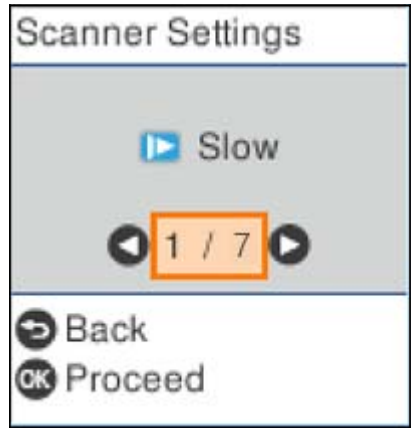

· *Sporo*: Usporava skeniranje. Koristite ovo da biste skenirali originale koji se lako zaglavljuju, npr. tanak papir.

· *DFDS*: Izostavlja prepoznavanje dvostrukog uvlačenja i nastavlja skeniranje. Koristite ovo da biste skenirali originale koji su prepoznati kao dvostruko uvlačenje, npr. plastične kartice ili koverte.

· *Zaštita papira*: Smanjuje oštećenje originala tako što odmah zaustavlja skeniranje kada se pojavi greška dvostrukog uvlačenja.

· *Otkr. praš. na stak.*: Otkriva prljavštinu na površini stakla unutar skenera.

7. Nakon što ste skenirali sve originale, zatvorite Režim automatskog uvlačenja.

Pritisnite dugme na skeneru ili pritisnite **Završi** na ekranu **Režim automatskog uvlačenja** prikazanom na vašem računaru.

### *Napomena:*

Možete izvršiti podešavanja za izlaženje iz *Režim automatskog uvlačenja*.

Izaberite *Podešavanja* sa liste *Izvor dokumenta* kako biste otvorili ekran *Podešavanja izvora dokumenta*. Podesite *Vremensko ograničenje režima automatskog uvlačenja (minuti)* na prikazanom ekranu.

Skenirana slika se čuva u fascikli koju ste odredili.

### **Povezane informacije**

& ["Postavljanje originala" na strani 33](#page-32-0)

## **Različita podešavanja skeniranja Document Capture Pro (samo za Windows)**

Document Capture Pro vam omogućava da jednostavno skenirate i sačuvate dokumente kao što su izveštaji i obrasci tako što ćete koristiti optimalna podešavanja koja odgovaraju vašim potrebama. Ovaj odeljak objašnjava kako izvršiti podešavanja za zadatke koji koriste prilagođene funkcije kao što je sortiranje.

### <span id="page-130-0"></span>*Napomena:*

Ovo poglavlje objašnjava funkciju Document Capture Pro u operativnom sistemu Windows. Kada koristite Document Capture u Mac OS, detalje potražite u softverskoj funkciji za pomoć.

### **Povezane informacije**

- & "Odvajanje dokumenata pomoću određenog broja strana" na strani 131
- & ["Odvajanje dokumenata pomoću praznih listova papira" na strani 134](#page-133-0)
- & ["Kreiranje i čuvanje fascikli pomoću informacija o znakovima prugastog koda" na strani 138](#page-137-0)
- & ["Kreiranje dva nivoa fascikli pomoću dva tipa prugastog koda" na strani 142](#page-141-0)
- & ["Čuvanje datoteka s nazivima datoteka pomoću informacija o znakovima prugastog koda" na strani 146](#page-145-0)
- & ["Kreiranje i čuvanje fascikli pomoću OCR znakova" na strani 151](#page-150-0)
- & ["Čuvanje datoteka s nazivima datoteka pomoću OCR znakova" na strani 156](#page-155-0)
- & ["Kreiranje i čuvanje fascikli za svaki obrazac" na strani 163](#page-162-0)

## **Odvajanje dokumenata pomoću određenog broja strana**

Možete odvajati podatke na osnovu određenog broja skeniranih strana i sačuvati u datoteci ili fascikli.

Ovaj odeljak objašnjava podešavanja zadatka za "Odvajanje dokumenta pomoću praznih strana i čuvanje kao PDF datoteka".

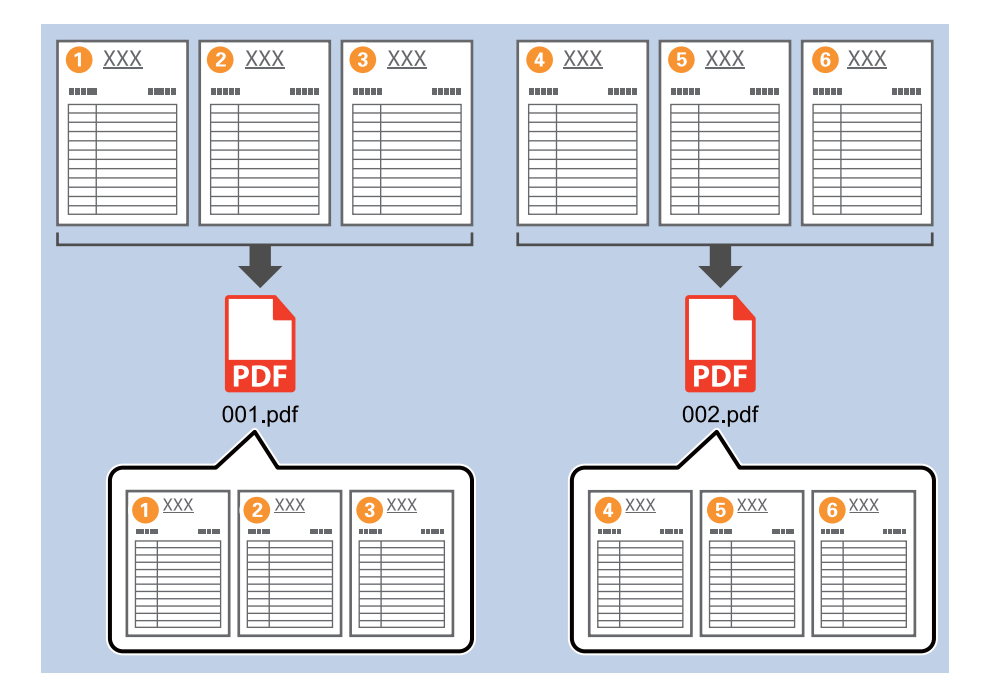

1. Prikažite ekran **Job Settings** a zatim kliknite na karticu **2. Save**.

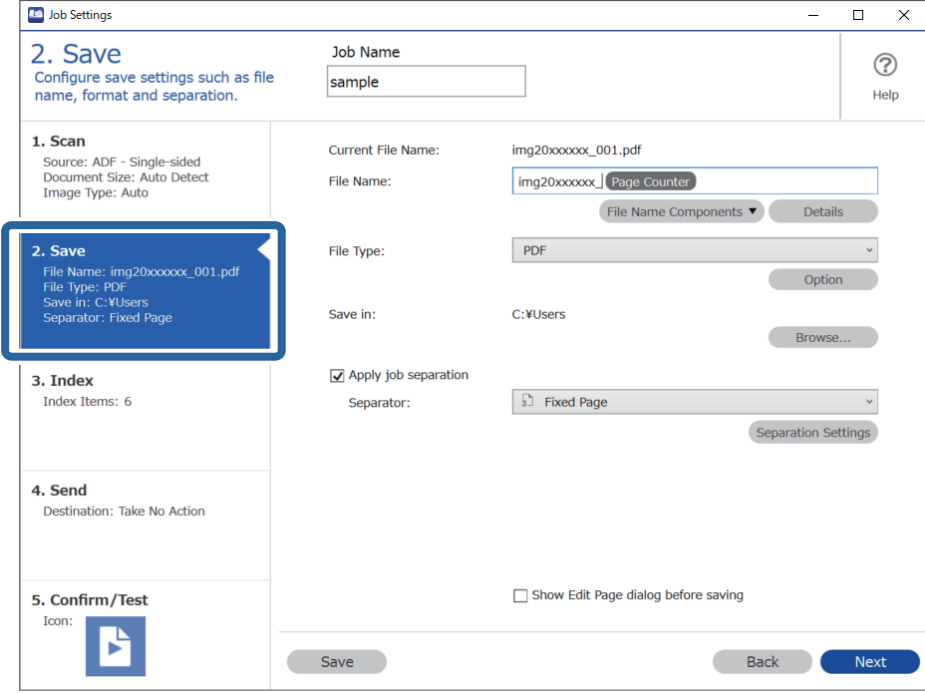

2. Podesite **File Type** na **PDF**.

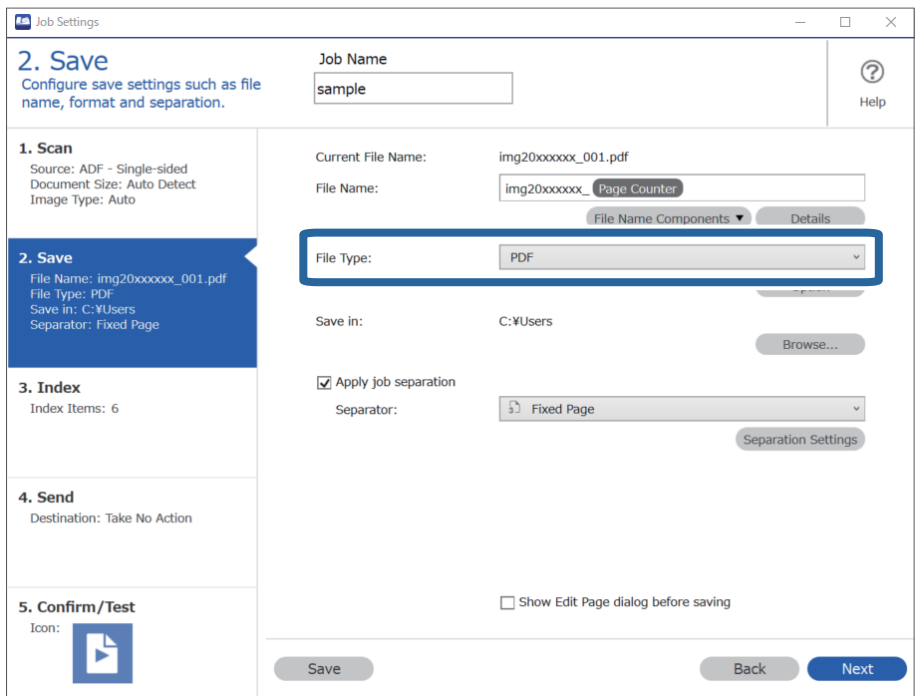

3. Izaberite **Apply job separation**, podesite **Separator** na **Fixed Page**, a zatim kliknite na **Separation Settings**.

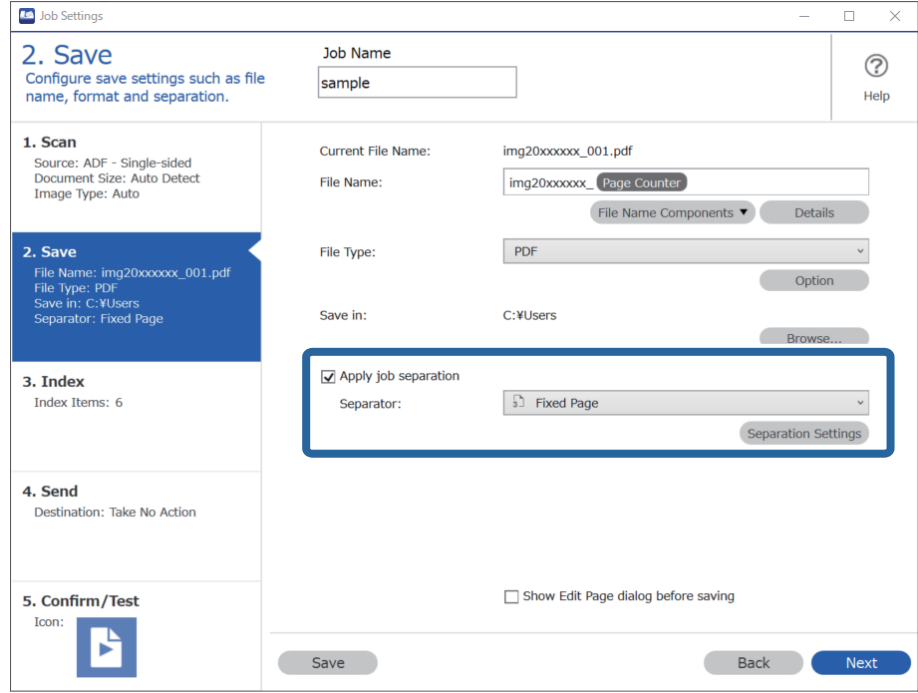

4. Na ekranu **Job Separation Settings** podesite broj strana po kom želite da podelite dokument. Na primer, kada odredite "3", dokument se nakon skeniranja odvaja nakon svake tri strane.

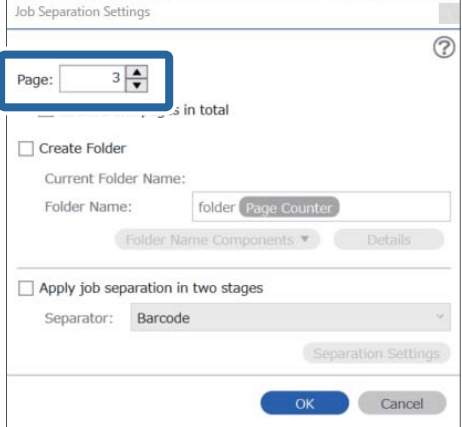

### <span id="page-133-0"></span>*Napomena:*

Pošto ne postoje formati za čuvanje (slikovne datoteke kao što su JPEG) koji podržavaju više strana, ne možete kreirati datoteke sa više strana. Kada se izabere *Create Folder*, dokument se deli prema broju strana koji ste odredili (broj datoteka), a zatim čuva u fascikli.

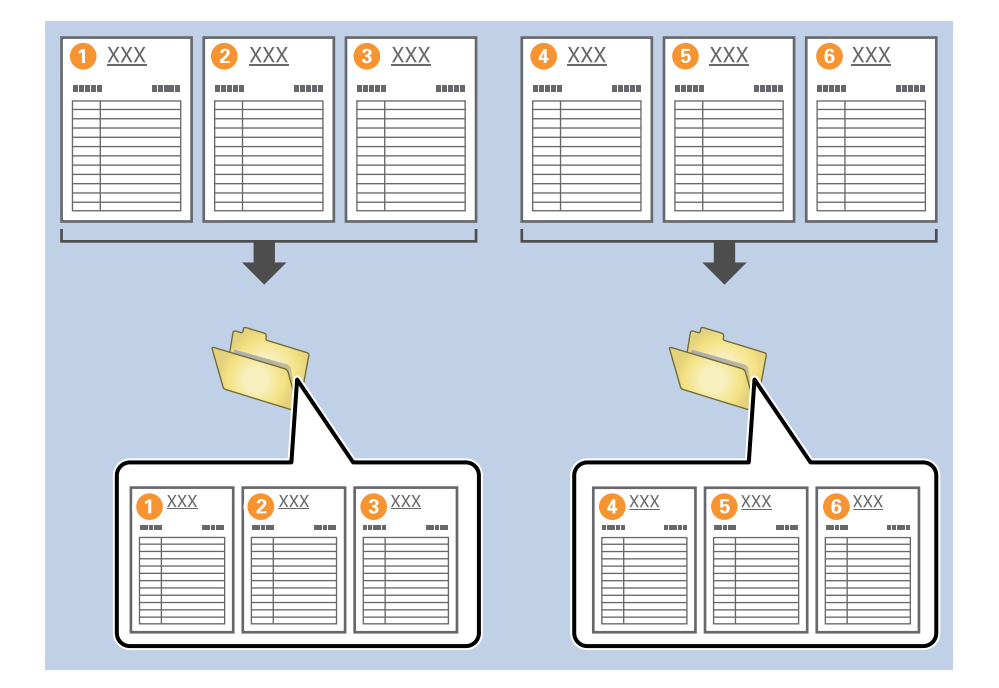

## **Odvajanje dokumenata pomoću praznih listova papira**

Postavljanjem praznih listova papira između strana dokumenta koji se skenira možete podeliti skenirane podatke i sačuvati ih u odvojene datoteke ili fascikle. Kada se skeniraju obe strane dokumenta, ako je jedna strana prazna, ona se takođe prepoznaje kao prazna strana. Nakon razvrstavanja, možete ukloniti sve nepotrebne strane i zatim sačuvati.

Ovaj odeljak objašnjava podešavanja zadatka za "Odvajanje dokumenta pomoću praznih strana i čuvanje kao PDF datoteka" kada se prazna strana postavlja između trećeg i četvrtog komada papira.

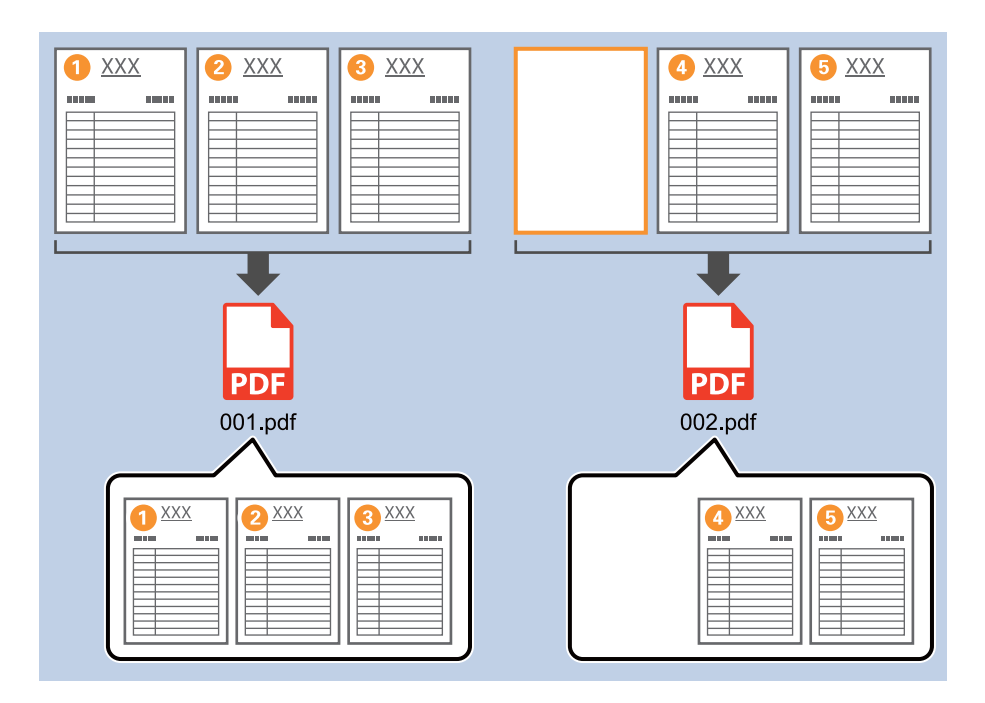

1. Prikažite ekran **Job Settings** a zatim kliknite na karticu **2. Save**.

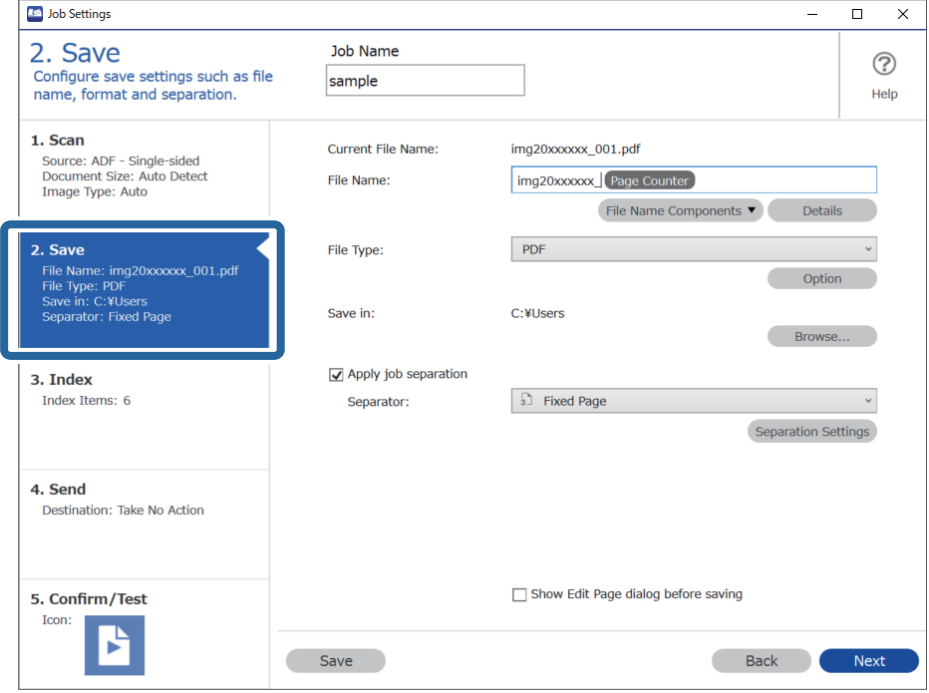

2. Podesite **File Type** na **PDF**.

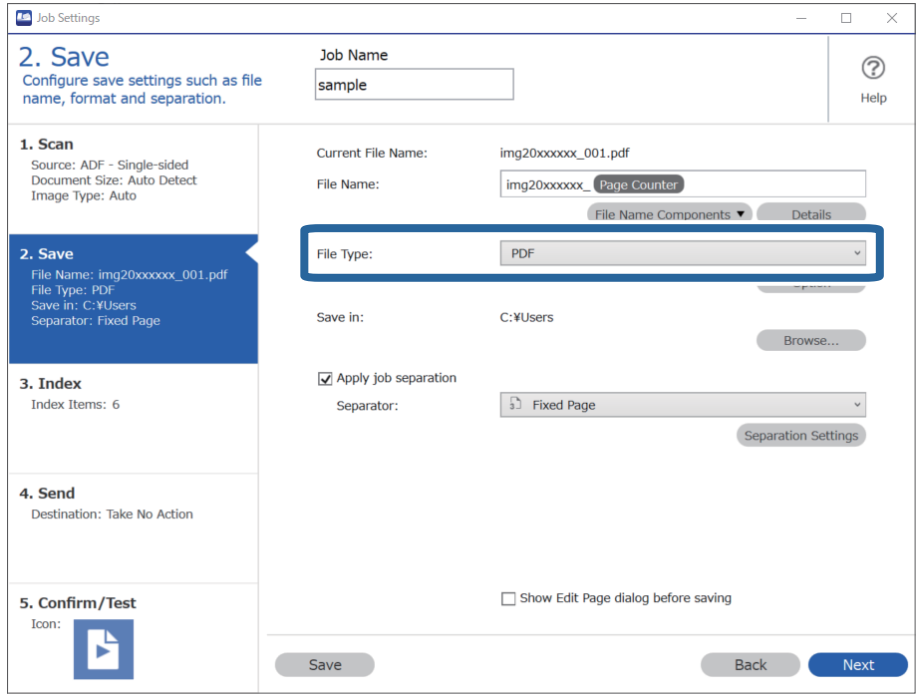

3. Izaberite **Apply job separation**, podesite **Separator** na **Blank Page**, a zatim kliknite na **Separation Settings**.

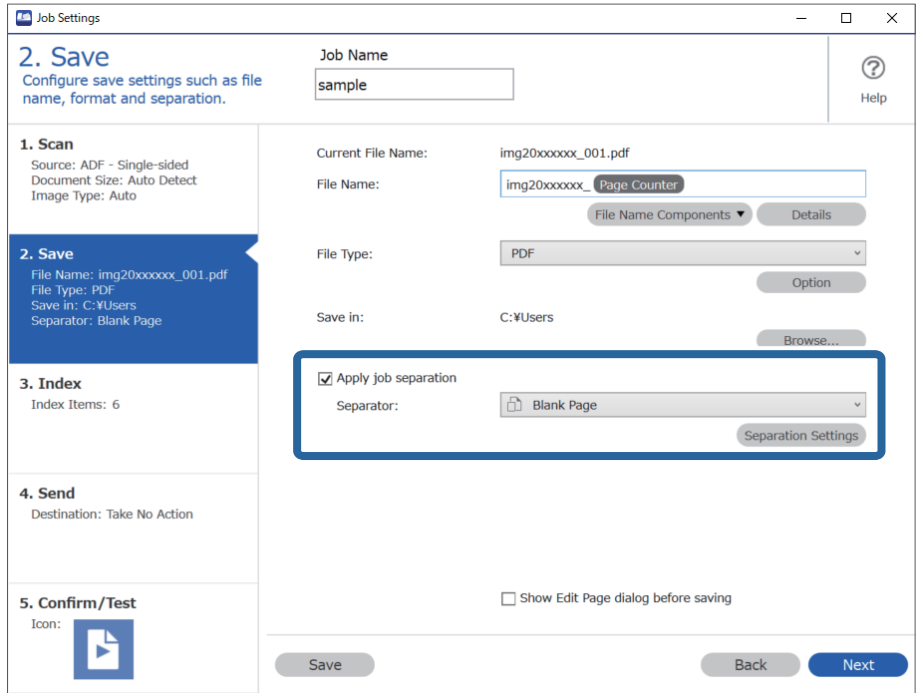

4. Na ekranu **Job Separation Settings** izaberite **Delete a page for separator**.

Prazne strane se uklanjaju nakon razvrstavanja.

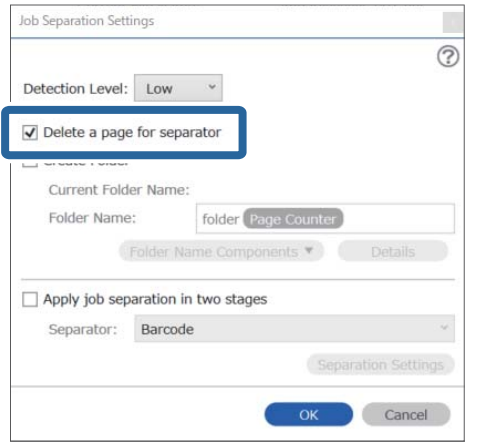

### *Napomena:*

❏ Ako treba da sačuvate i prazne strane, obrišite *Delete a page for separator*. Međutim, prva strana svake odvojene datoteke će biti prazna.

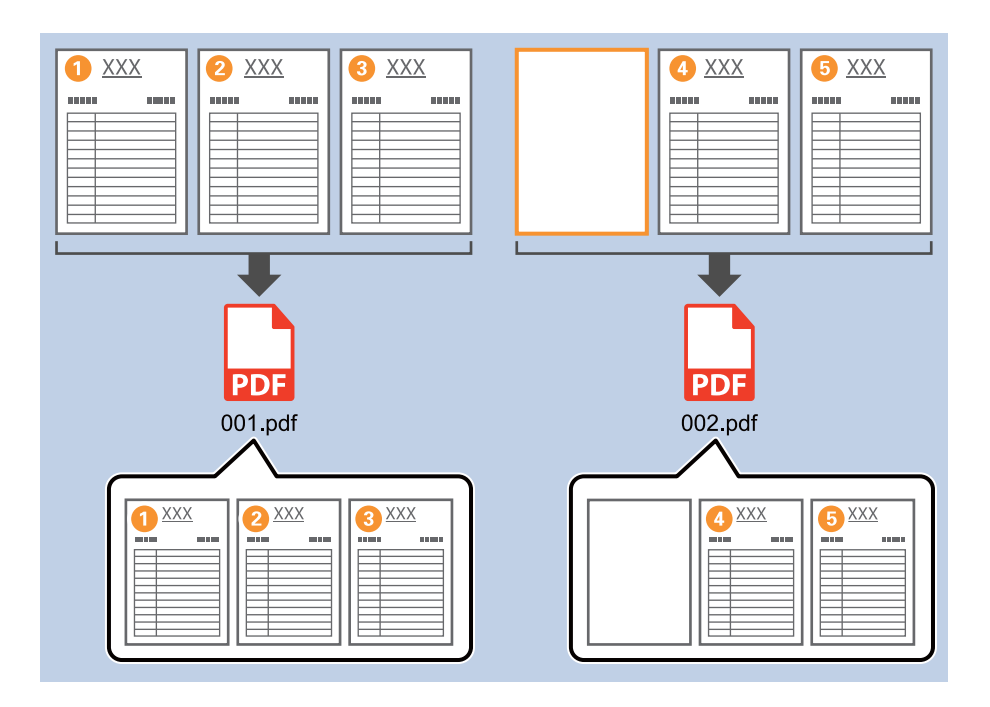

- ❏ U *Detection Level* možete izabrati nivo prepoznavanja od *High*, *Medium*, do *Low*. Kada je nivo visok, dokumenti svetle boje i dokumenti koji su providni prepoznaju se kao prazne strane.
- ❏ Kada je *Source* podešen na dvostrani iz *Scan Settings*, prikazuje se stavka *Include the back page during duplex scanning*. Kada se ovo izabere, možete odvajati i koristeći pozadinu strane ako je prazna kada skenirate obe strane dokumenta.

## <span id="page-137-0"></span>**Kreiranje i čuvanje fascikli pomoću informacija o znakovima prugastog koda**

Korišćenjem informacija prugastog koda možete da podelite datoteke na svaku stranicu na kojoj je otkriven prugasti kod i možete da kreirate i čuvate fascikle pomoću tekstualnih informacija teksta u prugastom kodu.

Ovaj odeljak objašnjava podešavanja zadatka za "Razvrstavanje prema prugastom kodu i čuvanje naziva fascikli pomoću tekstualnih informacija u prugstom kodu".

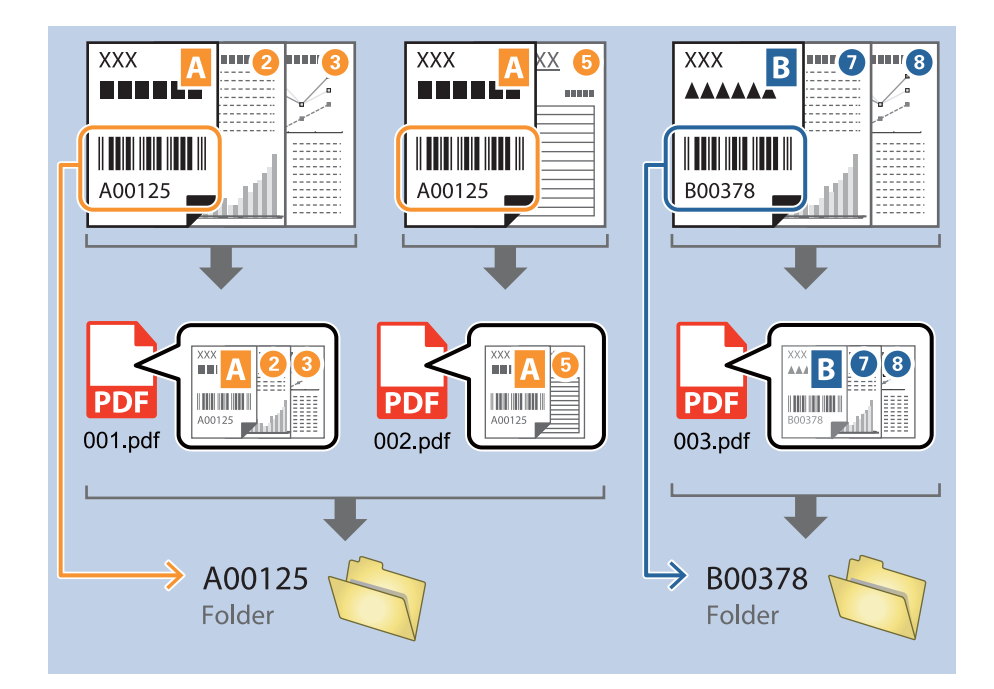

1. Prikažite ekran **Job Settings** a zatim kliknite na karticu **2. Save**.

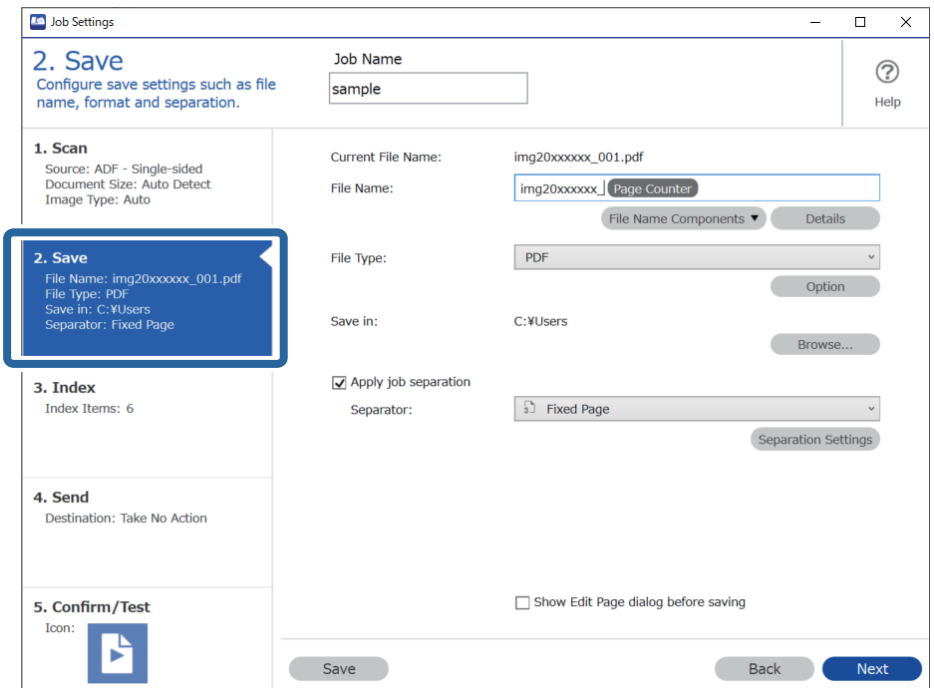

2. Izaberite **Apply job separation**, podesite **Separator** na **Barcode**, a zatim kliknite na **Separation Settings**.

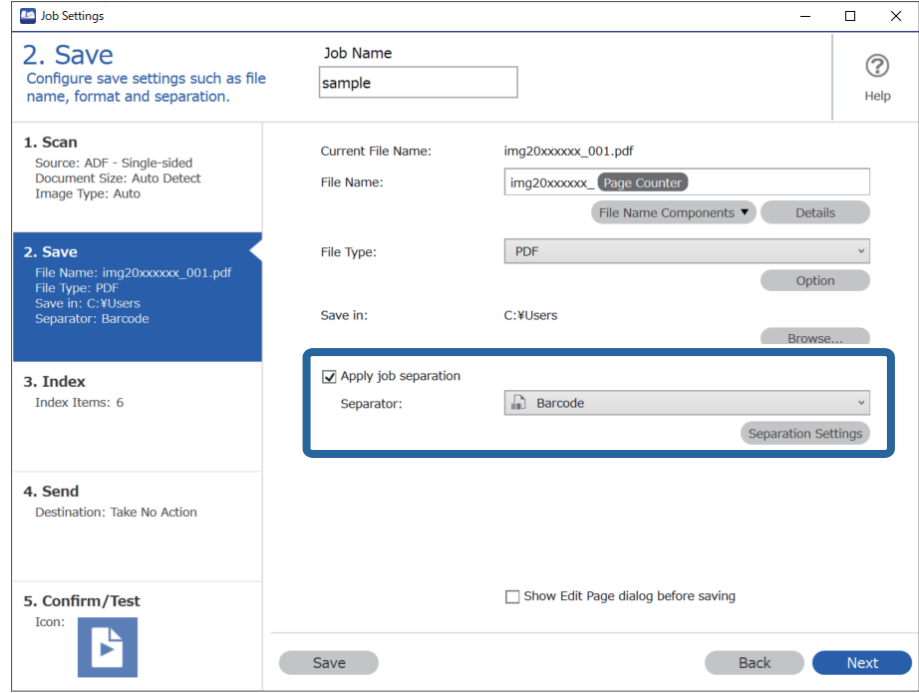

3. Na ekranu **Job Separation Settings** izaberite tip prugastog koda koji želite da koristite. Da biste izabrali pojedinačne tipove prugastog koda, obrišite **All Barcode Type**.

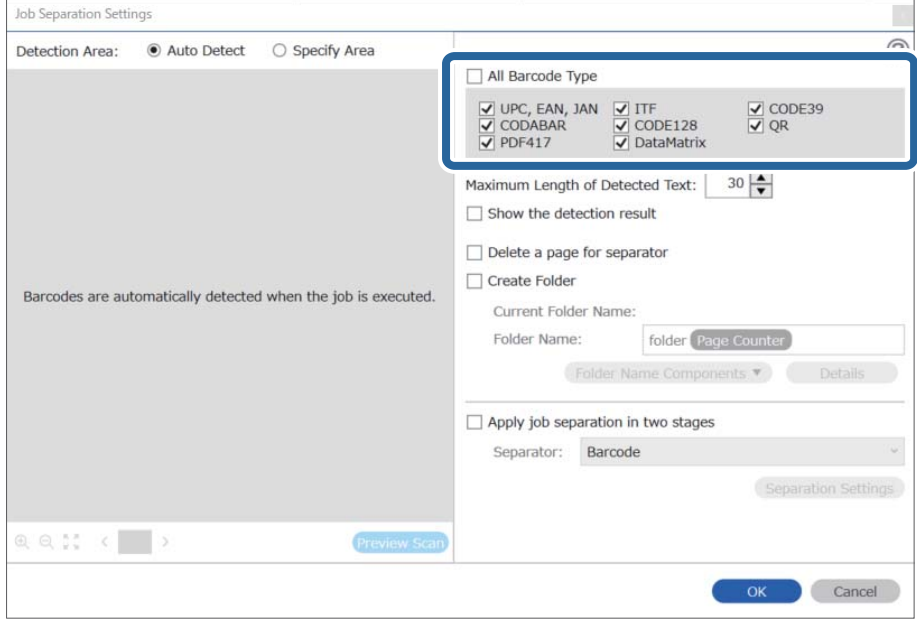

- $\vert x \vert$ Job Separation Settings Detection Area: ● Auto Detect ○ Specify Area ⊘ All Barcode Type  $\begin{array}{ll}\n\hline \text{C} & \text{UPC, EAN, JAN} & \text{C} & \text{ITF} \\
\hline\n\hline\n\text{C} & \text{CODABAR} & \text{C} & \text{CODE128} \\
\hline\n\text{C} & \text{PDF417} & \text{C} & \text{DataMatrix}\n\end{array}$  $\frac{1}{\sqrt{2}}$  CODE39 Maximum Length of Detected Text:  $30 -$ Show the detection result  $\Box$  Dalata a nana far an  $\blacksquare$ oarato √ Create Folder Barcodes are automatically detected when the job is executed. Current Folder Name: folder Folder I 2 iolder Name Components Details Job Name Apply jol Computer Name User Name Separat Barcode Time Stamp Page Counter  $Q Q_{K}^{R}$   $Q_{K}^{R}$ Preview Scan OK Cancel
- 4. Zabeležite **Create Folder**, izaberite **Barcode** iz **Folder Name Components**.

### *Napomena:*

- ❏ Pomoću pokazivača možete da odredite mesto na kom će biti ubačene Folder Name Components. Takođe možete da prevučete i otpustite dodate stavke da biste promenili redosled. Da biste obrisali dodate stavke, izaberite dodatu stavku i obrišite je pomoću tipke Delete na vašoj tastaturi.
- ❏ Kada koristite 2D prugasti kod koji ima veliki broj informativnih stavki, vodite računa da odredite maksimalnu dužinu teksta koja može biti prepoznata u *Maximum Length of Detected Text*.
- ❏ Ako ne treba da čuvate stranice sa prugastim kodovima, izaberite *Delete a page for separator*. Stranice sa prugastim kodovima se brišu pre nego što se podaci sačuvaju.

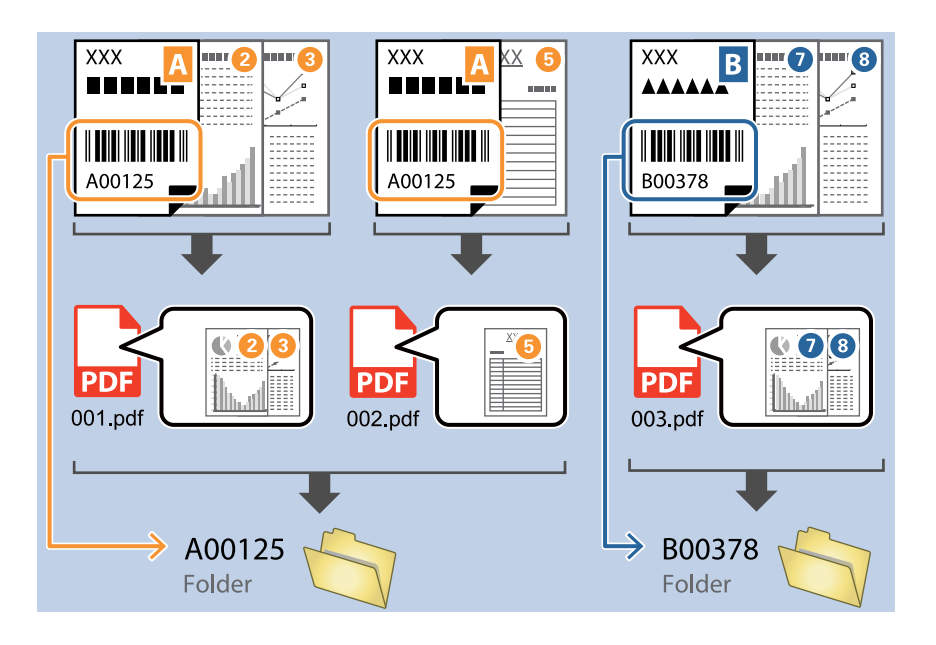

❏ Izaberite *Show the detection result* da biste proverili da li je tekst prugastog koda pravilno prepoznat. Na ekranu prikazanom nakon skeniranja možete da proverite oblast i tekst koji je prepoznat. Takođe možete ponovo da odredite oblast i ispravite tekst.

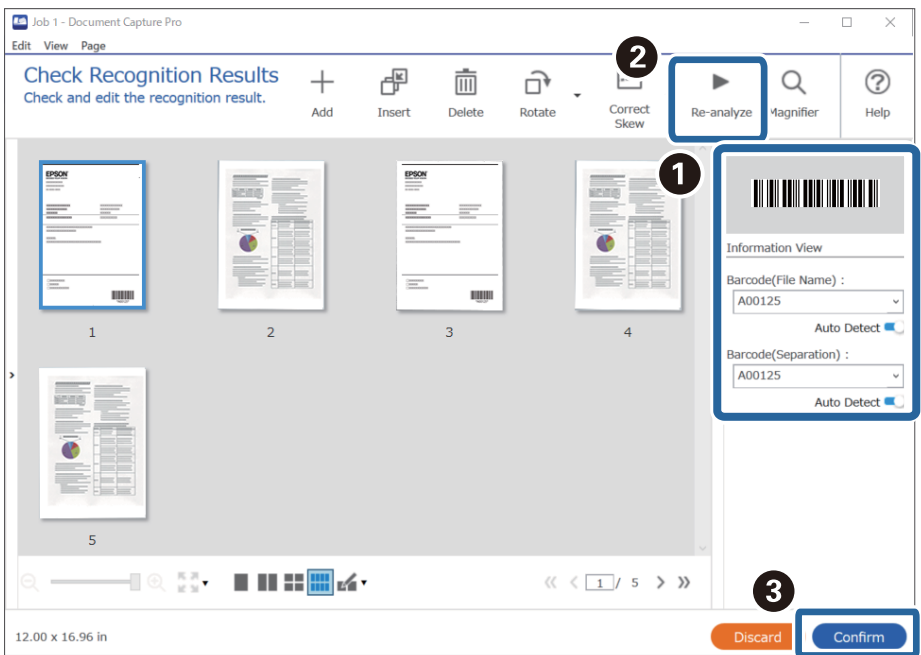

## <span id="page-141-0"></span>**Kreiranje dva nivoa fascikli pomoću dva tipa prugastog koda**

Možete da kreirate ili sačuvate dva nivoa fascikli u stablu fascikli pomoću dva tipa informacija prugastog koda o dokumentima.

Ovaj odeljak objašnjava podešavanja zadatka za "Kreiranje fascikle pomoću informacija prvog prugastog koda, a zatim kreiranje fascikle na nižem nivou u stablu fascikli pomoću različitih informacija prugastog koda".

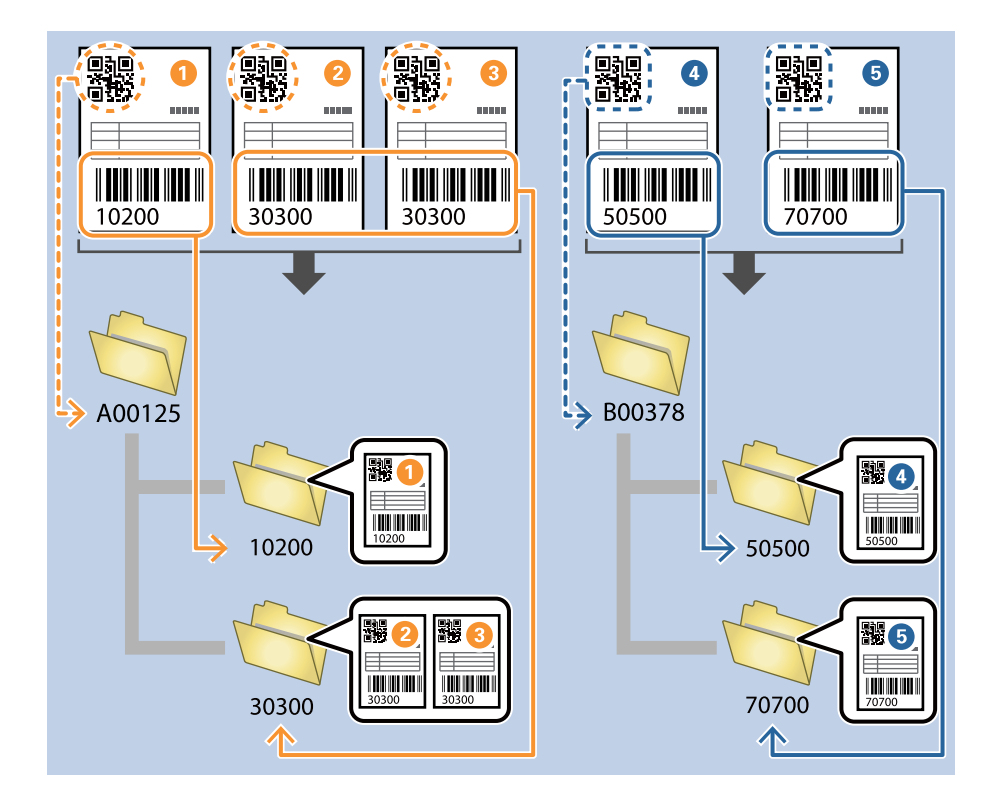

1. Prikažite ekran **Job Settings** a zatim kliknite na karticu **2. Save**.

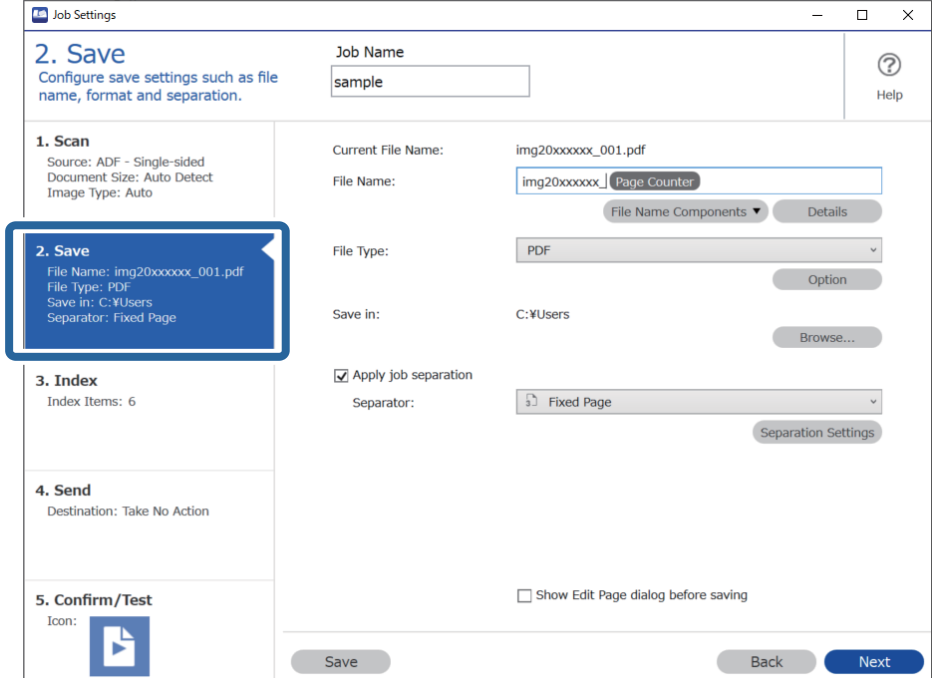

2. Izaberite **Apply job separation**, podesite **Separator** na **Barcode**, a zatim kliknite na **Separation Settings**.

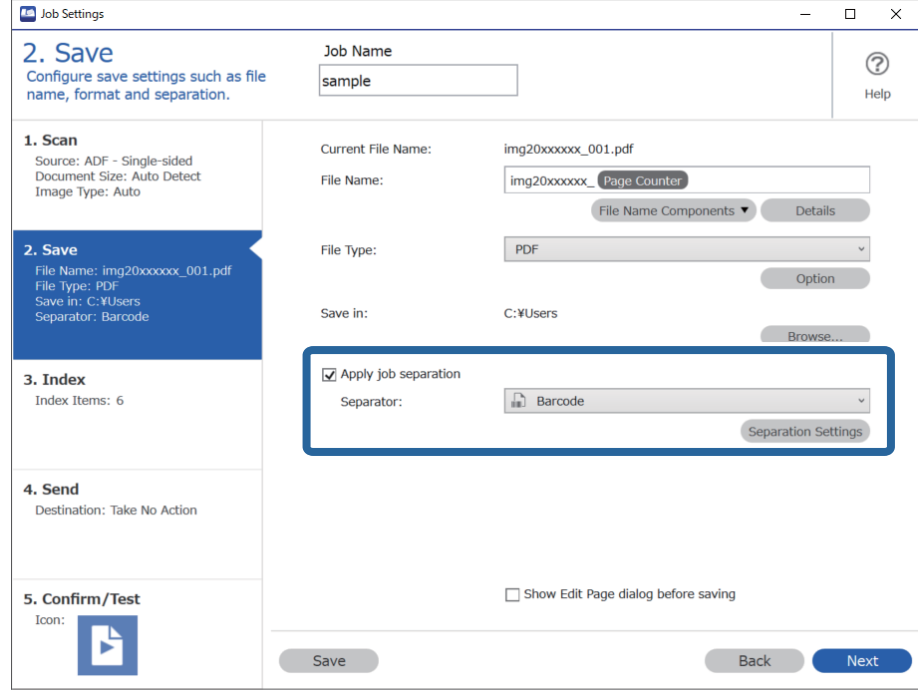

3. Na ekranu **Job Separation Settings** izaberite tip prugastog koda koji želite da koristite za prvu fasciklu. Da biste izabrali pojedinačne tipove prugastog koda, obrišite **All Barcode Type**. U ovom primeru, izabran je **QR** kod.

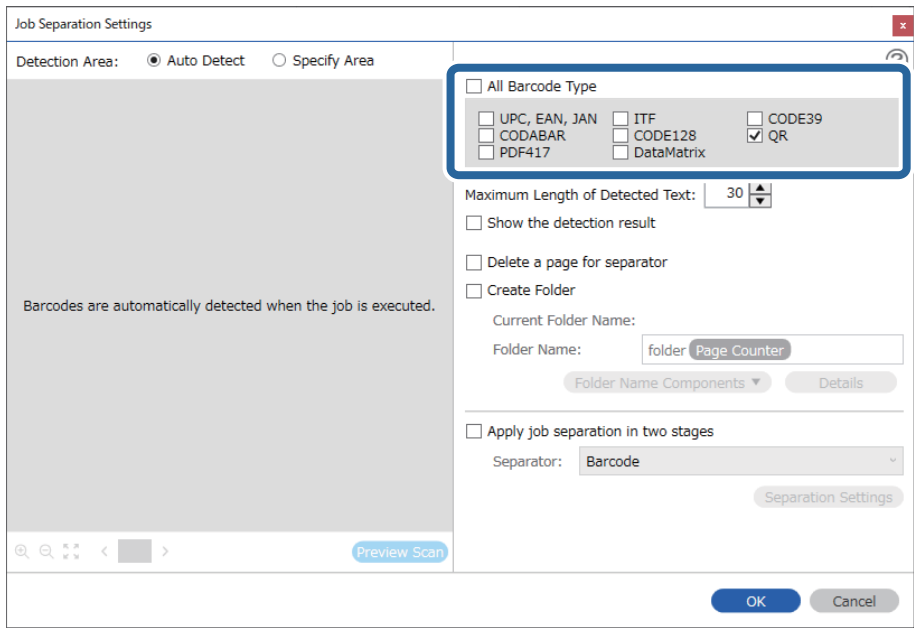

- Job Separation Settings  $\vert x \vert$  $\circledR$ Detection Area: C Auto Detect ○ Specify Area All Barcode Type ] UPC, EAN, JAN<br>] CODABAR<br>] PDF417 □ ITF<br>□ CODE128<br>□ DataMatrix  $\Box$  CODE39  $30 \frac{\triangle}{2}$ Maximum Length of Detected Text: Show the detection result  $\mathbf \Omega$ arato √ Create Folder Barcodes are automatically detected when the job is ex folder Current Folder Name: Folder 2 Details der Name Co its **Job Name** Apply jo Computer Name User Name Separa Barcode Time Stamp Page Counter  $R$   $Q_{NN}^{3/2}$   $C_{NN}^{3/2}$ Preview So
- 4. Zabeležite **Create Folder**, izaberite **Barcode** iz **Folder Name Components**.

### *Napomena:*

Pomoću pokazivača možete da odredite mesto na kom će biti ubačene *Folder Name Components*.

Takođe možete da prevučete i otpustite dodate stavke da biste promenili redosled.

Da biste obrisali dodate stavke, izaberite dodatu stavku i obrišite je pomoću tipke Delete na vašoj tastaturi.

5. Izaberite **Apply job separation in two stages**, podesite **Separator** na **Barcode**, a zatim kliknite na **Separation Settings**.

Cancel

 $\alpha$ 

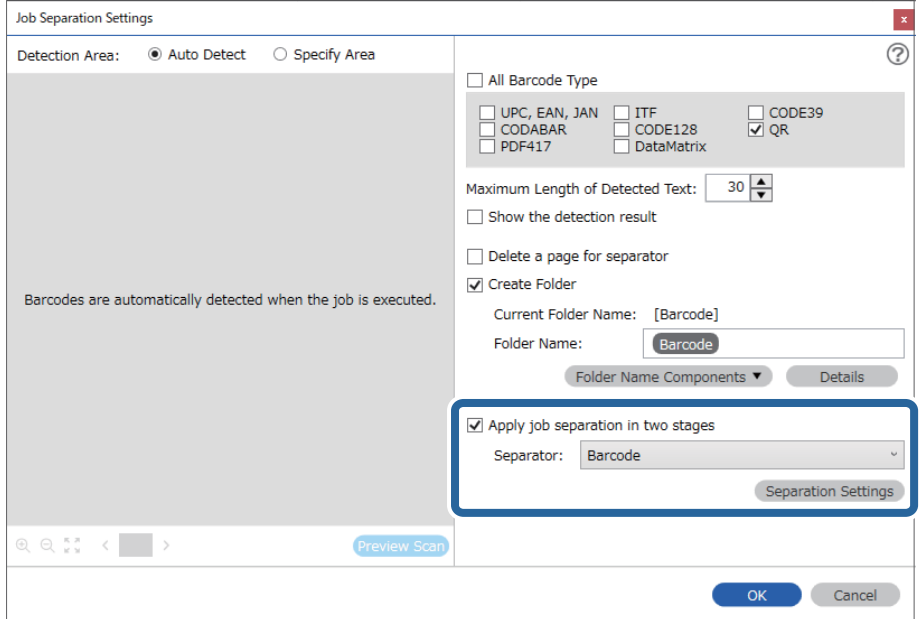
6. Pored toga, na ekranu **Job Separation Settings**, izaberite tip prugastog koda koji želite da koristite za drugu fasciklu, izaberite **Create Folder**, a zatim izaberite **Barcode** iz **Folder Name Components** i dodajte u **Folder Name**.

Da biste izabrali pojedinačne tipove prugastog koda, obrišite **All Barcode Type**.

U ovom primeru, izabran je **CODE128**.

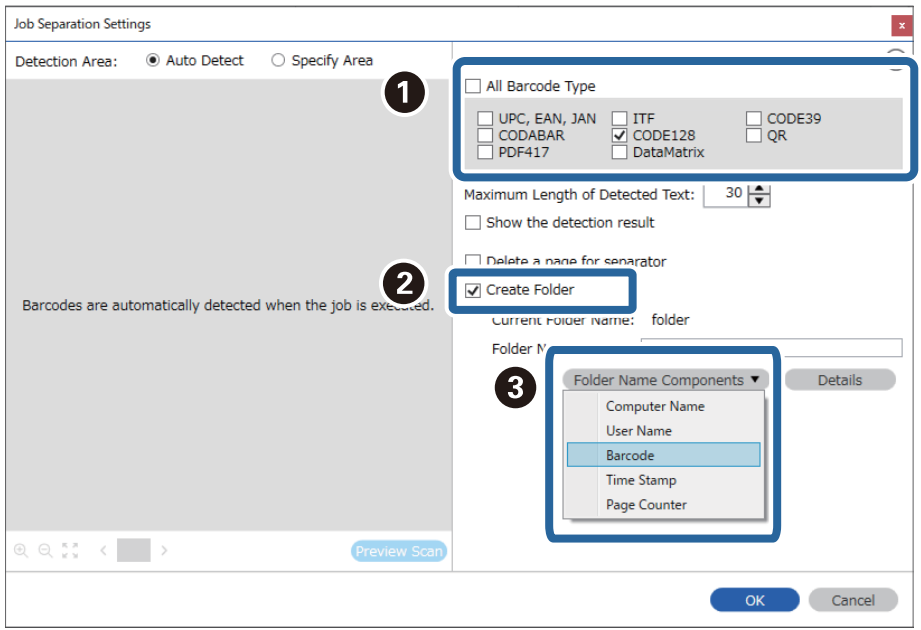

<span id="page-145-0"></span>❏ Pomoću pokazivača možete da odredite mesto na kom će biti ubačene *Folder Name Components*.

Takođe možete da prevučete i otpustite dodate stavke da biste promenili redosled.

Da biste obrisali dodate stavke, izaberite dodatu stavku i obrišite je pomoću tipke Delete na vašoj tastaturi.

- ❏ Kada koristite 2D prugasti kod koji ima veliki broj informativnih stavki, vodite računa da odredite maksimalnu dužinu teksta koja može biti prepoznata u *Maximum Length of Detected Text*.
- ❏ Izaberite *Show the detection result* da biste proverili da li je tekst prugastog koda pravilno prepoznat. Na ekranu prikazanom nakon skeniranja možete da proverite oblast i tekst koji je prepoznat. Takođe možete ponovo da odredite oblast i ispravite tekst.

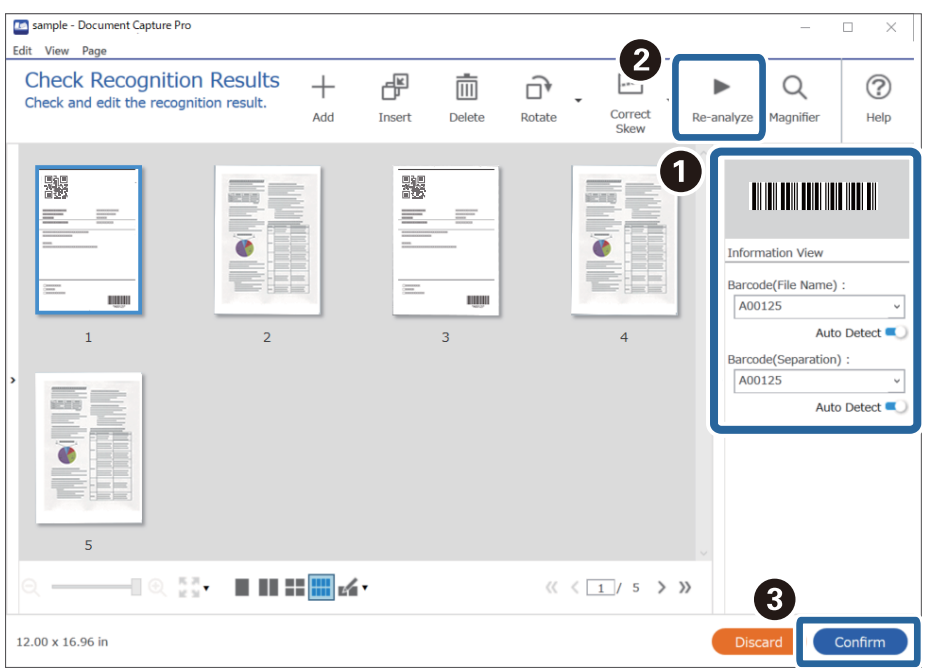

### **Čuvanje datoteka s nazivima datoteka pomoću informacija o znakovima prugastog koda**

Korišćenjem informacija prugastog koda možete da podelite datoteke na svaku stranicu na kojoj je otkriven prugasti kod i možete da kreirate i čuvate fascikle pomoću tekstualnih informacija teksta u prugastom kodu. Ovaj odeljak objašnjava podešavanja zadatka za "Razvrstavanje prema prugastom kodu i čuvanje datoteka s nazivima datoteka pomoću tekstualnih informacija u prugastom kodu".

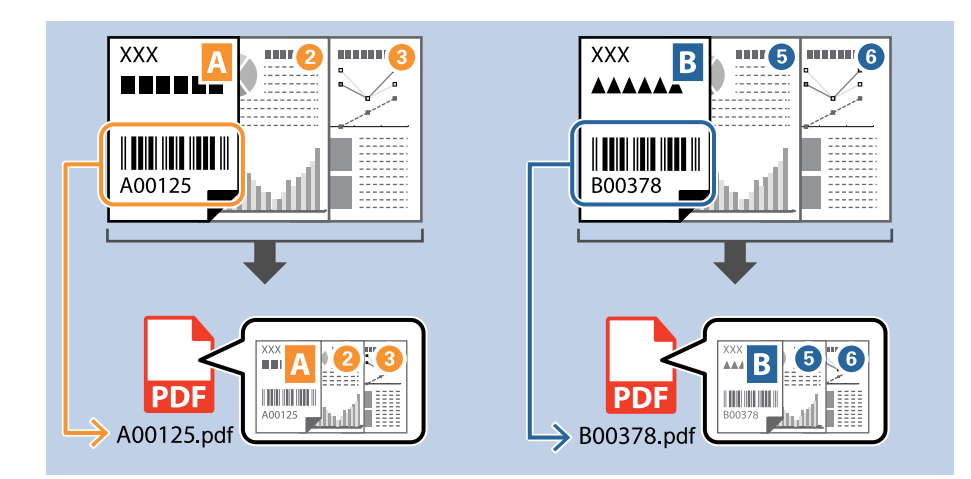

1. Prikažite ekran **Job Settings** a zatim kliknite na karticu **2. Save**.

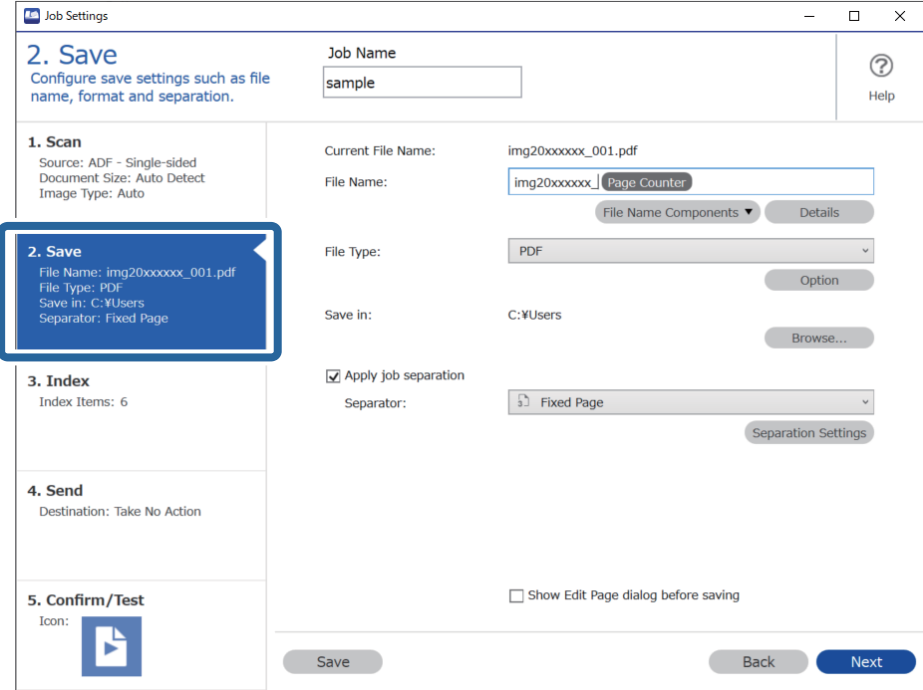

2. Izaberite **Apply job separation**, podesite **Separator** na **Barcode**, a zatim kliknite na **Separation Settings**.

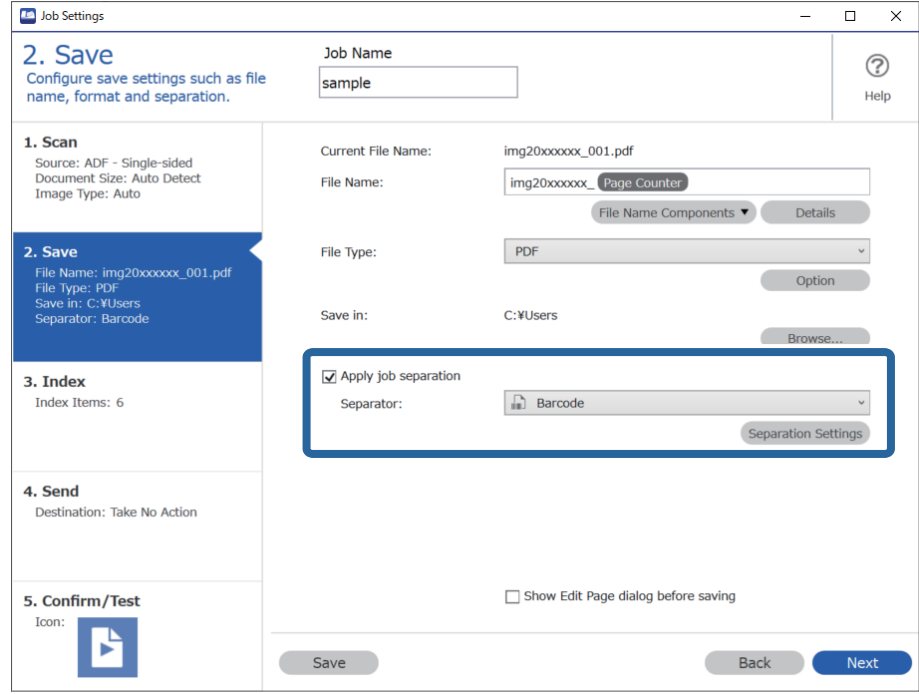

3. Na ekranu **Job Separation Settings** izaberite tip prugastog koda koji želite da koristite (smešten u dokumentu). Kliknite na **OK** da biste se vratili na prozor **Job Settings**.

Da biste izabrali pojedinačne tipove prugastog koda, obrišite **All Barcode Type**.

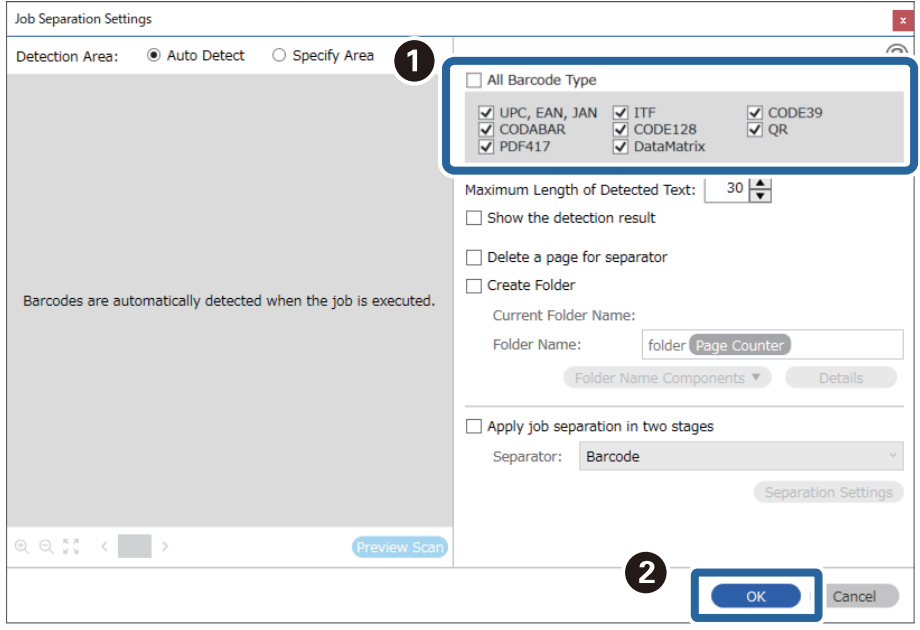

#### 4. Kliknite na **Details**.

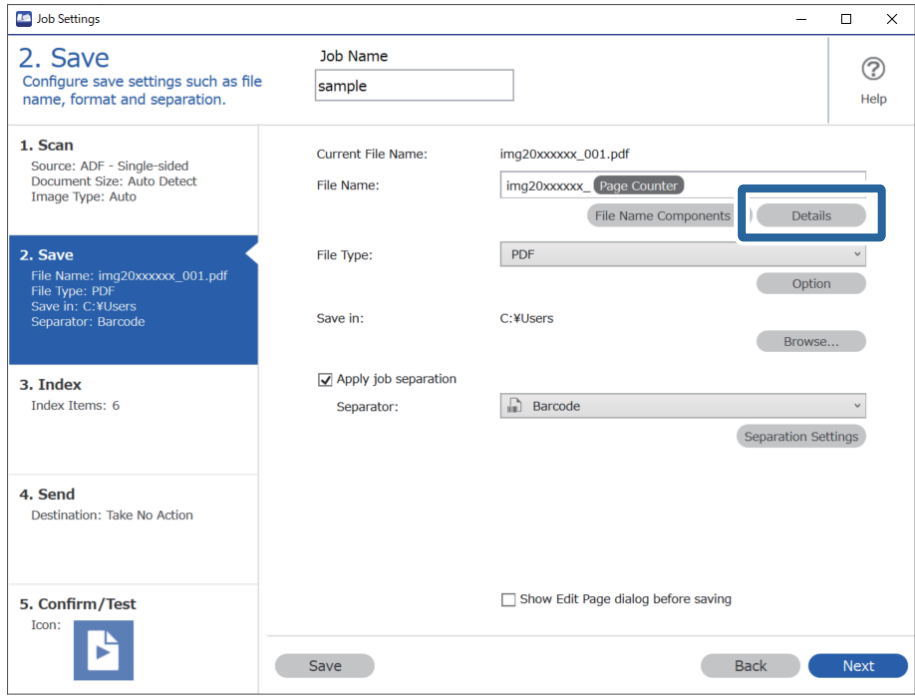

#### *Napomena:*

Da biste izabrali *Barcode* iz *File Name Components*, izvršite podešavanje iz *Details* a zatim ga izaberite.

5. Na ekranu **Name Component Settings** kliknite na **Barcode**, a zatim izaberite tip prugastog koda koji želite da koristite (koji je na originalu).

Podesite isti prugasti kod kao što je podešen u koraku 3.

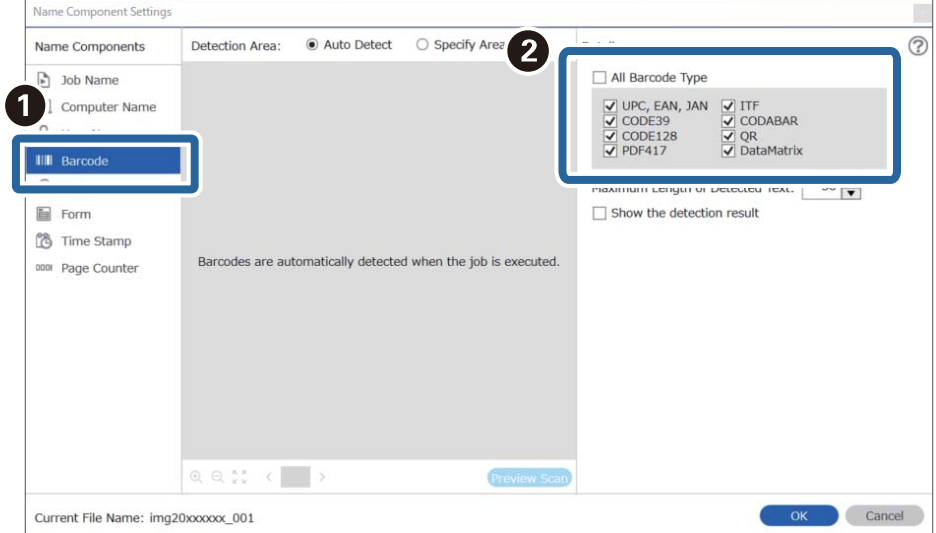

- ❏ Kada koristite 2D prugasti kod koji ima veliki broj informativnih stavki, vodite računa da odredite maksimalnu dužinu teksta koja može biti prepoznata u *Maximum Length of Detected Text*.
- ❏ Izaberite *Show the detection result* da biste proverili da li je tekst prugastog koda pravilno prepoznat. Na ekranu prikazanom nakon skeniranja možete da proverite oblast i tekst koji je prepoznat. Takođe možete ponovo da odredite oblast i ispravite tekst.

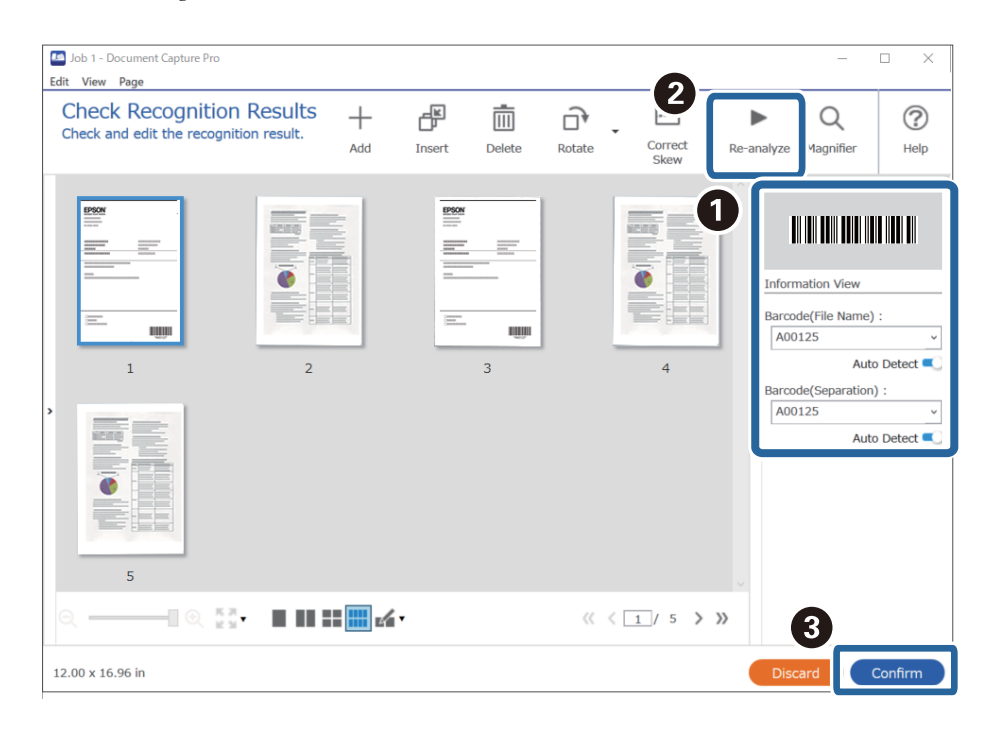

6. Izaberite **Barcode** iz **File Name Components**.

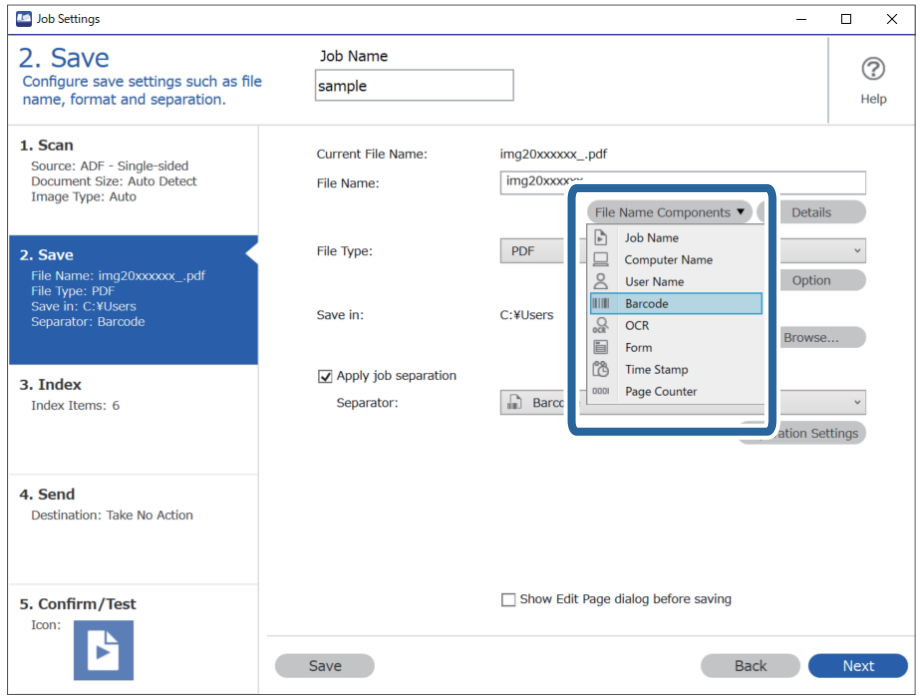

**Barcode** se dodaje **File Name**.

<span id="page-150-0"></span>Pomoću pokazivača možete da odredite mesto na kom će biti ubačene *File Name Components*.

Takođe možete da prevučete i otpustite dodate stavke da biste promenili redosled.

Da biste obrisali dodate stavke, izaberite dodatu stavku i obrišite je pomoću tipke Delete na vašoj tastaturi.

### **Kreiranje i čuvanje fascikli pomoću OCR znakova**

Pomoću OCR-a (funkcije za prepoznavanje teksta u skeniranim slikama i njegovog pretvaranja u čitljiv tekst), možete da podelite datoteke koristeći tekst očitan iz određene oblasti pa zatim kreirate i sačuvate fascikle koristeći prepoznati tekst.

Ovaj odeljak objašnjava podešavanja zadatka za "Kreiranje i čuvanje fascikli pomoću teksta očitanog u OCR-u".

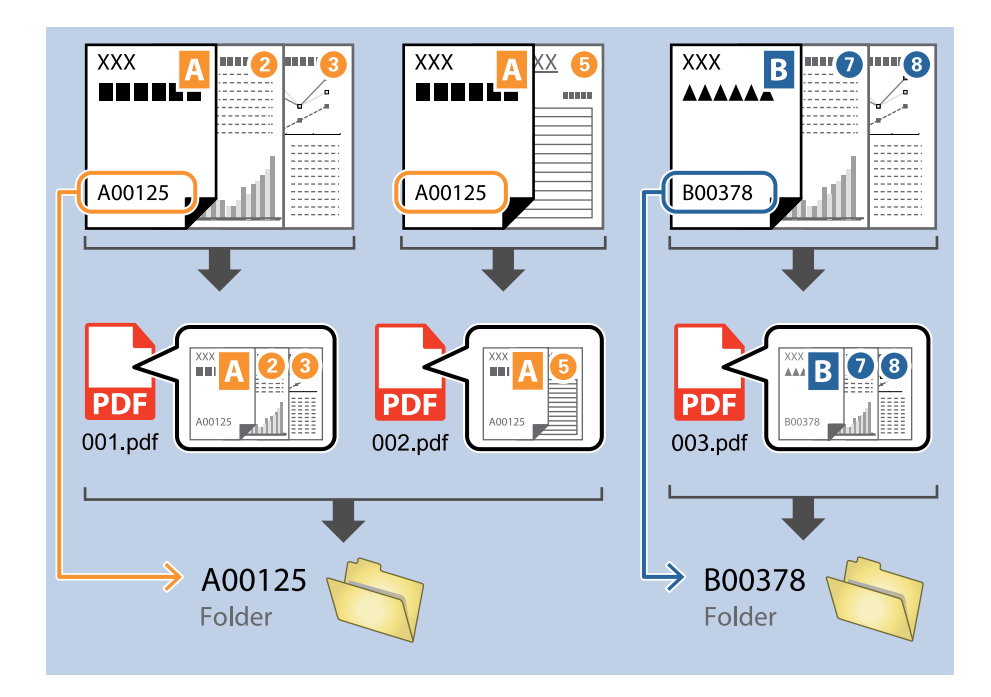

1. Prikažite ekran **Job Settings** a zatim kliknite na karticu **2. Save**.

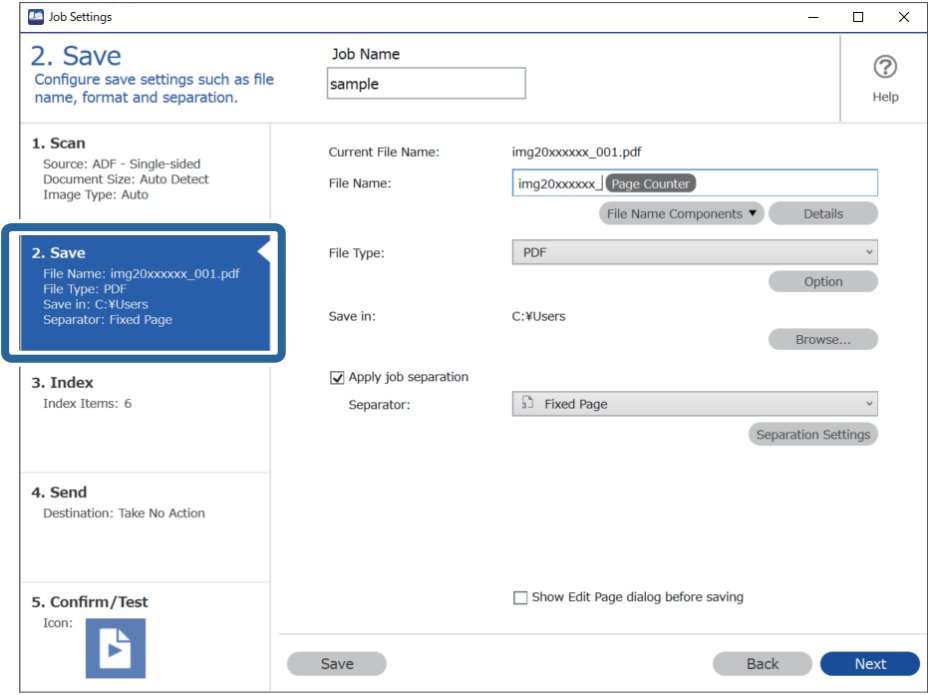

2. Izaberite **Apply job separation**, podesite **Separator** na **OCR**, a zatim kliknite na **Separation Settings**.

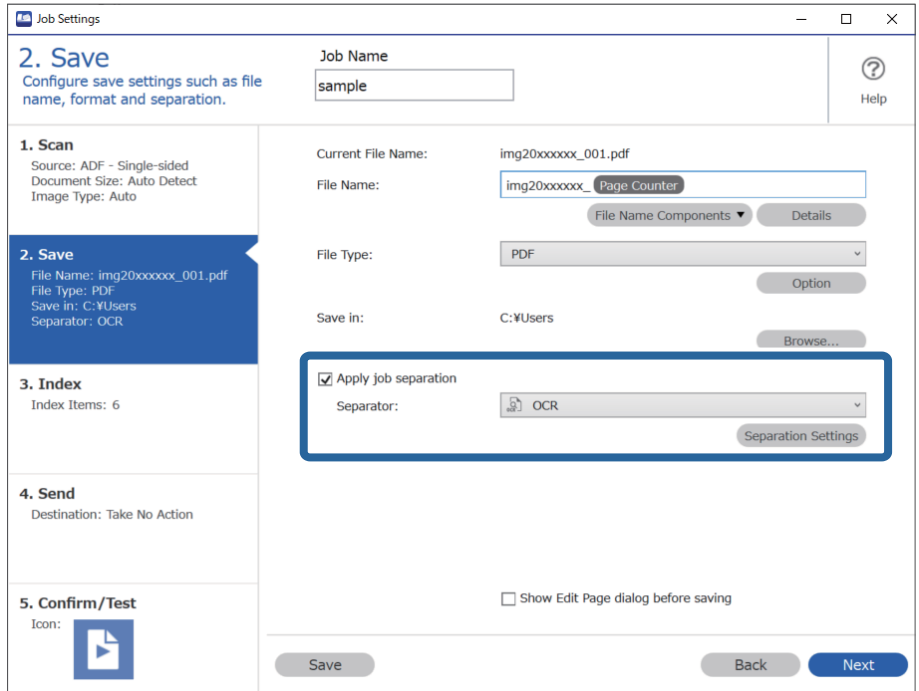

3. Na ekranu **Job Separation Settings** izaberite jezik teksta koji se očitava iz **Recognition Text**. Izaberite **Create Folder**, a zatim izaberite **OCR** iz **Folder Name Components**.

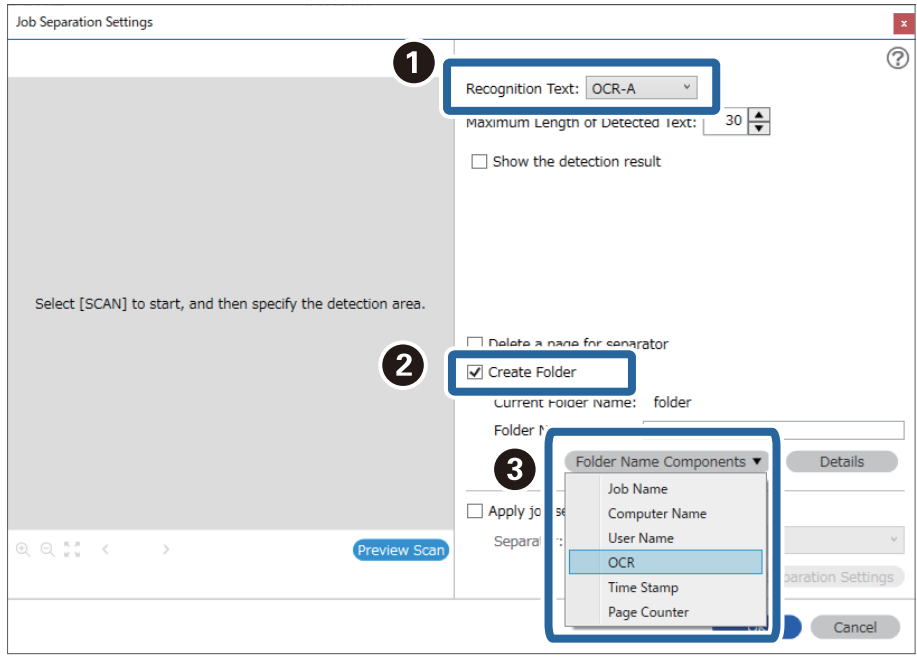

#### **OCR** se dodaje **Folder Name**.

#### *Napomena:*

Pomoću pokazivača možete da odredite mesto na kom će biti ubačene *Folder Name Components*.

Takođe možete da prevučete i otpustite dodate stavke da biste promenili redosled.

Da biste obrisali dodate stavke, izaberite dodatu stavku i obrišite je pomoću tipke Delete na vašoj tastaturi.

4. Da biste odredili OCR oblast prepoznavanja teksta, postavite dokument na skener, a zatim kliknite na **Preview Scan**.

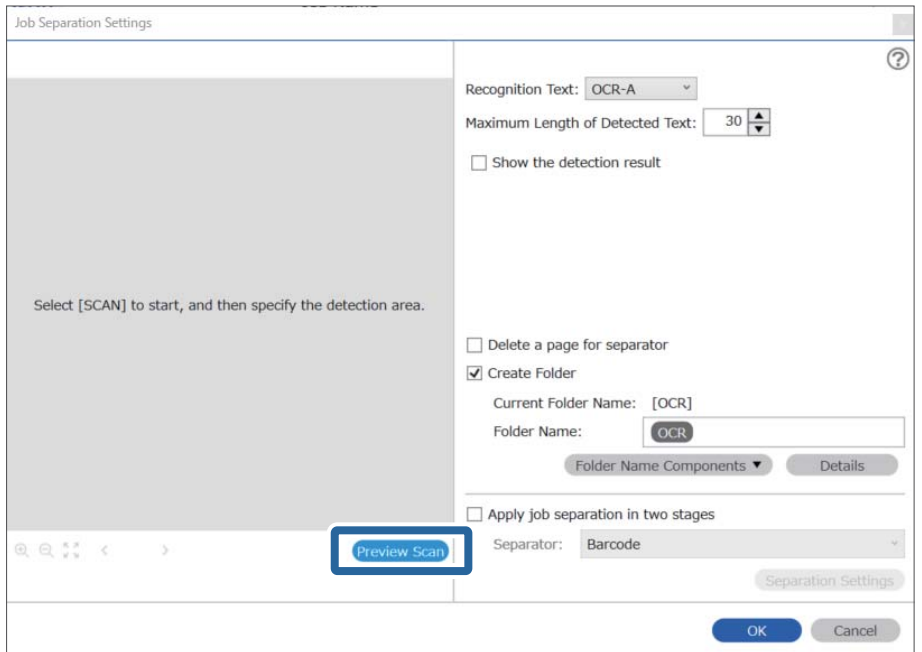

5. Kliknite na **OK** na ekranu **Scan Settings**.

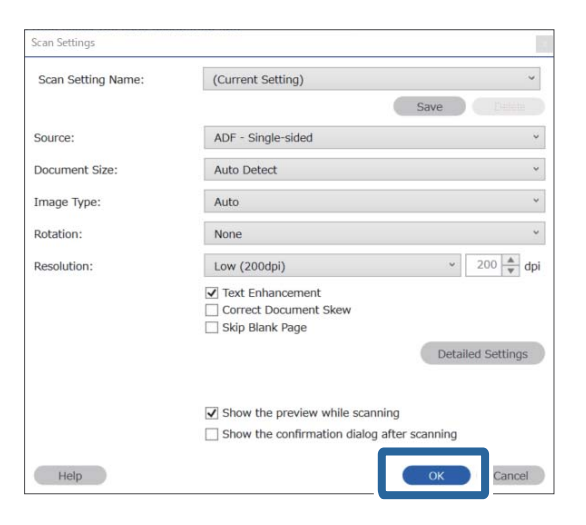

6. Na prethodnom pregledu skenirane slike odredite oblast prepoznavanja teksta. Kliknite na početnu tačku a zatim prevucite da biste prikazali plavu ivicu i odredili oblast prepoznavanja teksta.

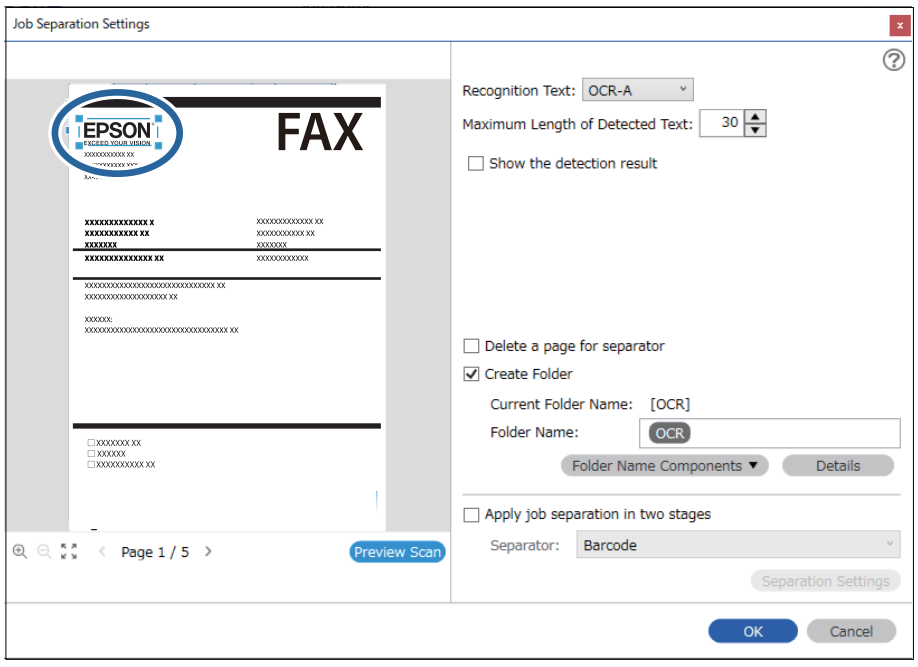

- ❏ U *Maximum Length of Detected Text* možete da odredite maksimalan broj znakova korišćenih za naziv fascikle iz teksta prepoznatog u određenoj oblasti.
- ❏ Ako ne treba da čuvate stranice korišćene za uređivanje, izaberite *Delete a page for separator*. Nepotrebne stranice se brišu pre nego što se podaci sačuvaju.

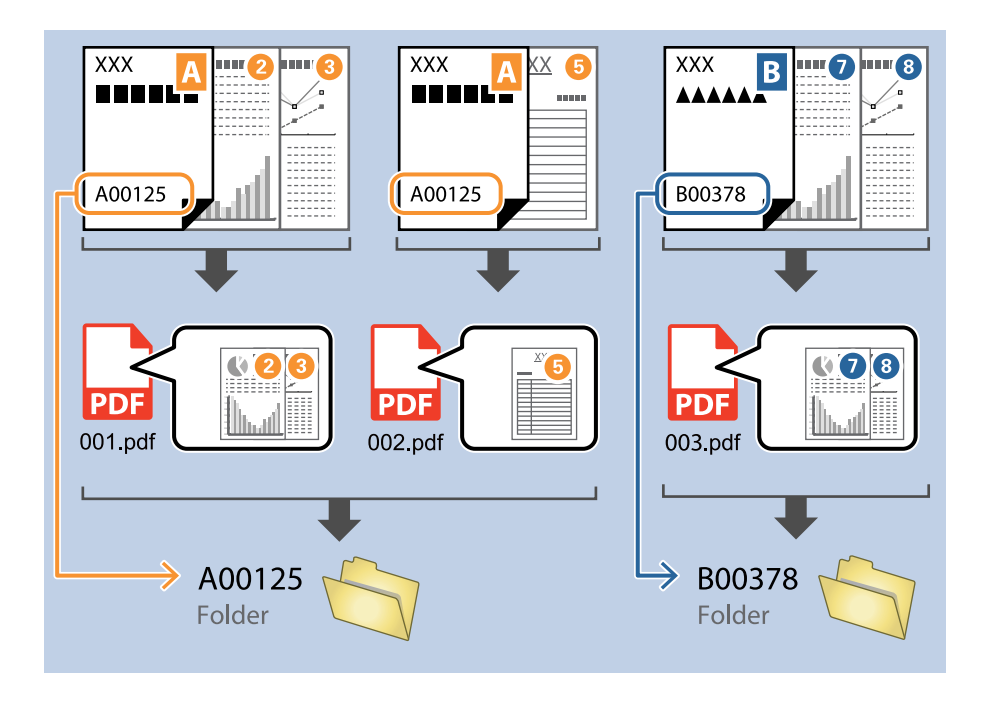

❏ Izaberite *Show the detection result* da biste proverili da li je tekst pravilno očitan. Na ekranu prikazanom nakon skeniranja možete da proverite oblast i tekst koji je prepoznat. Takođe možete ponovo da odredite oblast i ispravite tekst.

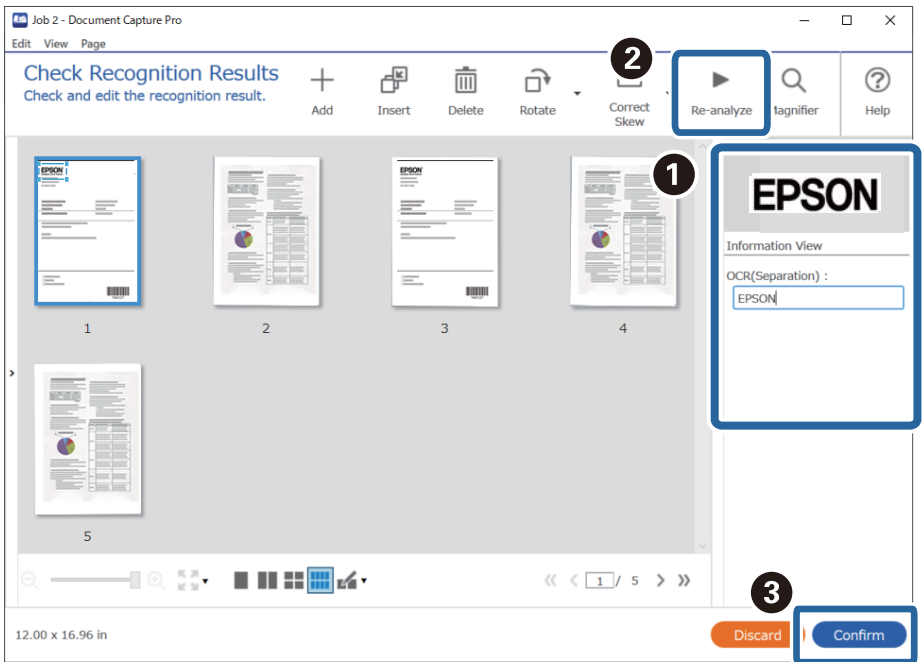

### <span id="page-155-0"></span>**Čuvanje datoteka s nazivima datoteka pomoću OCR znakova**

Pomoću OCR-a (funkcije za prepoznavanje teksta u skeniranim slikama i njegovog pretvaranja u čitljiv tekst), možete očitati iz određene oblasti, pa zatim sačuvati datoteke s nazivima datoteka koristeći prepoznati tekst. Ovaj odeljak objašnjava podešavanja zadatka za "Čuvanje datoteka pomoću teksta očitanog u OCR-u".

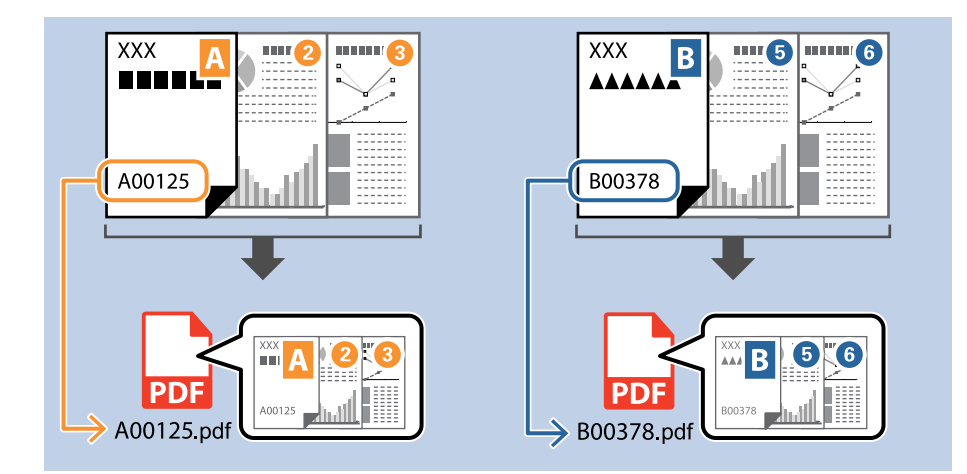

1. Prikažite ekran **Job Settings** a zatim kliknite na karticu **2. Save**.

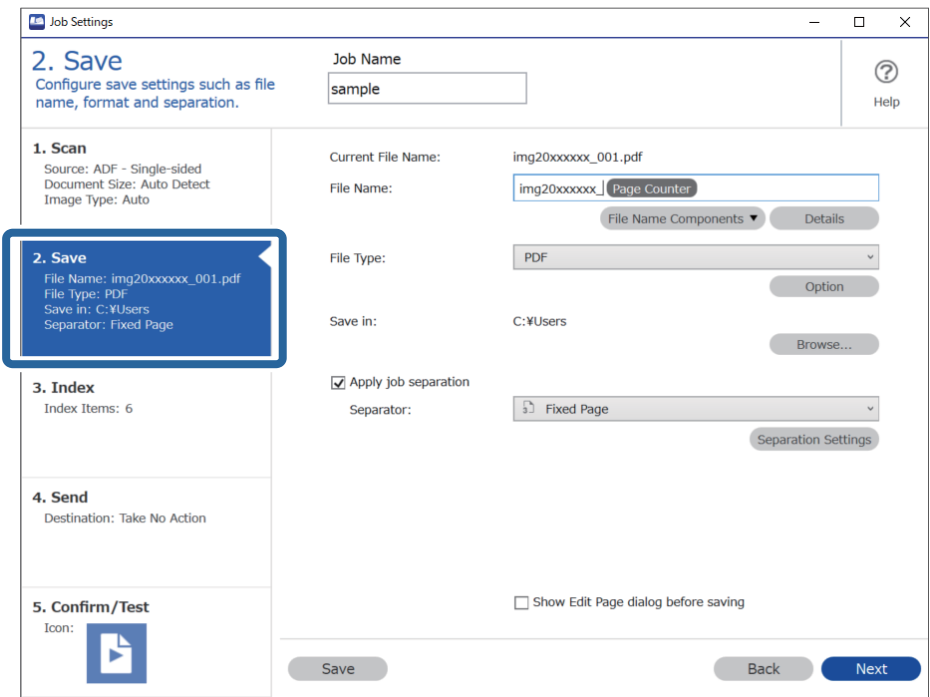

2. Izaberite **Apply job separation**, podesite **Separator** na **OCR**, a zatim kliknite na **Separation Settings**.

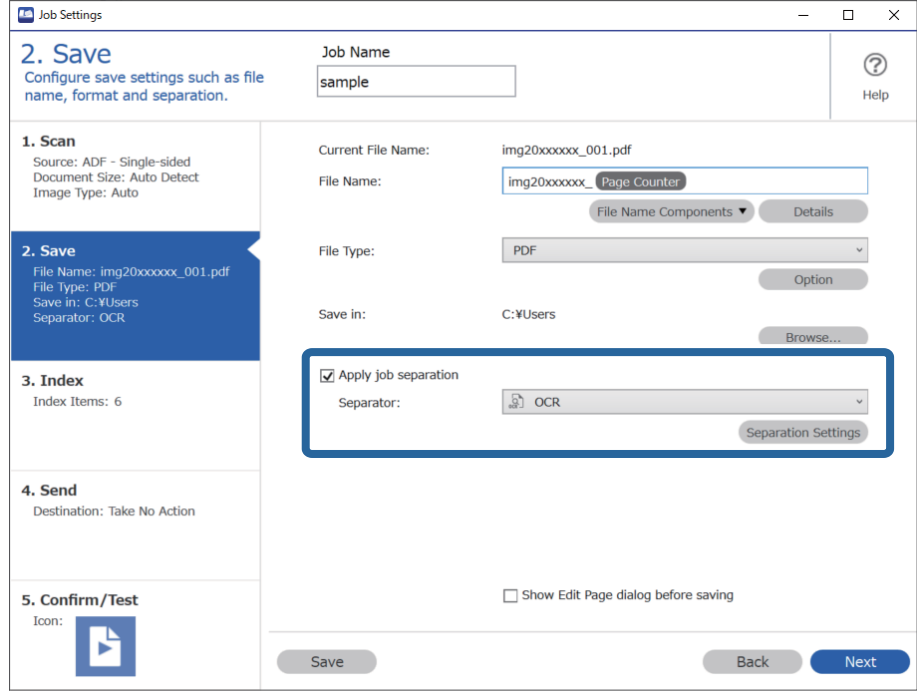

3. Na ekranu **Job Separation Settings** izaberite jezik teksta koji se očitava iz **Recognition Text**.

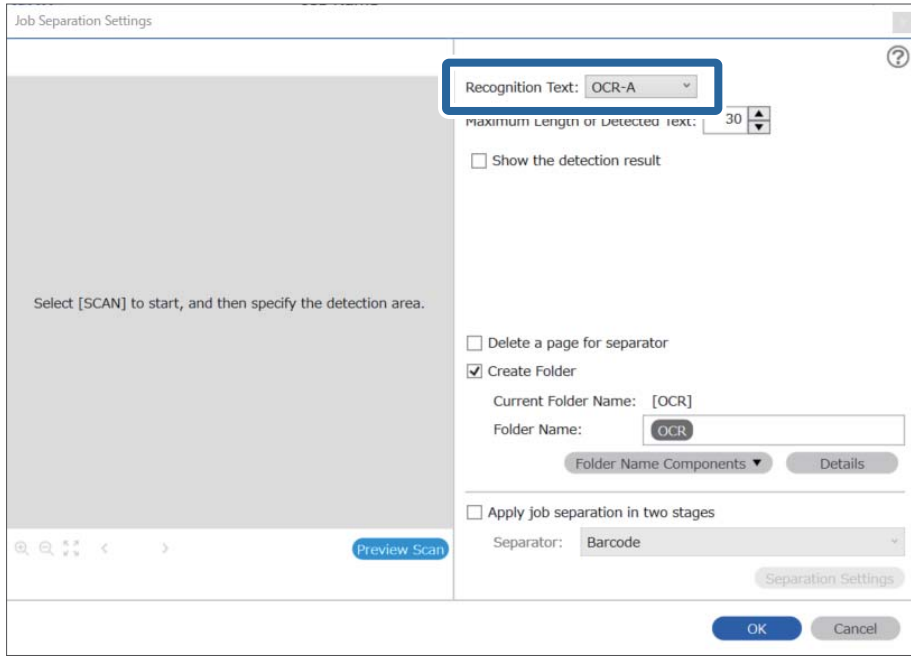

4. Da biste odredili OCR oblast prepoznavanja teksta, postavite dokument na skener, a zatim kliknite na **Preview Scan**.

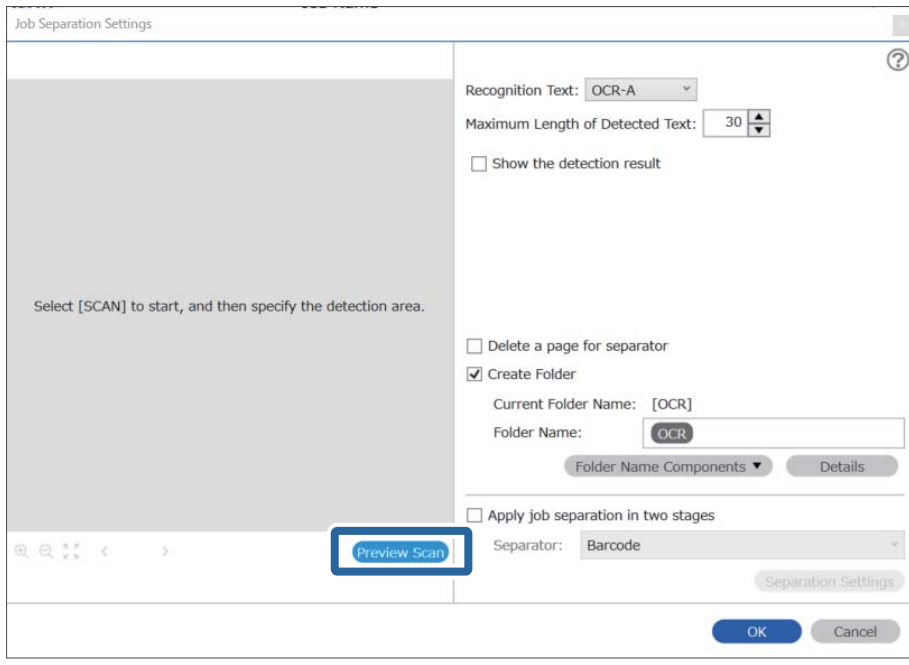

5. Kliknite na **OK** na ekranu **Scan Settings**.

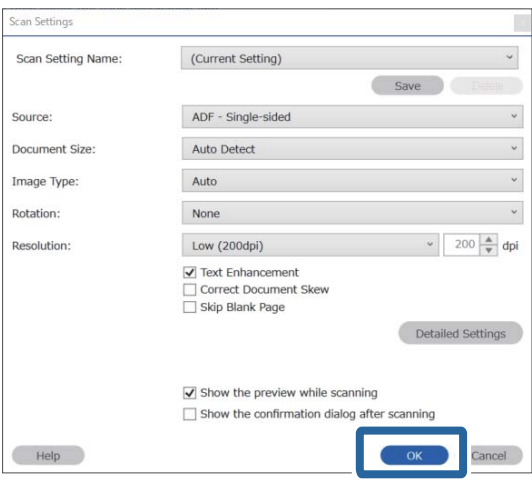

6. Na prethodnom pregledu skenirane slike odredite oblast prepoznavanja teksta. Kliknite na početnu tačku i prevucite da biste prikazali plavu ivicu za proširivanje i odredili oblast prepoznavanja teksta. Kliknite na **OK** da biste se vratili na prozor **Job Settings**.

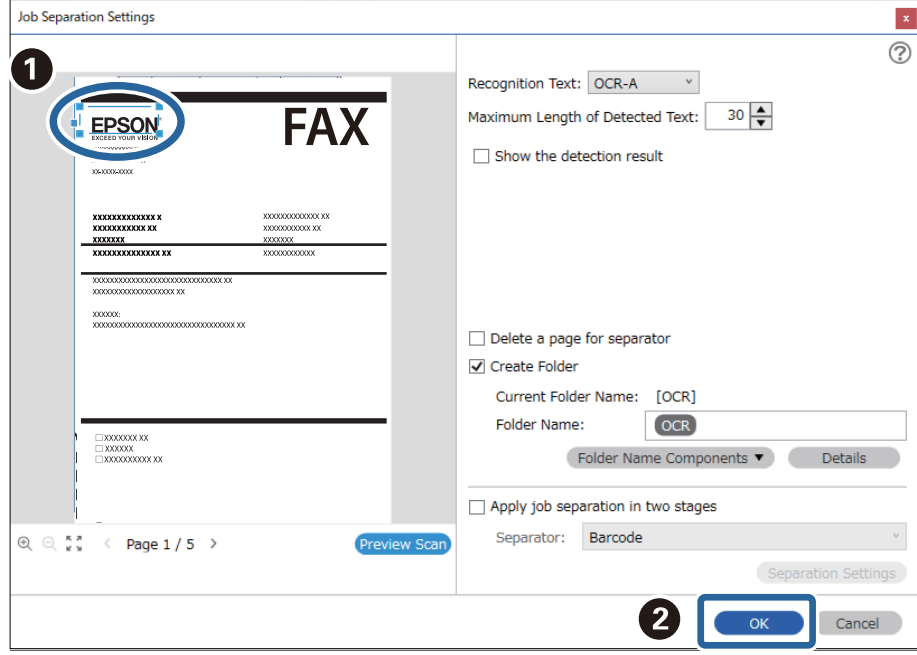

7. Kliknite na **Details**.

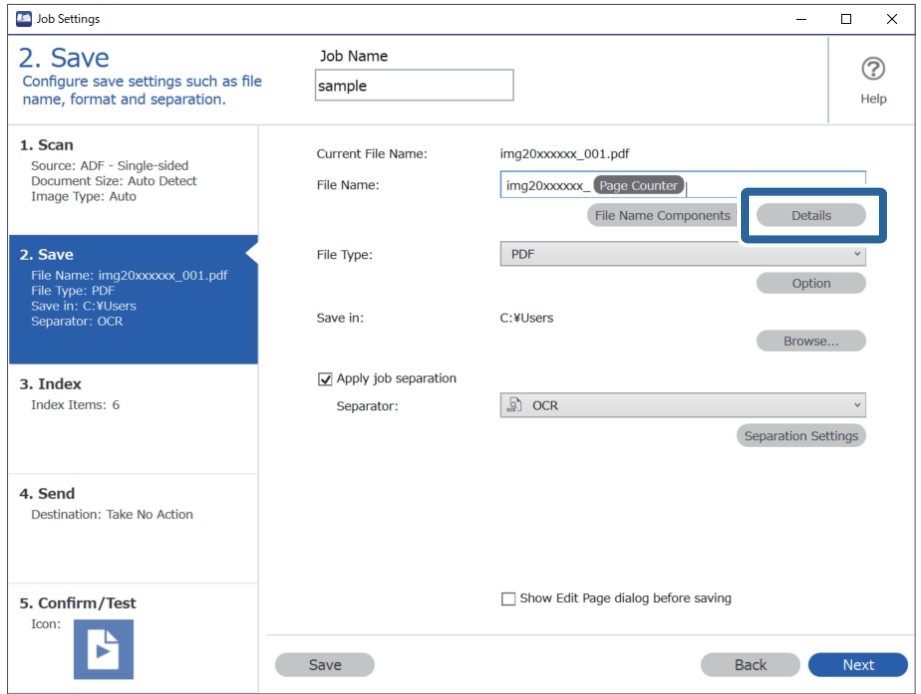

#### *Napomena:*

Da biste izabrali *OCR* iz *File Name Components*, izvršite podešavanje iz *Details* a zatim ga izaberite.

8. Na ekranu **Name Component Settings** kliknite na **OCR**, a zatim izaberite jezik teksta koji se očitava iz **Recognition Text**.

Podesite isti jezik za tekst kao što je podešen u koraku 3.

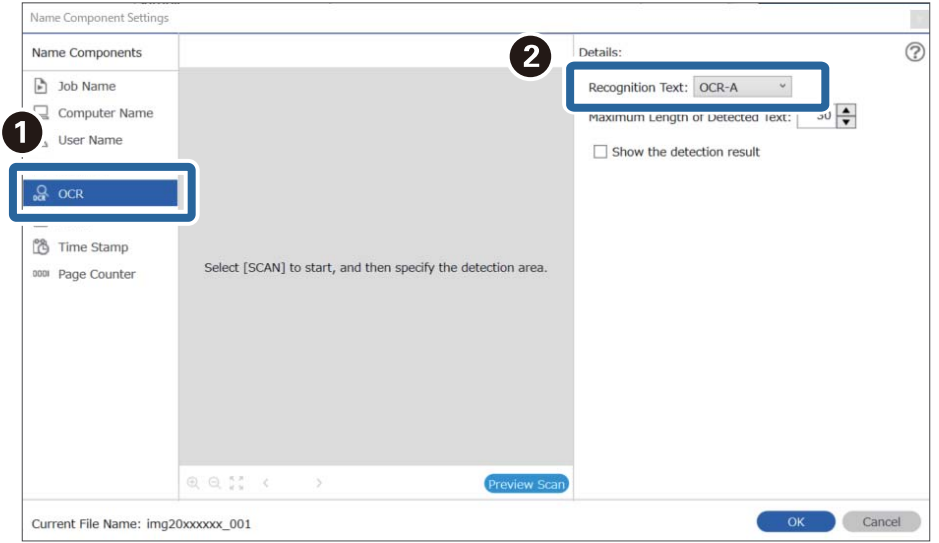

9. Da biste odredili OCR oblast prepoznavanja teksta, postavite dokument na skener, a zatim kliknite na **Preview Scan**.

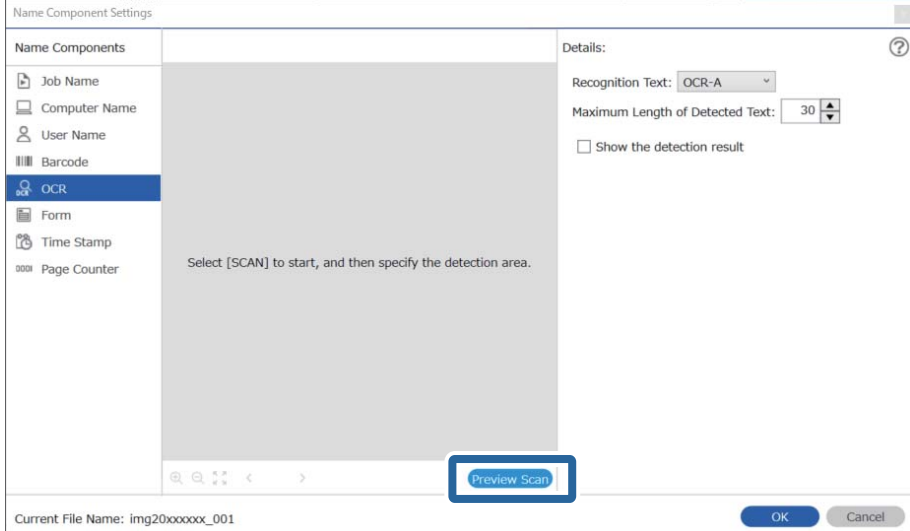

10. Kliknite na **OK** na ekranu **Scan Settings**.

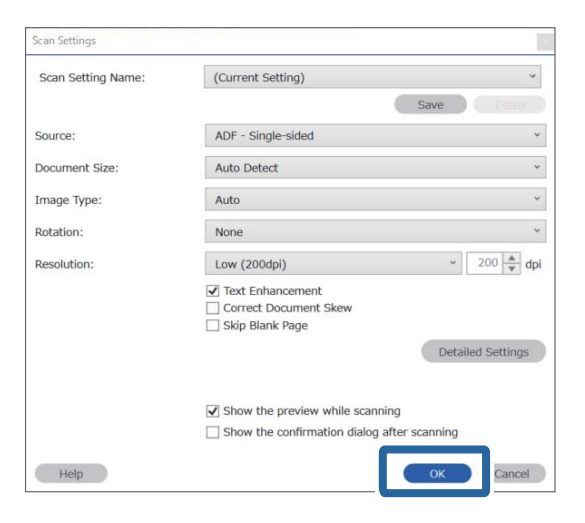

11. Na prethodnom pregledu skenirane slike odredite oblast prepoznavanja teksta. Kliknite na početnu tačku a zatim prevucite da biste prikazali plavu ivicu i odredili oblast prepoznavanja teksta.

Odredite istu oblast kao što je podešena u koraku 5.

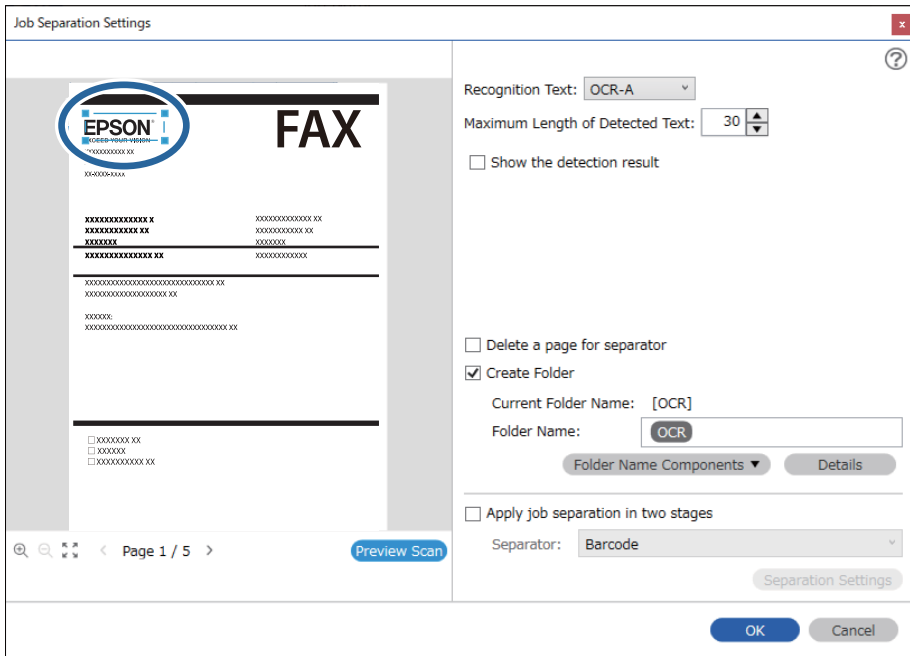

- ❏ U *Maximum Length of Detected Text* možete da odredite maksimalan broj znakova korišćenih za naziv datoteke iz teksta prepoznatog u određenoj oblasti.
- ❏ Izaberite *Show the detection result* da biste proverili da li je tekst pravilno očitan. Na ekranu prikazanom nakon skeniranja možete da proverite oblast i tekst koji je prepoznat. Takođe možete ponovo da odredite oblast i ispravite tekst.

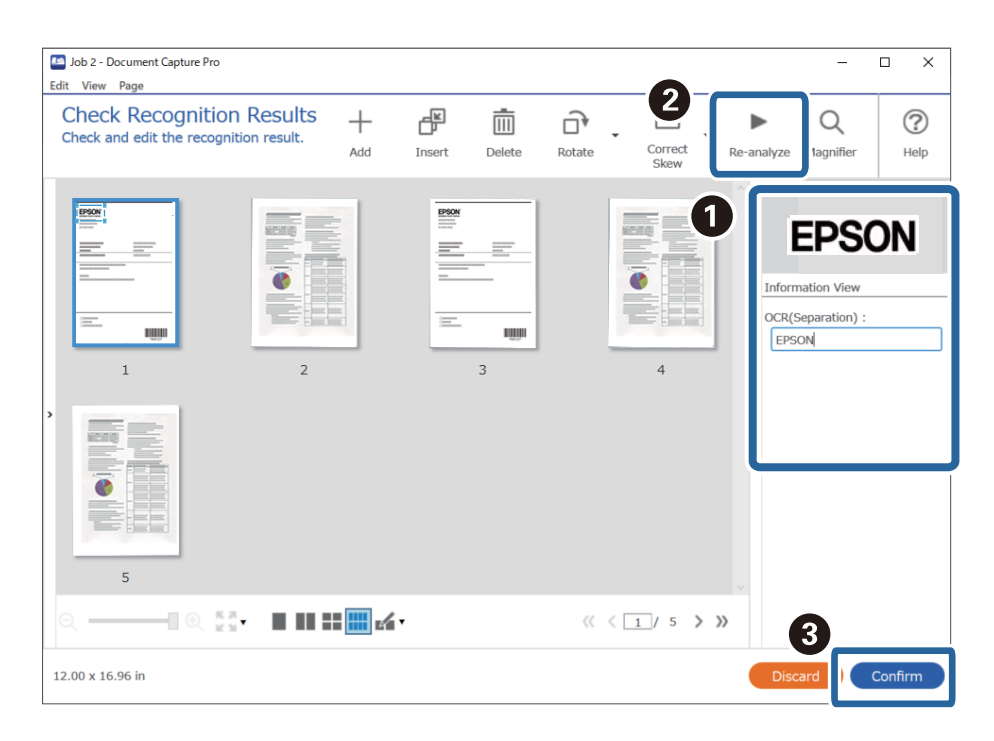

12. Izaberite **OCR** iz **File Name Components**.

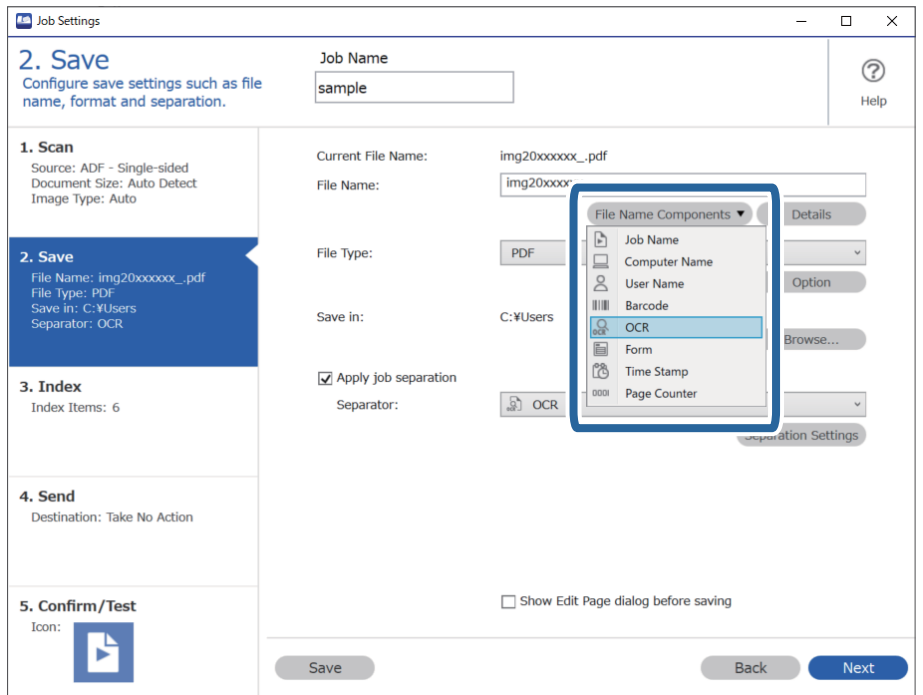

<span id="page-162-0"></span>Pomoću pokazivača možete da odredite mesto na kom će biti ubačene *File Name Components*.

Takođe možete da prevučete i otpustite dodate stavke da biste promenili redosled.

Da biste obrisali dodate stavke, izaberite dodatu stavku i obrišite je pomoću tipke Delete na vašoj tastaturi.

### **Kreiranje i čuvanje fascikli za svaki obrazac**

Korišćenjem registrovanih informacija o obrascu možete da odvojite skenirane podatke prema tipu obrasca i kreirate i čuvate fascikle.

Ovaj odeljak objašnjava podešavanja zadatka za "Odvajanje prema obrascu i čuvanje pomoću tipa obrasca kao naziva fascikle".

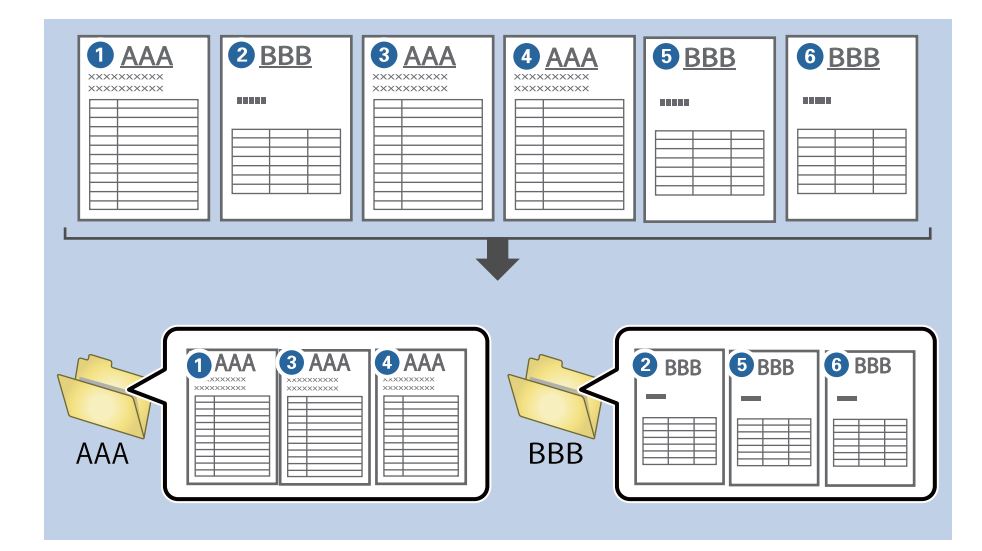

1. Prikažite ekran **Job Settings** a zatim kliknite na karticu **2. Save**.

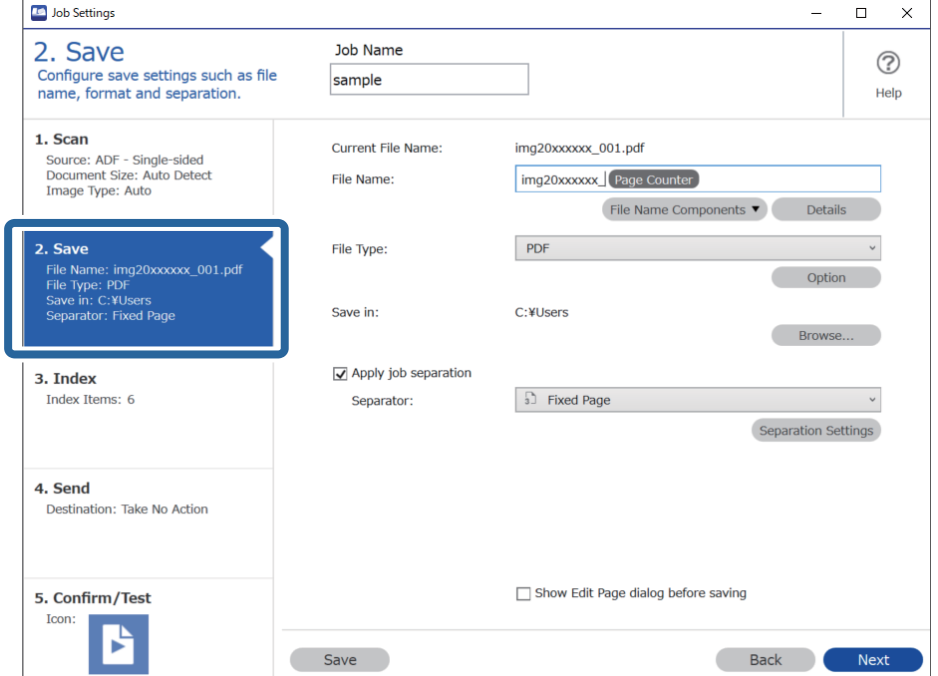

2. Izaberite **Apply job separation**, izaberite **Form** u **Separator**, a zatim kliknite na **Separation Settings**.

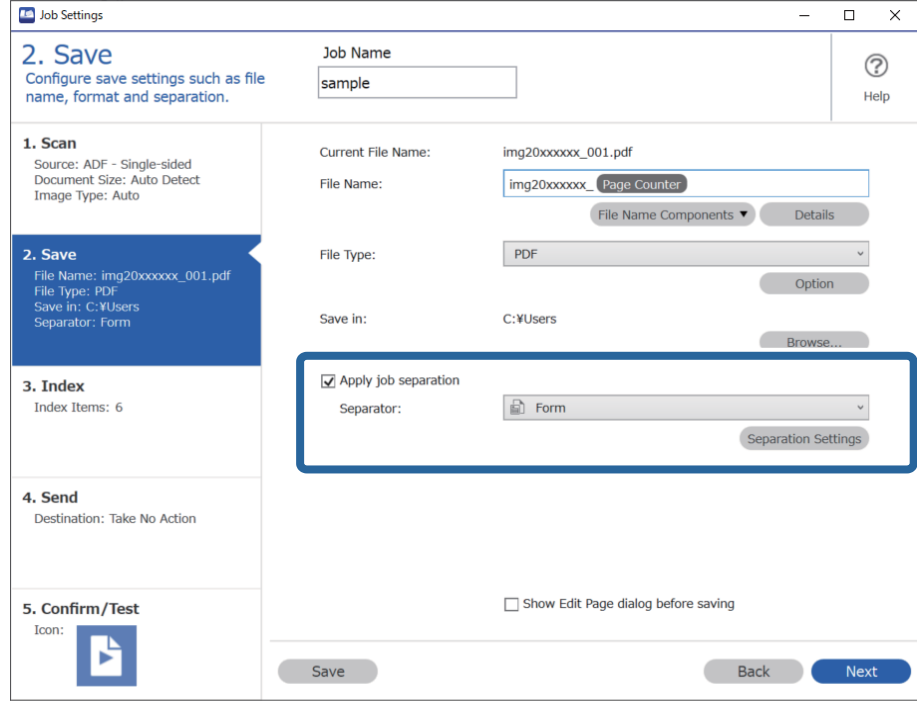

3. Kliknite na **Add** na ekranu Job Separation Settings.

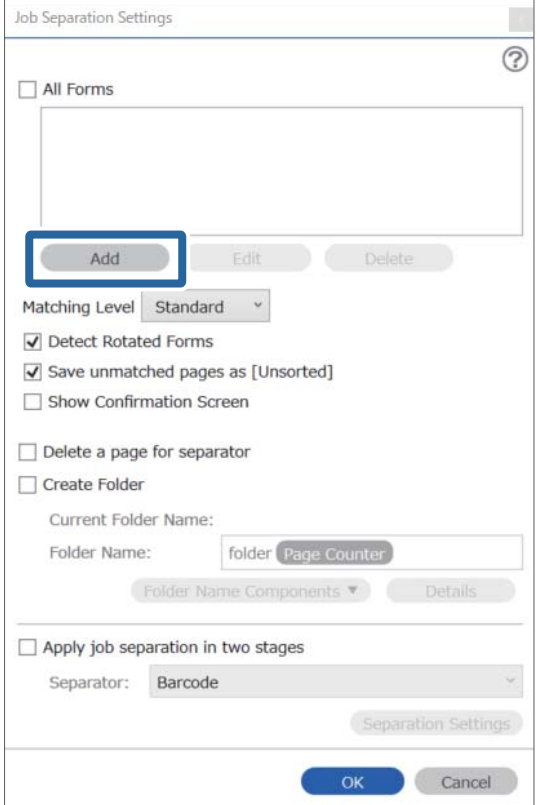

Ako želite da koristite obrazac za odvajanje koji je već registrovan, izaberite naziv obrasca.

Da biste izmenili podatke koji su već registrovani, izaberite obrazac a zatim kliknite na *Edit*.

4. Postavite original obrasca koji želite da registrujete na skeneru, a zatim kliknite na **Preview Scan**.

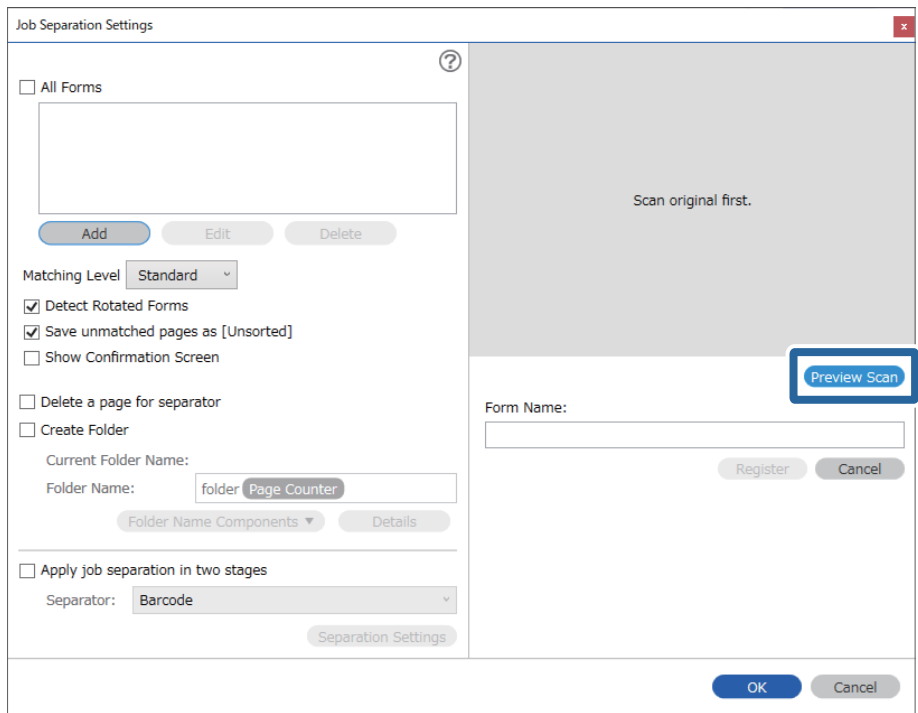

#### *Napomena:*

Čuva se samo jedna stranica informacija o obrascu, čak i ako postoji više originala.

5. Izvršite podešavanja za skeneranje na ekranu **Scan Settings**, a zatim kliknite na **OK**.

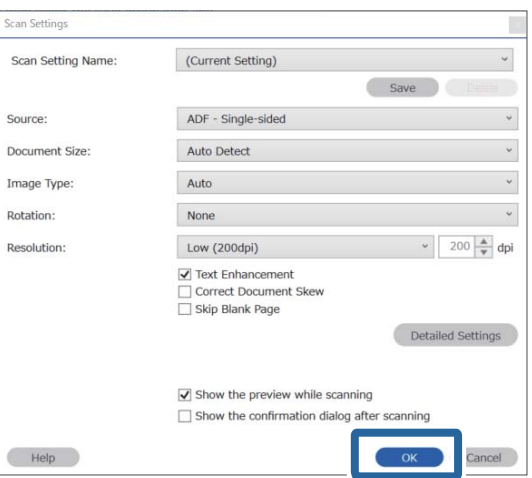

- Job Separation Settings  $\vert x \vert$  $\odot$ All Forms Add Matching Level Standard ☑ Detect Rotated Forms Save unmatched pages as [Unsorted] Show Confirmation Screen **Preview Sc**  $\Box$  Delete a page for separator Form Name:  $\Box$  Create Folder sample1 Current Folder Name Register Cancel Folder Name: folder Page Counter Folder N  $ents \blacktriangledown$ Apply job separation in two stages Separator: Barcode OK Cancel
- 6. Unesite naziv za obrazac, a zatim kliknite na **Register**.

- 7. Ponovite korake od 3 do 6 da biste registrovali sve informacije o obrascu koji želite da koristite za odvajanje.
- 8. Izaberite **Create Folder**, a zatim izaberite **Form** iz **Folder Name Components**.

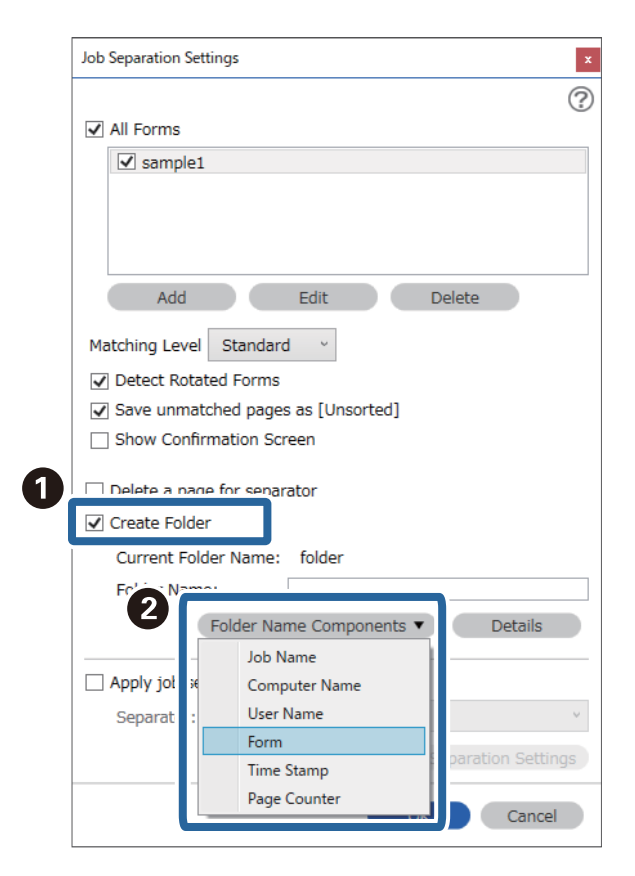

**Form** se dodaje **Folder Name**.

# <span id="page-167-0"></span>**Opcije menija na kontrolnoj tabli**

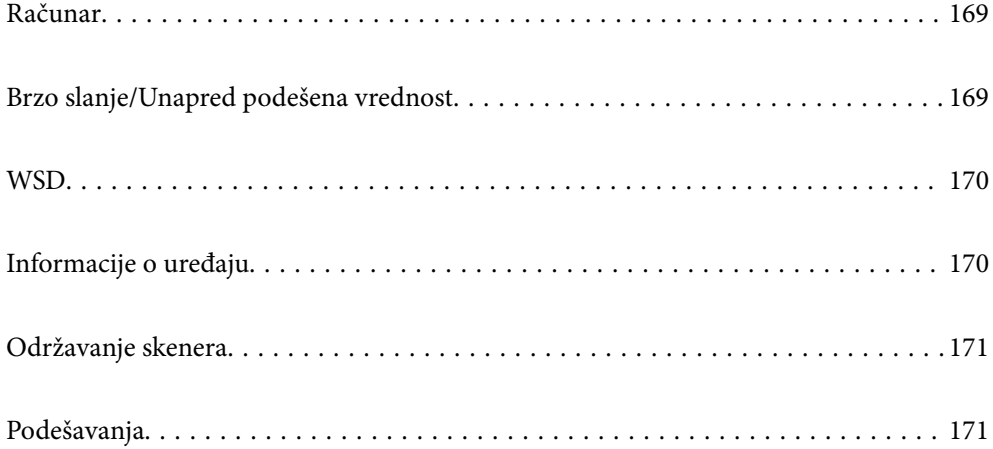

# <span id="page-168-0"></span>**Računar**

Možete da pokrenete zadatke na vašem računaru koji su kreirani u Document Capture Pro (Windows)/Document Capture (Mac OS).

### **Uredi zadatak**

Možete prikazati ekran **Uredi zadatak** pritiskom na dugme **OK** na ekranu **Izaberite posao**. Ponovo možete urediti podešavanja zadatka pritiskom na dugme **OK**.

Možete izbrisati sva podešavanja koja ste promenili pritiskom na dugme  $\mathcal{D}$ .

#### Odredište

Izaberite odredište na kome želite da sačuvate skeniranu sliku.

#### Tip datoteke

Izaberite format za čuvanje skenirane slike.

Tip slike

Izaberite boju za izlaznu sliku.

#### Rezolucija

Izaberite rezoluciju da biste skenirali.

- ❏ **Visoka**: Rezolucija je podešena na 600 tpi.
- ❏ **Srednja**: Rezolucija je podešena na 300 tpi.
- ❏ **Niska**: Rezolucija je podešena na 200 tpi.

#### Originalna veličina

Izaberite veličinu originala koji ste postavili na skener.

#### Izvor

Izaberite stranu originala koju želite da skenirate.

- ❏ **Dvostrano**: Skenira obe strane originala.
- ❏ **Jednostrano**: Skenira samo prednju stranu originala.

#### Kopije

Podesite broj kopija kada štampate skeniranu sliku koristeći štampač.

## **Brzo slanje/Unapred podešena vrednost**

Skenirane slike možete da sačuvate u mrežnoj fascikli ili poslati sliku e-poštom pomoću unapred konfigurisanih podešavanja.

Možete konfigurisati podešavanja za **Unapred podešena vrednost** u Web Config.

# <span id="page-169-0"></span>**WSD**

Skeniranu sliku možete da sačuvate na računaru koji je povezan na skener koristeći funkciju WSD.

# **Informacije o uređaju**

#### **A**Status

Ovaj meni je dostupan samo kada se prikaže ikona na početnom ekranu.

Označava sledeći status. Pritisnite dugme **OK** da biste videli detaljne informacije.

❏ **Uskoro zamena valjka**: Broj skeniranja je blizu kraja veka trajanja valjaka. Pripremite rezervne valjake.

["Šifre sklopa valjaka" na strani 26](#page-25-0)

- ❏ **Zamena valjka**: Broj skeniranja je prekoračio vek trajanja valjaka. Zamenite valjke. ["Zamena sklopa valjaka" na strani 182](#page-181-0)
- ❏ **Čišćenje stakla**: Otkrivena je prljavština na površini stakla unutar skenera. Očistite unutrašnjost skenera. Možete da nastavite skeniranje pritiskom na dugme  $\mathcal{D}$ . ["Čišćenje unutrašnjosti skenera" na strani 177](#page-176-0)
- ❏ **Redovno čišćenje**: Vreme je da očistite unutrašnjost skenera. ["Čišćenje unutrašnjosti skenera" na strani 177](#page-176-0)

#### Serijski broj

Prikazuje serijski broj skenera.

#### Trenutna verzija

Prikazuje aktuelnu verziju osnovnog softvera.

#### Ukupan broj skeniranja

Prikazuje ukupan broj skeniranja.

Broj 1-stranih skeniranja

Prikazuje broj jednostranih skeniranja.

Broj 2-stranih skeniranja

Prikazuje broj dvostranih skeniranja.

#### Broj skeniranja nosećeg lista

Prikazuje broj skeniranja pomoću Nosački list.

#### Broj skeniranja nakon zamene valjka

Prikazuje broj skeniranja nakon zamene sklopa valjaka.

Pritisnite dugme **OK** da biste ponovo postavili broj nakon zamene sklopa valjaka.

<span id="page-170-0"></span>Broj skeniranja nakon redovnog čišćenja

Prikazuje broj skeniranja nakon vršenja redovnog čišćenja.

Pritisnite dugme **OK** da biste ponovo postavili broj nakon vršenja redovnog čišćenja.

## **Održavanje skenera**

#### Čišćenje valjka

Prikazuje kako da očistite valjak unutar skenera.

#### Zamena valjka

Prikazuje kako da zamenite sklop valjaka. Možete ponovo postavili broj nakon zamene sklopa valjaka.

#### Redovno čišćenje

Prikazuje kako da izvršite redovno čišćenje unutrašnjosti skenera. Možete ponovo postaviti broj nakon izvršenog redovnog čišćenja.

#### Čišćenje stakla

Prikazuje kako da izvršite čišćenje staklene površine unutar skenera.

# **Podešavanja**

### **Osn. podešavanja**

#### Osvetljenost LCD-a

Podesite osvetljenost LCD ekrana.

#### Tajmer za spavanje

Podesite vreme nakon kog će skener preći u režim mirovanja (režim uštede energije) ako nije vršio nikakve operacije. LCD ekran postane crn kada istekne zadato vreme.

#### Pod. isključivanja

Vaš proizvod može da poseduje ovu funkciju ili funkciju **Tajmer isključivanja**, u zavisnosti od lokacije kupovine.

❏ Isključivanje usled neaktivnosti

Izaberite ovo podešavanje da biste automatski isključili skener ako se ne koristi određeno vreme. Svako povećanje će uticati na energetsku efikasnost proizvoda. Pre nego što napravite izmenu, razmislite o uticaju na životnu sredinu.

❏ Isključivanje usled prekida veze

Izaberite ovo podešavanje da biste isključili skener nakon 30 minuta kada je veza sa svim izlazima, uključujući USB priključak, prekinuta. U zavisnosti od modela i regiona, ova funkcija možda neće biti dostupna.

#### <span id="page-171-0"></span>Pos. datuma/vremena

- ❏ Datum/Vreme: Unesite važeći datum i vreme.
- ❏ Letnje rač. vremena: Izaberite postavku za letnje računanje vremena koja važi za područje u kom se nalazite.
- ❏ Vremenska razlika: Unesite vremensku razliku između vašeg lokalnog vremena i UTC-a (Koordiniranog univerzalnog vremena).

#### Tastatura

Izmenite raspored na tastaturi na LCD ekranu.

#### Jezik/Language

Izaberite zemlju ili region u kom koristite svoj skener.

#### Početni ekran

Odredite početni meni prikazan na LCD ekranu kada se skener uključi i bude omogućeno **Vreme čekanja na radnju**.

#### Vreme čekanja na radnju:

Izaberite **Uključeno** da biste se vratili na početni ekran kada za određeno vreme nije izvršena nijedna operacija. Kada su primenjena ograničavanja korisnika i za određeno vreme nije izvršena nijedna operacija, odjavljeni ste i vraćeni na početni ekran.

#### Veza sa računarom preko USB-a:

Izaberite **Omogući** da biste omogućili da računar pristupi skeneru kada je priključen preko USB-a. Kada se izabere **Onemogući**, skeniranje koje se ne šalje preko mrežne veze je ograničeno.

#### Direktno napajanje uklj.

Uključite skener direktno kada je skener priključen na izvor napajanja, bez pritiska na dugme za uključivanje.

### **Podešavanja skenera**

Sporo

Usporava brzinu uvlačenja prilikom svakog skeniranja. Kada je podešeno na **Uključeno**, ikona postaje plava (

Omogućite ovo u sledećim slučajevima:

- ❏ Kada se originali često zaglavljuju
- ❏ Kada uvlačite tanke originale
- ❏ Kada skenirate različite vrste ili veličine originala odjednom
- ❏ Ako primetite da je skener bučan

#### DFDS

Izostavlja prepoznavanje dvostrukog uvlačenja i nastavlja skeniranje. Kada je podešeno na **Uključeno**,

ikona postaje plava (

Omogućite ovo da biste skenirali originale koji su prepoznati kao dvostruko uvlačenje, npr. plastične kartice ili koverte.

Vreme zaustavlj. dvostrukog uvlač.

Podesite radnju kada se izvrši prepoznavanje dvostrukog uvlačenja.

- ❏ Trenutno: Odmah zaustavlja uvlačenje nakon što se izvrši prepoznavanje dvostrukog uvlačenja.
- ❏ Posle izbacivanja: Originali koji su prepoznati kao dvostruko uvlačenje skeniraju se kao takvi, a kasnije uvlačenje originala privremeno se zaustavlja.

Ako na skeniranoj slici nema nikakvih problema, možete nastaviti prvobitno skeniranje.

#### Zaštita papira

Smanjuje oštećenje originala tako što odmah zaustavlja skeniranja kada je prepoznat sledeći status.

❏ Pojavljuje se greška uvlačenja za originale

❏ Originali se ukoso skeniraju

Izaberite stepen prepoznavanja da biste omogućili funkciju. Pogledajte sledeću tabelu za više detalja o svakom stepenu.

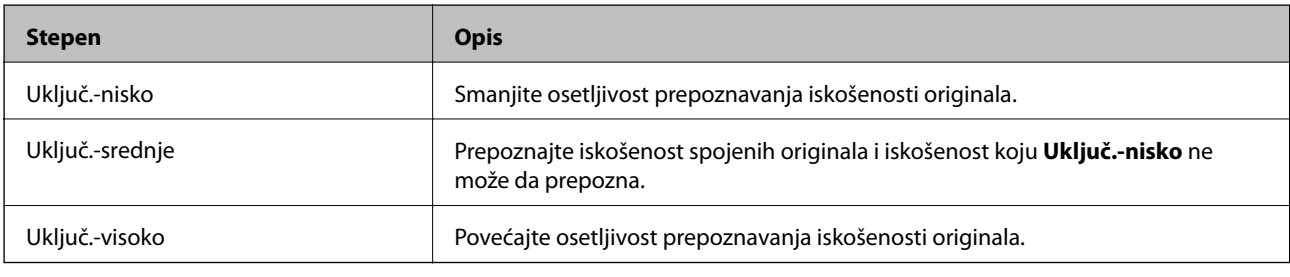

### c*Važno:*

- ❏ Ova funkcija ne sprečava uvek oštećenje originala.
- ❏ U zavisnosti od stanja originala koji se uvlače, ne mogu se prepoznati greške uvlačenja.

#### *Napomena:*

U zavisnosti od originala, stanja uvlačenja, ili stepena koji podesite, ova funkcija možda neće pravilno raditi.

- ❏ Izaberite *Isključeno* da biste onemogućili funkciju kada skenirate plastične kartice ili debeo papir.
- ❏ Kada se često pojavi pogrešno prepoznavanje, smanjite stepen ove funkcije.
- ❏ Neki originali mogu biti pogrešno prepoznati kao greške uvlačenja, kao što su originali nepravilnih oblika ili originali skenirani iskosa.
- ❏ Kada postavljate više originala, vodite računa da poravnate glavnu ivicu originala. Originali se mogu pogrešno prepoznati kao greške uvlačenja ako ivice originala nisu poravnate, čak i ako su ispravno skenirane.
- ❏ Da biste skenirali original a da ga ne iskosite, pre skeniranja podesite vođice za papir tako da odgovaraju originalima.

#### Otkr. praš. na stak.

Otkriva prljavštinu na površini stakla unutar skenera. Možete da izaberete stepen prepoznavanja.

U zavisnosti od prljavštine, ova funkcija možda neće ispravno raditi.

Ultrasonic otkrivanje duplog uvlačenja

Otkriva se greška u vezi s dvostrukim uvlačenjem kada se uvlači više originala i skener prekida skeniranje.

U zavisnosti od originala, kao što su koverte, plastične kartice, originali sa etiketama ili nalepnicama itd, ova funkcija možda neće ispravno raditi.

Koristite ako ne možete da podesite prepoznavanje dvostrukog uvlačenja iz spoljnog softvera.

Ist. vrem. za Rež. aut. uvlač.

Podesite vreme isteka komunikacije kada koristite Režim automatskog uvlačenja.

Ovo podešavanje je dostupno kada skenirate iz "Brzo slanje" ili "Unapred podešeni".

### **Document Capture Pro**

Pre skeniranja pomoću menija **Računar** na kontrolnoj tabli, podesite režim rada na kontrolnoj tabli tako da se slaže sa računarom na kom je Document Capture Pro instaliran.

❏ Klijentski režim

Izaberite ovo ako je Document Capture Pro instaliran na operativnom sistemu Windows ili Mac OS.

❏ Serverski režim

Izaberite ovo ako je Document Capture Pro instaliran na operativnom sistemu Windows Server. Zatim unesite adresu servera.

### **Administracija sistema**

#### Administratorska podešavanja

Proverite administratorska podešavanja iz Web Config. Pristupite Web Config a zatim izaberite **Product Security** ili karticu **Device Management**.

#### Šifrovanje lozinke

Šifrujte svoju lozinku.

Ako isključite napajanje dok je ponovno pokretanje u toku, podaci se mogu oštetiti i podešavanja skenera vratiti na podrazumevane vrednosti. U tom slučaju ponovo namestite informacije o lozinci.

Možete to proveriti iz Web Config. Pristupite Web Config i izaberite karticu **Product Security** > **Šifrovanje lozinke**.

#### Istraž. korisnika

Izaberite **Odobri** da biste kompaniji Seiko Epson Corporation pružili informacije o upotrebi proizvoda kao što je broj skeniranja.

#### Vrati podrazumevana podešavanja

- ❏ Mrežne postavke: Vratite postavke u vezi s mrežnim podešavanjima na početne vrednosti.
- ❏ Sve osim Mreža: Vratite ostale postavke na početne vrednosti osim postavki za mrežna podešavanja.
- ❏ Sva podešavanja: Sve postavke vratite na fabrička podešavanja.

Postavke WSD-a

Omogućite ili onemogućite funkciju WSD (Veb-usluga za uređaje).

Možete to proveriti iz Web Config. Pristupite Web Config i izaberite karticu **Network Security** > **Protocol** > **WSD Settings**.

### **Podešavanje upozorenja za zamenu valjka**

Podeš. broja upozorenja

Menja broj skeniranja kada treba da se prikaže obaveštenje o zameni valjka.

### **Podešavanja upozorenja za redovno čišćenje**

Podešavanje upozorenja

Obaveštava vas kad je vreme da očistite unutrašnjost skenera.

Podeš. broja upozorenja

Menja broj skeniranja kada treba da se prikaže obaveštenje o čišćenju.

### **Status mreže**

Prikazuje trenutna mrežna podešavanja za sledeće stavke.

❏ Veza

- ❏ Ime uređaja
- ❏ IP adresa
- ❏ Maska podmreže
- ❏ Podraz. mrež. prol.
- ❏ MAC adresa

# <span id="page-175-0"></span>**Održavanje**

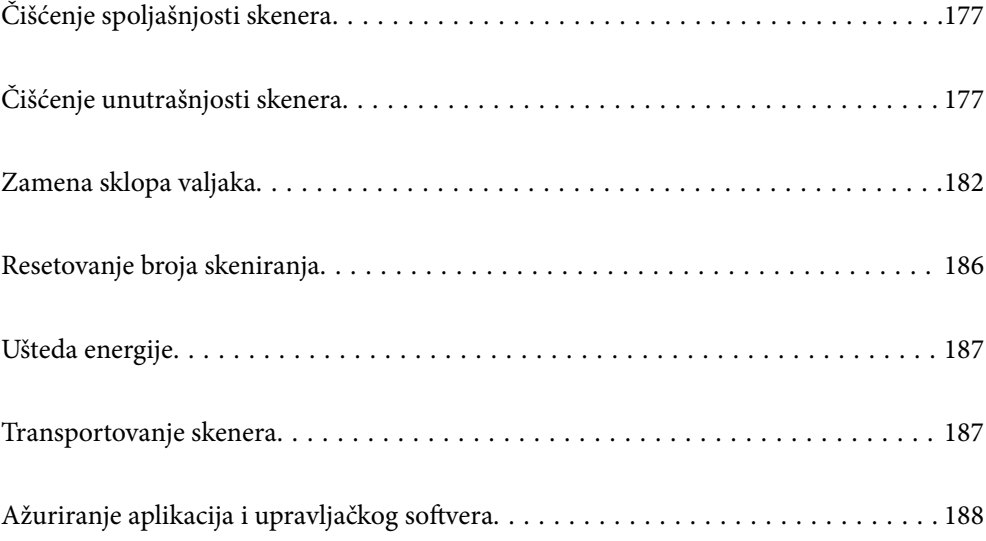

# <span id="page-176-0"></span>**Čišćenje spoljašnjosti skenera**

Obrišite mrlje na spoljašnjem kućištu pomoću suve krpe ili krpe navlažene rastvorom blagog deterdženta i vode.

#### c*Važno:*

- ❏ Nikada ne koristite alkohol, razređivač ili korozivan rastvor za čišćenje skenera. Može doći do izobličenja ili promene boje.
- ❏ Nemojte dozvoliti da voda uđe u proizvod. To može dovesti do neispravnog rada.
- ❏ Ni u kom slučaju ne otvarajte kućište skenera.
- 1. Pritisnite dugme  $\bigcup$  da biste isključili skener.
- 2. Isključite adapter naizmenične struje iz skenera.
- 3. Očistite spoljni deo kućišta krpom navlaženom rastvorom blagog deterdženta i vode.

#### *Napomena:*

LCD ekran obrišite mekom, suvom krpom.

# **Čišćenje unutrašnjosti skenera**

Nakon što se skener koristi izvesno vreme, papir i sobna prašina na valjku ili staklenom delu unutar skenera mogu izazvati probleme sa uvlačenjem papira ili kvalitetom slike. Očistite unutrašnjost skenera nakon svakih 5,000 skeniranja. Najnoviji broj skeniranja možete proveriti na kontrolnoj tabli ili u uslužnom programu Epson Scan 2 Utility.

Ako je površina zamrljana supstancom koja se teško uklanja, za uklanjane mrlja upotrebite originalni Epsonov pribor za čišćenje. Koristite malu količinu sredstva za čišćenje nanesenog na krpu za čišćenje da biste uklonili mrlje.

#### c*Važno:*

- ❏ Nikada ne koristite alkohol, razređivač ili korozivan rastvor za čišćenje skenera. Može doći do izobličenja ili promene boje.
- ❏ Nikada ne prskajte bilo kakvu tečnost ili mazivo na skener. Oštećenje opreme ili kola može dovesti do nepravilnog rada.
- ❏ Ni u kom slučaju ne otvarajte kućište skenera.
- 1. Pritisnite dugme  $\bigcirc$  da biste isključili skener.
- 2. Isključite adapter naizmenične struje iz skenera.

3. Povucite polugu i otvorite poklopac skenera.

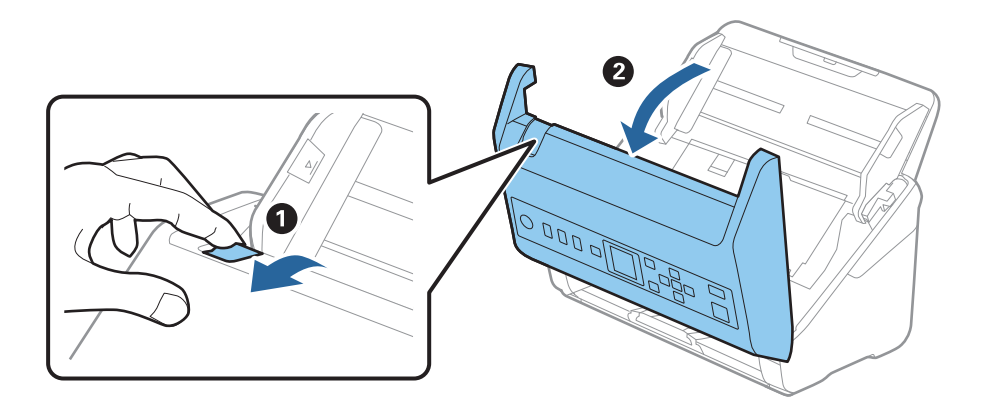

4. Obrišite mrlje na plastičnom valjku i staklenoj površini na dnu unutar poklopca skenera pomoću meke krpe ili originalnog Epsonovog pribora za čišćenje.

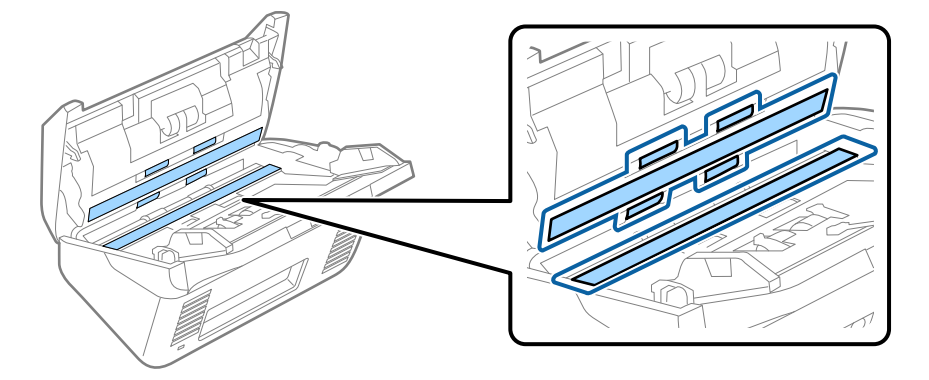

#### c*Važno:*

- ❏ Nemojte previše pritiskati površinu stakla skenera.
- ❏ Nemojte koristiti četku ili tvrd alat. Sve ogrebotine na staklu mogu uticati na kvalitet skeniranja.
- ❏ Nemojte raspršivati sredstvo za čišćenje direktno na površinu stakla skenera.
- 5. Obrišite sve mrlje na senzorima pomoću pamučnog brisača.

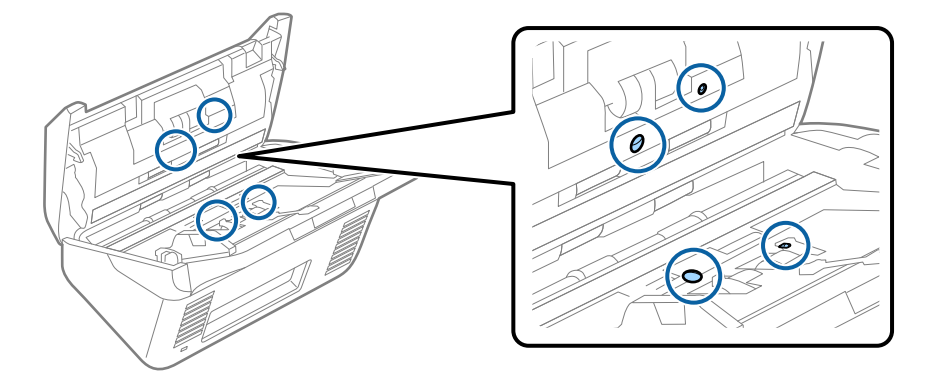

c*Važno:*

Nemojte koristiti tečnost poput sredstva za čišćenje na pamučnom brisaču.

6. Otvorite poklopac i zatim izvadite valjak za razdvajanje.

Pogledajte "Zamenu sklopa valjaka" radi detaljnijih podataka.

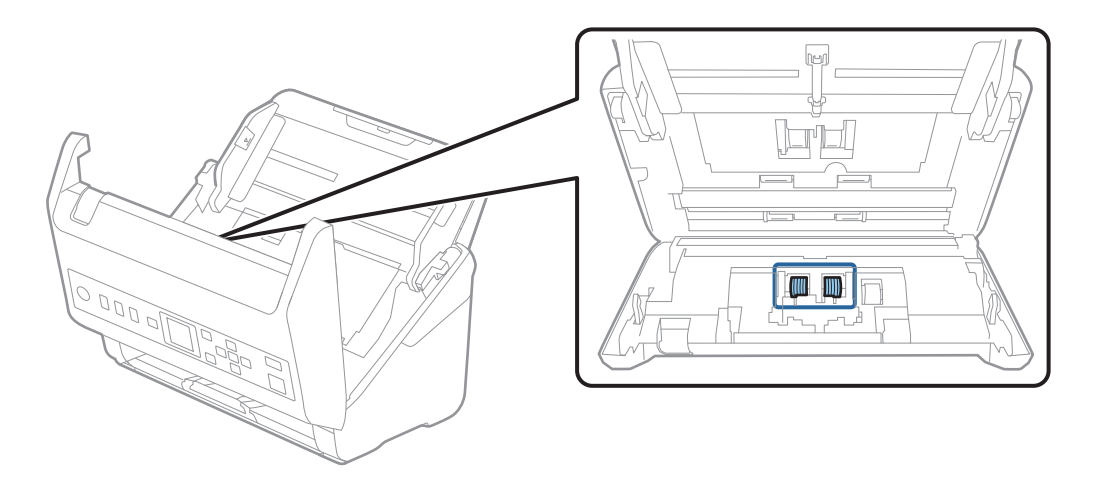

7. Obrišite prašinu ili nečistoće na valjku za razdvajanje pomoću originalnog Epsonovog pribora za čišćenje ili meke, vlažne krpe.

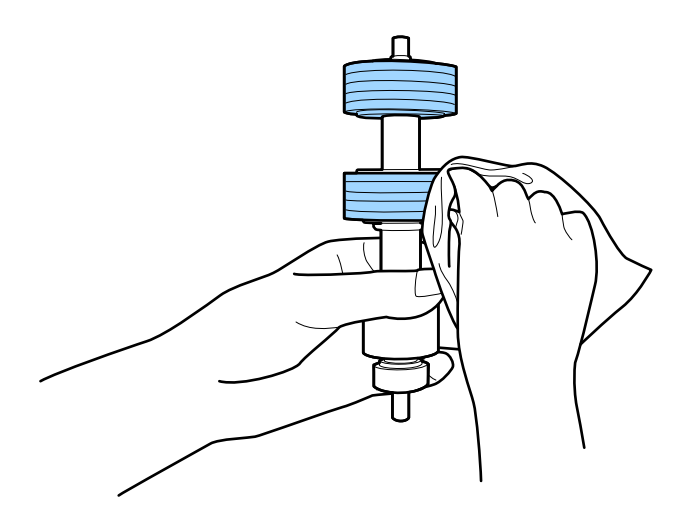

#### c*Važno:*

Za čišćenje valjka koristite samo originalan Epsonov pribor za čišćenje ili meku, vlažnu krpu. Upotreba suve krpe može oštetiti površinu valjka.

8. Otvorite poklopac i zatim izvadite prijemni valjak.

Pogledajte "Zamenu sklopa valjaka" radi detaljnijih podataka.

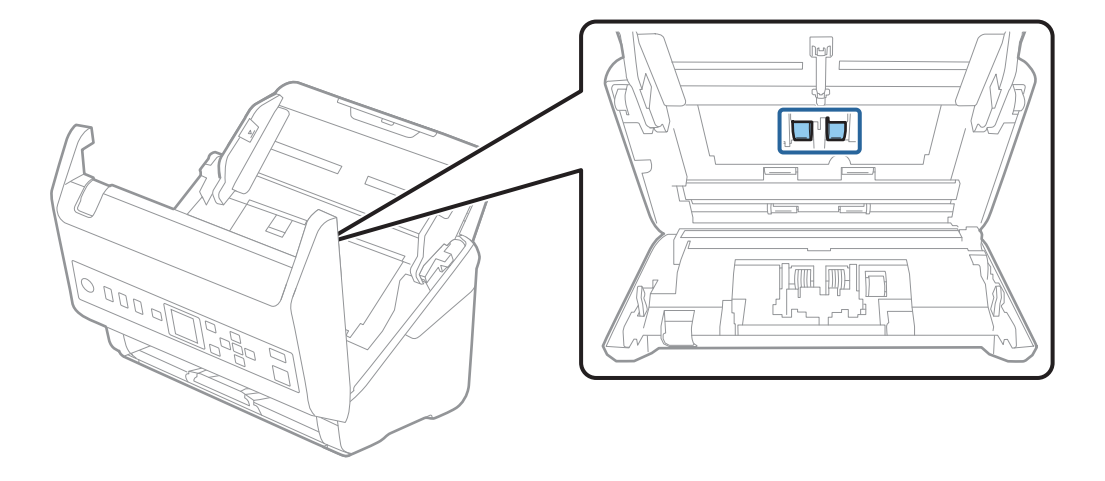

9. Obrišite prašinu ili nečistoće na prijemnom valjku pomoću originalnog Epsonovog pribora za čišćenje ili meke, vlažne krpe.

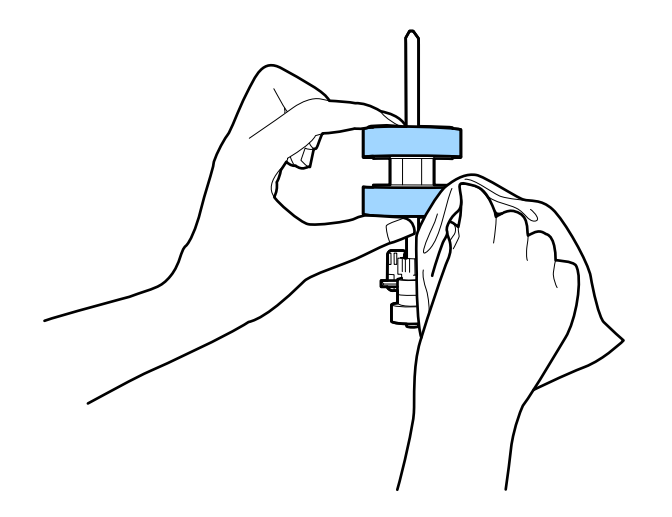

#### c*Važno:*

Za čišćenje valjka koristite samo originalan Epsonov pribor za čišćenje ili meku, vlažnu krpu. Upotreba suve krpe može oštetiti površinu valjka.

- 10. Zatvorite poklopac skenera.
- 11. Uključite adapter naizmenične struje i uključite skener.
- 12. Izaberite **Održavanje skenera** sa početnog ekrana pomoću dugmeta **ili >**, a zatim pritisnite dugme **OK**.
- 13. Na ekranu **Održavanje skenera** izaberite **Čišćenje valjka** pomoću dugmeta **4** ili **>** a zatim pritisnite dugme **OK**.
- 14. Povucite polugu da otvorite poklopac skenera. Skener ulazi u režim čišćenja valjaka.
15. Polako okrećite valjke na dnu pritiskom na dugme  $\hat{\varphi}$ . Obrišite površinu valjaka pomoću originalnog Epsonovog pribora za čišćenje ili meke krpe navlažene vodom. Ponavljajte ovaj postupak dok valjci ne budu čisti.

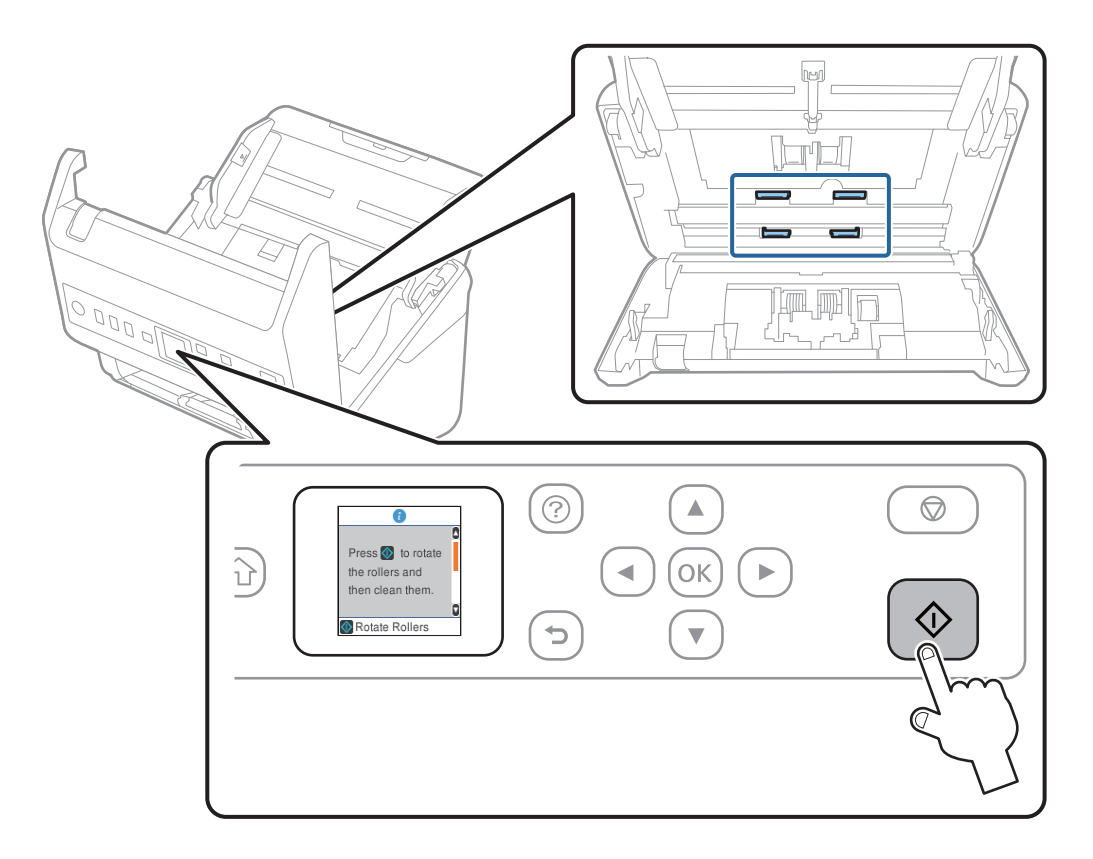

### !*Oprez:*

Vodite računa da mehanizam ne zahvati vaše ruke ili kosu kada pokrećete valjak. To može dovesti do povreda.

16. Zatvorite poklopac skenera.

Skener izlazi iz režima čišćenja valjaka.

### **Povezane informacije**

- & ["Šifre pribora za čišćenje" na strani 26](#page-25-0)
- & ["Zamena sklopa valjaka" na strani 182](#page-181-0)

# <span id="page-181-0"></span>**Zamena sklopa valjaka**

Sklop valjaka (prijemni valjak i valjak za razdvajanje) treba da se zameni kada broj skeniranja prekorači vek trajanja valjaka. Kada se na kontrolnoj tabli ili ekranu vašeg računara prikaže poruka o zameni, sledite navedene korake kako biste ga zamenili.

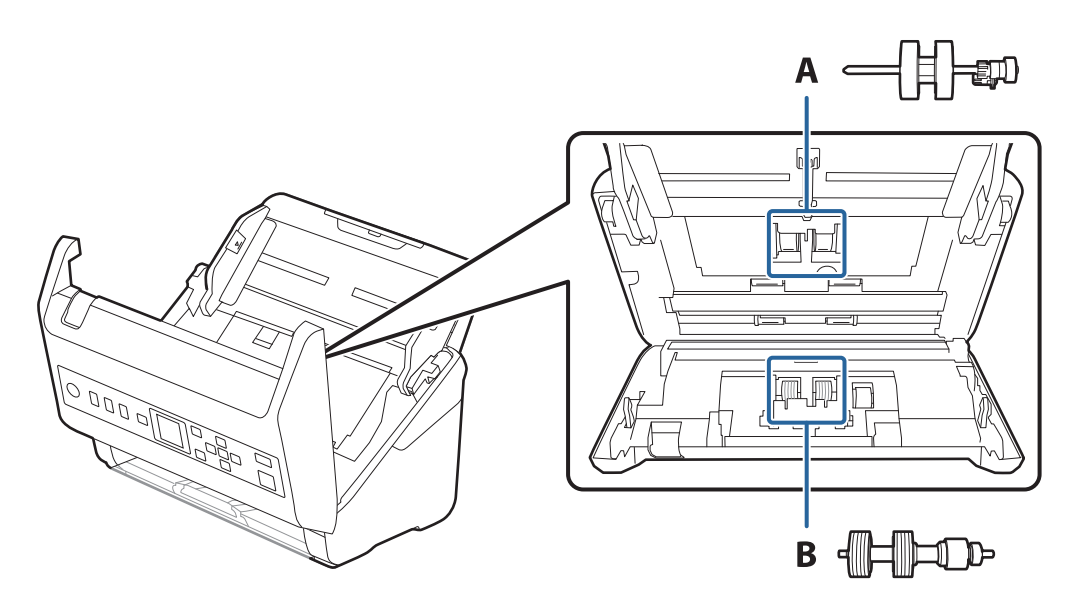

A: prijemi valjak, B: valjak za razdvajanje

- 1. Pritisnite dugme  $\bigcup$  da biste isključili skener.
- 2. Isključite adapter naizmenične struje iz skenera.
- 3. Povucite polugu i otvorite poklopac skenera.

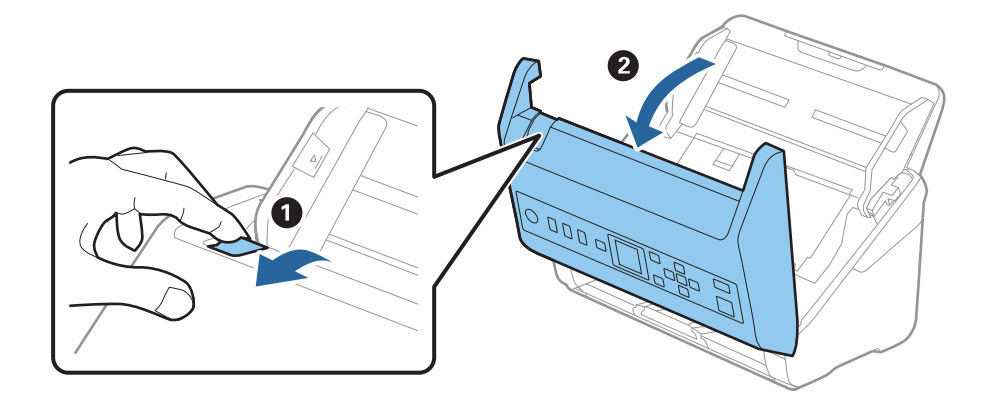

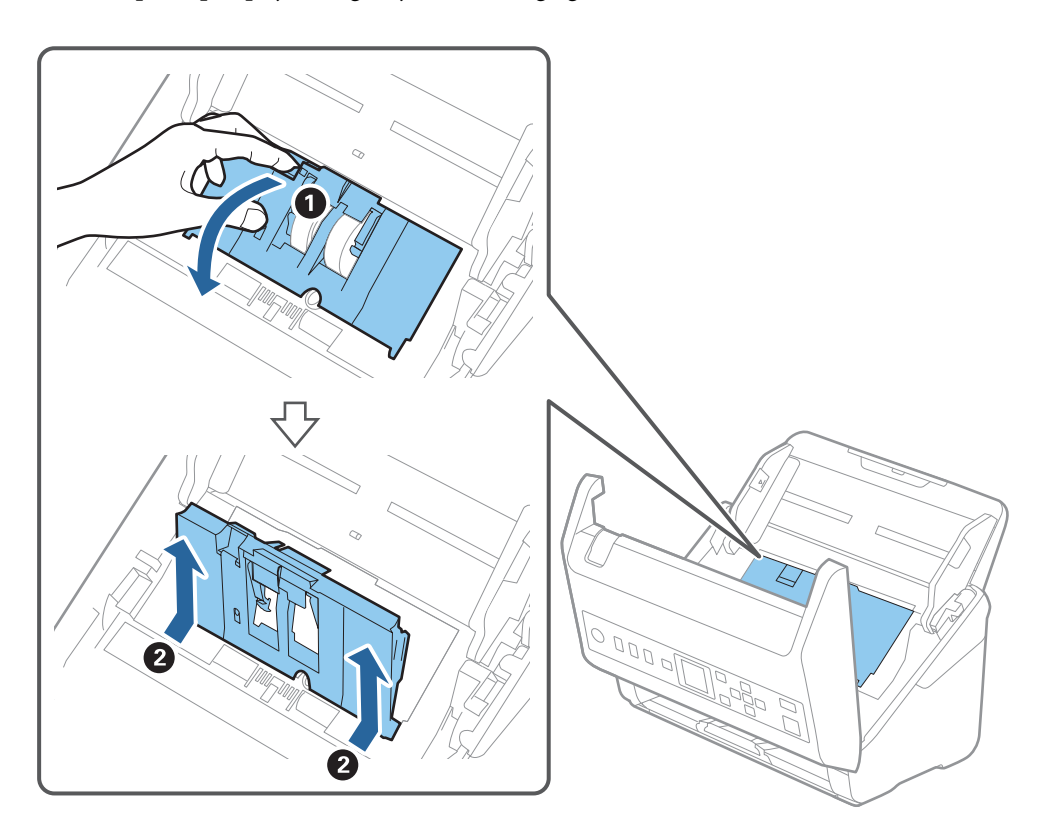

4. Otvorite poklopac prijemnog valjka, a zatim ga gurnite i izvadite.

5. Pritisnite deo za učvršćivanje osovine valjka, a zatim gurnite i izvadite montirane prijemne valjke.

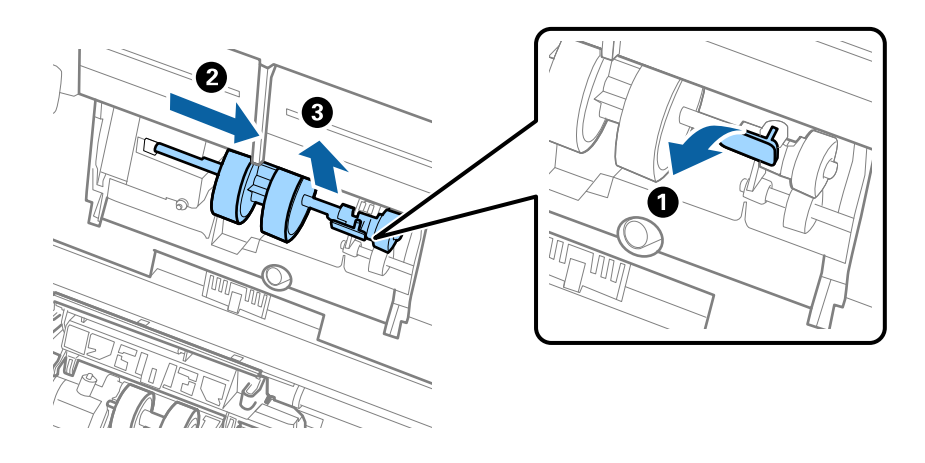

### c*Važno:* Nemojte silom izvlačiti prijemni valjak. Na taj način biste mogli oštetiti unutrašnjost skenera.

6. Dok držite deo za pričvršćivanje, gurnite novi prijemni valjak u levu stranu i umetnite ga u otvor u skeneru. Pritisnite deo za pričvršćivanje da biste ga učvrstili.

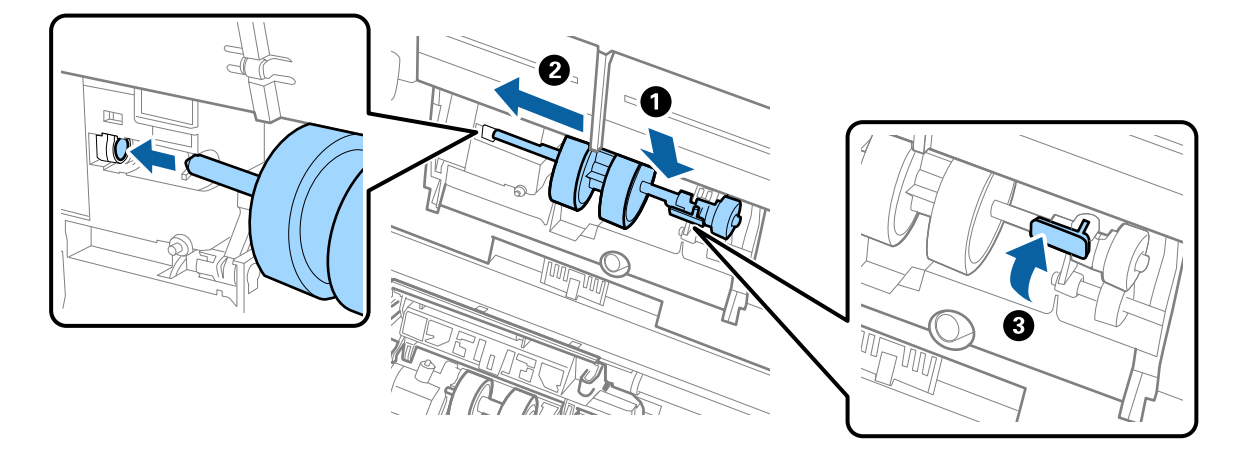

7. Stavite ivicu poklopca prijemnog valjka u žleb i gurnite ga. Čvrsto zatvorite poklopac.

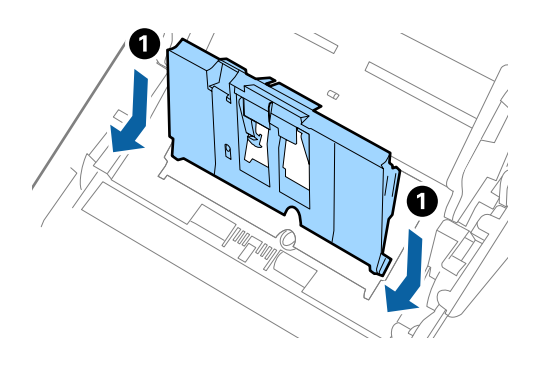

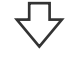

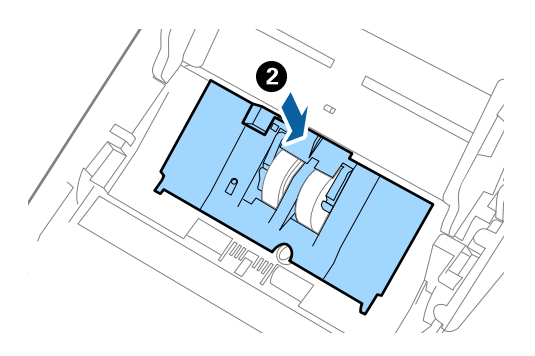

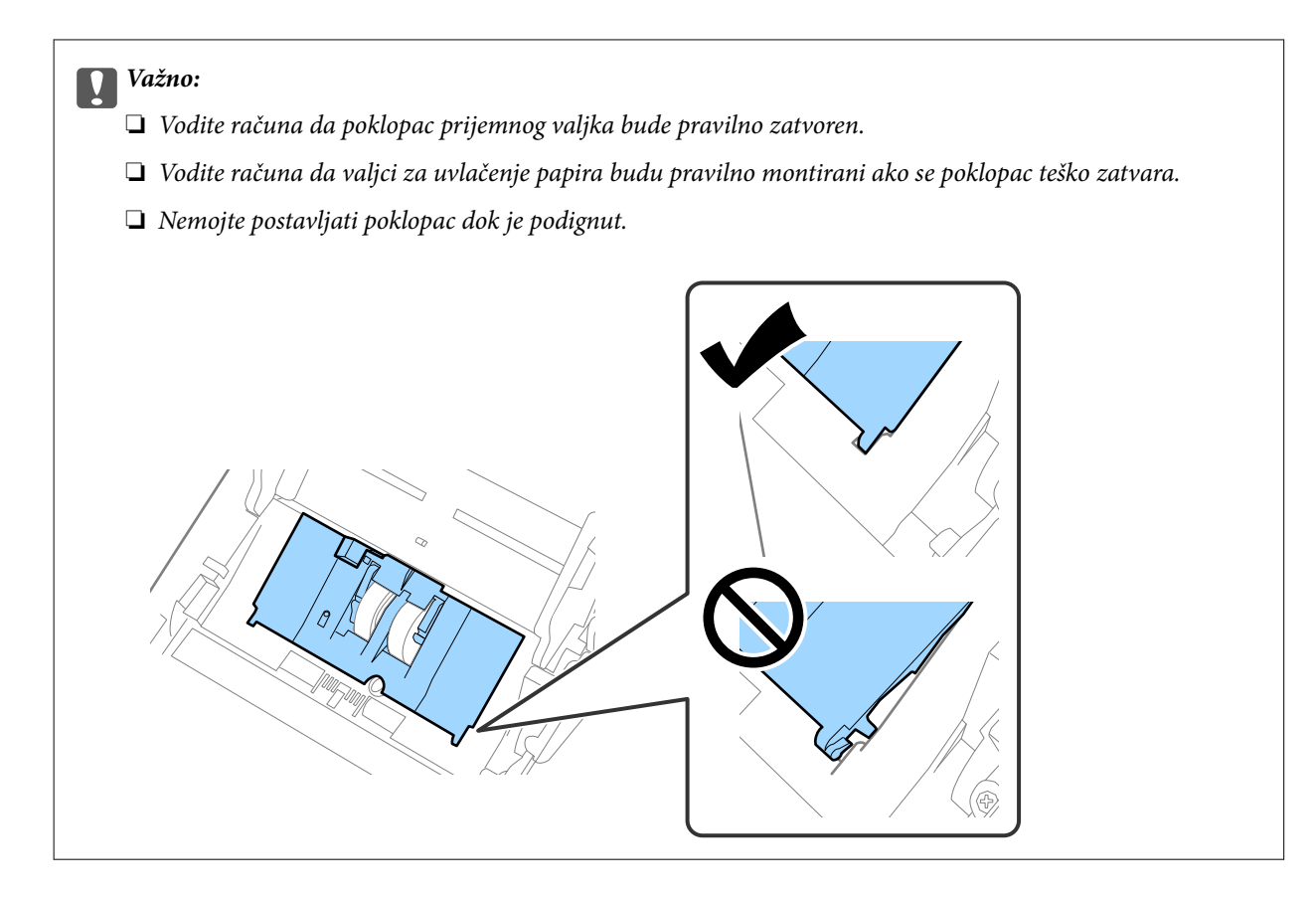

8. Gurnite hvatače na oba kraja poklopca valjka za razdvajanje da biste otvorili poklopac.

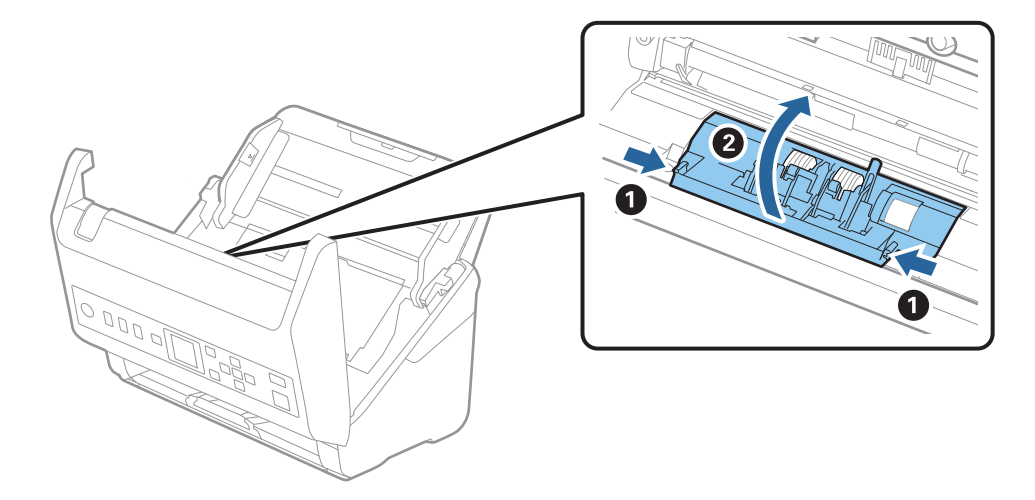

9. Podignite levu stranu valjka za razdvajanje, a zatim gurnite i izvadite montirane valjke za razdvajanje.

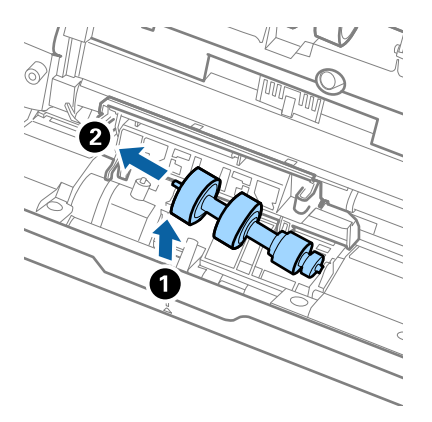

10. Ubacite osovinu novog valjka za razdvajanje u otvor sa desne strane, a zatim spustite valjak.

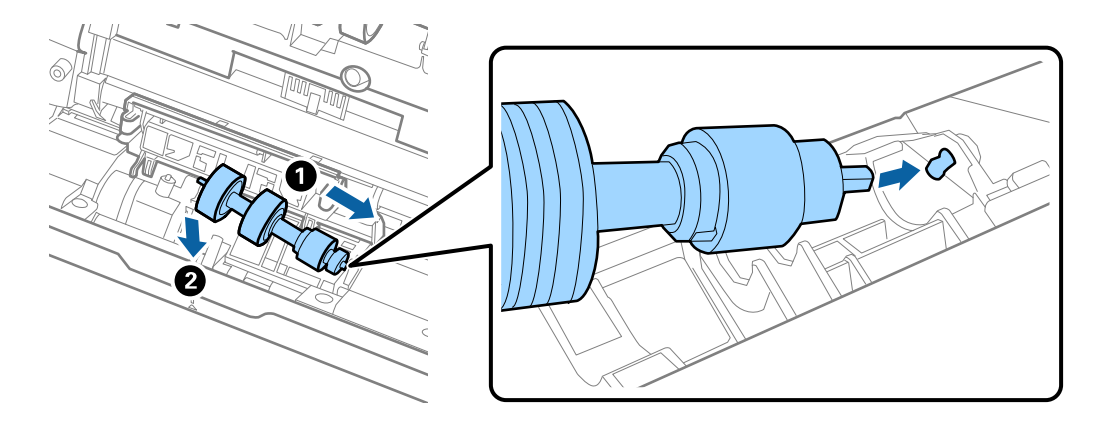

11. Zatvorite poklopac valjka za razdvajanje.

### c*Važno:*

Ako se poklopac teško zatvara, proverite da li ste pravilno postavili valjke za razdvajanje.

- 12. Zatvorite poklopac skenera.
- 13. Uključite adapter naizmenične struje i uključite skener.
- 14. Resetujte broj skeniranja pomoću kontrolne table.

#### *Napomena:*

Odložite prijemni valjak i valjak za razdvajanje poštujući pravila i propise u svojoj lokalnoj zajednici. Nemojte ih rastavljati.

### **Povezane informacije**

& ["Šifre sklopa valjaka" na strani 26](#page-25-0)

# **Resetovanje broja skeniranja**

Resetuje broj skeniranja nakon zamene sklopa valjaka.

- 1. Izaberite **Informacije o uređaju** na početnom ekranu pomoću dugmeta l r, a zatim pritisnite dugme **OK**.
- 2. Izaberite **Broj skeniranja nakon zamene valjka** pomoću dugmeta  $\blacklozenge$ , a zatim pritisnite dugme **OK**.
- 3. Pritisnite dugme **OK** da biste ponovo postavili broj skeniranja.

### **Povezane informacije**

& ["Zamena sklopa valjaka" na strani 182](#page-181-0)

# **Ušteda energije**

Možete štedeti energiju ako koristite režim mirovanja ili režim automatskog gašenja kada skener ne izvršava nikakve operacije. Možete podesiti vremenski period pre nego što skener uđe u režim mirovanja i automatski se isključi. Svako povećanje će uticati na energetsku efikasnost proizvoda. Razmislite o uticaju na životnu sredinu pre vršenja bilo kakvih izmena.

- 1. Izaberite **Podešavanja** na početnom ekranu pomoću dugmeta l r, a zatim pritisnite dugme **OK**.
- 2. Izaberite Osn. podešavanja pomoću dugmeta  $\blacklozenge$ , a zatim pritisnite dugme OK.
- 3. Izaberite **Tajmer za spavanje** ili **Tajmer isključivanja** pomoću dugmeta l r a zatim pritisnite dugme **OK**.

#### *Napomena:*

Dostupne funkcije mogu se razlikovati u zavisnosti od lokacije kupovine.

- 4. Proverite podešavanja i izmenite ih ako je neophodno.
- 5. Pritisnite dugme **OK** da biste podesili merač vremena.

## **Transportovanje skenera**

Ako je potrebno da transportujete skener radi preseljenja ili popravke, pratite korake u nastavku da biste spakovali skener.

- 1. Pritisnite dugme  $\bigcup$  da biste isključili skener.
- 2. Isključite adapter naizmenične struje iz napajanja.
- 3. Uklonite kablove i uređaje.

<span id="page-187-0"></span>4. Zatvorite ulaznu fioku i izlaznu fioku.

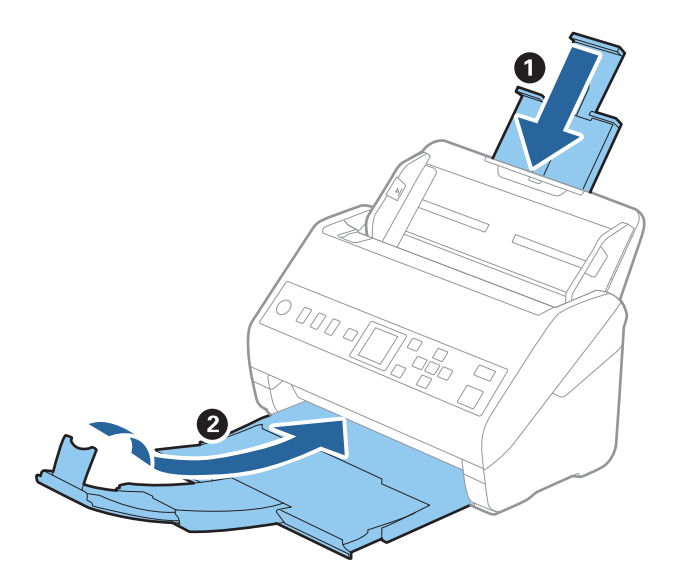

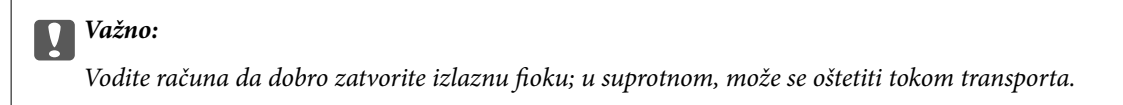

5. Otvorite ulaznu fioku.

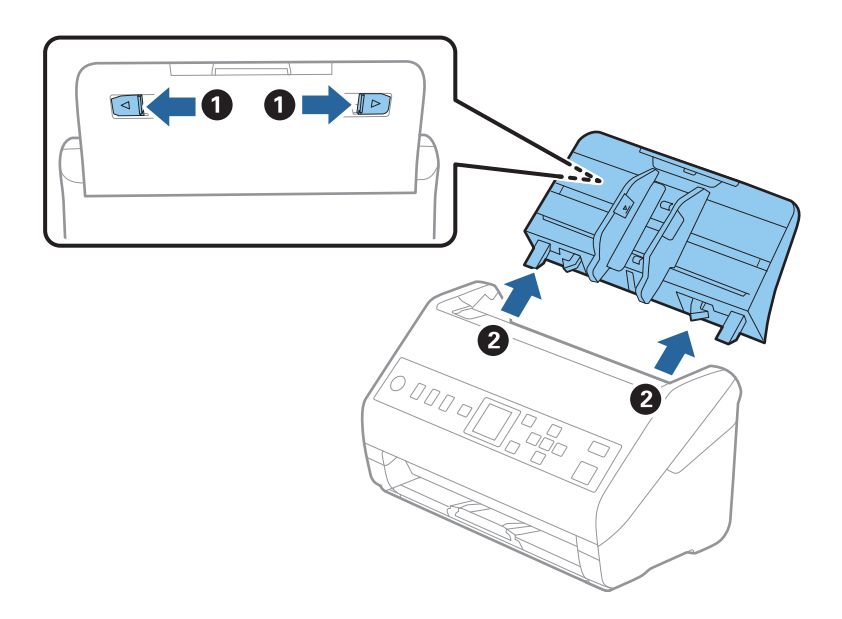

6. Spojite ambalažu u kojoj je bio spakovan skener, zatim spakujte skener u njegovu originalnu kutiju ili u neku tvrdu kutiju.

# **Ažuriranje aplikacija i upravljačkog softvera**

Ažuriranjem aplikacija i upravljačkog softvera možete da rešite određene probleme i unapredite ili dodate funkcije. Proverite da li koristite najnoviju verziju aplikacija i upravljačkog softvera.

c*Važno:*

❏ Za vreme ažuriranja nemojte isključivati računar ili skener.

- 1. Proverite da li je skener povezan s računarom i da li je računar povezan sa internetom.
- 2. Pokrenite aplikaciju EPSON Software Updater i ažurirajte aplikacije ili upravljački softver.
	- ❏ Operativni sistem Windows 10

Kliknite na dugme Start i zatim izaberite **Epson Software** > **EPSON Software Updater**.

❏ Operativni sistem Windows 8.1/Windows 8

Unesite naziv aplikacije u polje za pretragu, a zatim izaberite prikazanu ikonu.

❏ Operativni sistem Windows 7

Kliknite na dugme Start i zatim izaberite **Svi programi** ili **Programi** > **Epson Software** > **EPSON Software Updater**.

❏ Operativni sistem Mac OS

Izaberite **Nalazač** > **Kreni** > **Aplikacije** > **Epson Software** > **EPSON Software Updater**.

#### *Napomena:*

Ako na listi ne možete da nađete aplikaciju koju želite da ažurirate, to znači da ta aplikacija ne može da se ažurira preko funkcije EPSON Software Updater. Proverite najnovije verzije aplikacija na lokalnom Epson veb-sajtu.

[http://www.epson.com](http://www.epson.com/)

### **Ažuriranje upravljačkog softvera pomoću aplikacije Web Config**

Ako se skener može povezati na internet, možete ažurirati osnovni softver štampača iz Web Config.

- 1. Pristupite Web Config i izaberite karticu **Device Management** > **Firmware Update**.
- 2. Izaberite **Start** a zatim sledite uputstva na ekranu.

Započinje potvrda upravljačkog softvera i prikazuju se informacije o njemu ukoliko postoji ažuriranje.

#### *Napomena:*

Upravljački softver možete da ažurirate i pomoću Epson Device Admin. Možete vizuelno potvrditi informacije o upravljačkom softveru na listi uređaja. Ovo je korisno kada želite da ažurirate upravljački softver većeg broja uređaja. Više informacija potražite u priručniku ili na veb-sajtu Epson Device Admin.

### **Povezane informacije**

& ["Aplikacija za podešavanje operacija skenera \(Web Config\)" na strani 23](#page-22-0)

# <span id="page-189-0"></span>**Rešavanje problema**

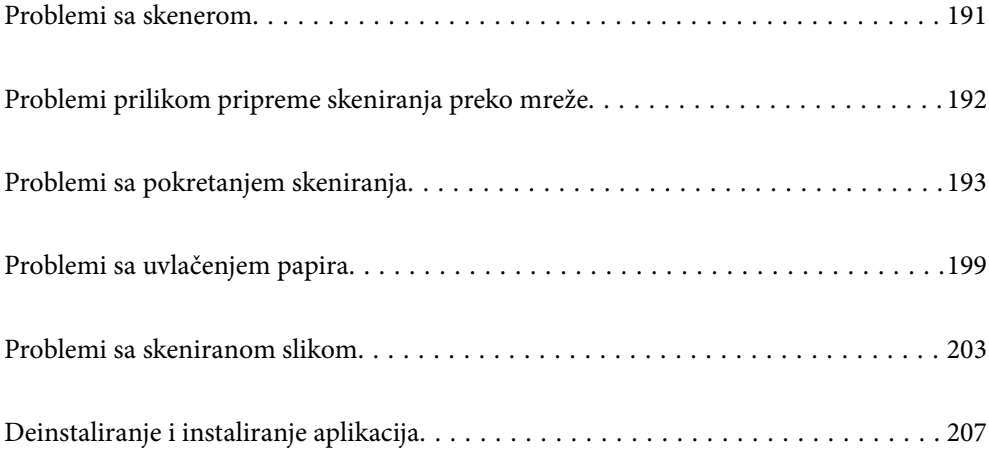

# <span id="page-190-0"></span>**Problemi sa skenerom**

### **Proveravanje poruka o grešci na kontrolnoj tabli**

Ako se na kontrolnoj tabli prikaže poruka o grešci, pratite uputstva na ekranu ili rešenja u nastavku kako biste rešili problem.

#### *Napomena:*

Pogledajte sledeće informacije ako se prikaže poruka o grešci kada skenirate u mrežnu fasciklu.

["Na kontrolnoj tabli štampača prikazuje se poruka kada skenirate u mrežnu fasciklu" na strani 197](#page-196-0)

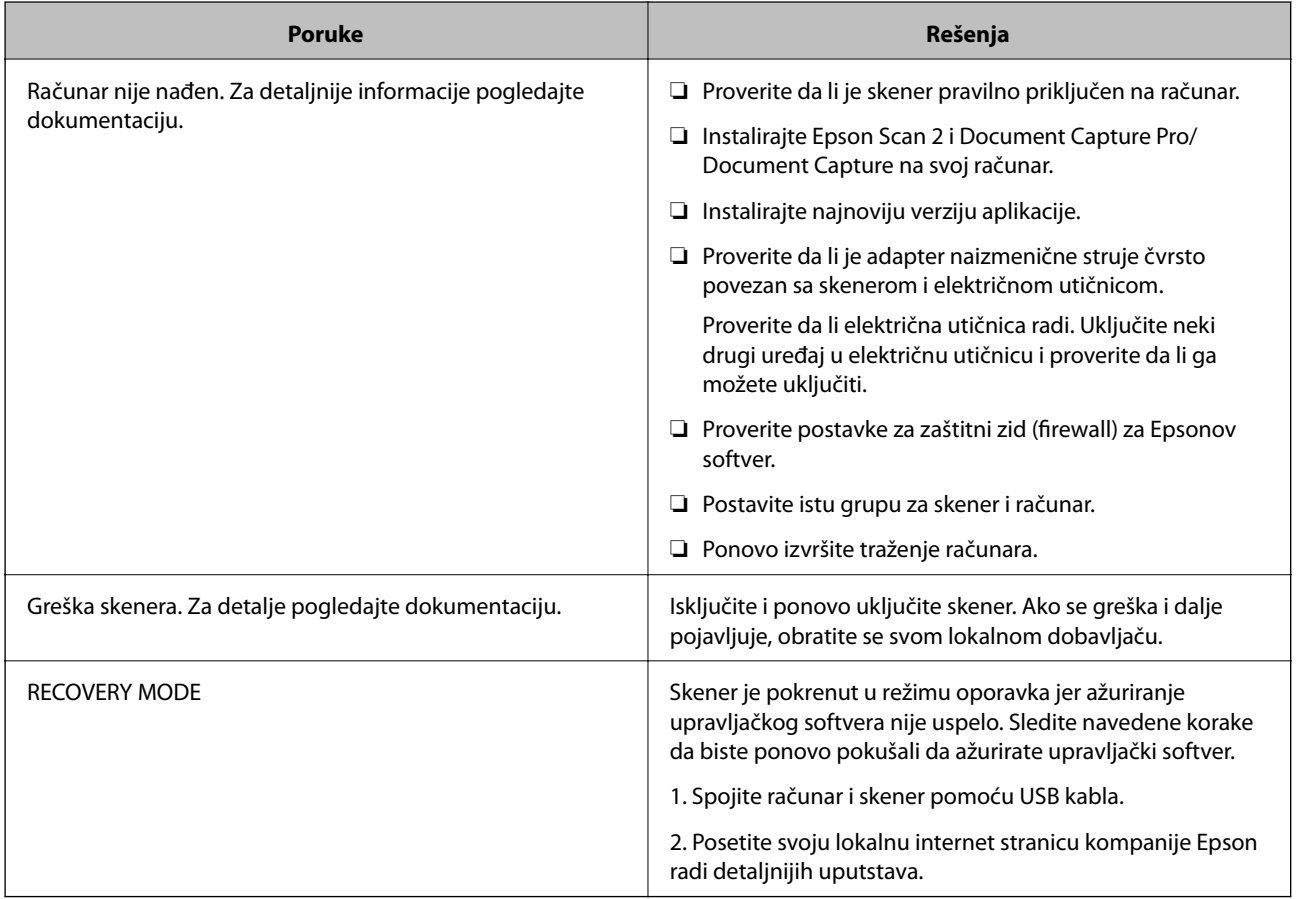

### **Povezane informacije**

- & ["Ažuriranje aplikacija i upravljačkog softvera" na strani 188](#page-187-0)
- & ["Instalacija vaših aplikacija" na strani 209](#page-208-0)

### **Skener se ne uključuje**

- ❏ Proverite da li je adapter naizmenične struje čvrsto povezan sa skenerom i električnom utičnicom.
- ❏ Proverite da li električna utičnica radi. Uključite neki drugi uređaj u električnu utičnicu i proverite da li ga možete uključiti.

### <span id="page-191-0"></span>**Zaboravili ste administratorsku lozinku**

Potrebna vam je pomoć tehničkog osoblja. Obratite se svom lokalnom prodavcu.

# **Problemi prilikom pripreme skeniranja preko mreže**

### **Napomene za rešavanje problema**

❏ Proveravanje poruke o grešci

Kada se pojavi problem, prvo proverite ima li poruka na kontrolnoj tabli skenera ili upravljačkom ekranu. Ako ste podesili obaveštenja putem e-pošte u slučaju odigravanja događaja, možete brzo saznati status.

❏ Provera statusa komunikacije

Proverite status komunikacije serverskog računara ili klijentskog računara pomoću komande kao što je ping i ipconfig.

❏ Provera veze

Da biste proverili vezu između skenera i servera za poštu, izvršite proveru veze sa skenera. Takođe proverite vezu od klijentskog računara do servera kako biste proverili status komunikacije.

❏ Započinjanje mrežnih podešavanja

Ako se ne prikaže problem u vezi sa podešavanjima i statusom komunikacije, problemi se mogu rešiti onemogućavanjem ili započinjanjem mrežnih podešavanja skenera, a zatim ponovnim postavljanjem.

### **Pristup programu Web Config nije moguć**

### **Skeneru nije dodeljena IP adresa.**

#### **Rešenja**

Moguće je da važeća IP adresa nije pravilno dodeljena skeneru. Konfigurišite IP adresu pomoću kontrolne table skenera. Informacije o trenutnom podešavanju možete da potvrdite preko kontrolne table skenera.

#### **Veb pregledač ne podržava jačinu šifrovanja za SSL/TLS.**

#### **Rešenja**

SSL/TLS ima Encryption Strength. Možete otvoriti Web Config uz pomoć veb pregledača koji podržava grupna šifrovanja kao što je ispod navedeno. Proverite da li koristite podržani pregledač.

- ❏ 80 bit: AES256/AES128/3DES
- ❏ 112 bit: AES256/AES128/3DES
- ❏ 128 bit: AES256/AES128
- ❏ 192 bit: AES256
- ❏ 256 bit: AES256

#### <span id="page-192-0"></span>**CA-signed Certificate je istekao.**

#### **Rešenja**

Ako postoji problem sa isteklim sertifikatom, prikazuje se poruka "Sertifikat je istekao" prilikom povezivanja na Web Config preko protokola SSL/TLS (https). Ako se poruka pojavi pre datuma isteka sertifikata, proverite da li je na skeneru podešen tačan datum.

#### **Opšti naziv sertifikata i skenera se ne podudaraju.**

#### **Rešenja**

Ako se opšti naziv sertifikata i skenera ne podudaraju, prikazuje se poruka "Naziv bezbednosnog sertifikata se ne podudara···" prilikom pokretanja Web Config preko SSL/TLS protokola (https). Ovo se dešava zato što se sledeće IP adrese ne podudaraju.

❏ IP adresa skenera se unosi u opšti naziv za kreiranje Self-signed Certificate ili CSR

❏ IP adresa se unosi u pregledač kada pokrećete Web Config

Za Self-signed Certificate, ažurirajte sertifikat.

Za CA-signed Certificate ponovo uzmite sertifikat za skener.

#### **Podešavanje ovlašćenog servera za lokalnu adresu nije podešeno na veb pregledaču.**

#### **Rešenja**

Kada je skener podešen da koristi ovlašćeni server, konfigurišite veb pregledač tako da se ne povezuje na lokalnu adresu preko ovlašćenog servera.

#### ❏ Windows:

Izaberite **Kontrolna tabla** > **Mreža i Internet** > **Internet opcije** > **Veze** > **Postavke LAN-a** > **Proksi server**, a zatim podesite ovlašćeni server tako da se ne koristi za LAN (lokalne adrese).

❏ Mac OS:

Izaberite **Željene postavke sistema** > **Mreža** > **Napredne postavke** > **Proksi serveri**, a zatim upišite lokalnu adresu u polje **Zaobiđi proksi postavke za ove matične računare i domene**.

Primer:

192.168.1.\*: Lokalna mreža 192.168.1.XXX, maska podmreže 255.255.255.0

192.168.\*.\*: Lokalna mreža 192.168.XXX.XXX, maska podmreže 255.255.0.0

# **Problemi sa pokretanjem skeniranja**

### **Nije moguće započeti skeniranje sa računara**

Vodite računa da pametni uređaj i skener budu pravilno priključeni.

Uzrok i rešenje problema razlikuje se u zavisnosti od toga da li su priključeni ili ne.

### **Provera statusa veze (Windows)**

Koristite Epson Scan 2 Utility da biste proverili status veze.

#### *Napomena:*

Epson Scan 2 Utility je aplikacija koje se isporučuju uz softver skenera.

- 1. Pokrenite Epson Scan 2 Utility.
	- ❏ Windows 10

Kliknite na dugme za početak i zatim izaberite **EPSON** > **Epson Scan 2 Utility**.

❏ Windows 8.1/Windows 8

Unesite naziv aplikacije u polje za pretragu, a zatim izaberite prikazanu ikonu.

❏ Windows 7

Kliknite na dugme za početak i zatim izaberite **Svi programi** ili **Programi** > **EPSON** > **Epson Scan 2 Utility**.

2. Na ekranu **Epson Scan 2 Utility** otvorite listu **Skener**, a zatim kliknite na **Podešavanja** da biste otvorili ekran **Podešavanja skenera**.

Ako je već prikazan ekran **Podešavanja skenera** umesto ekrana **Epson Scan 2 Utility**, idite na sledeći.

3. Ako skener nije prikazan na ekranu **Podešavanja skenera**, skener nije prepoznat.

Kliknite na **Dodaj**, a zatim dodajte skener na ekran **Dodaj mrežni skener**.

Ako ne možete da pronađete skener ili ne možete da skenerate čak i ako je izabran tačan skener, pogledajte povezane informacije.

#### **Povezane informacije**

- & ["Ne možete da se povežete sa mrežom" na strani 195](#page-194-0)
- & ["Skener ne može da se priključi pomoću USB-a" na strani 196](#page-195-0)
- & ["Ne možete da skenirate iako je veza pravilno uspostavljena" na strani 197](#page-196-0)

### **Provera statusa veze (Mac OS)**

Koristite Epson Scan 2 Utility da biste proverili status veze.

#### *Napomena:*

Epson Scan 2 Utility je aplikacija koje se isporučuju uz softver skenera.

1. Pokrenite Epson Scan 2 Utility.

Izaberite **Kreni** > **Aplikacije** > **Epson Software** > **Epson Scan 2 Utility**.

2. Na ekranu **Epson Scan 2 Utility** otvorite listu **Skener**, a zatim kliknite na **Podešavanja** da biste otvorili ekran **Podešavanja skenera**.

Ako je već prikazan ekran **Podešavanja skenera** umesto ekrana **Epson Scan 2 Utility**, idite na sledeći.

3. Ako skener nije prikazan na ekranu **Podešavanja skenera**, skener nije prepoznat.

Kliknite na ikonu **a** zatim dozvolite softveru da napravi izmene.

4. Kliknite na ikonu <sup>+</sup>, a zatim dodajte skener na ekran **Dodaj mrežni skener**.

<span id="page-194-0"></span>Ako ne možete da pronađete skener ili ne možete da skenerate čak i ako je izabran tačan skener, pogledajte povezane informacije.

#### **Povezane informacije**

- & "Ne možete da se povežete sa mrežom" na strani 195
- & ["Skener ne može da se priključi pomoću USB-a" na strani 196](#page-195-0)
- & ["Ne možete da skenirate iako je veza pravilno uspostavljena" na strani 197](#page-196-0)

### **Ne možete da se povežete sa mrežom**

Problem bi mogao biti jedan od sledećih.

### **Postoji problem sa mrežnim podešavanjima na računaru.**

#### **Rešenja**

Pokušajte da pristupite nekom veb-sajtu sa svog računara da biste se uverili da su podešavanja mreže na vašem računaru tačna. Ako ne možete da pristupite nijednom veb-sajtu, postoji problem na računaru.

Proverite mrežno povezivanje računara. Detalje potražite u dokumentaciji priloženoj uz računar.

### **Skener je povezan preko Etherneta pomoću uređaja koji podržavaju IEEE 802.3az (Energetski efikasan Ethernet).**

#### **Rešenja**

Kada povezujete skener preko Etherneta koristeći uređaje koji podržavaju IEEE 802.3az (Energetski efikasan Ethernet), mogu se pojaviti sledeći problemi zavisno od čvorišta ili bežičnog usmerivača koje koristite.

❏ Veza postaje nestabilna, skener se neprestano povezuje i prekida vezu.

- ❏ Ne možete da se povežete na skener.
- ❏ Brzina komunikacije postaje spora.

Sledite navedene korake da biste onemogućili IEEE 802.3az za skener a zatim se povežite.

- 1. Izvadite kabl za Ethernet koji je spojen sa računarom ili skenerom.
- 2. Kada je IEEE 802.3az za računar omogućen, onemogućite ga. Detalje potražite u dokumentaciji priloženoj uz računar.
- 3. Povežite računar i skener direktno sa kablom za Ethernet.
- 4. Proverite podešavanja mreže na skeneru. Izaberite **Podešavanja** > **Status mreže** > **IP adresa**.
- 5. Proverite IP adresu skenera.
- 6. Na računaru pristupite Web Config. Pokrenite veb pregledač, a zatim unesite IP adresu skenera. ["Pokretanje Web Config u veb pregledaču" na strani 23](#page-22-0)
- <span id="page-195-0"></span>7. Izaberite karticu **Network** > **Wired LAN**.
- 8. Izaberite **OFF** za **IEEE 802.3az**.
- 9. Kliknite na **Next**.
- 10. Kliknite na **OK**.
- 11. Izvadite kabl za Ethernet koji je spojen sa računarom ili skenerom.

12. Ako ste onemogućili IEEE 802.3az za računar u drugom koraku, omogućite ga.

13. Povežite kablove za Ethernet koje ste skinuli u prvom koraku sa računarom ili skenerom. Ako se problem i dalje pojavljuje, i drugi uređaji osim skenera mogu vam stvarati problem.

### **Skener je isključen.**

#### **Rešenja**

Vodite računa da je skener uključen.

Takođe, sačekajte dok indikator statusa ne prestane da trepće pokazujući da je skener spreman da skenira.

### **Skener ne može da se priključi pomoću USB-a**

Mogu se uzeti u obzir sledeći razlozi.

### **USB kabl nije pravilno uključen u električnu utičnicu.**

#### **Rešenja**

Dobro povežite USB kabl sa skenerom i računarom.

### **Postoji problem sa USB čvorištem.**

### **Rešenja**

Ako koristite USB čvorište, pokušajte da priključite skener direktno na računar.

### **Postoji problem sa USB kablom ili USB ulazom.**

### **Rešenja**

Ako se USB kabl ne prepoznaje, promenite priključak, ili promenite USB kabl.

### **Skener je isključen.**

### **Rešenja**

Vodite računa da je skener uključen.

Takođe, sačekajte dok indikator statusa ne prestane da trepće pokazujući da je skener spreman da skenira.

### <span id="page-196-0"></span>**Ne možete da skenirate iako je veza pravilno uspostavljena**

### **Na računar nisu instalirane potrebne aplikacije.**

#### **Rešenja**

- Proverite da li je sledeća aplikacija instaliran:
- ❏ Document Capture Pro (Windows) ili Document Capture (Mac OS)
- ❏ Epson Scan 2

Ako aplikacije nisu instalirane, instalirajte ih ponovo.

& ["Instalacija vaših aplikacija" na strani 209](#page-208-0)

### **Zadatak nije dodeljen dugmetu skenera.**

#### **Rešenja**

Proverite da li je tačan zadatak dodeljen dugmetu skenera u aplikaciji Document Capture Pro (Windows) ili Document Capture (Mac OS).

### **Ako koristite programe koji podržavaju TWAIN standard, nije izabran tačan skener kao postavka izvora. (Windows)**

#### **Rešenja**

Vodite računa da izaberete tačan skener sa svoje liste programa.

### **Memorisanje skeniranih slika u deljenoj fascikli nije moguće**

### **Na kontrolnoj tabli štampača prikazuje se poruka kada skenirate u mrežnu fasciklu**

Kada se na kontrolnoj tabli prikazuju poruke o greškama, proveriti datu poruku ili sledeću listu kako biste rešili probleme.

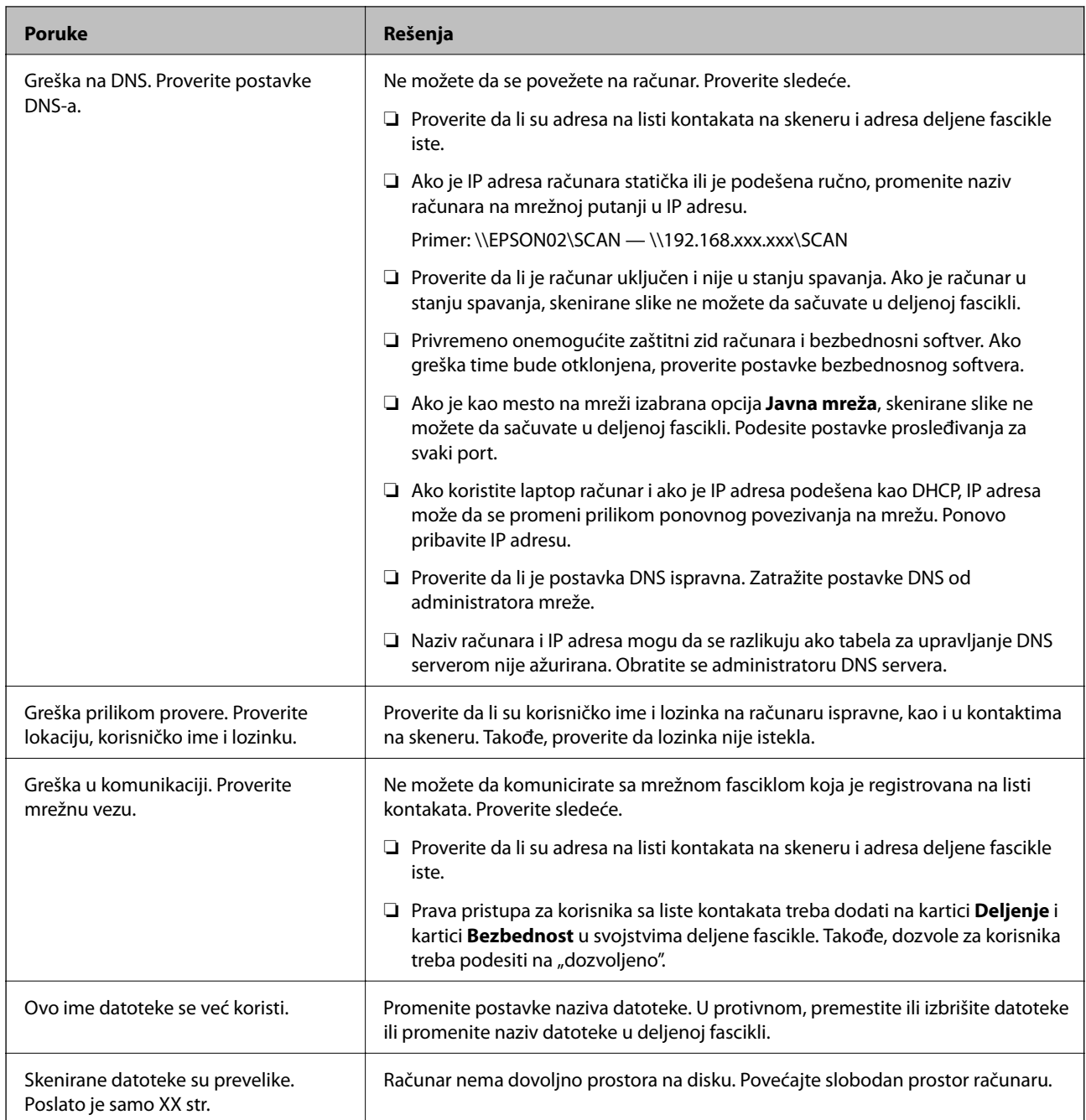

### *Provera trenutka u kojem je došlo do greške*

Prilikom memorisanja skeniranih slika u deljenu fasciklu, postupak memorisanja se odvija na sledeći način. Posle toga možete da proverite trenutak u kojem je došlo do greške.

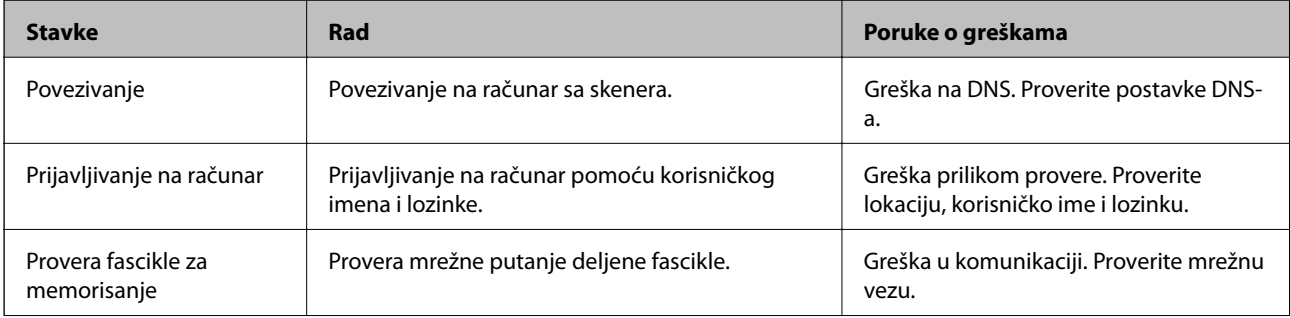

<span id="page-198-0"></span>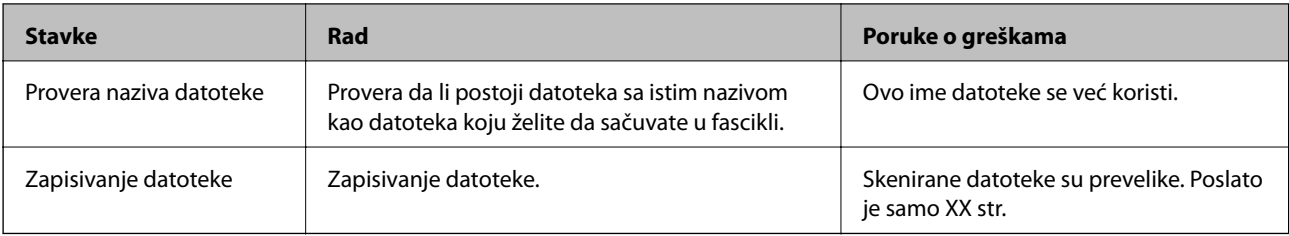

### **Memorisanje skeniranih slika dugo traje**

#### *Potrebno je mnogo vremena da bi rezolucija naziva odgovarala "Nazivu domena" i "IP adresi".*

Proverite sledeće stavke.

- ❏ Proverite da li je postavka DNS ispravna.
- ❏ Proverite da li je svaka postavka DNS ispravna kada proveravate Web Config.
- ❏ Uverite se da je naziv DNS domena ispravan.

### **Skenirane slike se ne mogu poslati u elektronskoj poruci**

- ❏ Proverite da li je unesena e-adresa funkcionalna.
- ❏ Proverite da li su podešavanja severa e-pošte ispravna.
- ❏ Obratite se administratoru severa e-pošte da biste proverili da li server radi.

### **Povezane informacije**

& ["Provera veze sa serverom e-pošte" na strani 64](#page-63-0)

# **Problemi sa uvlačenjem papira**

### **Uvlači se više originala (dvostruko uvlačenje)**

Kada dođe do dvostrukog uvlačenja, proverite sledeće.

- ❏ Ako su se u skeneru zaglavili originali, otvorite poklopac skenera i izvadite originale, a zatim zatvorite poklopac skenera.
- ❏ Proverite skeniranu sliku i zatim ponovo skenirajte originale ako je potrebno.

Ako se često uvlači više originala, pokušajte sledeće.

- ❏ Ako umetnete nepodržane originale, skener može uvući više originala istovremeno.
- ❏ Očistite valjke unutar skenera.
- ❏ Smanjite broj originala koje postavljate odjednom.
- ❏ Izaberite **Sporo** na kontrolnoj tabli kako biste usporili brzinu skeniranja.

Izaberite **Podešavanja** na početnom ekranu > **Podešavanja skenera** > **Sporo**, a zatim podesite na **Uključeno**.

<span id="page-199-0"></span>❏ Koristite **Režim automatskog uvlačenja** i skenirajte originale jedan po jedan.

Kada koristite Document Capture Pro, možete da otvorite prozor Epson Scan 2 pritiskom na dugme **Detailed Settings** na ekranu **Scan Settings**.

### **Povezane informacije**

- & ["Pojedinačno skeniranje različitih veličina ili tipova originala \(Režim automatskog uvlačenja\)" na strani 128](#page-127-0)
- & ["Čišćenje unutrašnjosti skenera" na strani 177](#page-176-0)
- & "Uklanjanje zaglavljenih originala iz skenera" na strani 200

### **Uklanjanje zaglavljenih originala iz skenera**

Ako se u skeneru zaglavio original, sledite ove korake kako biste ga uklonili.

- 1. Uklonite sve originale koji su ostali u ulaznom podmetaču.
- 2. Povucite polugu i otvorite poklopac skenera.

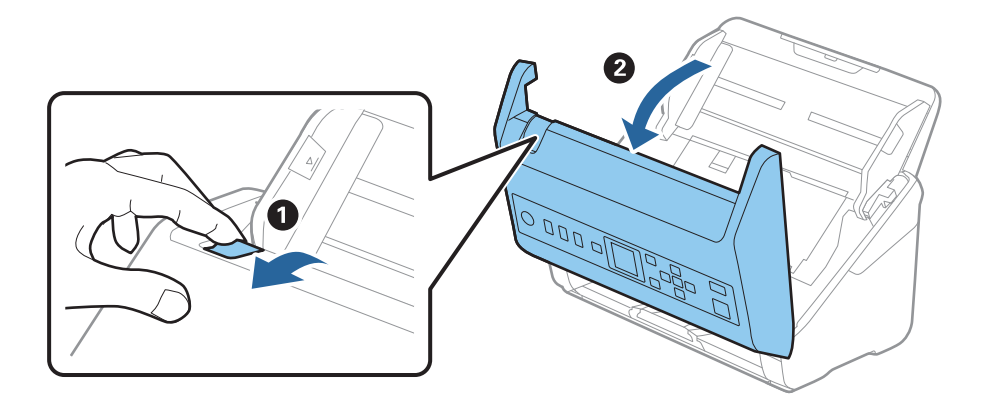

3. Pažljivo uklonite sve originale koji su ostali u skeneru.

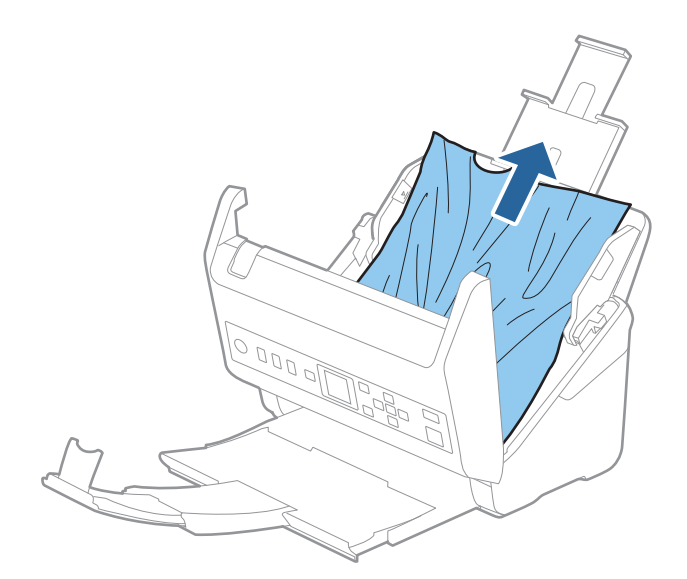

4. Ako ne možete da izvučete originale povlačenjem pravo nagore, pažljivo izvucite sve zaglavljene originale iz izlazne fioke u smeru koji pokazuje strelica.

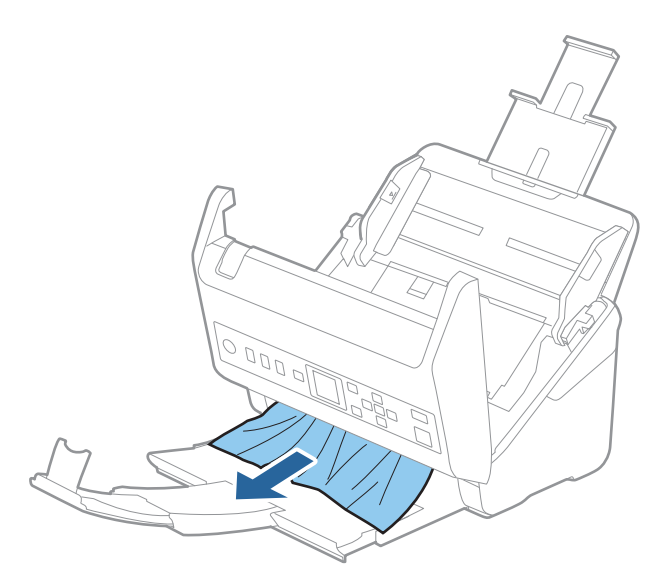

### c*Važno:* Proverite da li u skeneru ima papira.

5. Zatvorite poklopac skenera.

#### **Povezane informacije**

- & ["Uvlači se više originala \(dvostruko uvlačenje\)" na strani 199](#page-198-0)
- & "Zaštita papira ne radi pravilno" na strani 201

### **Original se često zaglavljuje u skeneru**

Ako se original često zaglavljuje u skeneru, pokušajte sledeće.

❏ Izaberite **Sporo** na kontrolnoj tabli kako biste usporili brzinu skeniranja.

Izaberite **Podešavanja** na početnom ekranu > **Podešavanja skenera** > **Sporo**, a zatim podesite na **Uključeno**.

- ❏ Očistite valjke unutar skenera.
- ❏ Ako se izbačeni originali zaglave u izlaznoj fioci, odložite izlaznu fioku i nemojte je koristiti.

#### **Povezane informacije**

- & ["Čišćenje unutrašnjosti skenera" na strani 177](#page-176-0)
- & ["Uvlači se više originala \(dvostruko uvlačenje\)" na strani 199](#page-198-0)
- & "Zaštita papira ne radi pravilno" na strani 201

### **Zaštita papira ne radi pravilno**

U zavisnosti od originala i nivoa koje podesite, ova funkcija možda neće pravilno raditi.

- ❏ Izaberite **Isključeno** da biste onemogućili funkciju kada skenirate plastične kartice ili debeo papir.
- ❏ Kada se često pojavi pogrešno prepoznavanje, smanjite stepen ove funkcije.
- ❏ Ako je original oštećen, proverite da li je ova funkcija omogućena. Ako je već omogućena, povećajte nivo zaštite za ovu funkciju.

#### **Povezane informacije**

- & ["Podešavanja skenera" na strani 172](#page-171-0)
- & ["Uklanjanje zaglavljenih originala iz skenera" na strani 200](#page-199-0)

### **Originali se prljaju**

Očistite unutrašnjost skenera.

### **Povezane informacije**

& ["Čišćenje unutrašnjosti skenera" na strani 177](#page-176-0)

### **Brzina skeniranja se smanjuje prilikom neprekidnog skeniranja**

Kada se neprekidno skenira uz pomoć ADF, skeniranje se usporava da bi se sprečilo pregrevanje i oštećenje mehanizma skenera. Međutim, možete da nastavite sa skeniranjem.

Da biste ponovo postigli uobičajenu brzinu skeniranja, ostavite skener da miruje najmanje 30 minuta. Brzina skeniranja se ne oporavlja, čak i ako je skener isključen.

### **Skeniranje traje dugo**

- ❏ Brzina skeniranja može opasti zavisno od uslova skeniranja, kao što je visoka rezolucija, karakteristika podešavanja slike, format datoteke itd.
- ❏ Računari sa USB 3.0 (izuzetno brzi) ili USB 2.0 (brzi) ulazima skeniraju brže od računara sa USB 1.1 ulazima. Ako sa skenerom koristite USB 3.0 ili USB 2.0 ulaz, proverite da li ispunjava sistemske zahteve.
- ❏ Kada koristite bezbednosni softver, isključite datoteku TWAIN.log iz kontrole ili podesite TWAIN.log kao datoteku samo za čitanje. Radi detaljnijih informacija o funkcijama bezbednosnog softvera pogledajte pomoć i ostalo što je priloženo uz softver. Datoteka TWAIN.log se čuva na sledećim lokacijama.

C:\Users\(korisničko ime)\AppData\Local\Temp

# <span id="page-202-0"></span>**Problemi sa skeniranom slikom**

### **Pojavljuju se prave linije kada skenirate sa ADF**

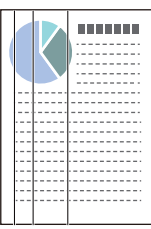

### ❏ Očistite ADF.

Prave linije se mogu pojaviti na skeniranoj slici kada otpaci ili prašina dospeju u ADF.

- ❏ Uklonite otpatke ili prašinu koja zalepila za original.
- ❏ Pomoću funkcije **Otkr. praš. na stak.** pojavljuje se poruka upozorenja kada se na staklu skenera detektuje prljavština.

Izaberite **Podešavanja** na početnom ekranu > **Podešavanja skenera** > **Otkr. praš. na stak.**, a zatim izaberite **Uključ.-nisko** ili **Uključ.-visoko**.

Kada se prikaže upozorenje, očistite staklenu površinu unutar skenera pomoću originalnog Epsonovog pribora za čišćenje ili meke krpe.

#### *Napomena:*

- ❏ U zavisnosti od prljavštine, opcija možda neće biti odgovarajuće prepoznata.
- ❏ Ako prepoznavanje ne radi ispravno, promenite podešavanja.

Izaberite *Uključ.-visoko* ako prljavština nije prepoznata. Izaberite *Uključ.-nisko* ili *Isključeno* ako je upozorenje prikazano zbog pogrešnog prepoznavanja.

### **Povezane informacije**

& ["Čišćenje unutrašnjosti skenera" na strani 177](#page-176-0)

### **Upozorenja o prljavom staklu ne nestaje**

Ako se tokom skeniranja pojavi upozorenje da na staklenoj površini ima prljavštine nakon čišćenja unutrašnjosti skenera, ponovo proverite staklenu površinu. Ako na staklu postoje ogrebotine, biće detektovane kao praljavština na staklu.

Biće potrebno da se zameni stakleni deo. Obratite se svom lokalnom prodavcu radi popravke.

### **Boje su nejednake na skeniranoj slici**

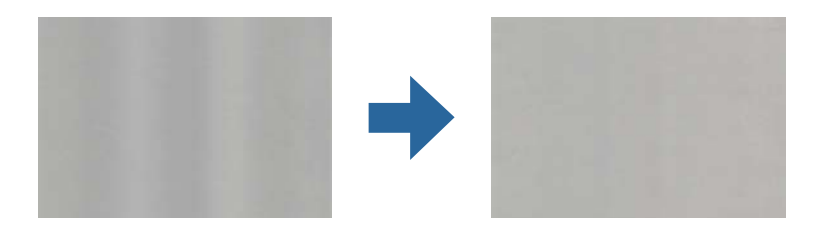

Ako je skener izložen jakom svetlu kao što je direktna sunčeva svetlost, senzori u skeneru pogrešno detektuju svetlo i boje na skeniranoj slici postaju nejednake.

- ❏ Promenite položaj seknera tako da jaka svetlost ne pada na prednju stranu skenera.
- ❏ Pomerite skener na mesto gde neće biti izložen jakom svetlu.

### **Proširivanje ili skupljanje skenirane slike**

Prilikom proširivanja ili skupljanja skenirane slike možete podesiti koeficijent proširivanja korišćenjem funkcije **Podešavanja** u Epson Scan 2 Utility. Ova funkcija je dostupna samo za operativni sistem Windows.

#### *Napomena:*

Epson Scan 2 Utility je jedna od aplikacija koje se isporučuju uz softver skenera.

- 1. Pokrenite Epson Scan 2 Utility.
	- ❏ Windows 10

Kliknite na dugme Start i zatim izaberite **EPSON** > **Epson Scan 2** > **Epson Scan 2 Utility**.

❏ Windows 8.1/Windows 8

Unesite naziv aplikacije u polje za pretragu, a zatim izaberite prikazanu ikonu.

❏ Windows 7

Kliknite na dugme Start i zatim izaberite **Svi programi** ili **Programi** > **EPSON** > **Epson Scan 2** > **Epson Scan 2 Utility**.

- 2. Izaberite karticu **Podešavanja**.
- 3. Koristite **Širenje/skupljanje** da biste podesili koeficijent proširivanja za skenirane slike.
- 4. Kliknite na **Podesi** da biste primenili podešavanja na skener.

### **U pozadini slika se pojavljuje pomak**

Slike sa pozadine originala mogu se pojaviti na skeniranoj slici.

- ❏ Kada je **Automatski**, **Boja**, ili **Sivi tonovi** izabrano kao **Vrsta slike**:
	- ❏ Proverite da li je **Ukloni pozadinu** izabrano u prozoru Epson Scan 2. Kada koristite Document Capture Pro, možete da otvorite prozor pritiskom na dugme **Detailed Settings** na ekranu **Scan Settings**.
		- Kliknite na karticu **Napredna podešavanja** > **Ukloni pozadinu**.
	- ❏ Uverite se da je izabrano **Poboljšanje teksta**.

Document Capture Pro (Windows)/Document Capture (Mac OS X): Kliknite na **Scan Settings** > **Poboljšanje teksta**.

Epson Scan 2: Kliknite na karticu **Napredna podešavanja** > **Poboljšanje teksta**.

❏ Kada je **Crno-belo** izabrano kao **Vrsta slike**:

Uverite se da je izabrano **Poboljšanje teksta**.

Document Capture Pro (Windows)/Document Capture (Mac OS X): Kliknite na **Scan Settings** > **Poboljšanje teksta**.

Epson Scan 2: Kliknite na karticu **Napredna podešavanja** > **Poboljšanje teksta**.

U zavisnosti od stanja skenirane slike, kliknite na **Podešavanja** u prozoru Epson Scan 2 i pokušajte da podesite niži nivo za **Poboljšanje ivica** ili viši nivo za **Nivo smanjenja šuma**.

### **Skenirana slika ili tekst su zamućeni**

Možete da podesite izgled skenirane slike ili teksta tako što ćete povećati rezoluciju ili podesiti kvalitet slike.

❏ Promenite rezoluciju, pa ponovo skenirajte.

Podesite odgovarajuću rezoluciju za namenu skenirane slike.

❏ Uverite se da je izabrano **Poboljšanje teksta**.

Document Capture Pro (Windows)/Document Capture (Mac OS X): Kliknite na **Scan Settings** > **Poboljšanje teksta**.

Epson Scan 2: Kliknite na karticu **Napredna podešavanja** > **Poboljšanje teksta**.

❏ Kada je **Crno-belo** izabrano kao **Vrsta slike**:

U zavisnosti od stanja skenirane slike, kliknite na **Podešavanja** u prozoru Epson Scan 2 i pokušajte da podesite niži nivo za **Poboljšanje ivica** ili viši nivo za **Nivo smanjenja šuma**.

❏ Ako skenirate u JPEG format, pokušajte da promenite nivo kompresije.

Document Capture Pro (Windows)/Document Capture (Mac OS X): Kliknite na **Option** na ekranu **Save Settings**, a zatim promenite kvalitet slike za JPEG.

Epson Scan 2: Kliknite na **Format slike** > **Opcije**, a zatim promenite **Kvalitet slike**.

### **Lista preporučenih rezolucija koje odgovaraju nameni**

Pogledajte tabelu i namestite odgovarajuću rezoluciju za namenu skenirane slike.

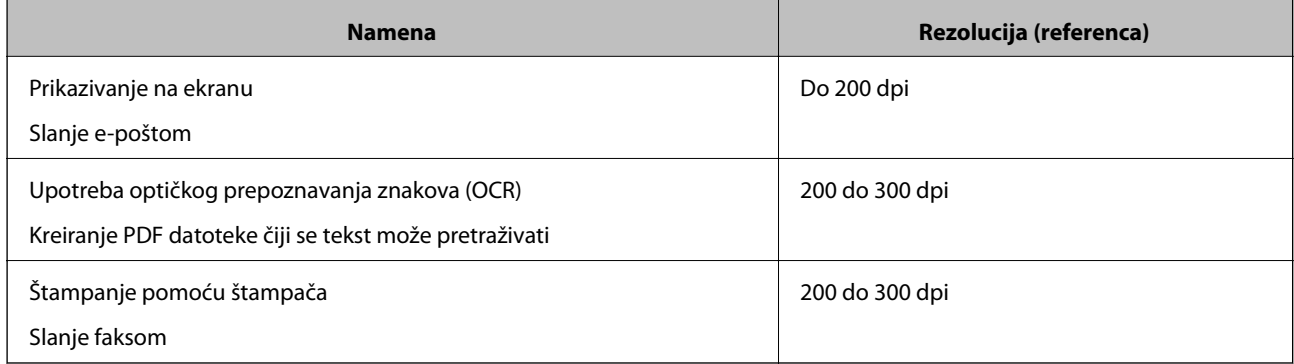

### **Pojavljuju se talasaste šare (mrežaste senke)**

Ako je original štampani dokument, mogu se pojaviti talasaste šare (mrežaste senke) na skeniranoj slici.

❏ Proverite da li je **Deekranizacija** izabrano u prozoru Epson Scan 2. Kada koristite Document Capture Pro, možete da otvorite prozor pritiskom na dugme **Detailed Settings** na ekranu **Scan Settings**. Kliknite na karticu **Napredna podešavanja** > **Deekranizacija**.

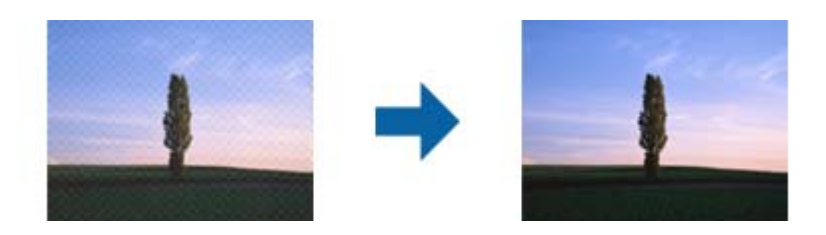

❏ Promenite rezoluciju, pa ponovo skenirajte.

### **Ivica originala se ne skenira prilikom automatskog prepoznavanja veličine originala**

U zavisnosti od originala, ivica originala se možda neće skenirati prilikom automatskog prepoznavanja veličine originala.

❏ Podesite **Opseci margine za veličinu "Automatski"** u prozoru Epson Scan 2. Kada koristite Document Capture Pro, možete da otvorite prozor pritiskom na dugme **Detailed Settings** na ekranu **Scan Settings**.

Kliknite na karticu **Glavna podešavanja** > **Veličina dokumenta** > **Podešavanja**. Na ekranu **Podešavanja** veličine dokumenta podesite Opseci margine za veličinu "Automatski".

❏ Zavisno od originala, oblast originala možda neće biti pravilno prepoznata kada se koristi funkcija **Automatska detekcija**. Izaberite odgovarajuću veličinu originala sa liste **Veličina dokumenta**.

#### *Napomena:*

Ako veličina originala koji želite da skenirate nije na listi, ručno napravite veličinu u prozoru Epson Scan 2. Kada koristite Document Capture Pro, možete da otvorite prozor pritiskom na dugme *Detailed Settings* na ekranu *Scan Settings*.

Kliknite na karticu *Glavna podešavanja* > *Veličina dokumenta*, a zatim izaberite *Prilagodi*.

### **Znak se ne prepoznaje dobro**

Proverite sledeće da biste povećali stopu prepoznavanja OCR-a (optičko prepoznavanje znakova).

- ❏ Proverite da li je original ravno postavljen.
- ❏ Koristite original sa jasnim tekstom. Prepoznavanje teksta može opasti za sledeće tipove originala.
	- ❏ Originali koji su kopirani više puta
	- ❏ Originali primljeni faksom (niska rezolucija)
	- ❏ Originali na kojima je razmak između slova ili redova suviše mali
	- ❏ Originali sa išpartanim linijama ili podvlačenjem preko teksta
	- ❏ Originali sa ručno pisanim tekstom
	- ❏ Originali sa pregibima ili naborima
- ❏ Stanje tipa papira napravljenog od termalnog papira, kao što su priznanice, može se pogoršati usled starosti ili frikcije. Skenirajte ga što je pre moguće.
- ❏ Kada čuvate u Microsoft® Office ili **Searchable PDF** datoteke, proverite da li su izabrani odgovarajući jezici.

### <span id="page-206-0"></span>**Ne mogu se rešiti problemi na skeniranoj slici**

Ako se isprobali sva rešenja i niste rešili problem, pokrenite podešavanja aplikacije koristeći Epson Scan 2 Utility.

#### *Napomena:*

Epson Scan 2 Utility je jedna od aplikacija koje se isporučuju uz softver skenera.

- 1. Pokrenite Epson Scan 2 Utility.
	- ❏ Windows 10

Kliknite na dugme za početak i zatim izaberite **EPSON** > **Epson Scan 2 Utility**.

❏ Windows 8.1/Windows 8

Unesite naziv aplikacije u polje za pretragu, a zatim izaberite prikazanu ikonu.

❏ Windows 7

Kliknite na dugme za početak i zatim izaberite **Svi programi** ili **Programi** > **EPSON** > **Epson Scan 2** > **Epson Scan 2 Utility**.

❏ Mac OS

Izaberite **Kreni** > **Aplikacije** > **Epson Software** > **Epson Scan 2 Utility**.

- 2. Izaberite karticu **Drugo**.
- 3. Kliknite na **Resetuj**.

#### *Napomena:*

Ako pokretanje postupka ne reši problem, deinstalirajte i ponovo instalirajte upravljački program skenera (Epson Scan 2).

# **Deinstaliranje i instaliranje aplikacija**

### **Deinstalacija vaših aplikacija**

Možda ćete morati da deinstalirate i ponovo instalirate aplikacije da biste rešili određene probleme ili ako nadograđujete operativni sistem. Prijavite se na računar kao administrator. Unesite lozinku administratora ako vam bude zatraženo.

### **Deinstalacija vaših aplikacija za operativni sistem Windows**

- 1. Zatvorite sve aktivne aplikacije.
- 2. Odvojite skener od računara.
- 3. Otvorite kontrolnu tablu:
	- ❏ Windows 10

Kliknite desnim tasterom miša na dugme Start i držite ga, a zatim izaberite **Kontrolna tabla**.

❏ Windows 8.1/Windows 8

Izaberite **Radna površina** > **Postavke** > **Kontrolna tabla**.

❏ Windows 7

Kliknite na dugme Start i izaberite **Kontrolna tabla**.

- 4. Izaberite **Deinstaliranje programa** u kategoriji **Programi**.
- 5. Izaberite aplikaciju koju želite da deinstalirate.
- 6. Kliknite na **Deinstaliraj/promeni** ili **Deinstaliraj**.

#### *Napomena:* Ako se prikaže prozor kontrole korisničkog naloga, kliknite na dugme Nastavi.

7. Pratite uputstva na ekranu.

#### *Napomena:*

U nekim slučajevima, može se pojaviti poruka u kojoj se od vas traži da ponovo pokrenete računar. U tom slučaju, proverite da li je izabrana opcija *Želim sada da ponovo pokrenem moj računar* i zatim kliknite na dugme *Završi*.

### **Deinstalacija vaših aplikacija za operativni sistem Mac OS**

#### *Napomena:*

Proverite da li ste instalirali aplikaciju EPSON Software Updater.

1. Preuzmite program za deinstalaciju pomoću aplikacije EPSON Software Updater.

Kada preuzmete program za deinstalaciju nije potrebno da ga ponovo preuzimate svaki put kada deinstalirate aplikaciju.

- 2. Odvojite skener od računara.
- 3. Da biste deinstalirali upravljački program skenera, izaberite **Željene postavke sistema** sa Apple menija > **Štampači i skeneri** (ili **Štampanje i skeniranje**, **Štampanje i faks**), a zatim uklonite skener sa liste omogućenih skenera.
- 4. Zatvorite sve aktivne aplikacije.
- 5. Izaberite **Kreni** > **Aplikacije** > **Epson Software** > **Deinstaliraj**.
- 6. Izaberite aplikaciju koju želite da deinstalirate, a zatim kliknite na dugme Uninstall.

### c*Važno:*

Program za deinstalaciju uklanja sa računara sve upravljačke programe za Epson skenere. Ako koristite više Epson skenera, a želite da izbrišete samo neke upravljačke programe, prvo ih sve izbrišite, a zatim ponovo instalirajte upravljačke programe skenera koji su potrebni.

### *Napomena:*

Ako na listi ne možete da nađete aplikaciju koju želite da deinstalirate, ne možete izvršiti deinstalaciju pomoću programa za deinstalaciju. U tom slučaju izaberite *Idi* > *Aplikacije* > *Epson Software*, izaberite aplikaciju koju želite da deinstalirate i prevucite je na ikonu korpe za smeće.

### <span id="page-208-0"></span>**Instalacija vaših aplikacija**

Sledite navedene korake kako biste instalirali potrebne aplikacije.

#### *Napomena:*

- ❏ Prijavite se na računar kao administrator. Unesite lozinku administratora ako vam bude zatraženo.
- ❏ Prilikom ponovne instalacije aplikacija prvo morate da ih deinstalirate.
- 1. Zatvorite sve aktivne aplikacije.
- 2. Kada instalirate upravljački program skenera Epson Scan 2, privremeno isključite skener sa računara.

#### *Napomena:*

Nemojte povezivati skener sa računarom sve dok vam to ne bude zatraženo.

3. Instalirajte aplikaciju praćenjem uputstava sa veb-sajta u nastavku.

#### [http://epson.sn](http://epson.sn/?q=2)

#### *Napomena:*

Za operativni sistem Windows možete takođe da koristite softverski disk koji je isporučen sa skenerom.

# <span id="page-209-0"></span>**Dodavanje ili zamena računara ili uređaja**

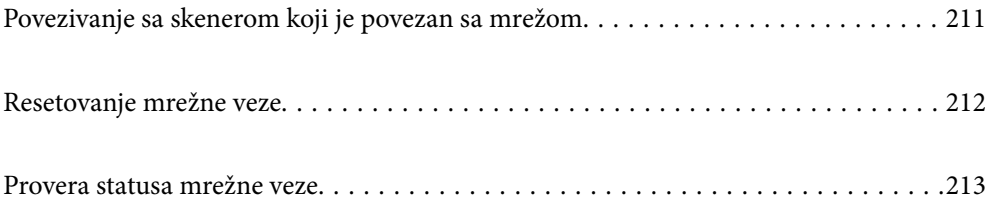

# <span id="page-210-0"></span>**Povezivanje sa skenerom koji je povezan sa mrežom**

Kada je skener već povezan na mrežu, možete da povežete računar ili pametni uređaj sa skenerom preko mreže.

### **Korišćenje mrežnog skenera sa drugog računara**

Preporučujemo da koristite alat za instalaciju da biste povezali skener sa računarom. Možete pokrenuti alat za instalaciju pomoću jednog od sledećih načina.

❏ Podešavanje sa internet stranice

Pristupite sledećoj internet stranici i zatim unesite naziv proizvoda. Idite na **Podešavanje** a zatim započnite podešavanja.

[http://epson.sn](http://epson.sn/?q=2)

❏ Podešavanje pomoću diska sa softverom (samo za modele koji se isporučuju sa diskom sa softverom i korisnike sa Windows računarima sa diskom sa upravljačkim programima).

Ubacite disk sa softverom u računar i zatim sledite uputstva na ekranu.

#### **Izbor skenera**

Sledite uputstva na ekranu dok se ne prikaže sledeći prozor, izaberite naziv skenera koji želite da priključite, a zatim kliknite na **Dalje**.

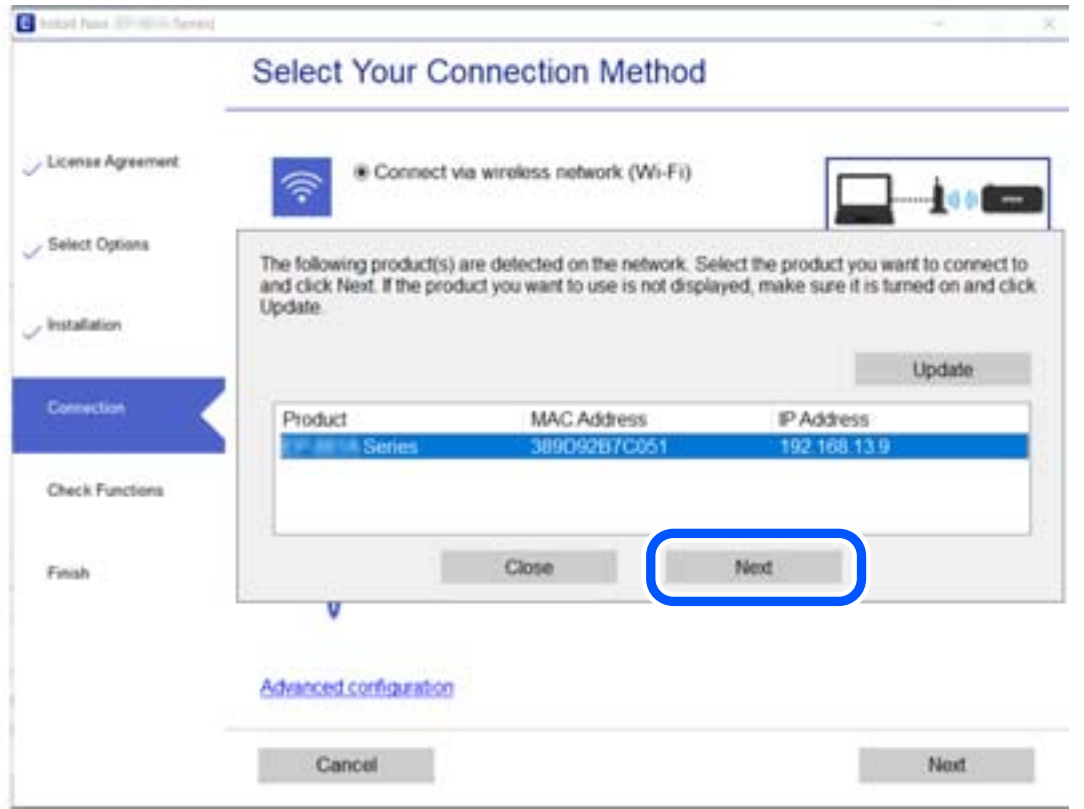

Pratite uputstva na ekranu.

# <span id="page-211-0"></span>**Resetovanje mrežne veze**

Ovaj odeljak objašnjava kako se vrše podešavanja mrežnog povezivanja i menja način povezivanja kada se menja računar.

### **Kada menjate računar**

Kada menjate računar, izvršite podešavanja veze između računara i skenera.

### **Vršenje podešavanja za povezivanje na računar**

Preporučujemo da koristite alat za instalaciju da biste povezali skener sa računarom. Možete pokrenuti alat za instalaciju pomoću jednog od sledećih načina.

❏ Podešavanje sa veb-sajta

Pristupite sledećem veb-sajtu i zatim unesite naziv proizvoda. Idite na **Podešavanje** a zatim započnite podešavanja.

[http://epson.sn](http://epson.sn/?q=2)

❏ Podešavanje pomoću diska sa softverom (samo za modele koji se isporučuju sa diskom sa softverom i korisnike sa Windows računarima sa diskom sa upravljačkim programima).

Ubacite disk sa softverom u računar i zatim sledite uputstva na ekranu.

Pratite uputstva na ekranu.

### **Promena načina povezivanja sa računarom**

Ovo poglavlje opisuje kako da promenite režim povezivanja kada su povezani računar i skener.

### **Promena povezivanja putem USB-a na mrežno povezivanje**

Pomoću alata za instalaciju i resetovanje u različitom načinu povezivanja.

❏ Podešavanje sa internet stranice

Pristupite sledećoj internet stranici i zatim unesite naziv proizvoda. Idite na **Podešavanje** a zatim započnite podešavanja.

[http://epson.sn](http://epson.sn/?q=2)

❏ Podešavanje pomoću diska sa softverom (samo za modele koji se isporučuju sa diskom sa softverom i korisnike sa Windows računarima sa diskom sa upravljačkim programima).

Ubacite disk sa softverom u računar i zatim sledite uputstva na ekranu.

### **Izbor Promene načina povezivanja**

Pratite uputstva na ekranu. Na ekranu **Izaberite radnju** izaberite **Ponovo podesite vezu sa Štampač (u slučaju novog mrežnog rutera ili promene sa USB-a na mrežu itd.)**, a zatim kliknite na **Dalje**.

Izaberite **Povežite koristeći ožičenu mrežu (Ethernet)**, a zatim kliknite na **Dalje**.

Sledite uputstva na ekranu da biste završili podešavanje.

## <span id="page-212-0"></span>**Provera statusa mrežne veze**

Možete proveriti status mrežnog povezivanja na sledeći način.

### **Provera statusa mrežnog povezivanja sa kontrolne table**

Možete proveriti status mrežnog povezivanja uz pomoć ikone za mrežu ili informacija o mreži na kontrolnoj tabli skenera.

### **Provera statusa mrežnog povezivanja pomoću ikone za mrežu**

Možete proveriti status mrežnog povezivanja uz pomoć ikone za mrežu na početnom ekranu skenera.

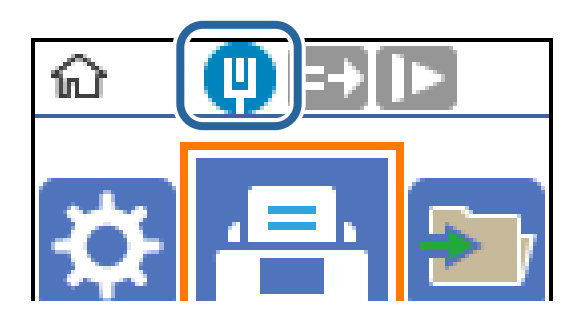

### **Provera mreže računara (samo Windows)**

Koristeći zahtev za unos komande, proverite status veze računara i putanju veze sa skenerom. Tako ćete doći do rešenja problema.

#### ❏ komanda ipconfig

Prikazuje se status veze mrežnog interfejsa koji računar trenutno koristi.

Upoređivanjem informacija o podešavanju sa aktuelnom komunikacijom možete da proverite da li je veza ispravna. U slučaju da postoji više DHCP servera na istoj mreži, možete pronaći aktuelnu adresu dodeljenu računaru, referentni DNS server itd.

❏ Format: ipconfig /all

❏ Primeri:

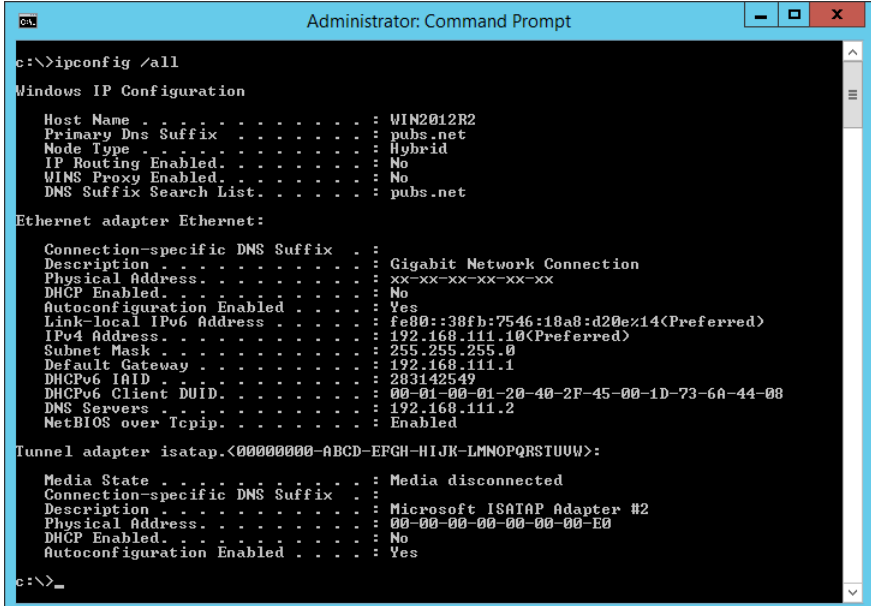

❏ komanda putanje

Možete da potvrdite listu mrežnih usmerivača koji prolaze kroz odredište matičnog računara i usmeravanje komunikacije.

- ❏ Format: pathping xxx.xxx.xxx.xxx
- ❏ Primeri: pathping 192.0.2.222

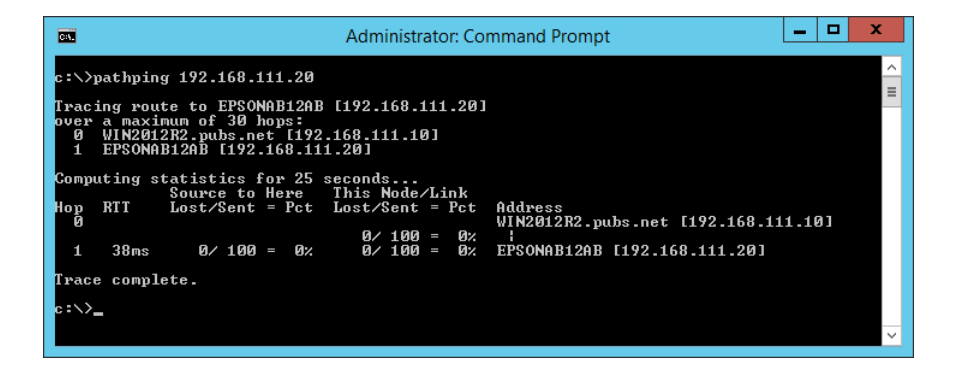

# <span id="page-214-0"></span>**Informacije za administratore**

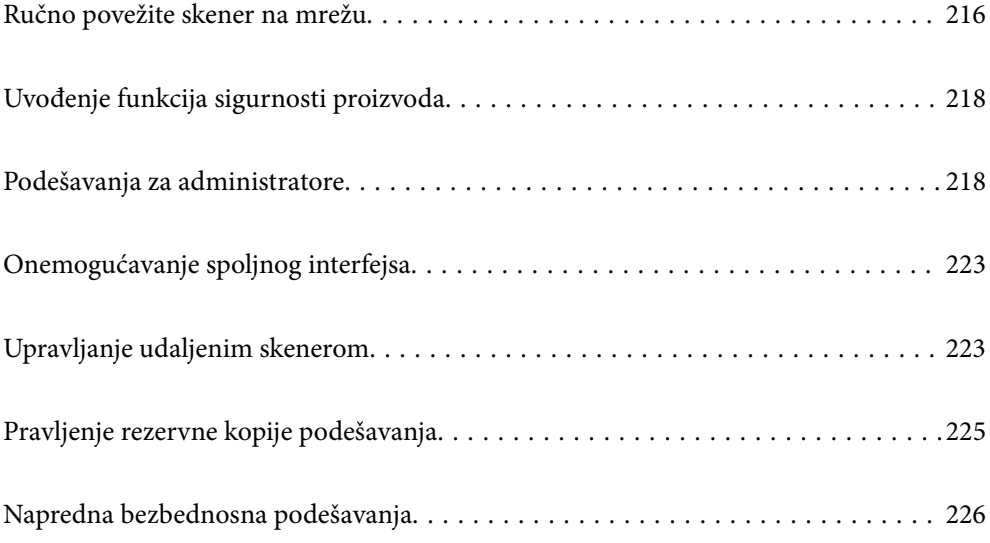

# <span id="page-215-0"></span>**Ručno povežite skener na mrežu**

Možete da povežete ožičene LAN sa statičnom IP adresom pomoću programa za instalaciju na isporučenom disku sa softverom.

### **Pre nego što napravite mrežnu vezu**

Da biste se povezali na mrežu, unapred proverite način povezivanja i informacije o podešavanju.

### **Prikupljanje informacija o podešavanju veze**

Pripremite potrebne informacije po podešavanju radi povezivanja. Sledeće informacije proverite unapred.

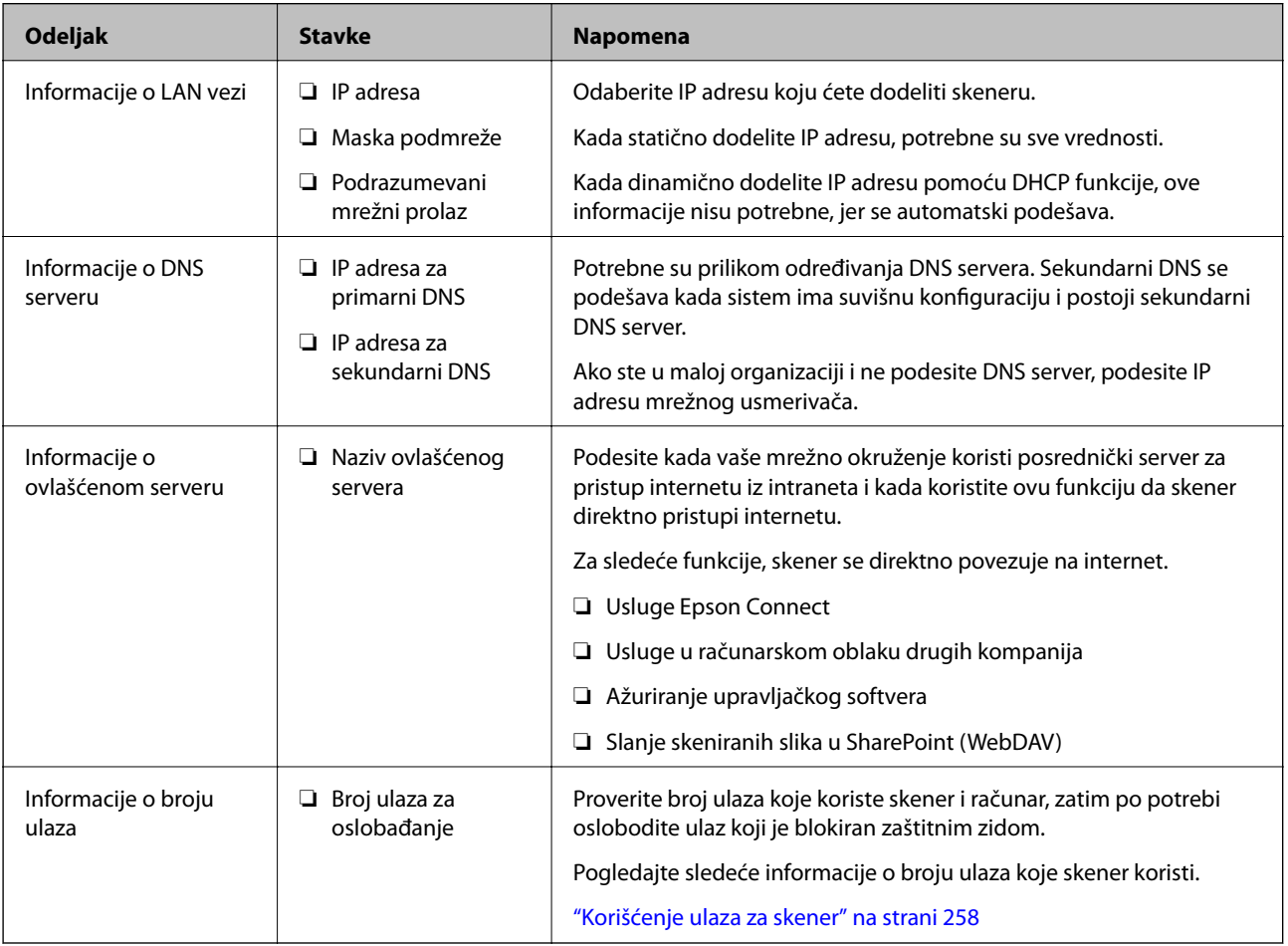

### **Dodeljivanje IP adrese**

Postoje sledeće vrste dodele IP adrese.

### **Statička IP adresa:**

Ručno dodelite unapred određenu IP adresu skeneru (matičnom).
Informacije za povezivanje na mrežu (maska podmreže, podrazumevani mrežni prolaz, DNS server itd) treba da se podese ručno.

IP adresa se ne menja čak i kada je uređaj isključen, tako da je to korisno kada želite da upravljate uređajima u okruženju u kom ne možete da izmenite IP adresu ili želite da upravljate uređajima pomoću IP adrese. Preporučujemo da se podese skener, server itd. kojima mnogi računari pristupaju. Takođe, kada koristite bezbednosne funkcije kao što su IPsec/IP filtriranje, dodelite statičnu IP adresu, tako da se IP adresa ne menja.

#### **Automatsko dodeljivanje pomoću funkcije DHCP (dinamičke IP adrese):**

Automatski dodelite IP adresu skeneru (matičnom) pomoću DHCP funkcije DHCP servera ili mrežnog usmerivača.

Informacije za povezivanje na mrežu (maska podmreže, podrazumevani mrežni prolaz, DNS server itd) treba da se podese automatski, tako da možete jednostavno povezati uređaj sa mrežom.

Ako je uređaj ili mrežni usmerivač isključen, ili zavisno od podešavanja DHCP servera, IP adresa se može promeniti prilikom ponovnog povezivanja.

Preporučujemo da upravljate uređajima mimo IP adrese i da komunicirate sa protokolima koji mogu da prate IP adresu.

#### *Napomena:*

Kada koristite funkciju rezervacije IP adrese DHCP-a, možete dodeliti istu IP adresu uređajima u bilo kom trenutku.

### **DNS server i ovlašćeni server**

DNS server ima naziv matičnog računara, naziv domena adrese e-pošte itd. u vezi sa informacijama o IP adresi.

Komunikacija nije moguća ako se druga strana opisuje pomoću naziva matičnog računara, naziva domena itd. kada računar ili skener vrši IP komunikaciju.

Šalje upit DNS serveru za tu informaciju i dobija IP adresu druge strane. Ovaj proces se zove razrešavanje imena.

Dakle, uređaji kao što su računari i skeneri mogu da komuniciraju pomoću IP adrese.

Razrešavanje imena je potrebno da bi skener komunicirao pomoću funkcije e-pošte i funkcije internet veze.

Kada koristite te funkcije, izvršite podešavanja DNS servera.

Kada dodelite IP adresu skeneru pomoću DHCP funkcije DHCP servera ili mrežnog usmerivača, ona se automatski podešava.

Ovlašćeni server se nalazi na mrežnom prolazu između mreže i interneta i komunicira s računarom, skenerom i internetom (reverzni server) u ime svakog od njih. Reverzni server komunicira samo sa ovlašćenim serverom. Dakle, informacije o skeneru kao što su IP adresa i broj ulaza ne mogu se očitati, pa se očekuje povećana bezbednost.

Kada se povežete na internet preko ovlašćenog servera, konfigurišite ovlašćeni server na skeneru.

## **Povezivanje na mrežu pomoću statične IP adrese**

Izaberite statičnu IP adresu pomoću programa za instalaciju softvera.

1. Ubacite disk sa softverom u računar i zatim sledite uputstva na ekranu.

#### *Napomena:*

Kada se prikaže ekran *Izaberite radnju*, izaberite radnju koju želite da izvršite. Izaberite *Ponovo podesite vezu sa Štampač (u slučaju novog mrežnog rutera ili promene sa USB-a na mrežu itd.)* i kliknite na *Dalje*.

<span id="page-217-0"></span>2. Na ekranu **Izaberite način povezivanja** izaberite **Napredna konfiguracija**, unesite statičnu IP adresu, a zatim sledite uputstva na ekranu.

# **Uvođenje funkcija sigurnosti proizvoda**

Ovaj odeljak uvodi sigurnosnu funkciju za Epson uređaje.

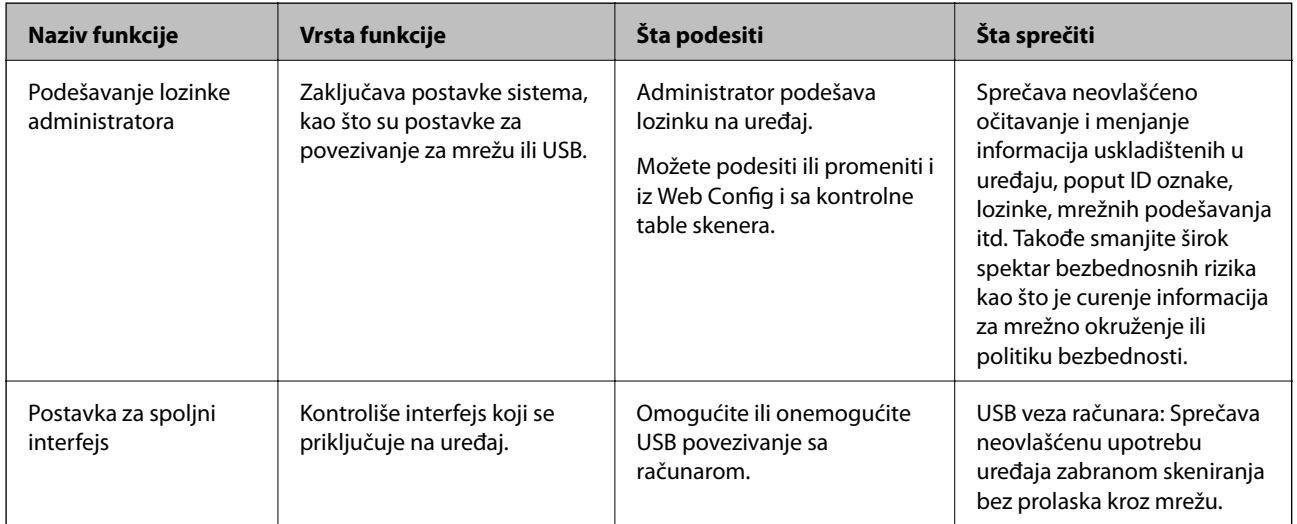

#### **Povezane informacije**

- & "Konfigurisanje administratorske lozinke" na strani 218
- $\rightarrow$  ["Onemogućavanje spoljnog interfejsa" na strani 223](#page-222-0)

# **Podešavanja za administratore**

## **Konfigurisanje administratorske lozinke**

Kada postavite administratorsku lozinku, možete sprečiti korisnike da menjaju podešavanja upravljanja sistemom. Možete da podesite i promenite administratorsku lozinku ili pomoću Web Config, kontrolne table skenera ili Epson Device Admin. Kada koristite Epson Device Admin, pogledajte uputstvo za upotrebu ili pomoć za Epson Device Admin.

#### **Povezane informacije**

- & ["Pokretanje Web Config u veb pregledaču" na strani 23](#page-22-0)
- & ["Softver za upravljanje uređajima na mreži \(Epson Device Admin\)" na strani 25](#page-24-0)

### **Konfigurisanje administratorske lozinke na kontrolnoj tabli**

Administratorsku lozinku možete postaviti na kontrolnoj tabli skenera.

1. Izaberite **Podešavanja** na kontrolnoj tabli skenera.

- <span id="page-218-0"></span>2. Izaberite **Administracija sistema** > **Administratorska podešavanja**.
- 3. Izaberite **Lozinka administratora** > **Registruj**.
- 4. Unesite novu lozinku.
- 5. Ponovo unesite lozinku.

#### *Napomena:*

Administratorsku lozinku možete da promenite ili izbrišete kada odaberete *Promeni* ili *Resetuj* na ekranu *Lozinka administratora* i unesete administratorsku lozinku.

### **Konfigurisanje administratorske lozinke sa računara**

Administratorsku lozinku možete postaviti pomoću Web Config.

- 1. Pristupite Web Config i izaberite karticu **Product Security** > **Change Administrator Password**.
- 2. Unesite lozinku u polja **New Password** i **Confirm New Password**. Unesite korisničko ime ako je potrebno. Ako želite da zamenite lozinku novom, unesite aktuelnu lozinku.
- 3. Izaberite **OK**.

*Napomena:*

- ❏ Da biste postavili ili promenili stavke u zaključanom meniju, kliknite na *Administrator Login*, a zatim unesite administratorsku lozinku.
- ❏ Da biste izbrisali administratorsku lozinku, kliknite na karticu *Product Security* > *Delete Administrator Password*, a zatim unesite administratorsku lozinku.

#### **Povezane informacije**

& ["Pokretanje Web Config u veb pregledaču" na strani 23](#page-22-0)

## **Kontrola upotrebe table**

Ako postavite administratorsku lozinku i omogućite Zaključavanje podešavanja, možete da zaključate stavke koje su u vezi sa podešavanjima sistema skenera tako da ih korisnici ne mogu promeniti.

## **Omogućavanje Zaključavanje podešavanja**

Omogućite Zaključavanje podešavanja za skener ako je podešena lozinka.

Prvo podesite administratorsku lozinku.

#### *Omogućavanje Zaključavanje podešavanja sa računara*

- 1. Pristupite Web Config i kliknite na **Administrator Login**.
- 2. Unesite korisničko ime i lozinku, a zatim kliknite na **OK**.
- 3. Izaberite karticu **Device Management** > **Control Panel**.
- 4. Na **Panel Lock**, izaberite **ON**.
- 5. Kliknite na **OK**.
- 6. Izaberite **Podešavanja** > **Status mreže** na kontrolnoj tabli skenera, a zatim izaberite da je potrebna lozinka.

#### **Povezane informacije**

& ["Pokretanje Web Config u veb pregledaču" na strani 23](#page-22-0)

## **Stavke Zaključavanje podešavanja za meni na kontrolnoj tabli**

Ovo je lista stavki Zaključavanje podešavanja u meniju na kontrolnoj tabli.

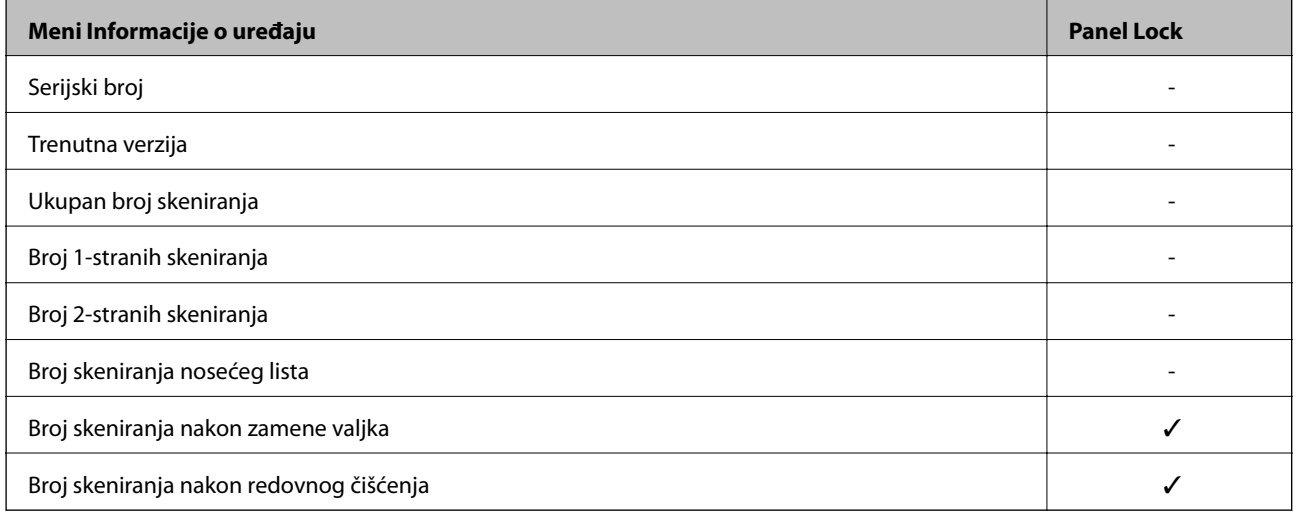

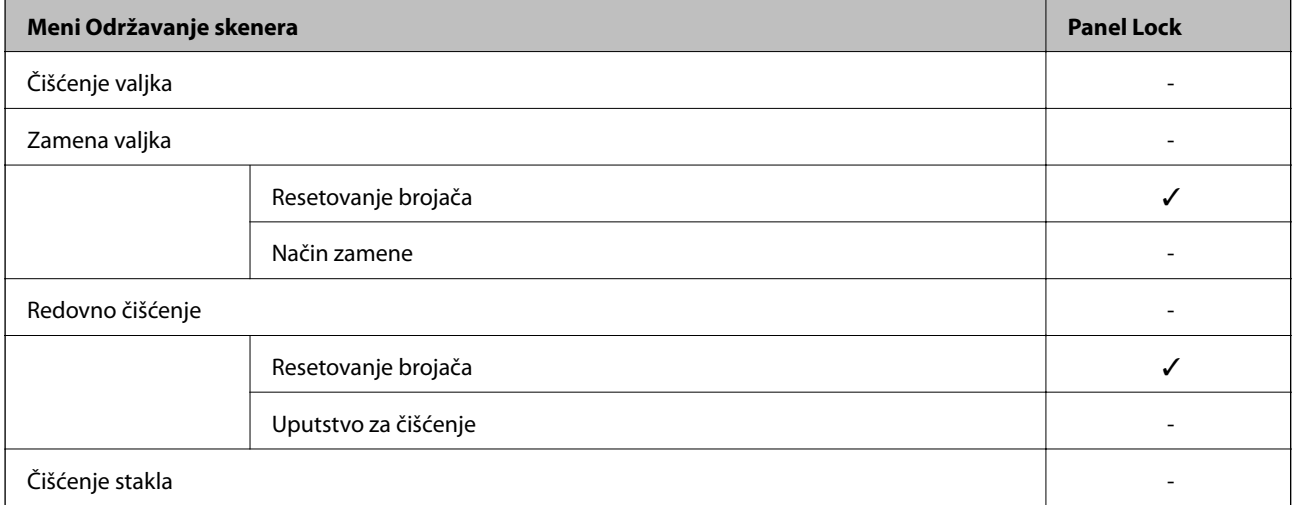

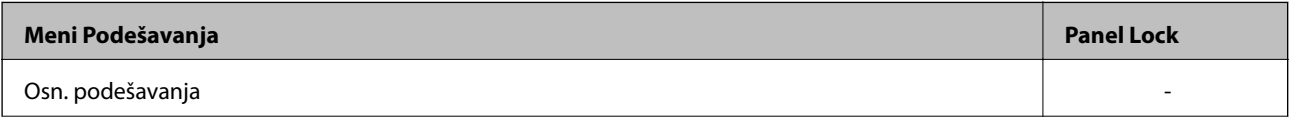

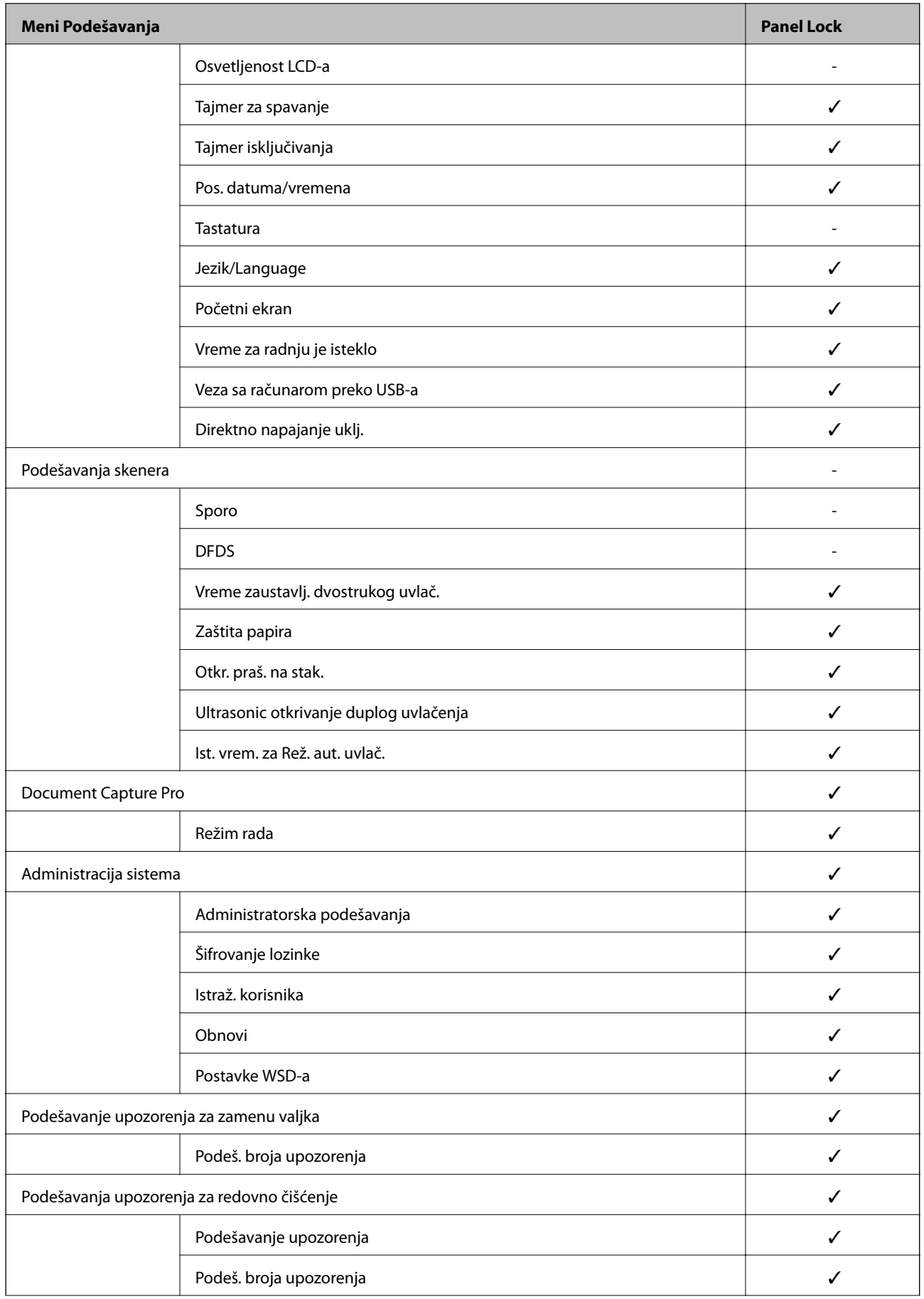

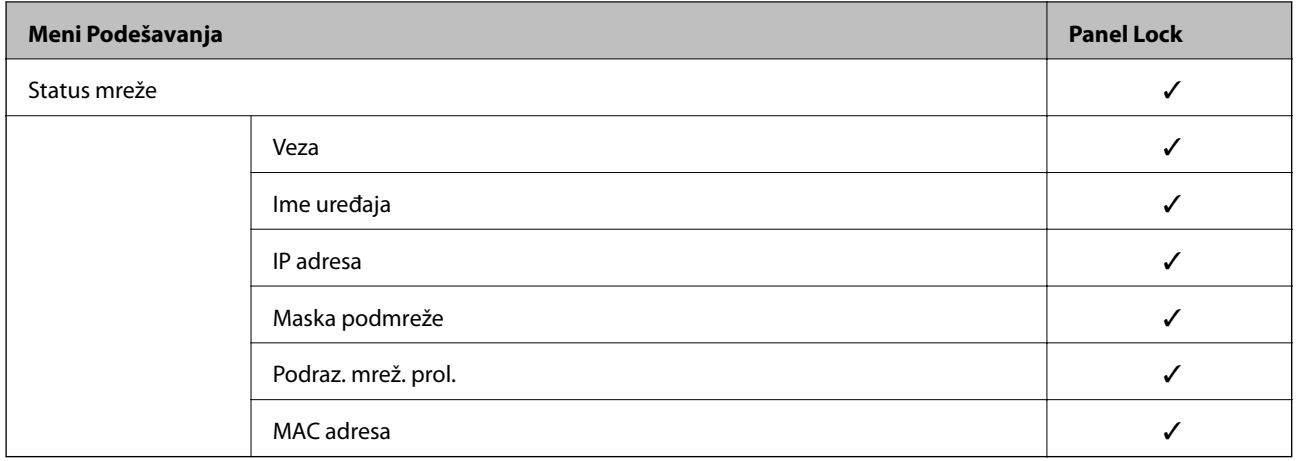

- $\checkmark$  = Treba da se zaključa.
- = Ne treba da se zaključa.

## **Prijavljivanje na skener kao administrator**

Ako je za skener podešena administratorska lozinka, treba da se prijavite kao administrator da biste koristili zaključane stavke menija na Web Config.

Unesite lozinku da biste koristili zaključane stavke menija na kontrolnoj tabli.

### **Prijavljivanje na skener sa računara**

Kada ste prijavljeni na Web Config kao administrator, možete da koristite stavke koje su podešene u Zaključavanje podešavanja.

- 1. Unesite IP adresu skenera u pregledač da biste pokrenuli Web Config.
- 2. Kliknite na **Administrator Login**.
- 3. Unesite korisničko ime i lozinku za administratora u **User Name** i **Current password**.
- 4. Kliknite na **OK**.

Zaključne stavke i **Administrator Logout** prikazuju se kada je identitet proveren.

Kliknite na **Administrator Logout** da biste se odjavili.

#### *Napomena:*

Kada izaberete *ON* kao *Device Management* > *Control Panel* > *Operation Timeout*, automatski se odjavljujete nakon određenog vremenskog perioda ako ne bude aktivnosti na kontrolnoj tabli.

#### **Povezane informacije**

& ["Pokretanje Web Config u veb pregledaču" na strani 23](#page-22-0)

# <span id="page-222-0"></span>**Onemogućavanje spoljnog interfejsa**

Možete onemogućiti interfejs koji se koristi za povezivanje uređaja sa skenerom. Podesite ograničenja da biste ograničili skeniranje samo na skeniranje putem mreže.

#### *Napomena:*

Takođe možete izvršiti podešavanja ograničenja na kontrolnoj tabli skenera.

Veza sa računarom preko USB-a: *Podešavanja* > *Osn. podešavanja* > *Veza sa računarom preko USB-a*

- 1. Pristupite Web Config i izaberite karticu **Product Security** > **External Interface**.
- 2. Izaberite **Disable** za funkcije koje želite da podesite.

Izaberite **Enable** kada želite da poništite upravljanje.

Veza sa računarom preko USB-a

Možete ograničiti upotrebu USB veze sa računara. Ako želite da je ograničite, izaberite **Disable**.

- 3. Kliknite na **OK**.
- 4. Uverite se da se onemogućeni ulaz ne može koristiti.

Veza sa računarom preko USB-a

Ako je na računaru instaliran upravljački program

Povežite skener i računar pomoću USB kabla, a zatim se uverite da skener ne skenira.

Ako na računaru nije instaliran upravljački program

Operativni sistem Windows:

Otvorite menadžer uređaja i zadržite ga, povežite skener i računar pomoću USB kabla, a zatim se uverite da prikazani sadržaj menadžera uređaja ostaje nepromenjen.

Operativni sistem Mac OS:

Povežite skener i računar pomoću USB kabla, a zatim se uverite da ne možete dodati skenier iz **Štampači i skeneri**.

#### **Povezane informacije**

& ["Pokretanje Web Config u veb pregledaču" na strani 23](#page-22-0)

# **Upravljanje udaljenim skenerom**

## **Provera informacija za udaljeni skener**

U stavci **Status** pomoću Web Config možete proveriti sledeće informacije o određenom skeneru.

❏ Product Status

Proverite status, uslugu u računarskom oblaku, broj proizvoda, MAC adresu itd.

❏ Network Status

Proverite informacije o statusu veze s mrežom, IP adresu, DNS server itd.

#### ❏ Usage Status

Proverite prvi dan skeniranja, broj skeniranih dokumenata itd.

## **Primanje obaveštenja o događajima e-poštom**

### **O obaveštenjima putem e-pošte**

Ovo je funkcija obaveštavanja koja, kada događaj kao što je prestanak skeniranja i pojava greške skenera, šalje eporuku na navedenu adresu.

Možete registrovati najviše pet odredišta i postaviti podešavanja obaveštenja za svako odredište.

Da bi se ova funkcija mogla koristiti, treba da podesite server e-pošte pre podešavanja obaveštenja.

#### **Povezane informacije**

& ["Konfigurisanje servera za poštu" na strani 63](#page-62-0)

### **Konfigurisanje obaveštenja putem e-pošte**

Konfigurišite obaveštenja putem e-pošte pomoću Web Config.

- 1. Pristupite Web Config i izaberite karticu **Device Management** > **Email Notification**.
- 2. Podesite predmet obaveštenja putem e-pošte.

Izaberite sadržaj koji je prikazan o predmetu iz dva padajuća menija.

- ❏ Izabrani sadržaji su prikazani odmah pored **Subject**.
- ❏ Ne možete isti sadržaj postaviti i sa leve i sa desne strane.
- ❏ Kada broj znakova u **Location** prelazi 32 bajta, znakovi koji prelaze 32 bajta se izostavljaju.
- 3. Unesite adresu e-pošte za slanje obaveštenja putem e-pošte. Koristite A–Z a–z 0–9 ! # \$ % & '  $^*$  + - . / = ? ^  $\{ | \} \sim \emptyset$ , i unesite između 1 i 255 znakova.
- 4. Izaberite jezik za obaveštenja putem e-pošte.
- 5. Izaberite polje za potvrdu događaja za koji želite da primite obaveštenje.

Broj **Notification Settings** je povezan sa brojem odredišta **Email Address Settings**.

Primer:

Ako želite da se obaveštenje pošalje na adresu e-pošte podešenu za broj 1 u **Email Address Settings** kad se promeni lozinka administratora, izaberite polje za kolonu **1** u redu **Administrator password changed**.

6. Kliknite na **OK**.

Potvrdite da će obaveštenje putem e-pošte biti poslato izazvanim događajem.

Na primer: Promenjena je administratorska lozinka.

#### **Povezane informacije**

& ["Pokretanje Web Config u veb pregledaču" na strani 23](#page-22-0)

#### *Stavke za obaveštenje putem e-pošte*

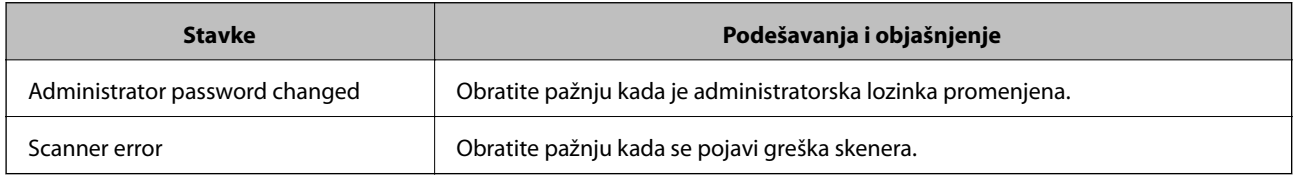

# **Pravljenje rezervne kopije podešavanja**

Možete da izvezete vrednost postavki podešenih u Web Config u datoteku. Možete je koristiti za izradu rezervnih kopija kontakata, vrednosti postavki, zamene skenera itd.

Izvezena datoteka ne može se uređivati zato što je izvezena kao binarna datoteka.

## **Izvoz podešavanja**

Izvezite podešavanje za skener.

- 1. Pristupite Web Config i zatim izaberite karticu **Device Management** > **Export and Import Setting Value** > **Export**.
- 2. Izaberite podešavanja koja želite da izvezete.

Izaberite podešavanja koja želite da izvezete. Ako izaberete roditeljsku kategoriju, potkategorije će takođe biti izabrane. Ipak, potkategorije koje izazivaju greške dupliranjem unutar iste mreže (kao što su IP adrese i slično) ne mogu da budu izabrane.

3. Unesite lozinku da biste šifrovali izvezenu datoteku.

Potrebna vam je lozinka da biste uvezli datoteku. Ostavite ovu opciju praznu ako ne želite da šifrujete datoteku.

4. Kliknite na **Export**.

#### c*Važno:*

Ako želite da izvezete mrežna podešavanja skenera kao što su ime uređaja i IPv6 adresa, izaberite *Enable to select the individual settings of device* i izaberite još stavki. Koristite samo izabrane vrednosti za zamenski skener.

#### **Povezane informacije**

& ["Pokretanje Web Config u veb pregledaču" na strani 23](#page-22-0)

# <span id="page-225-0"></span>**Uvoz podešavanja**

Uvezite izvezenu datoteku programa Web Config na skener.

#### c*Važno:*

Kada uvozite vrednosti koje uključuju pojedinačne informacije kao što su ime skenera ili IP adresa, uverite se da ista IP adresa ne postoji na istoj mreži.

- 1. Pristupite Web Config, zatim izaberite karticu **Device Management** > **Export and Import Setting Value** > **Import**.
- 2. Izaberite izvezenu datoteku, a zatim unesite šifrovanu lozinku.
- 3. Kliknite na **Next**.
- 4. Izaberite podešavanja koja želite da uvezete, a zatim kliknite na **Next**.
- 5. Kliknite na **OK**.

Podešavanja će biti primenjena na skener.

#### **Povezane informacije**

& ["Pokretanje Web Config u veb pregledaču" na strani 23](#page-22-0)

# **Napredna bezbednosna podešavanja**

Ovaj odeljak objašnjava napredne funkcije bezbednosti.

## **Bezbednosna podešavanja i sprečavanje opasnosti**

Kada je skener priključen na mrežu, možete mu pristupiti sa udaljene lokacije. Pored toga, mnogi ljudi mogu zajednički da koriste skener, što je korisno u poboljšavanju radne efikasnosti i praktičnosti. Međutim, rizici kao što su nezakoniti pristup, nezakonita upotreba i neovlašćeno menjanje podataka se povećavaju. Ako koristite skener u okruženju u kom imate pristup internetu, rizici su još veći.

Za skenere koji nemaju zaštitu od spoljašnjeg pristupa, sa interneta će se moći pročitati kontakti koji su sačuvani na skeneru.

Kako bi se izbegao ovaj rizik, Eposonovi skeneri imaju niz bezbednosnih tehnika.

Podesite skener po potrebi u skladu sa uslovima okruženja koje je utemeljeno na informacijama o korisnikovom okruženju.

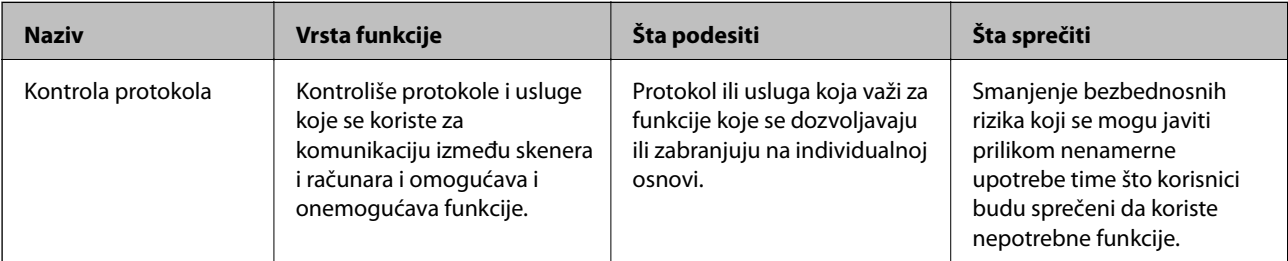

<span id="page-226-0"></span>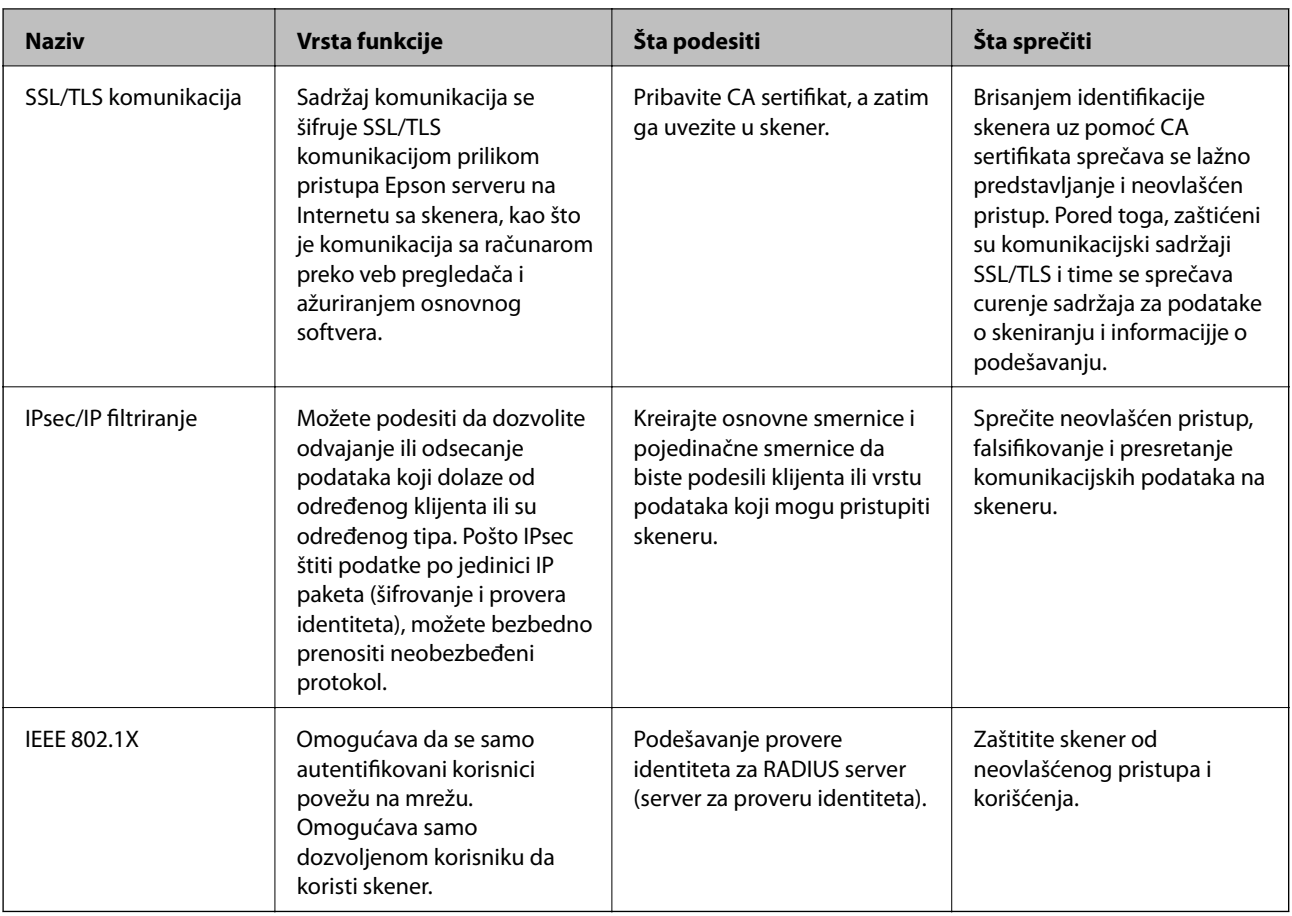

#### **Povezane informacije**

- & "Kontrolisanje pomoću protokola" na strani 227
- & ["Način korišćenja digitalnog sertifikata" na strani 230](#page-229-0)
- & ["SSL/TLS komunikacija sa skenerom" na strani 236](#page-235-0)
- & ["Šifrovana komunikacija pomoću IPsec/IP filtriranja" na strani 237](#page-236-0)
- & ["Povezivanje skenera na IEEE802.1X mrežu" na strani 248](#page-247-0)

## **Podešavanja bezbednosnih funkcija**

Kada podešavate IPsec/IP filtriranje ili IEEE 802.1X, preporučuje se da pristupite Web Config pomoću SSL/TLS za prenošenje informacija o podešavanju kako bi se umanjili bezbednosni rizici kao što su greška ili prekid.

Vodite računa da konfigurišete lozinku administratora pre podešavanja IPsec/IP filtriranja ili IEEE 802.1X.

## **Kontrolisanje pomoću protokola**

Možete da skenirate pomoću raznih putanja i protokola.

Možete da smanjite nenamerne bezbednosne rizike ograničavanjem na skeniranje sa određenih putanja ili kontrolisanjem dostupnih funkcija.

## **Kontrolisanje protokola**

Konfigurišite podešavanja protokola koja skener podržava.

- 1. Pristupite Web Config i zatim izaberite karticu **Network Security** tab > **Protocol**.
- 2. Konfigurišite svaku stavku.
- 3. Kliknite na **Next**.
- 4. Kliknite na **OK**.

Podešavanja će biti primenjena na skener.

#### **Povezane informacije**

& ["Pokretanje Web Config u veb pregledaču" na strani 23](#page-22-0)

## **Protokoli koje možete da omogućite ili onemogućite**

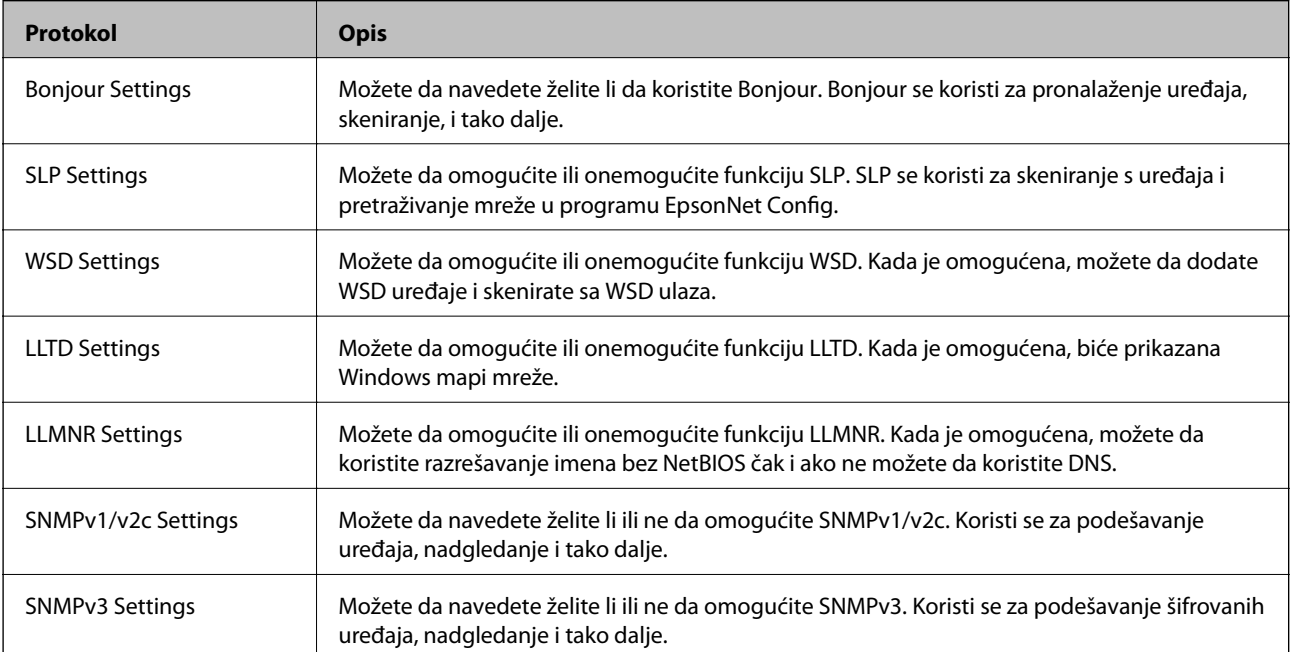

## **Stavke podešavanja protokola**

#### Bonjour Settings

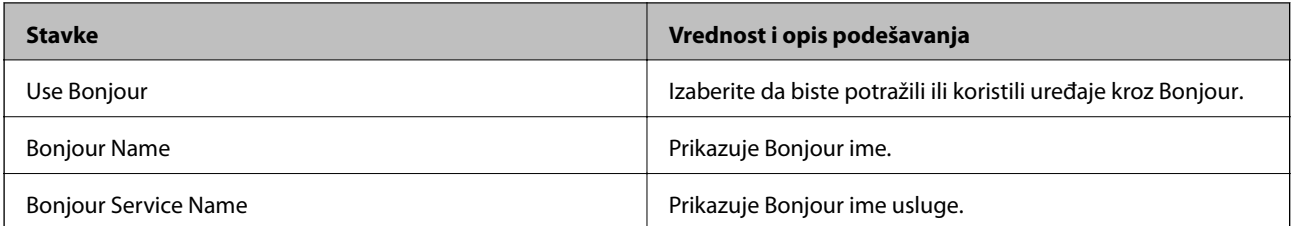

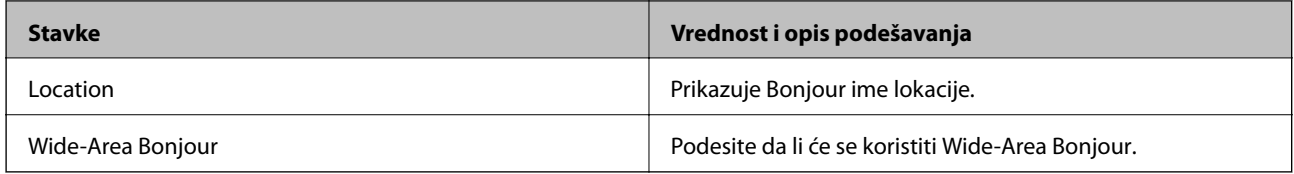

#### SLP Settings

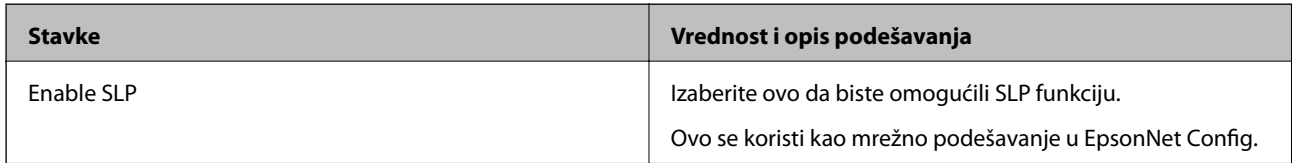

### WSD Settings

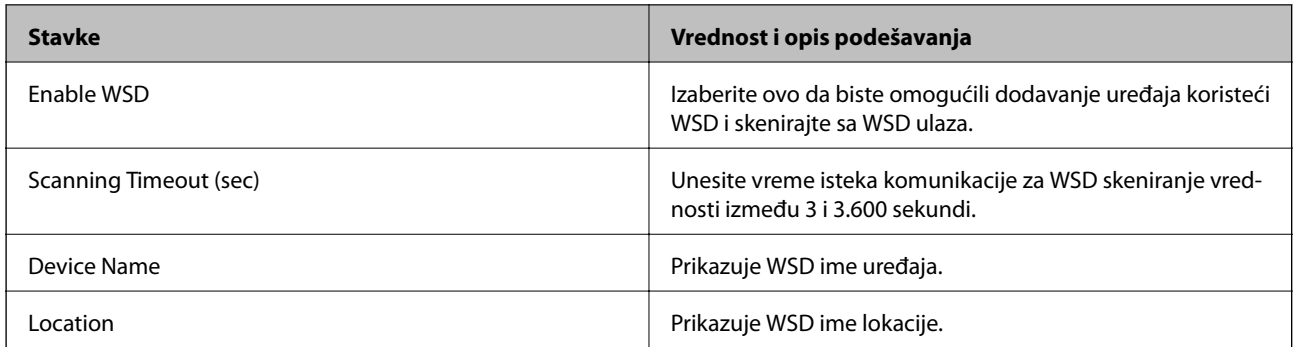

### LLTD Settings

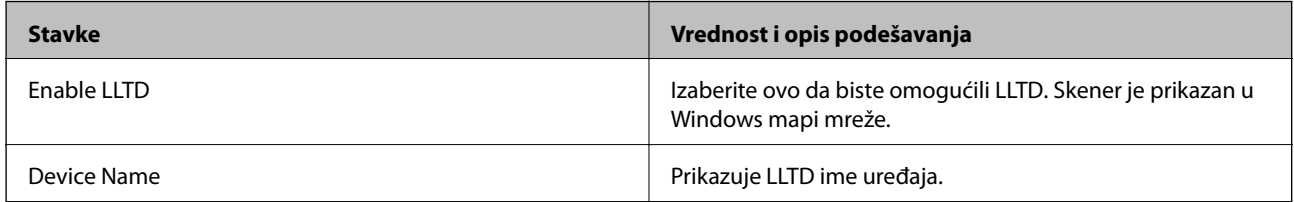

### LLMNR Settings

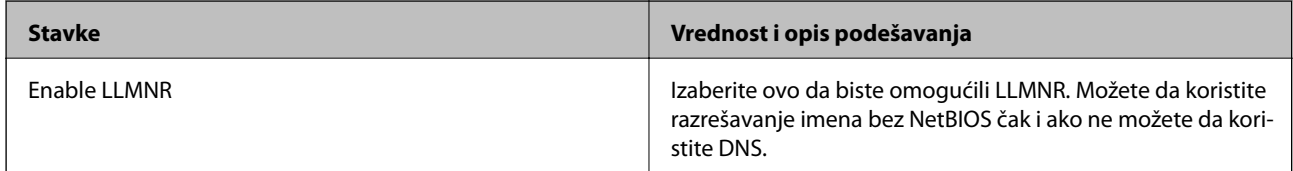

### SNMPv1/v2c Settings

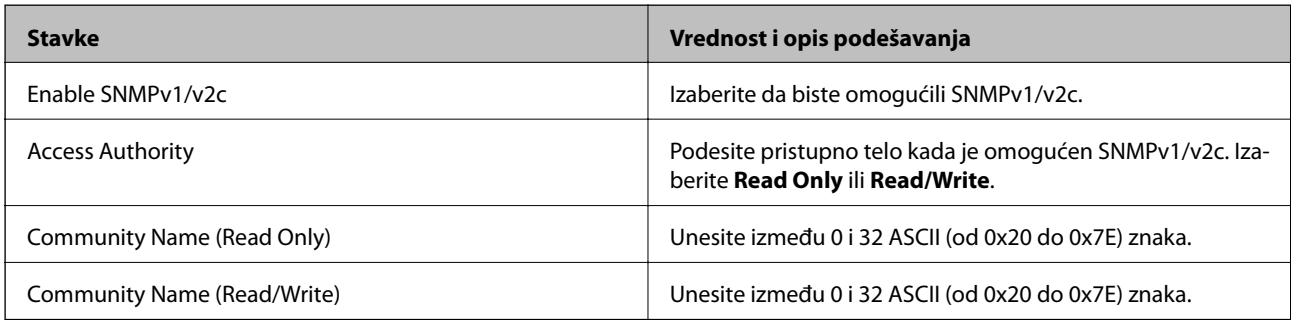

<span id="page-229-0"></span>SNMPv3 Settings

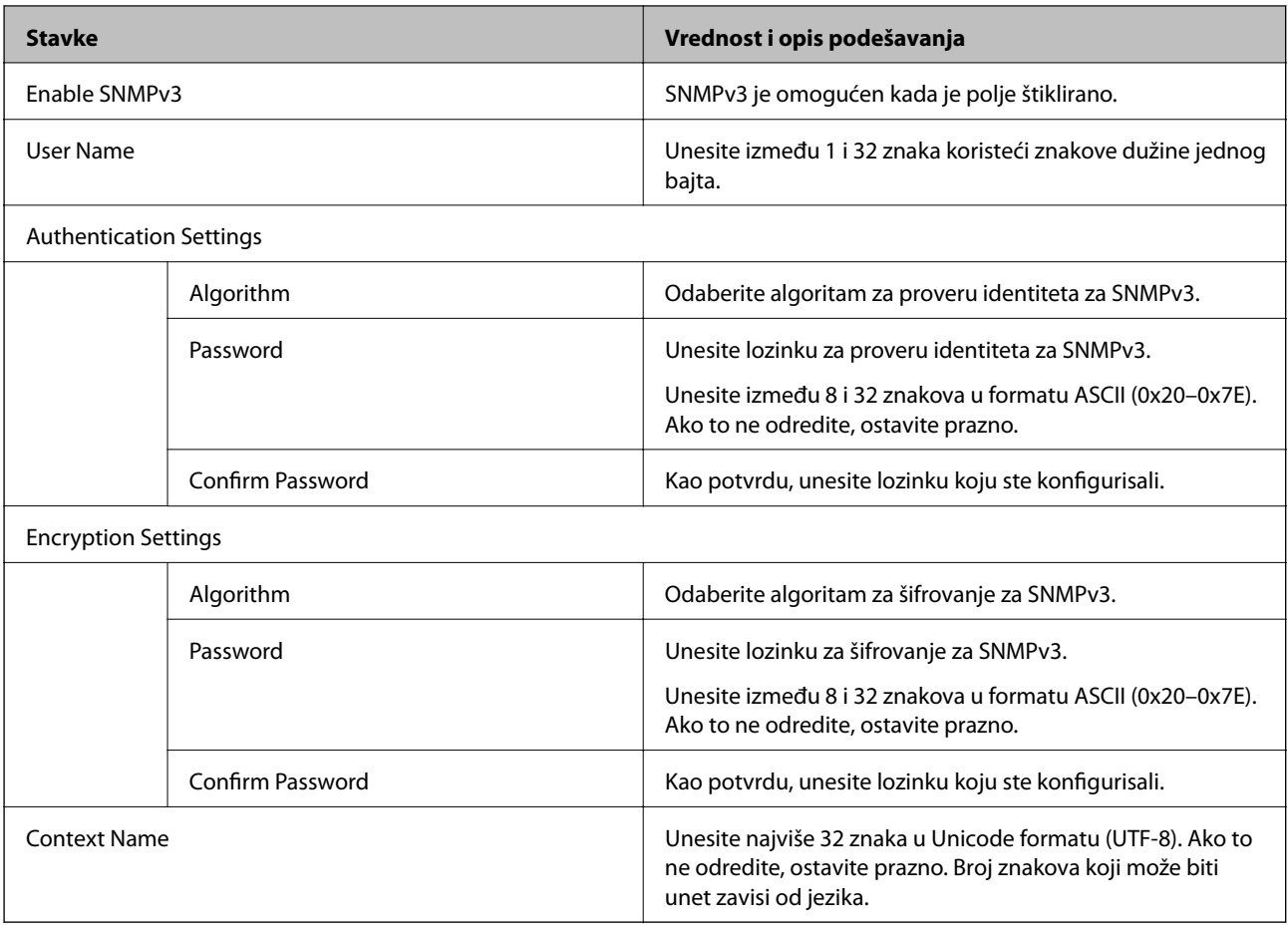

# **Način korišćenja digitalnog sertifikata**

## **O digitalnim sertifikatima**

❏ CA-signed Certificate

To je sertifikat koji je potpisalo sertifikaciono telo (CA — Certificate Authority). Možete ga pribaviti ako pošaljete zahtev sertifikacionom telu. Ovaj sertifikat potvrđuje postojanje skenera i koristi se za SSL/TLS komunikaciju, tako da možete da osigurate bezbednost prenosa podataka.

Kada se koristi za SSL/TLS komunikaciju, koristi se kao serverski sertifikat.

Kada je podešen na IPsec/IP filtriranje ili IEEE 802.1X komunikaciju, koristi se kao klijentski sertifikat.

❏ CA sertifikat

To je sertifikat koji se nalazi u nizu CA-signed Certificate, koji se naziva i prelazni CA sertifikat. Veb pregledač ga koristi za proveru putanje do sertifikata skenera prilikom pristupa serveru druge strane ili Web Config.

Za CA sertifikat, podesite kada treba da proverite putanju do sertifikata servera za pristup sa skenera. Za skener, podesite da potvrđuje putanju CA-signed Certificate za SSL/TLS vezu.

Možete dobiti CA sertifikat skenera od sertifikacionog tela kod kog je izdat CA sertifikat.

Takođe možete pribaviti CA sertifikat koji se koristi za proveru servera druge strane od sertifikacionog tela koje je izdalo CA-signed Certificate drugog servera.

<span id="page-230-0"></span>❏ Self-signed Certificate

To je sertifikat koji skener sam potpisuje i izdaje. Takođe se naziva korenski sertifikat. S obzirom da izdavalac sam sebe sertifikuje, nije pouzdan i ne može sprečiti lažno predstavljanje.

Koristite ga kada vršite bezbednosna podešavanja i jednostavnu SSL/TLS komunikaciju bez CA-signed Certificate.

Ako koristite taj sertifikat za SSL/TLS komunikaciju, u pregledaču će se možda pojaviti bezbednosno upozorenje, jer sertifikat nije registrovan u pregledaču. Možete da koristite Self-signed Certificate samo za SSL/TLS komunikaciju.

#### **Povezane informacije**

- & "Konfigurisanje opcije CA-signed Certificate" na strani 231
- & ["Ažuriranje nezavisnog sertifikata" na strani 234](#page-233-0)
- & ["Konfigurisanje opcije CA Certificate" na strani 235](#page-234-0)

## **Konfigurisanje opcije CA-signed Certificate**

#### *Pribavljanje CA sertifikata*

Da biste pribavili CA sertifikat, kreirajte CSR (zahtev za potpisivanje sertifikata) i pošaljite ga sertifikacionom telu. CSR možete da kreirate uz pomoć programa Web Config i računara.

Pratite uputstva za kreiranje CSR-a i pribavite CA sertifikat koristeći Web Config. Prilikom kreiranja CSR-a uz pomoć programa Web Config, sertifikat je u formatu PEM/DER.

1. Pristupite Web Config i zatim izaberite karticu **Network Security**. Zatim izaberite **SSL/TLS** > **Certificate** ili **IPsec/IP Filtering** > **Client Certificate** ili **IEEE802.1X** > **Client Certificate**.

Šta god da izaberete, možete pribaviti isti sertifikat i koristiti ga zajednički.

2. Kliknite na **Generate** kod **CSR**.

Otvoriće se stranica za kreiranje CSR-a.

3. Unesite vrednost za svaku stavku.

#### *Napomena:*

Dostupna dužina šifre i skraćenice se mogu razlikovati u zavisnosti od sertifikacionog tela. Poštujte pravila datog sertifikacionog tela prilikom kreiranja zahteva.

4. Kliknite na **OK**.

Prikazaće se poruka sa obaveštenjem o završetku.

5. Izaberite karticu **Network Security**. Zatim izaberite **SSL/TLS** > **Certificate**, ili **IPsec/IP Filtering** > **Client Certificate** ili **IEEE802.1X** > **Client Certificate**.

<span id="page-231-0"></span>6. CSR preuzmite na računar tako što ćete kliknuti na jedno od dugmadi za preuzimanje koju sadrži **CSR**, u formatu koji zahteva dato sertifikaciono telo.

#### c*Važno:*

Nemojte ponovo da generišete CSR. Ako to uradite, možda nećete moći da uvezete izdati CA-signed Certificate.

- 7. Pošaljite CSR sertifikacionom telu i dobavite CA-signed Certificate. Poštujte pravila datog sertifikacionog tela koja se odnose na način slanja i formular.
- 8. Sačuvajte izdati CA-signed Certificate na računaru koji je povezan sa skenerom. Postupak dobijanja CA-signed Certificate se smatra gotovim kada sertifikat snimite na odredišnu lokaciju.

#### **Povezane informacije**

& ["Pokretanje Web Config u veb pregledaču" na strani 23](#page-22-0)

#### **Stavke podešavanja CSR-a**

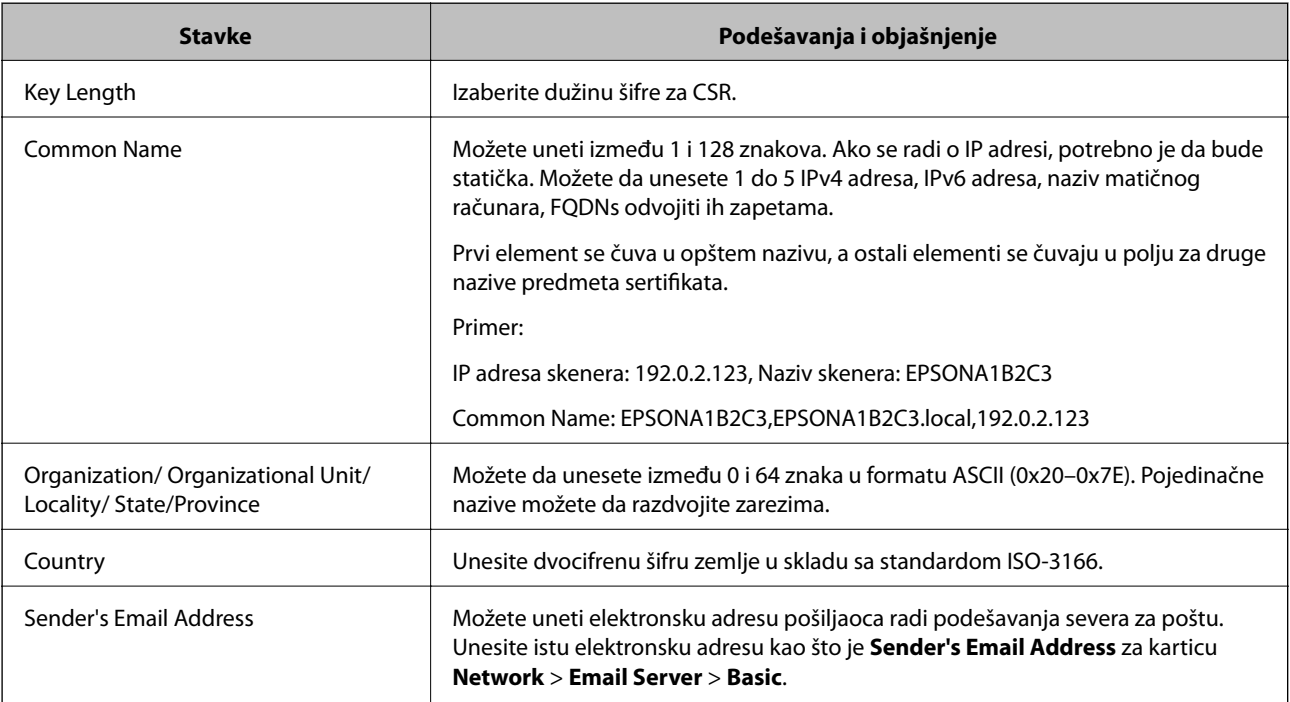

#### *Uvoz CA sertifikata*

Uvezite dobijeni CA-signed Certificate na skener.

#### c*Važno:*

- ❏ Proverite da li su na skeneru podešeni tačno vreme i datum. Moguće je da sertifikat ne važi.
- ❏ Ako ste sertifikat dobili na osnovu CSR formulara iz programa Web Config, sertifikat možete da uvezete jednom.
- 1. Pristupite Web Config i zatim izaberite karticu **Network Security**. Zatim izaberite **SSL/TLS** > **Certificate**, ili **IPsec/IP Filtering** > **Client Certificate** ili **IEEE802.1X** > **Client Certificate**.
- 2. Kliknite na **Import**

Otvoriće se stranica za uvoz sertifikata.

3. Unesite vrednost za svaku stavku. Podesite **CA Certificate 1** i **CA Certificate 2** prilikom provere putanju sertifikata na veb pregledaču koji pristupa skeneru.

Postavke mogu da se razlikuju u zavisnosti od toga gde kreirate CSR i od formata datoteke sertifikata. Unesite vrednosti u obavezna polja u skladu sa sledećim stavkama.

- ❏ Sertifikat u formatu PEM/DER dobijen iz programa Web Config
	- ❏ **Private Key**: Nemojte konfigurisati ovu stavku jer skener sadrži privatni ključ.
	- ❏ **Password**: Nemojte je konfigurisati.
	- ❏ **CA Certificate 1**/**CA Certificate 2**: opciono
- ❏ Sertifikat u formatu PEM/DER dobijen sa računara
	- ❏ **Private Key**: Podesite ovu stavku.
	- ❏ **Password**: Nemojte je konfigurisati.
	- ❏ **CA Certificate 1**/**CA Certificate 2**: opciono
- ❏ Sertifikat u formatu PKCS#12 dobijen sa računara
	- ❏ **Private Key**: Nemojte je konfigurisati.
	- ❏ **Password**: opciono
	- ❏ **CA Certificate 1**/**CA Certificate 2**: Nemojte je konfigurisati.
- 4. Kliknite na **OK**.

Prikazaće se poruka sa obaveštenjem o završetku.

#### *Napomena:*

Kliknite na *Confirm* da biste proverili informacije u sertifikatu.

#### **Povezane informacije**

& ["Pokretanje Web Config u veb pregledaču" na strani 23](#page-22-0)

#### **Stavke za podešavanja uvoza CA sertifikata**

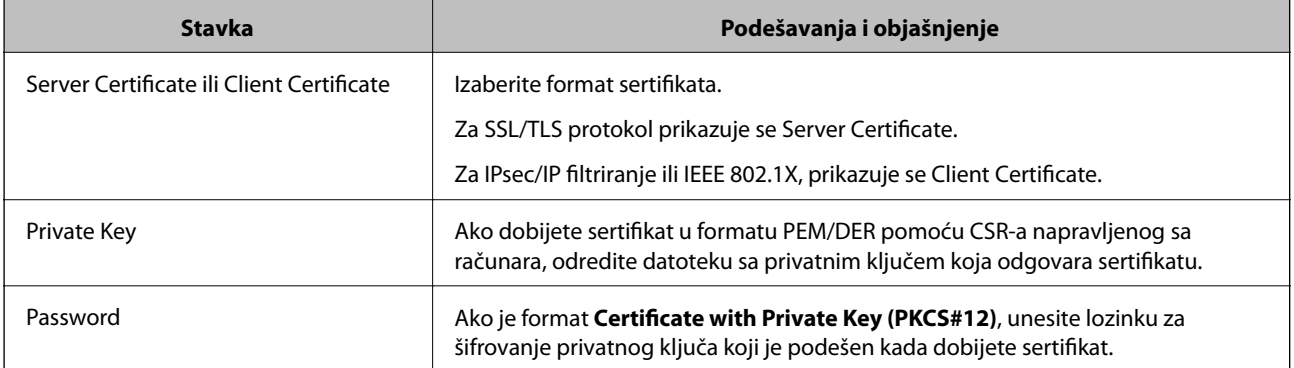

<span id="page-233-0"></span>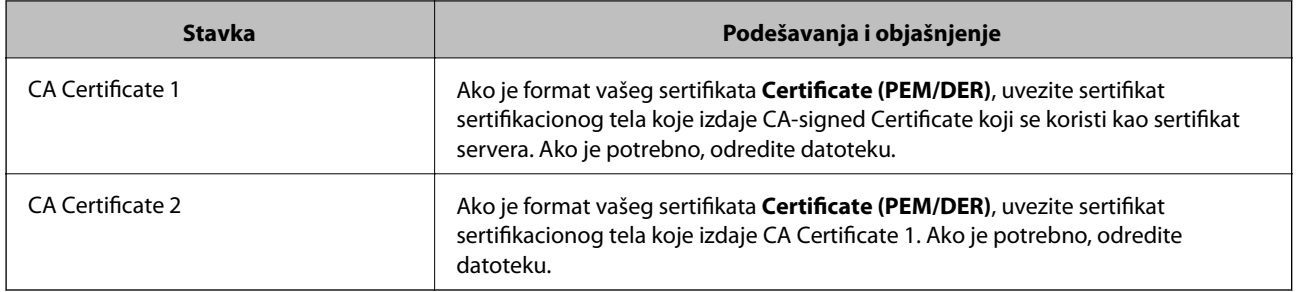

#### *Brisanje CA sertifikata*

Možete da izbrišete uvezeni sertifikat kada istekne ili kada više ne postoji potreba za šifrovanjem veze.

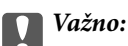

Ako ste sertifikat dobili na osnovu CSR formulara iz programa Web Config, ne možete ponovo da uvezete izbrisani sertifikat.U tom slučaju, kreirajte CSR i ponovo pribavite sertifikat.

- 1. Pristupite opciji Web Config, i onda odaberite karticu **Network Security**.Zatim izaberite **SSL/TLS** > **Certificate** ili **IPsec/IP Filtering** > **Client Certificate** ili **IEEE802.1X** > **Client Certificate**.
- 2. Kliknite na **Delete**.
- 3. Potvrdite da želite da izbrišete sertifikat u prikazanoj poruci.

#### **Povezane informacije**

& ["Pokretanje Web Config u veb pregledaču" na strani 23](#page-22-0)

### **Ažuriranje nezavisnog sertifikata**

S obzirom da skener izdaje Self-signed Certificate, možete ga ažurirati kada istekne ili kada se opisani sadržaj promeni.

- 1. Pristupite Web Config i izaberite karticu **Network Security** tab > **SSL/TLS** > **Certificate**.
- 2. Kliknite na **Update**.
- 3. Unesite **Common Name**.

Možete uneti najviše 5 IPv4 adresa, IPv6 adresa, naziva matičnog računara, FQDN-ova od 1 do 128 znakova tako što ćete ih odvojiti zarezima. Prvi parametar se čuva pod zajedničkim imenom, a ostali se čuvaju u drugom polju predmeta sertifikata.

Primer:

IP adresa skenera: 192.0.2.123, Naziv skenera: EPSONA1B2C3 Zajedničko ime: EPSONA1B2C3,EPSONA1B2C3.local,192.0.2.123

4. Navedite rok važenja sertifikata.

<span id="page-234-0"></span>5. Kliknite na **Next**.

Prikazaće se poruka sa potvrdom.

6. Kliknite na **OK**.

Skener će biti ažuriran.

*Napomena:*

Podatke o sertifikatu možete proveriti sa kartice *Network Security* > *SSL/TLS* > *Certificate* > *Self-signed Certificate* i kliknuti na *Confirm*.

#### **Povezane informacije**

& ["Pokretanje Web Config u veb pregledaču" na strani 23](#page-22-0)

## **Konfigurisanje opcije CA Certificate**

Kada podesite CA Certificate, možete proveriti putanju do CA sertifikata servera kojem skener pristupa. Time može da se spreči lažno predstavljanje.

Možete pribaviti CA Certificate od sertifikacionog tela u kom se CA-signed Certificate izdaje.

#### *Uvoz CA Certificate*

Uvezite CA Certificate na skener.

- 1. Pristupite opciji Web Config, a zatim izaberite karticu **Network Security** > **CA Certificate**.
- 2. Kliknite na **Import**.
- 3. Navedite CA Certificate koji želite da uvezete.
- 4. Kliknite na **OK**.

Kada se uvoz završi, bićete vraćeni na ekran **CA Certificate** i uvezeni CA Certificate će se prikazati.

#### **Povezane informacije**

& ["Pokretanje Web Config u veb pregledaču" na strani 23](#page-22-0)

#### *Brisanje CA Certificate*

Možete da izbrišete uvezeni CA Certificate.

- 1. Pristupite Web Config a zatim izaberite karticu **Network Security** > **CA Certificate**.
- 2. Kliknite **Delete** pored CA Certificate koji želite da izbrišete.
- 3. Potvrdite da želite da izbrišete sertifikat u prikazanoj poruci.
- 4. Kliknite **Reboot Network**, a zatim proverite da je izbrisan CA sertifikat nije naveden na ažuriranom ekranu.

#### <span id="page-235-0"></span>**Povezane informacije**

& ["Pokretanje Web Config u veb pregledaču" na strani 23](#page-22-0)

## **SSL/TLS komunikacija sa skenerom**

Kada je sertifikat servera za skener podešen pomoću protokola SSL/TLS (Sloj sigurnih utičnica/Bezbednost transportnog sloja), možete šifrovati komunikacionu putanju između računara. Ovo uradite ako želite da sprečite neovlašćeni pristup i pristup na daljinu.

## **Konfigurisanje osnovnih postavki SSL/TLS protokola**

Ako skener podržava funkciju HTTPS servera, možete da koristite SSL/TLS protokol da šifrujete komunikaciju. Možete da konfigurišete skener i da njime upravljate pomoću programa Web Config, uz zagarantovanu zaštitu.

Konfigurišite jačinu šifrovanja i funkciju preusmeravanja.

- 1. Pristupite Web Config i izaberite karticu **Network Security** > > **SSL/TLS** > **Basic**.
- 2. Izaberite po jednu vrednost za svaku stavku.
	- ❏ Encryption Strength Izaberite nivo jačine šifrovanja.
	- ❏ Redirect HTTP to HTTPS Preusmeravanje na HTTPS kada se pristupi HTTP-u.
- 3. Kliknite na **Next**. Prikazaće se poruka sa potvrdom.
- 4. Kliknite na **OK**. Skener će biti ažuriran.

#### **Povezane informacije**

& ["Pokretanje Web Config u veb pregledaču" na strani 23](#page-22-0)

### **Konfigurisanje sertifikata servera za skener**

- 1. Pristupite Web Config i izaberite karticu **Network Security** > **SSL/TLS** > **Certificate**.
- 2. Odredite koji sertifikat će se koristiti pod opcijom **Server Certificate**.
	- ❏ Self-signed Certificate

Skener je generisao nezavisni sertifikat. Izaberite ovu stavku ako niste pribavili CA sertifikat.

❏ CA-signed Certificate

Izaberite ovu stavku ako ste unapred pribavili i uvezli CA sertifikat.

3. Kliknite na **Next**.

Prikazaće se poruka sa potvrdom.

<span id="page-236-0"></span>4. Kliknite na **OK**.

Skener će biti ažuriran.

#### **Povezane informacije**

- & ["Pokretanje Web Config u veb pregledaču" na strani 23](#page-22-0)
- & ["Konfigurisanje opcije CA-signed Certificate" na strani 231](#page-230-0)
- & ["Konfigurisanje opcije CA Certificate" na strani 235](#page-234-0)

## **Šifrovana komunikacija pomoću IPsec/IP filtriranja**

## **O aplikaciji IPsec/IP Filtering**

Uz pomoć funkcije IPsec/IP filtriranja možete da filtrirate saobraćaj na osnovu IP adrese, servisa i porta. Kombinovanjem filtera možete da konfigurišete skener tako da prihvata ili blokira određene klijente i određene podatke. Uz to, možete da povećate bezbednost tako što ćete koristiti IPsec.

#### *Napomena:*

Računari koji koriste Windows Vista ili novije verzije, ili Windows Server 2008 ili novije verzije podržavaju IPsec.

## **Konfigurisanje podrazumevane smernice**

Da bi filtriranje saobraćaja bilo aktivno, konfigurišite podrazumevanu smernicu. Podrazumevane smernice važe za sve korisnike i grupe koje se povezuju sa skenerom. Ako želite da preciznije kontrolišete korisnike i grupe korisnika, konfigurišite smernice za grupe.

- 1. Pristupite Web Config i zatim izaberite karticu **Network Security** > **IPsec/IP Filtering** > **Basic**.
- 2. Unesite vrednost za svaku stavku.
- 3. Kliknite na **Next**.

Prikazaće se poruka sa potvrdom.

4. Kliknite na **OK**.

Skener će biti ažuriran.

#### **Povezane informacije**

& ["Pokretanje Web Config u veb pregledaču" na strani 23](#page-22-0)

#### *Default Policy — stavke podešavanja*

**Default Policy**

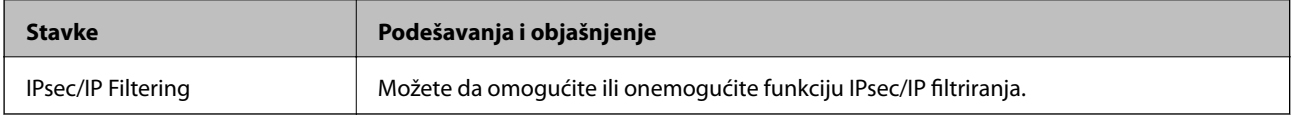

#### ❏ **Access Control**

Konfigurišite način kontrole saobraćaja IP paketa.

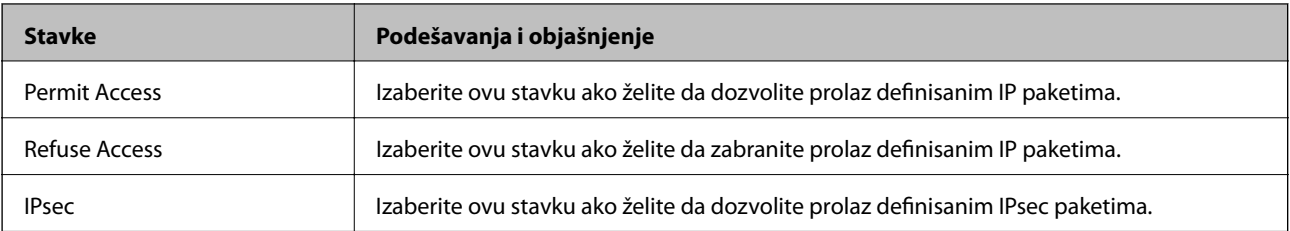

#### ❏ **IKE Version**

Izaberite **IKEv1** ili **IKEv2** za **IKE Version**. Izaberite jednu od njih na osnovu uređaja s kojim je skener povezan.

### ❏ IKEv1

Kada odaberete **IKEv1** kao **IKE Version**, biće prikazane sledeće stavke.

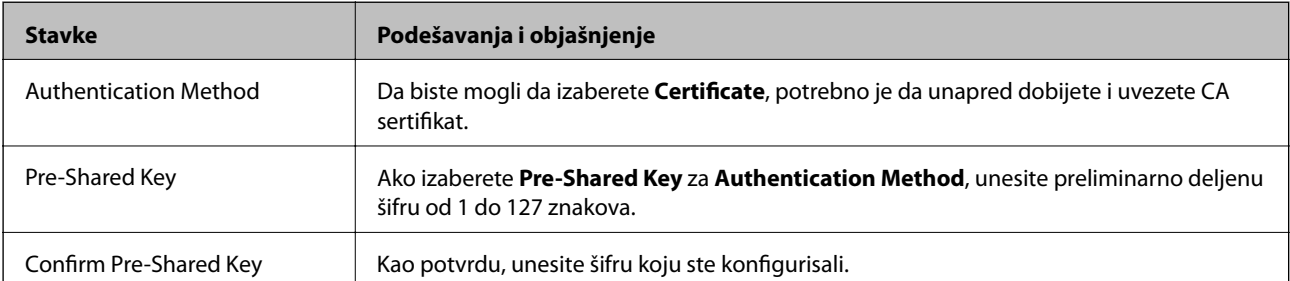

#### ❏ IKEv2

Kada odaberete **IKEv2** kao **IKE Version**, biće prikazane sledeće stavke.

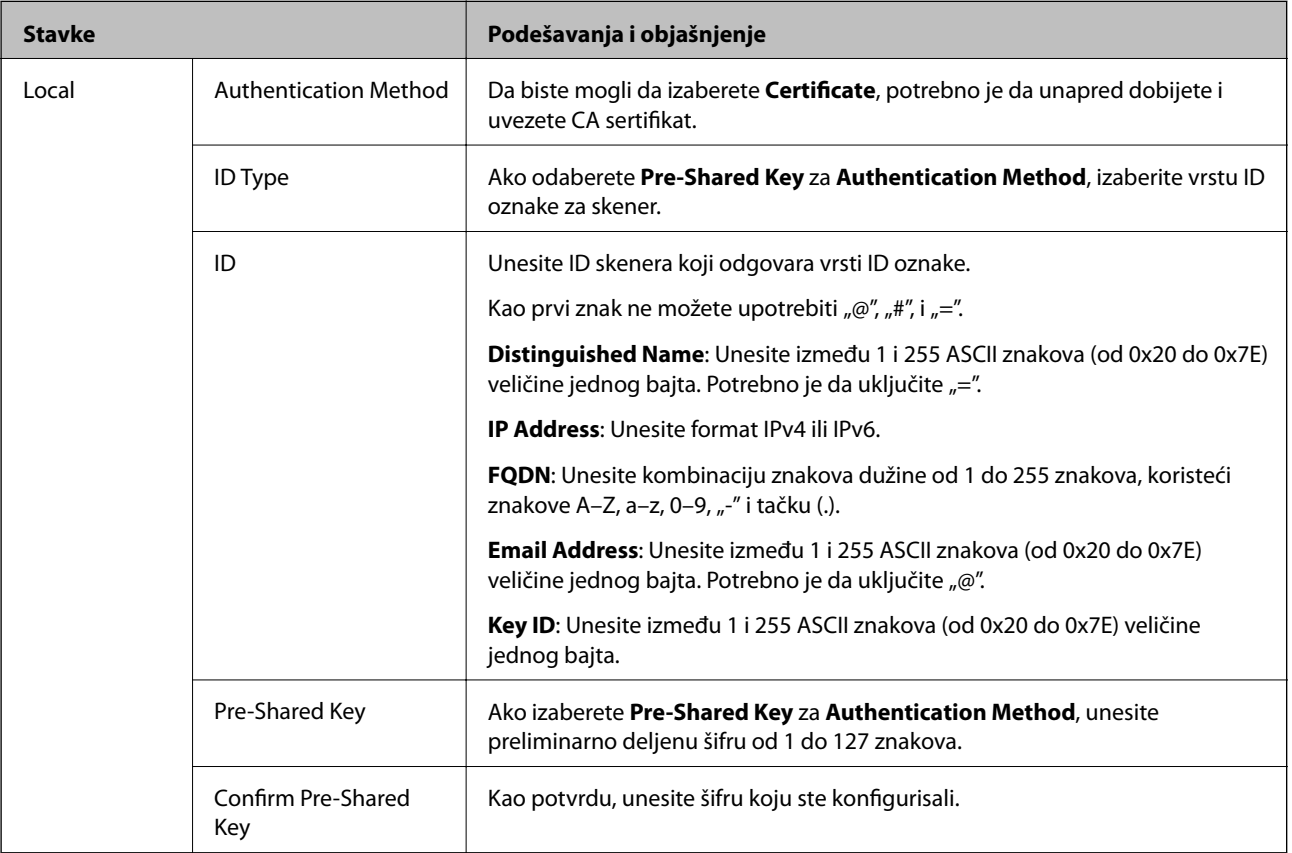

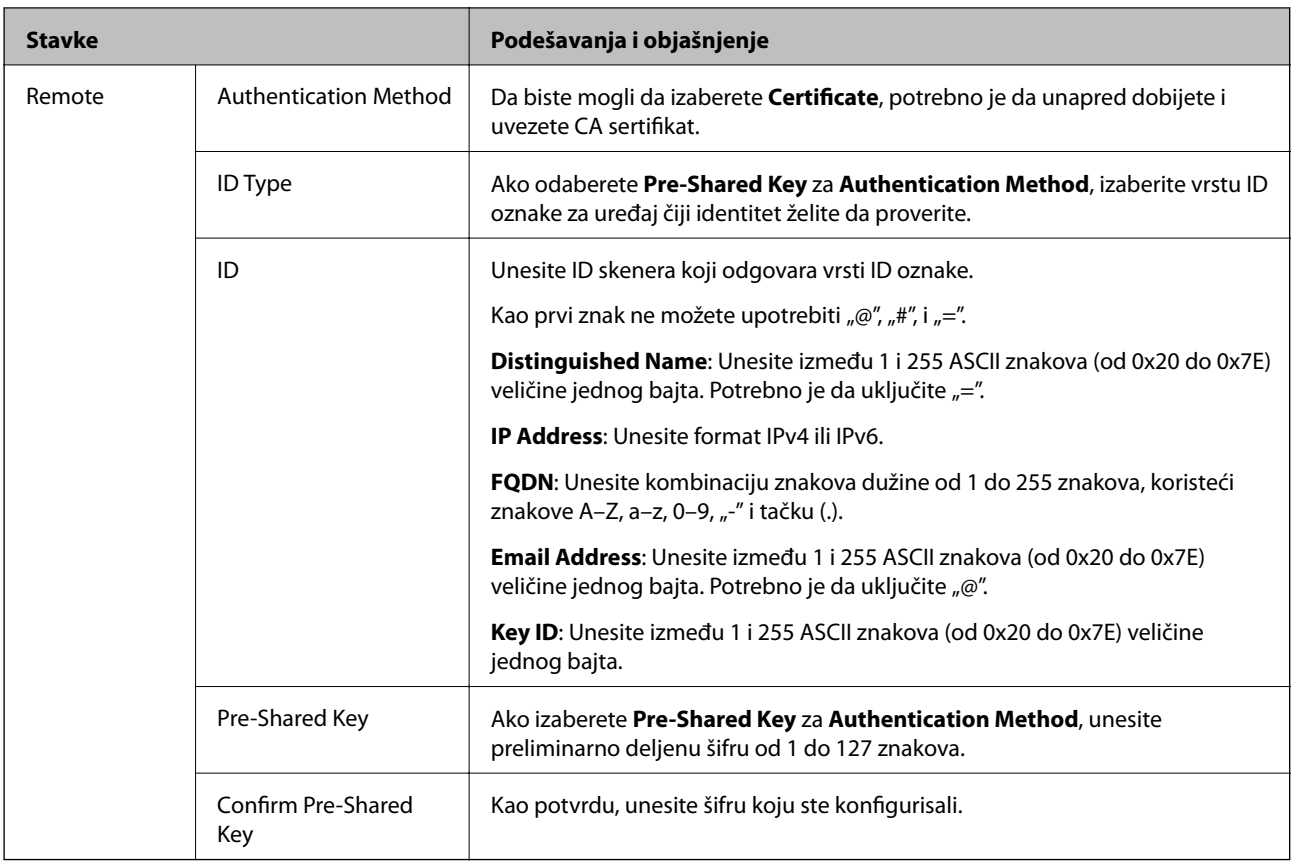

#### ❏ **Encapsulation**

Ako izaberete **IPsec** za **Access Control**, potrebno je da konfigurišete režim enkapsulacije.

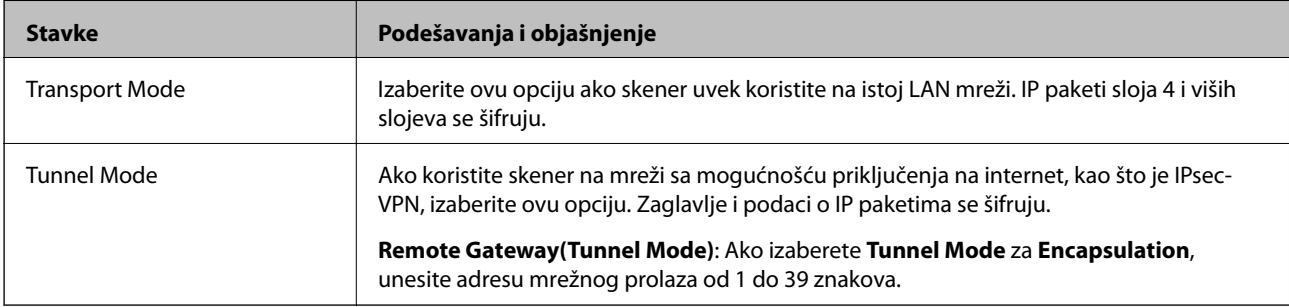

#### ❏ **Security Protocol**

Ako izaberete **IPsec** za **Access Control**, izaberite neku opciju.

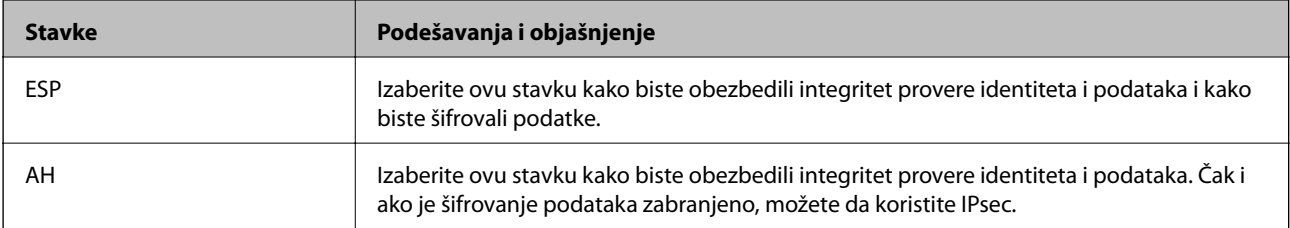

#### ❏ **Algorithm Settings**

Preporučuje se da izaberete **Any** za sva podešavanja ili da izaberete stavku osim **Any** svako podešavanje. Ako izaberete **Any** za neka od podešavanja i izaberete stavku osim **Any** za ostala podešavanja, možda neće postojati komunikacija s uređajem, zavisno od drugog uređaja koji želite da proverite.

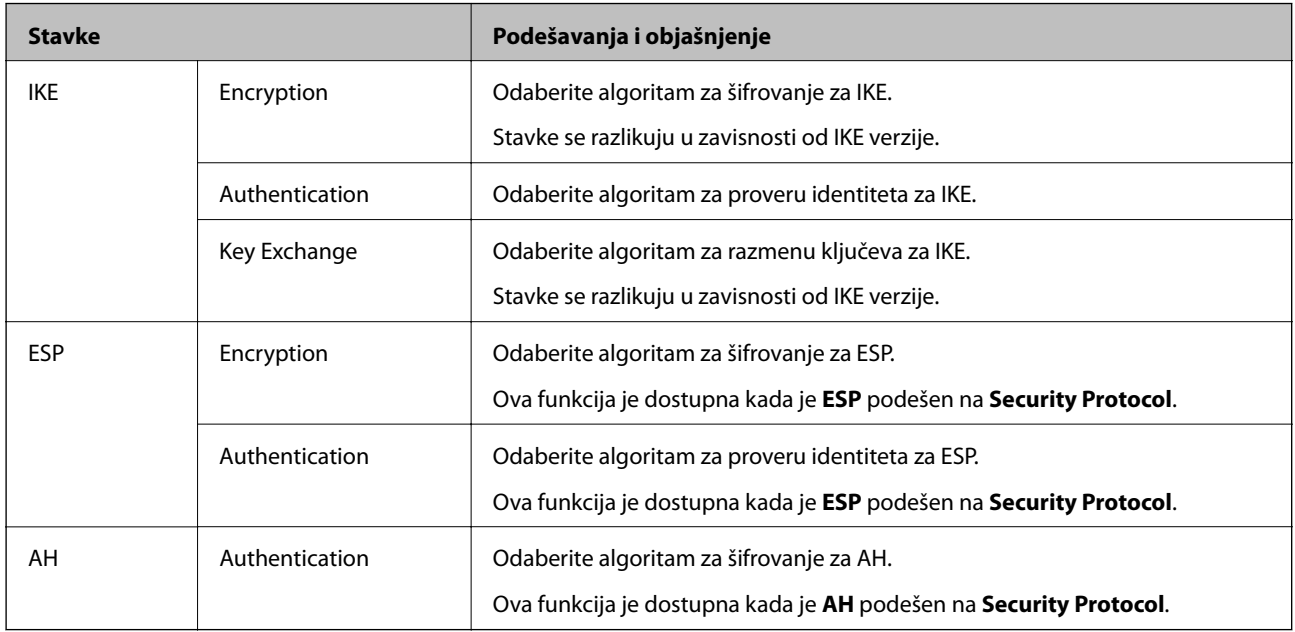

## **Konfigurisanje smernica za grupe**

Smernice za grupu su jedno ili više pravila koja se primenjuju na korisnika ili grupu korisnika. Skener kontroliše IP pakete koji odgovaraju konfigurisanim smernicama. Proverava se identitet IP paketa u odnosu na smernice za grupu redosledom od 1 do 10, a zatim u odnosu na podrazumevanu smernicu.

- 1. Pristupite Web Config i zatim izaberite karticu **Network Security** > **IPsec/IP Filtering** > **Basic**.
- 2. Kliknite na brojčanu karticu koju želite da konfigurišete.
- 3. Unesite vrednost za svaku stavku.
- 4. Kliknite na **Next**.

Prikazaće se poruka sa potvrdom.

5. Kliknite na **OK**.

Skener će biti ažuriran.

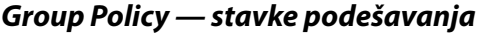

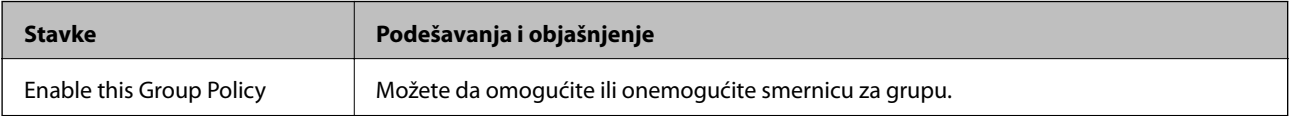

#### **Access Control**

Konfigurišite način kontrole saobraćaja IP paketa.

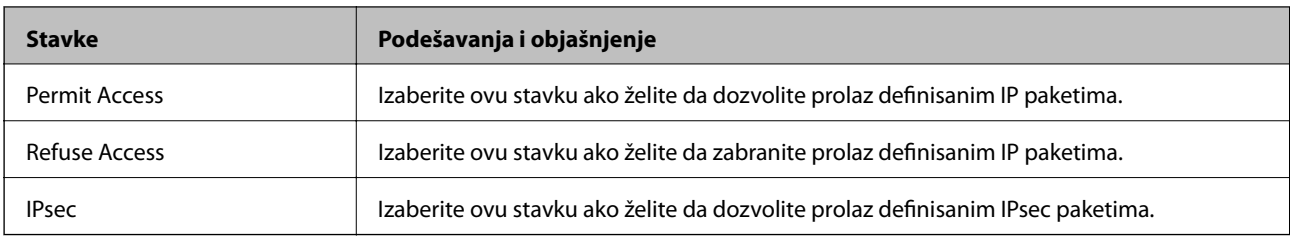

#### **Local Address (Scanner)**

Izaberite IPv4 adresu ili IPv6 adresu koja odgovara vašem mrežnom okruženju. Ako se IP adresa dodeli automatski, možete izabrati **Use auto-obtained IPv4 address**.

#### *Napomena:*

Ako je IPv6 adresa automatski dodeljena, povezivanje možda neće biti moguće. Konfigurišite statičku IPv6 adresu.

#### **Remote Address(Host)**

Unesite IP adresu uređaja da biste mogli da upravljate pristupom. IP adresa mora biti dužine do 43 znaka. Ako ne unesete IP adresu, kontrolisaće se sve adrese.

#### *Napomena:*

Ako je IP adresa automatski dodeljena (npr. ako ju je dodelio DHCP), povezivanje možda neće biti moguće. Konfigurišite statičku IP adresu.

#### **Method of Choosing Port**

Izaberite način određivanja portova.

❏ Service Name

Ako izaberete **Service Name** za **Method of Choosing Port**, izaberite neku opciju.

❏ Transport Protocol

Ako izaberete **Port Number** za **Method of Choosing Port**, potrebno je da konfigurišete režim enkapsulacije.

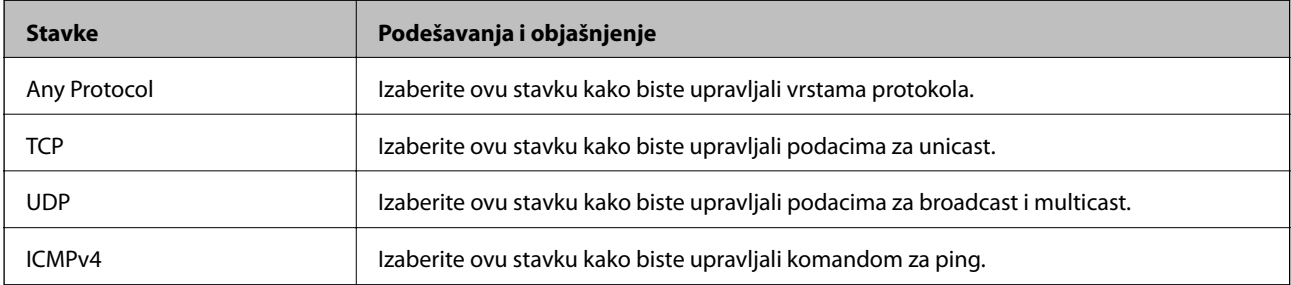

#### ❏ Local Port

Ako izaberete **Port Number** za **Method of Choosing Port** i ako izaberete **TCP** ili **UDP** za **Transport Protocol**, unesite brojeve portova za upravljanje prijemom paketa, odvojene zapetama. Možete da unesete najviše 10 brojeva portova.

Primer: 20,80,119,5220

Ako ne unesete broj porta, kontrolisaće se svi portovi.

#### ❏ Remote Port

Ako izaberete **Port Number** za **Method of Choosing Port** i ako izaberete **TCP** ili **UDP** za **Transport Protocol**, unesite brojeve portova za upravljanje slanjem paketa, odvojene zapetama. Možete da unesete najviše 10 brojeva portova.

Primer: 25,80,143,5220

Ako ne unesete broj porta, kontrolisaće se svi portovi.

#### **IKE Version**

Izaberite **IKEv1** ili **IKEv2** za **IKE Version**. Izaberite jednu od njih na osnovu uređaja s kojim je skener povezan.

#### ❏ IKEv1

Kada odaberete **IKEv1** kao **IKE Version**, biće prikazane sledeće stavke.

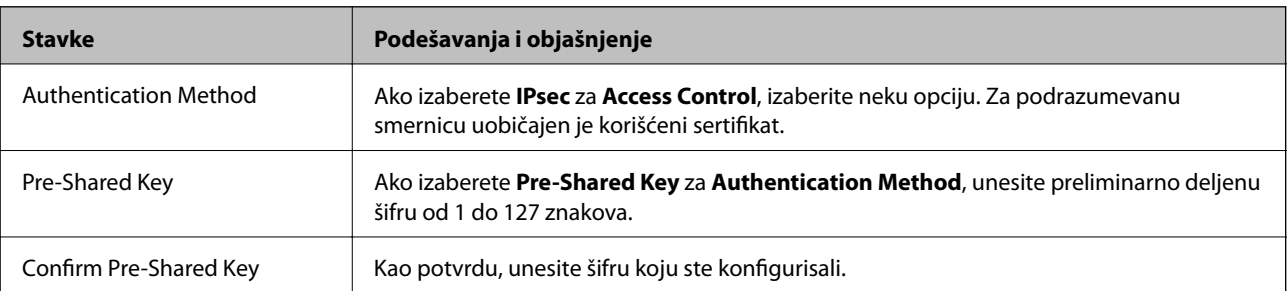

#### ❏ IKEv2

Kada odaberete **IKEv2** kao **IKE Version**, biće prikazane sledeće stavke.

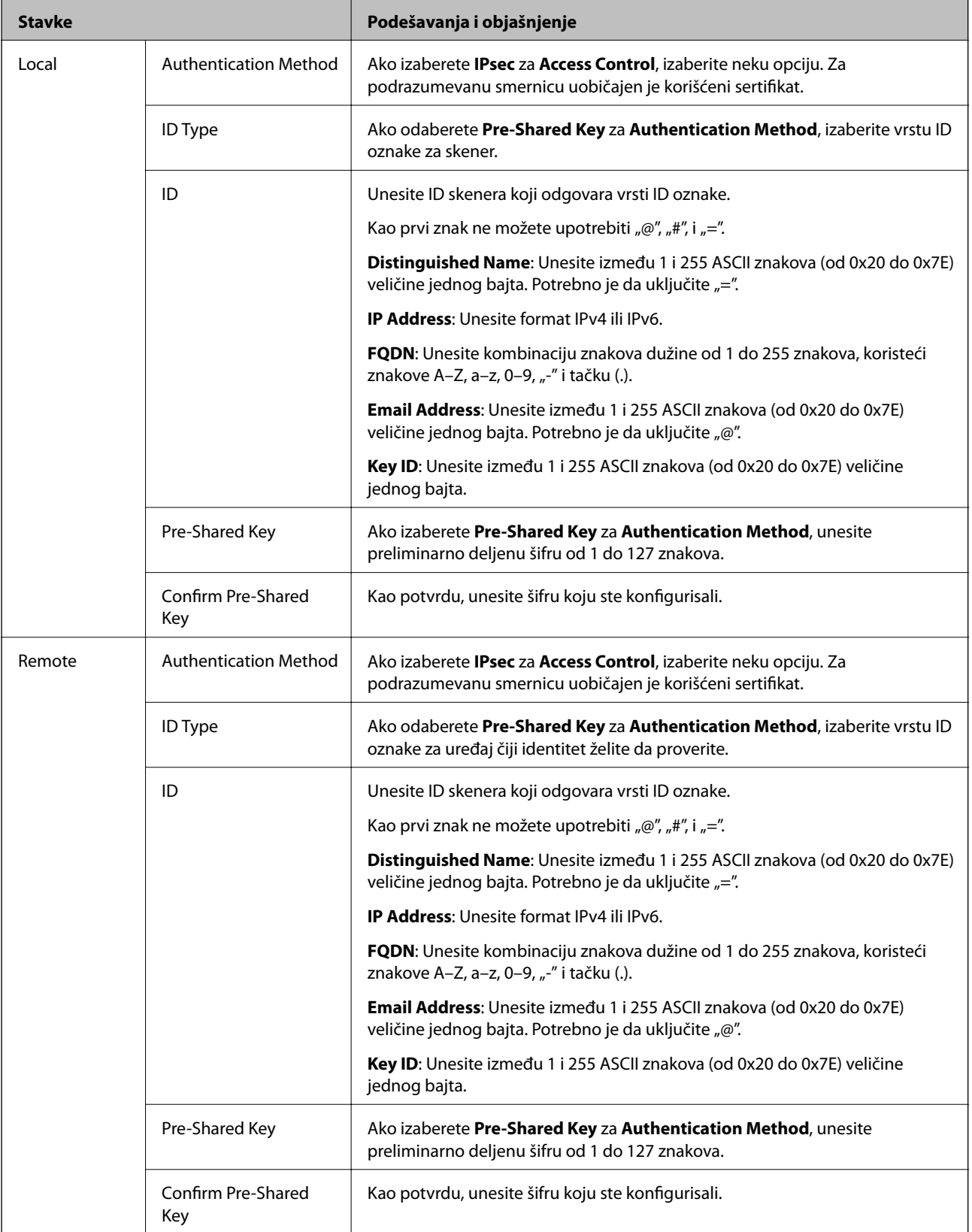

**Encapsulation**

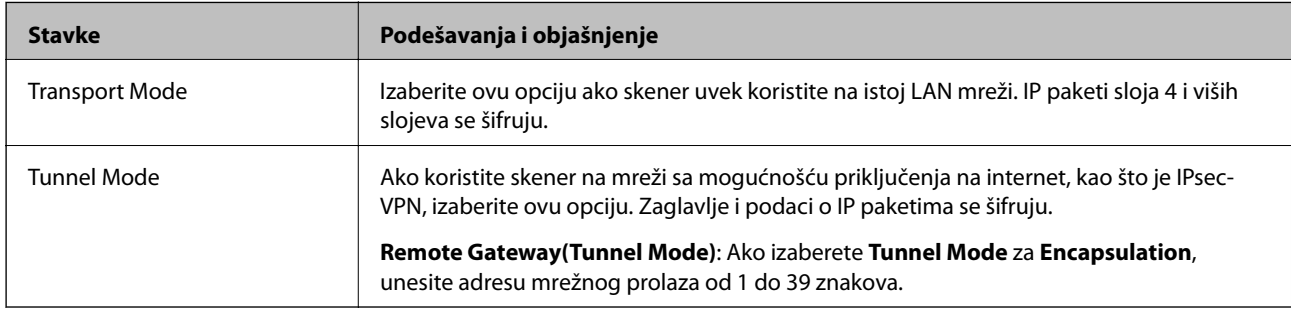

Ako izaberete **IPsec** za **Access Control**, potrebno je da konfigurišete režim enkapsulacije.

#### **Security Protocol**

Ako izaberete **IPsec** za **Access Control**, izaberite neku opciju.

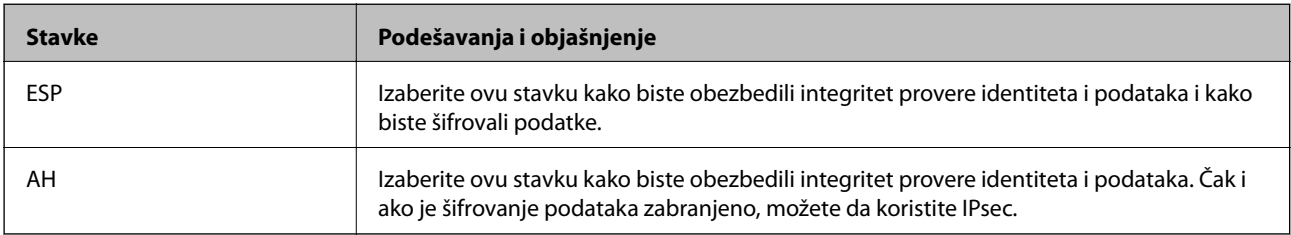

#### **Algorithm Settings**

Preporučuje se da izaberete **Any** za sva podešavanja ili da izaberete stavku osim **Any** svako podešavanje. Ako izaberete **Any** za neka od podešavanja i izaberete stavku osim **Any** za ostala podešavanja, možda neće postojati komunikacija s uređajem, zavisno od drugog uređaja koji želite da proverite.

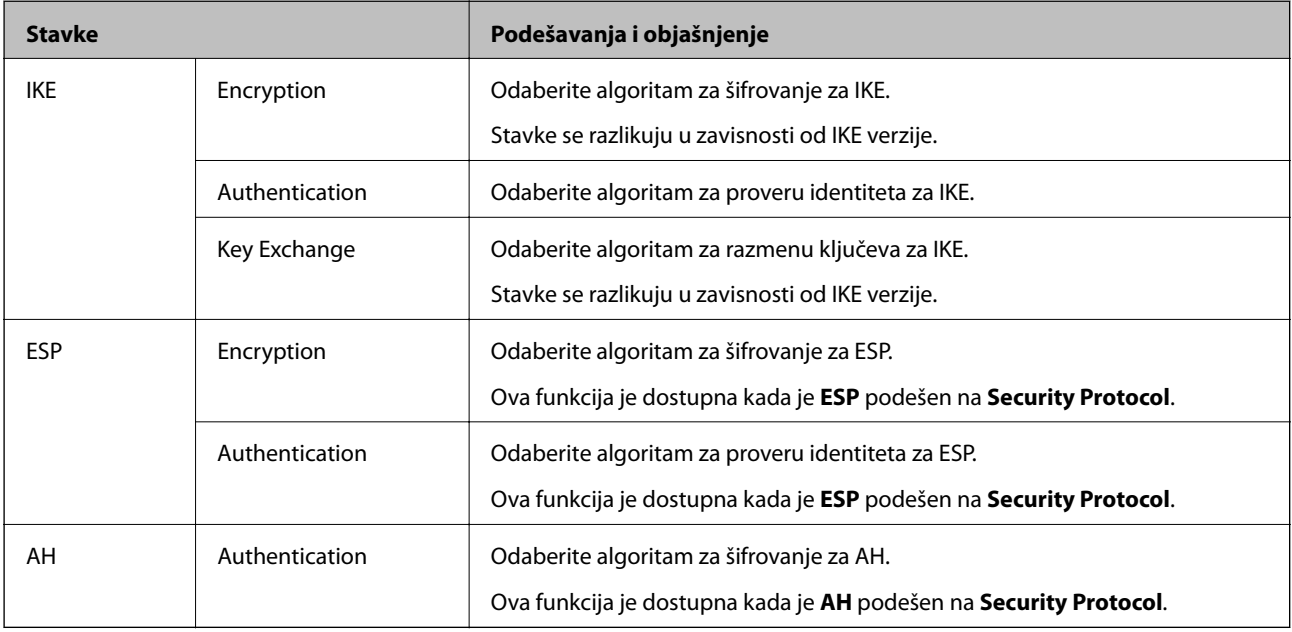

### *Kombinacija Local Address (Scanner) i Remote Address(Host) on Group Policy*

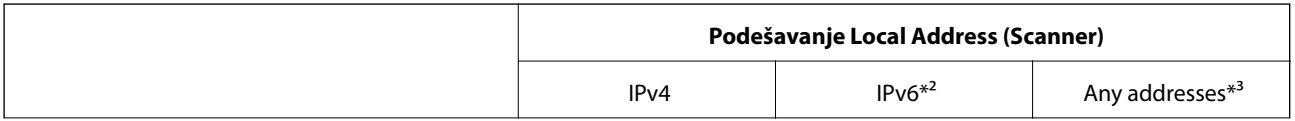

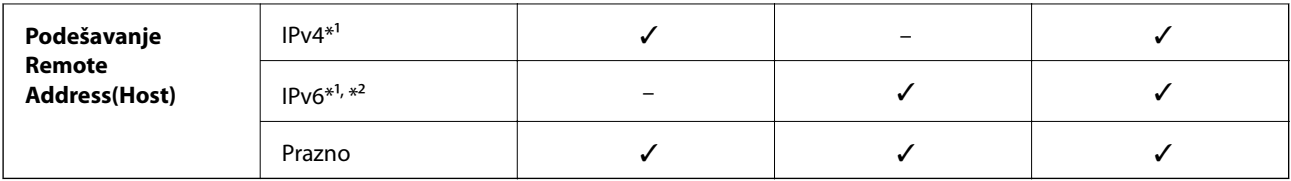

\*1 Ako je izabrano **IPsec** za **Access Control**, ne možete odrediti u unapred definisanoj dužini.

\*2 Ako je izabrano **IPsec** za **Access Control**, možete izabrati vezu sa lokalnom mrežom (fe80::), ali smernice za grupe će biti onemogućene.

\*3 Osim za lokalne adrese IPv6 linka.

#### **Povezane informacije**

& ["Pokretanje Web Config u veb pregledaču" na strani 23](#page-22-0)

#### *Reference naziva usluge u smernicama za grupe*

#### *Napomena:*

Nedostupne usluge su prikazane, ali se ne mogu izabrati.

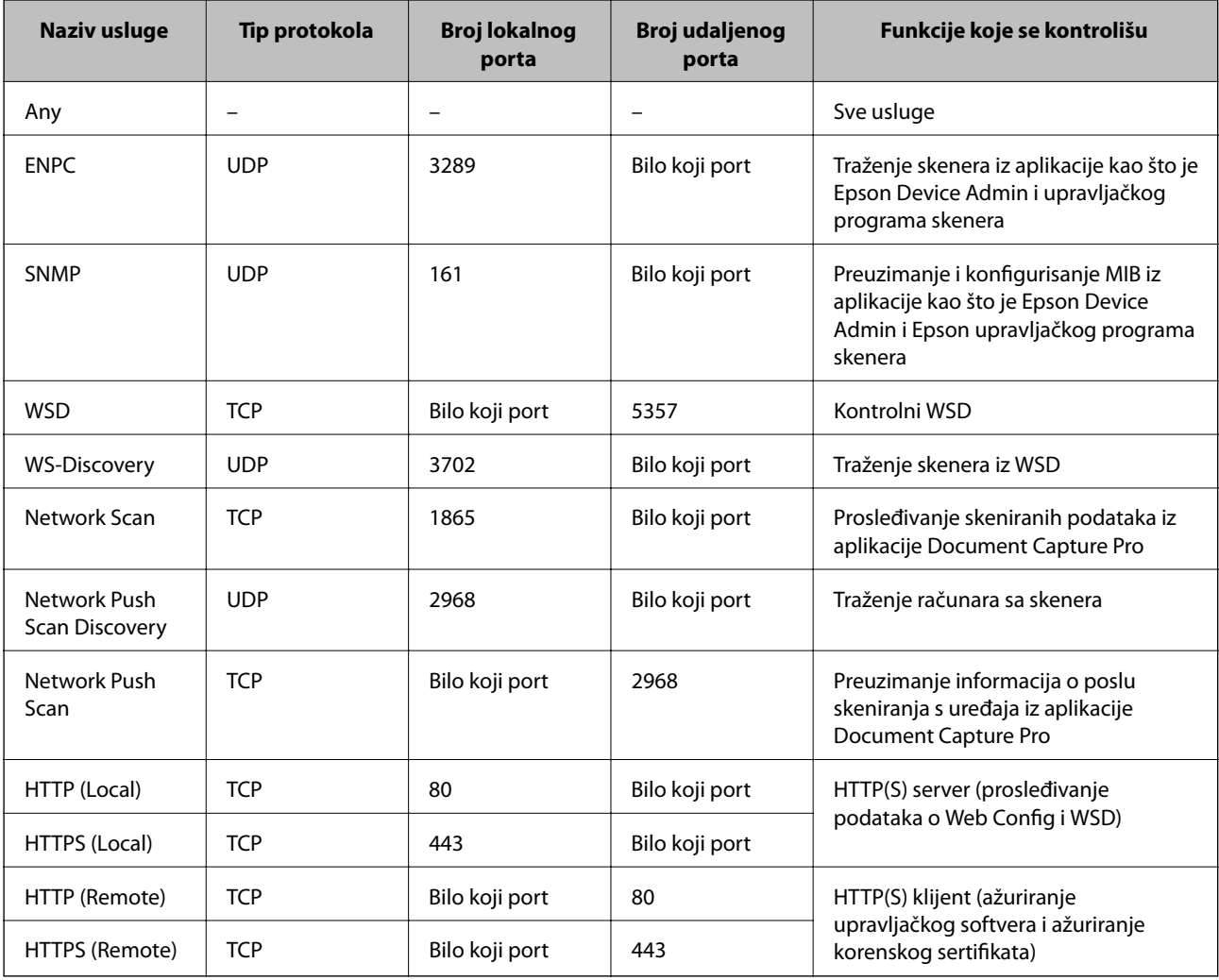

## **Primeri konfigurisanja opcije IPsec/IP Filtering**

#### **Prijem samo IPsec paketa**

Ovaj primer služi samo za konfigurisanje podrazumevane smernice.

- **Default Policy**:
- ❏ **IPsec/IP Filtering**: **Enable**
- ❏ **Access Control**: **IPsec**
- ❏ **Authentication Method**: **Pre-Shared Key**
- ❏ **Pre-Shared Key**: Unesite najviše 127 znakova.
- **Group Policy**: Nemojte je konfigurisati.

#### **Prihvatanje podataka za skeniranje i postavki skenera**

Primer pokazuje komunikacije podataka za skeniranje i konfiguracije skenera sa navedenih usluga.

**Default Policy**:

- ❏ **IPsec/IP Filtering**: **Enable**
- ❏ **Access Control**: **Refuse Access**

**Group Policy**:

- ❏ **Enable this Group Policy**: Štiklirajte ovo polje.
- ❏ **Access Control**: **Permit Access**
- ❏ **Remote Address(Host)**: IP adresa klijenta
- ❏ **Method of Choosing Port**: **Service Name**
- ❏ **Service Name**: Zabeležite polje **ENPC**, **SNMP**, **HTTP (Local)**, **HTTPS (Local)** i **Network Scan**.

#### **Prihvatanje pristupa samo sa određene IP adrese**

U ovom primeru pristup skeneru se dozvoljava samo određenim IP adresama.

**Default Policy**:

- ❏ **IPsec/IP Filtering**: **Enable**
- ❏ **Access Control**:**Refuse Access**

#### **Group Policy**:

- ❏ **Enable this Group Policy**: Štiklirajte ovo polje.
- ❏ **Access Control**: **Permit Access**
- ❏ **Remote Address(Host)**: IP adresa klijenta administratora

#### *Napomena:*

Bez obzira na konfiguraciju smernice, klijent će moći da pristupi skeneru i da ga konfiguriše.

## **Konfigurisanje sertifikata za IPsec/IP filtriranje**

Konfigurišite klijentski sertifikat za IPsec/IP filtriranje. Kada ga podesite, možete koristiti sertifikat kao metod provere identiteta za IPsec/IP filtriranje. Ako želite da konfigurišete sertifikaciono telo, idite u **CA Certificate**.

- <span id="page-247-0"></span>1. Pristupite Web Config i zatim izaberite karticu **Network Security** > **IPsec/IP Filtering** > **Client Certificate**.
- 2. Uvezite sertifikat u **Client Certificate**.

Ako ste već uvezli sertifikat objavljen od strane sertifikacionog tela, možete da kopirate sertifikat i koristite ga u IPsec/IP filtriranju. Da biste kopirali, izaberite sertifikat u **Copy From**, a zatim kliknite na **Copy**.

#### **Povezane informacije**

- & ["Pokretanje Web Config u veb pregledaču" na strani 23](#page-22-0)
- & ["Konfigurisanje opcije CA-signed Certificate" na strani 231](#page-230-0)
- & ["Konfigurisanje opcije CA Certificate" na strani 235](#page-234-0)

## **Povezivanje skenera na IEEE802.1X mrežu**

### **Konfigurisanje IEEE 802.1X mreže**

Kada podesite IEEE 802.1X mrežu na skeneru, možete da je koristite na mreži povezanoj sa RADIUS serverom, LAN prekidačem sa funkcijom provere identiteta ili pristupnom tačkom.

- 1. Pristupite Web Config i zatim izaberite karticu **Network Security** > **IEEE802.1X** > **Basic**.
- 2. Unesite vrednost za svaku stavku.
- 3. Kliknite na **Next**.

Prikazaće se poruka sa potvrdom.

4. Kliknite na **OK**.

Skener će biti ažuriran.

#### **Povezane informacije**

& ["Pokretanje Web Config u veb pregledaču" na strani 23](#page-22-0)

#### *IEEE 802.1X mreža — stavke podešavanja*

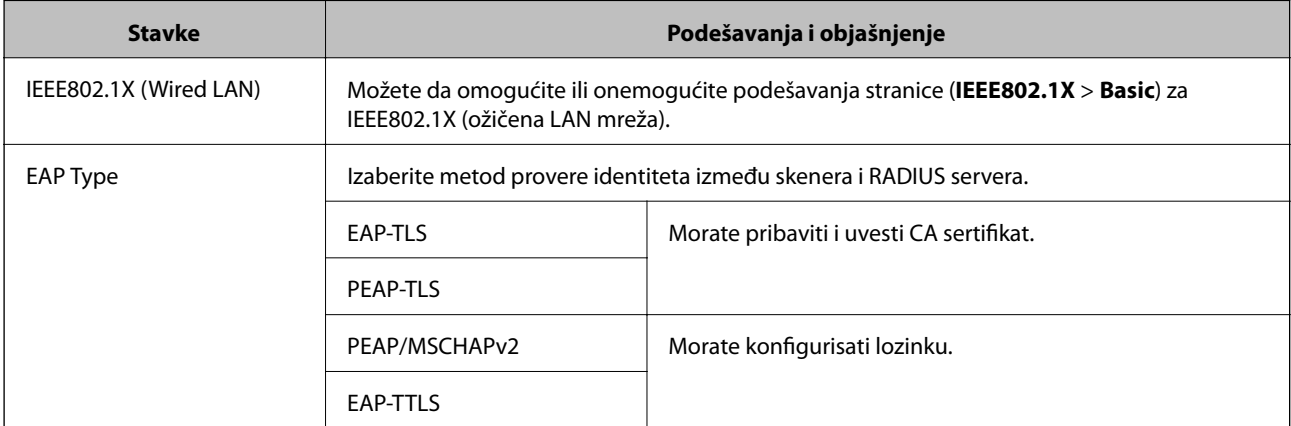

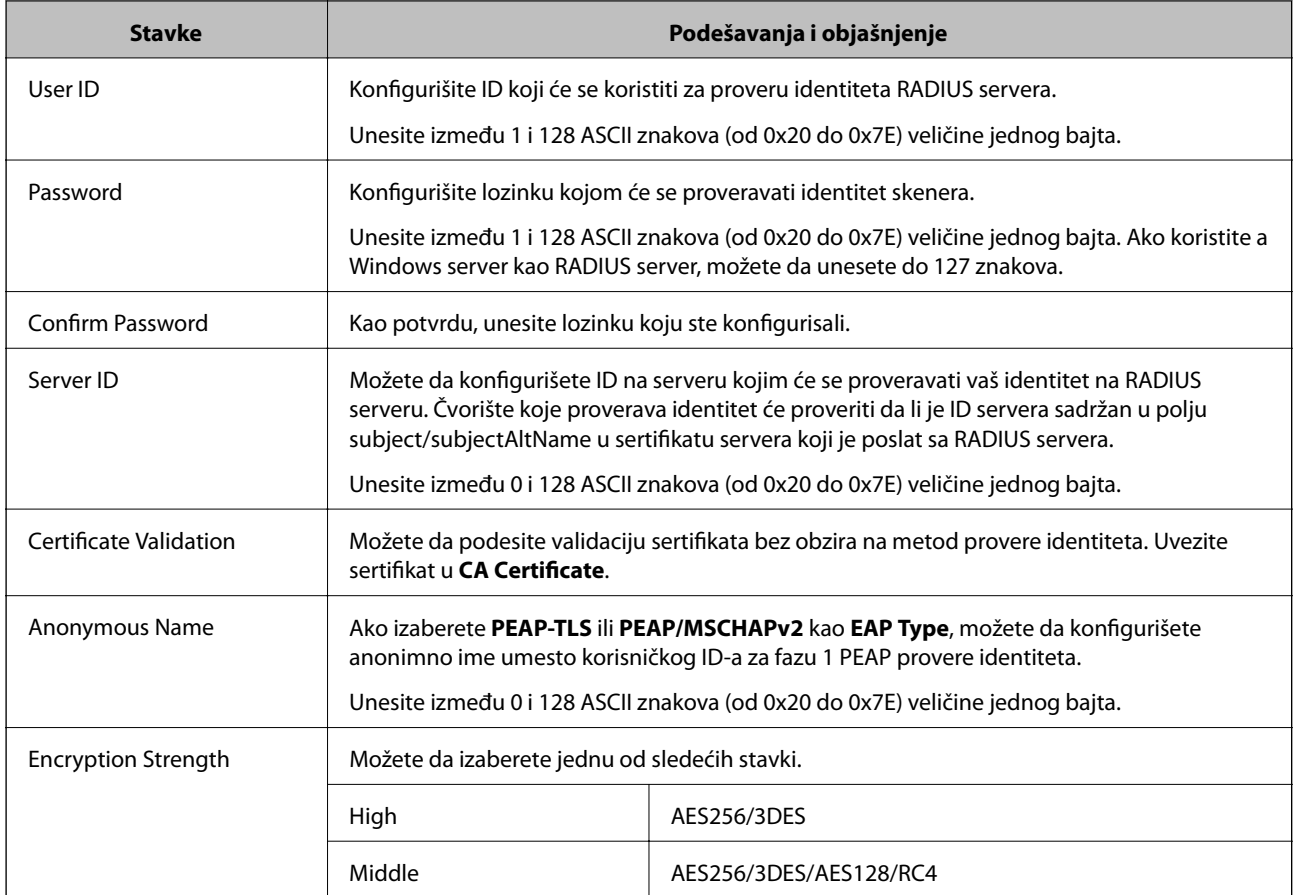

## **Konfigurisanje sertifikata za IEEE 802.1X**

Konfigurišite klijentski sertifikat za IEEE802.1X. Kada ga podesite, možete koristiti **EAP-TLS** i **PEAP-TLS** kao metod provere identiteta za IEEE 802.1X. Ako želite da konfigurišete sertifikat sertifikacionog tela, idite u **CA Certificate**.

- 1. Pristupite Web Config i zatim izaberite karticu **Network Security** > **IEEE802.1X** > **Client Certificate**.
- 2. Unesite sertifikat u polje **Client Certificate**.

Ako ste već uvezli sertifikat objavljen od strane sertifikacionog tela, možete da kopirate sertifikat i koristite ga u IEEE802.1X. Da biste kopirali, izaberite sertifikat u **Copy From**, a zatim kliknite na **Copy**.

#### **Povezane informacije**

& ["Pokretanje Web Config u veb pregledaču" na strani 23](#page-22-0)

## <span id="page-249-0"></span>**Rešavanje problema naprednih bezbednosnih postavki**

## **Vraćanje bezbednosnih podešavanja**

Kada uspostavite izuzetno bezbedno okruženje, kao što su IPsec/IP filtriranje, moguće je da nećete moći da komunicirate s uređajima zbog neispravnih podešavanja ili problema s uređajem ili serverom. U tom slučaju vratite bezbednosna podešavanja kako biste ponovo podesili uređaj ili kako biste mogli privremeno da ga koristite.

#### *Onemogućavanje bezbednosne funkcije pomoću kontrolne table*

Možete da onemogućite IPsec/IP Filtering pomoću Web Config.

- 1. Pristupite Web Config i izaberite karticu **Network Security** > **IPsec/IP Filtering** > **Basic**.
- 2. Onemogućite **IPsec/IP Filtering**.

## **Problemi pri korišćenju funkcija za bezbednost na mreži**

#### *Ako zaboravite preliminarno deljenu šifru*

#### **Ponovo konfigurišite preliminarno deljenu šifru.**

Da biste promenili šifru, pristupite Web Config i izaberite karticu **Network Security** > **IPsec/IP Filtering** > **Basic** > **Default Policy** ili **Group Policy**.

Kada promenite preliminarno deljenu šifru, konfigurišite preliminarno deljenu šifru za računare.

#### **Povezane informacije**

- & ["Pokretanje Web Config u veb pregledaču" na strani 23](#page-22-0)
- & ["Šifrovana komunikacija pomoću IPsec/IP filtriranja" na strani 237](#page-236-0)

#### *Komunikacija preko IPsec protokola nije moguća*

#### **Odredite algoritam koji skener ili računar ne podržavaju.**

Skener podržava sledeće algoritme. Proverite podešavanja računara.

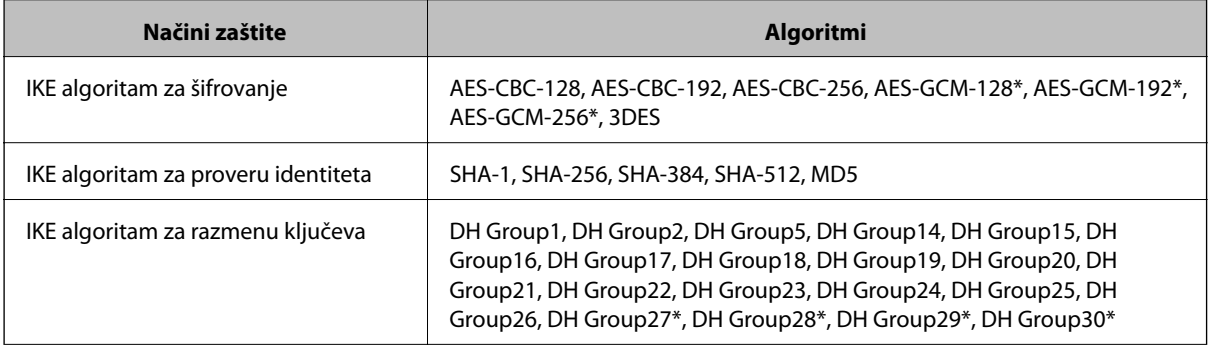

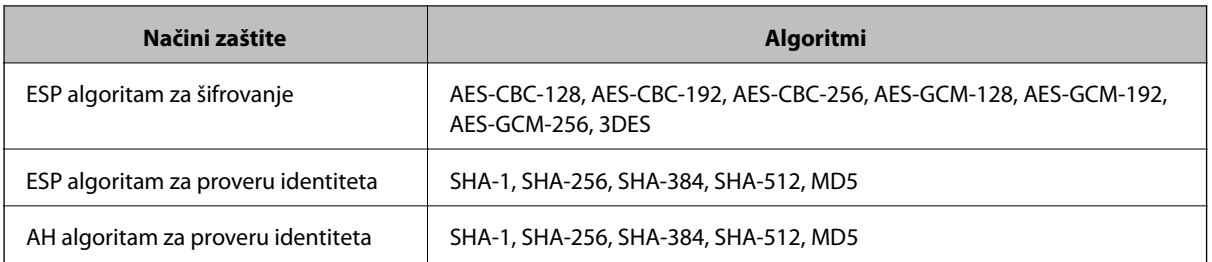

\* Dostupan samo za IKEv2

#### **Povezane informacije**

& ["Šifrovana komunikacija pomoću IPsec/IP filtriranja" na strani 237](#page-236-0)

#### *Komunikacija je naglo prekinuta*

#### **IP adresa skenera je promenjena ili se ne može koristiti.**

Kada je IP adresa registrovana na lokalnu adresu na Group Policy promenjena ili se ne može koristiti, IPsec komunikacija ne može da se izvrši. Onemogućite IPsec preko kontrolne table skenera.

Ako je DHCP istekao, ponovo se pokreće ili je IPv6 adresa istekla ili nije pribavljena, tada se može dogoditi da IP adresa registrovana za Web Config skenera (**Network Security** > **IPsec/IP Filtering** > **Basic** > **Group Policy** > **Local Address (Scanner)**) ne bude pronađena.

Unesite statičku IP adresu.

#### **IP adresa računara je promenjena ili se ne može koristiti.**

Kada je IP adresa registrovana na udaljenu adresu na Group Policy promenjena ili se ne može koristiti, IPsec komunikacija ne može da se izvrši.

Onemogućite IPsec preko kontrolne table skenera.

Ako je DHCP istekao, ponovo se pokreće ili je IPv6 adresa istekla ili nije pribavljena, tada se može dogoditi da IP adresa registrovana za Web Config skenera (**Network Security** > **IPsec/IP Filtering** > **Basic** > **Group Policy** > **Remote Address(Host)**) ne bude pronađena.

Unesite statičku IP adresu.

#### **Povezane informacije**

- & ["Pokretanje Web Config u veb pregledaču" na strani 23](#page-22-0)
- & ["Šifrovana komunikacija pomoću IPsec/IP filtriranja" na strani 237](#page-236-0)

#### *Povezivanje nakon konfigurisanja IPsec/IP filtriranja nije moguće*

#### **Podešavanja IPsec/IP filtriranja nisu tačna.**

Povežite skener i računar i ponovo podesite IPsec/IP filtriranje.

#### **Povezane informacije**

 $\rightarrow$  ["Šifrovana komunikacija pomoću IPsec/IP filtriranja" na strani 237](#page-236-0)

#### *Ne možete pristupiti skeneru nakon konfigurisanja IEEE 802.1X*

#### **Podešavanja IEEE 802.1X nisu tačna.**

Povežite skener i računar, a zatim ponovo konfigurišite IEEE 802.1X.

#### **Povezane informacije**

& ["Konfigurisanje IEEE 802.1X mreže" na strani 248](#page-247-0)

## **Problemi pri korišćenju digitalnog sertifikata**

#### *Ne možete da uvezete CA-signed Certificate*

#### **CA-signed Certificate i informacije o CSR -u se ne podudaraju.**

Ako CA-signed Certificate i CSR ne sadrže iste informacije, CSR ne može da se uveze. Proverite sledeće stavke:

- ❏ Da li pokušavate da uvezete sertifikat na uređaj koji ne sadrži iste informacije? Proverite informacije u CSR-u, pa uvezite sertifikat na uređaj koji sadrži iste informacije.
- ❏ Da li ste zamenili CSR sačuvan na skeneru nakon slanja CSR-a sertifikacionom telu? Ponovo pribavite CA sertifikat uz pomoć CSR-a.

#### **CA-signed Certificate ima više od 5 KB.**

Ne možete da uvezete CA-signed Certificate ako ima više od 5 KB.

#### **Lozinka za uvoz sertifikata nije tačna.**

Unesite tačnu lozinku. Ako zaboravite lozinku, nećete moći da uvezete sertifikat. Ponovo pribaviti CA-signed Certificate.

#### **Povezane informacije**

& ["Uvoz CA sertifikata" na strani 232](#page-231-0)

#### *Nezavisni sertifikat nije moguće ažurirati*

#### **Nije uneseno Common Name.**

Potrebno je uneti **Common Name**.

#### **Nepodržani znakovi su uneti u Common Name.**

Unesite između 1 i 128 znakova u formatu IPv4, IPv6, kao naziv matičnog računara ili u formatu FQDN u obliku ASCII (0x20–0x7E).

#### **Razmak ili zarez su uključeni u opšti naziv.**

Ako unesete zarez, **Common Name** se deli na tom mestu. Ako se unese samo razmak pre ili posle zareza, pojaviće se greška.
#### **Povezane informacije**

& ["Ažuriranje nezavisnog sertifikata" na strani 234](#page-233-0)

#### *Nije moguće kreirati CSR*

#### **Nije uneseno Common Name.**

Potrebno je uneti **Common Name**.

#### **Nepodržani znakovi su uneti u Common Name, Organization, Organizational Unit, Locality, i State/ Province.**

Unesite znakove u formatu IPv4, IPv6, kao naziva matičnog računara ili u formatu FQDN u obliku ASCII (0x20– 0x7E).

#### **Razmak ili zarez su uključeni u Common Name.**

Ako unesete zarez, **Common Name** se deli na tom mestu. Ako se unese samo razmak pre ili posle zareza, pojaviće se greška.

#### **Povezane informacije**

& ["Pribavljanje CA sertifikata" na strani 231](#page-230-0)

#### *Pojavljuje se upozorenje koje se odnosi na digitalni sertifikat*

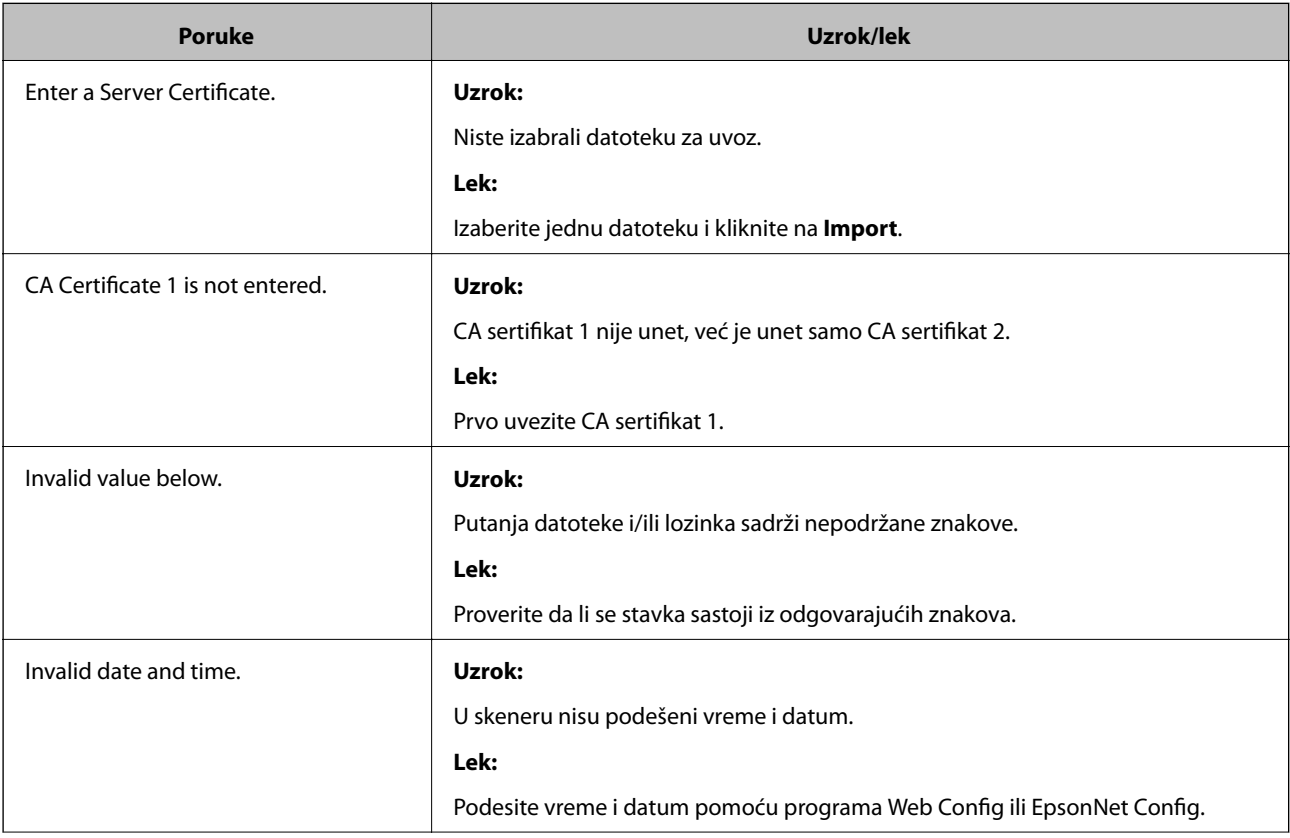

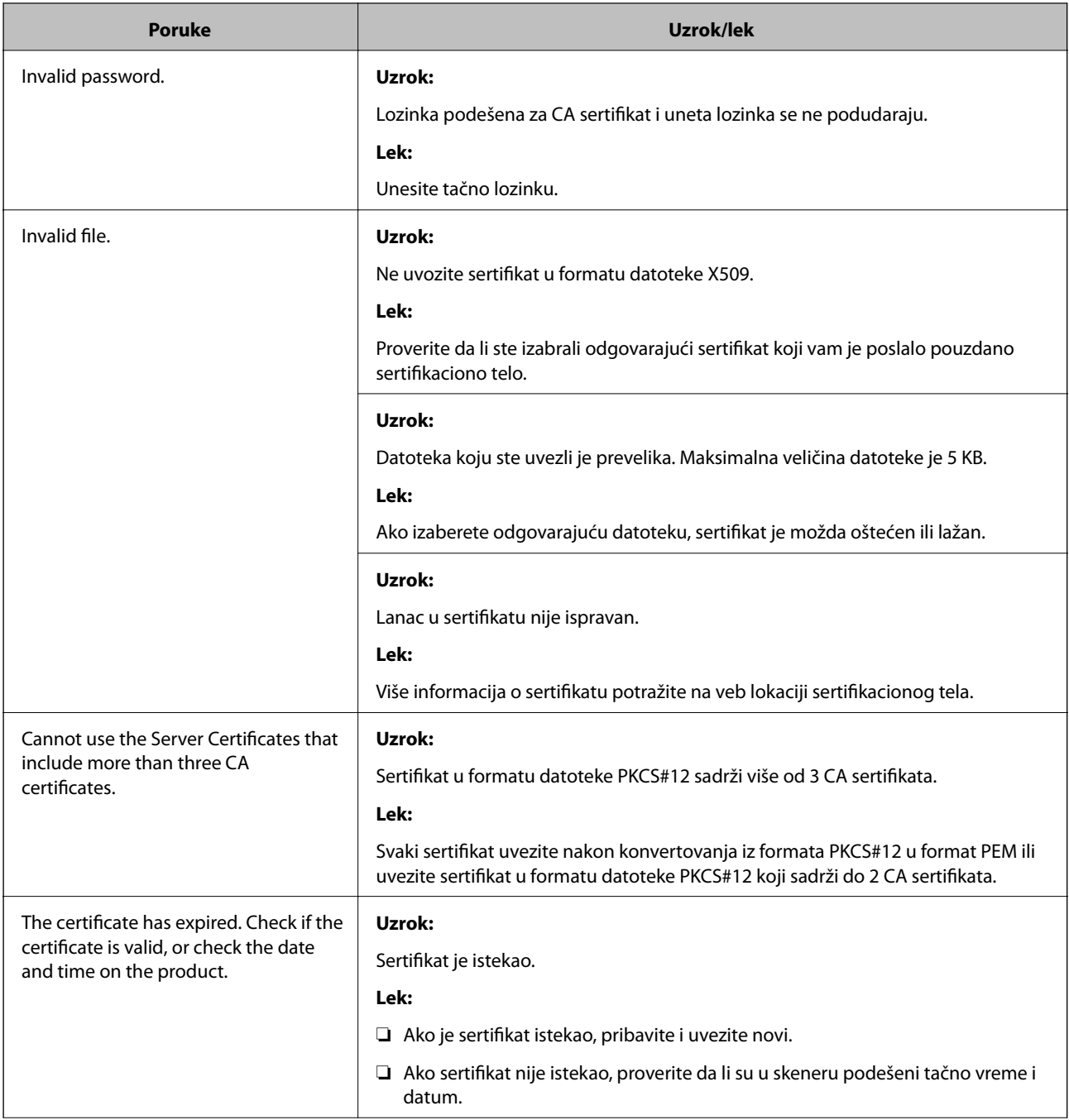

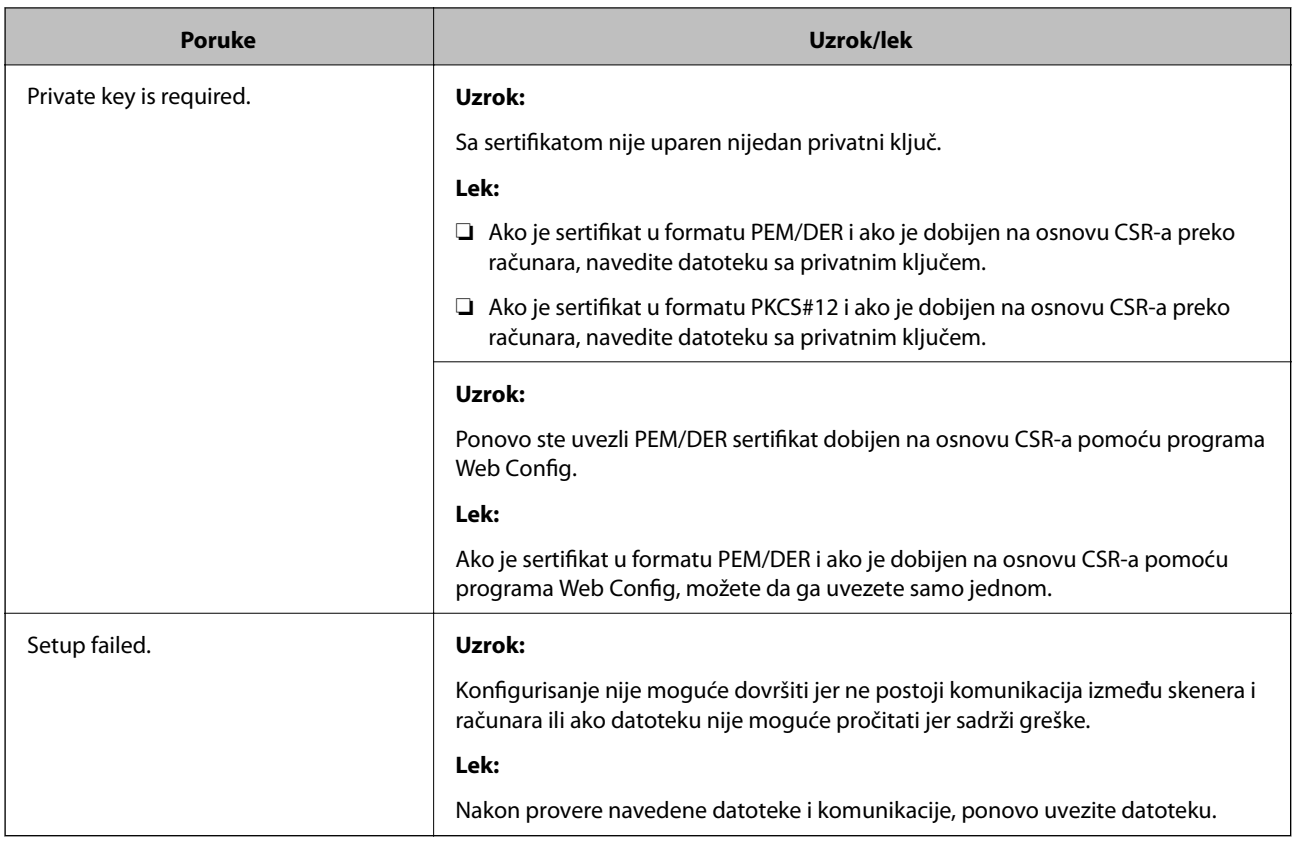

#### **Povezane informacije**

& ["O digitalnim sertifikatima" na strani 230](#page-229-0)

#### *Greškom ste izbrisali CA sertifikat*

#### **Ne postoji rezervna kopija datoteke CA sertifikata.**

Ako imate rezervnu kopiju datoteke, ponovo uvezite sertifikat.

Ako ste sertifikat dobili na osnovu CSR formulara iz programa Web Config, ne možete ponovo da uvezete izbrisani sertifikat. Kreirajte CSR i pribavite novi sertifikat.

#### **Povezane informacije**

- & ["Uvoz CA sertifikata" na strani 232](#page-231-0)
- & ["Brisanje CA sertifikata" na strani 234](#page-233-0)

# <span id="page-255-0"></span>**Tehničke specifikacije**

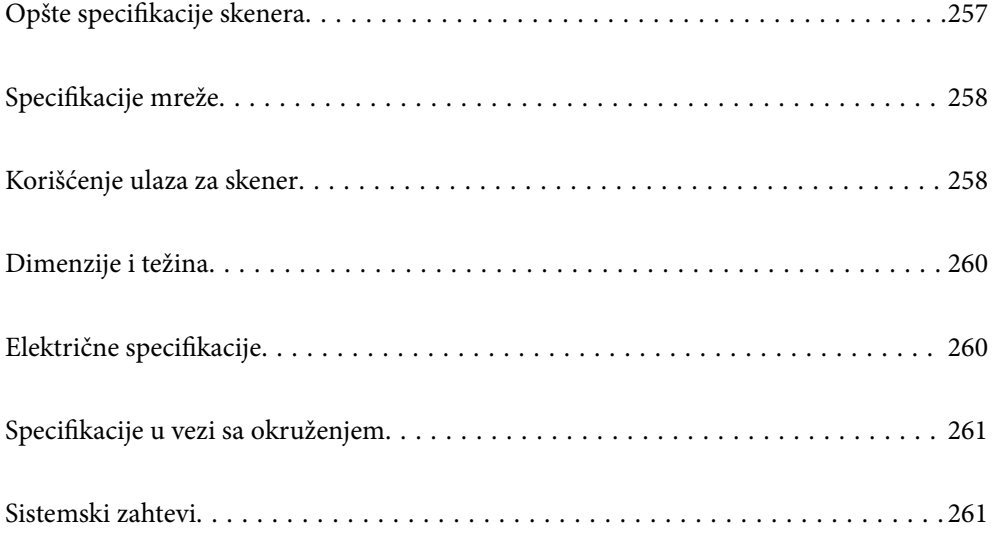

# <span id="page-256-0"></span>**Opšte specifikacije skenera**

#### *Napomena:*

Specifikacije se mogu menjati bez prethodne najave.

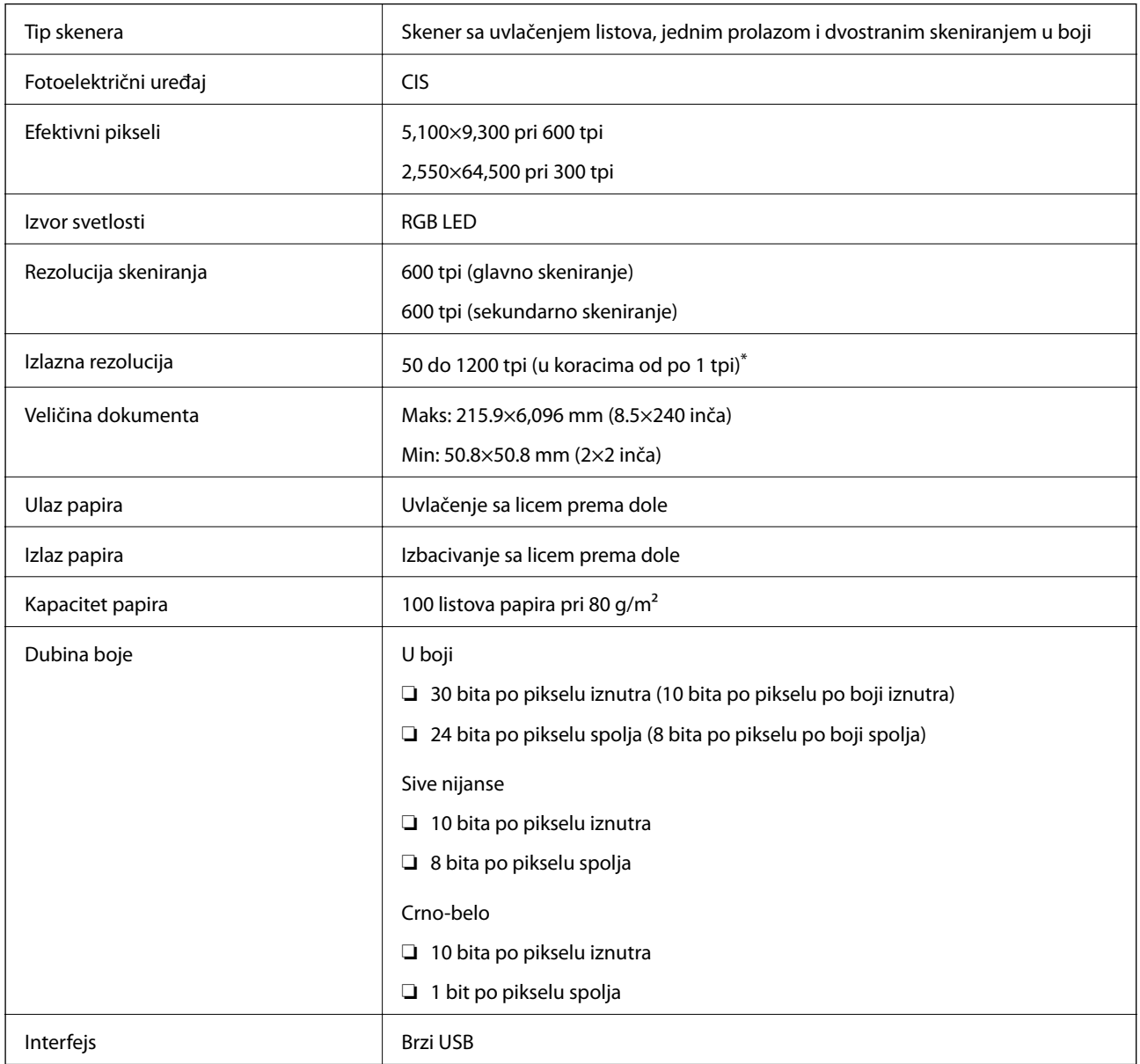

\* Možete skenirati dugački papir u sledećim rezolucijama.

❏ 1.346,0 mm (53 inča) ili manje: do 600 tpi

❏ 5.461,0 mm (215 inča) ili manje: do 300 tpi

❏ 6.096,0 mm (220 inča) ili manje: do 200 tpi

# <span id="page-257-0"></span>**Specifikacije mreže**

## **Specifikacije Ethernet mreže**

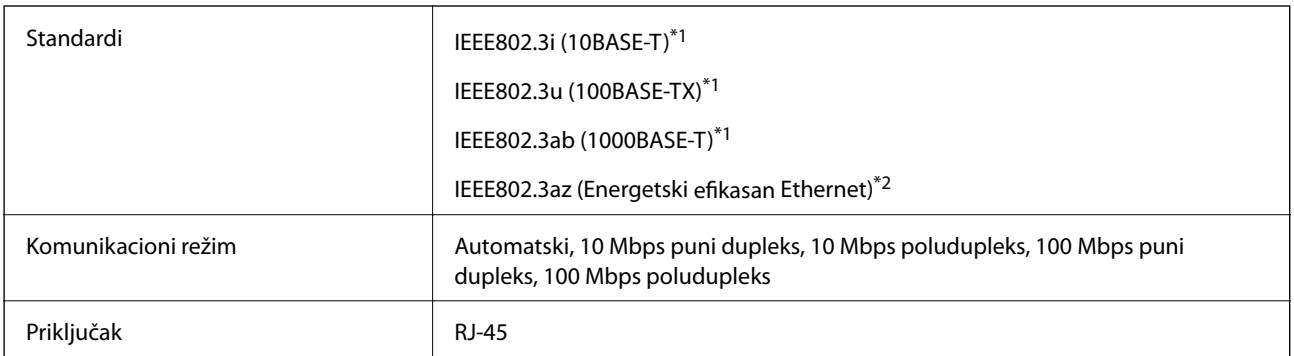

\*1 Koristite STP (kabl s upredenim paricama) kabl kategorije 5e ili više radi sprečavanja rizika od smetnji na radio talasima.

\*2 Priključeni uređaj treba da je usaglašen sa standardima IEEE802.3az.

## **Mrežne funkcije i IPv4/IPv6**

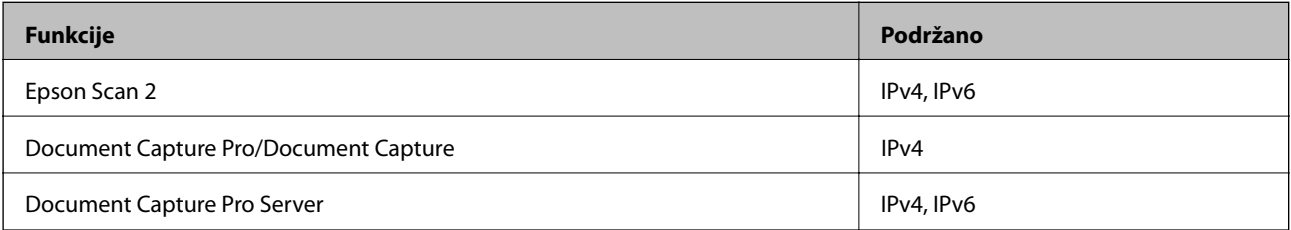

## **Bezbednosni protokol**

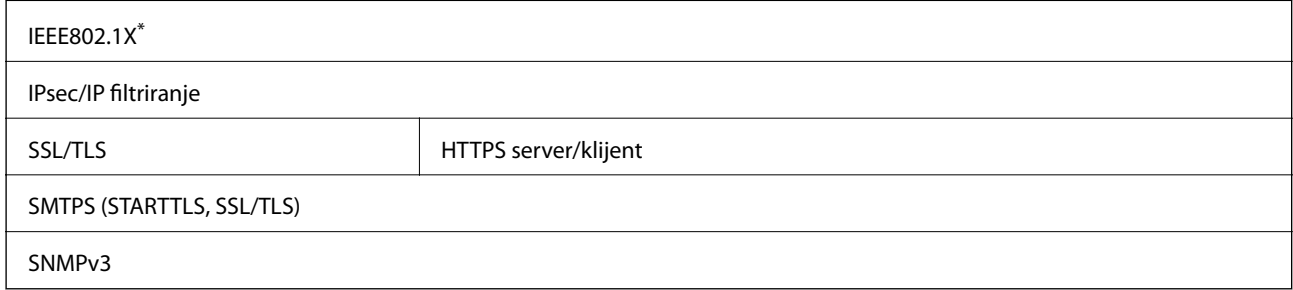

\* Morate koristiti uređaj za povezivanje koji je usaglašen s IEEE802.1X.

# **Korišćenje ulaza za skener**

Skener koristi sledeći ulaz. Administrator treba po potrebi da dozvoli mreži da omogući ove ulaze.

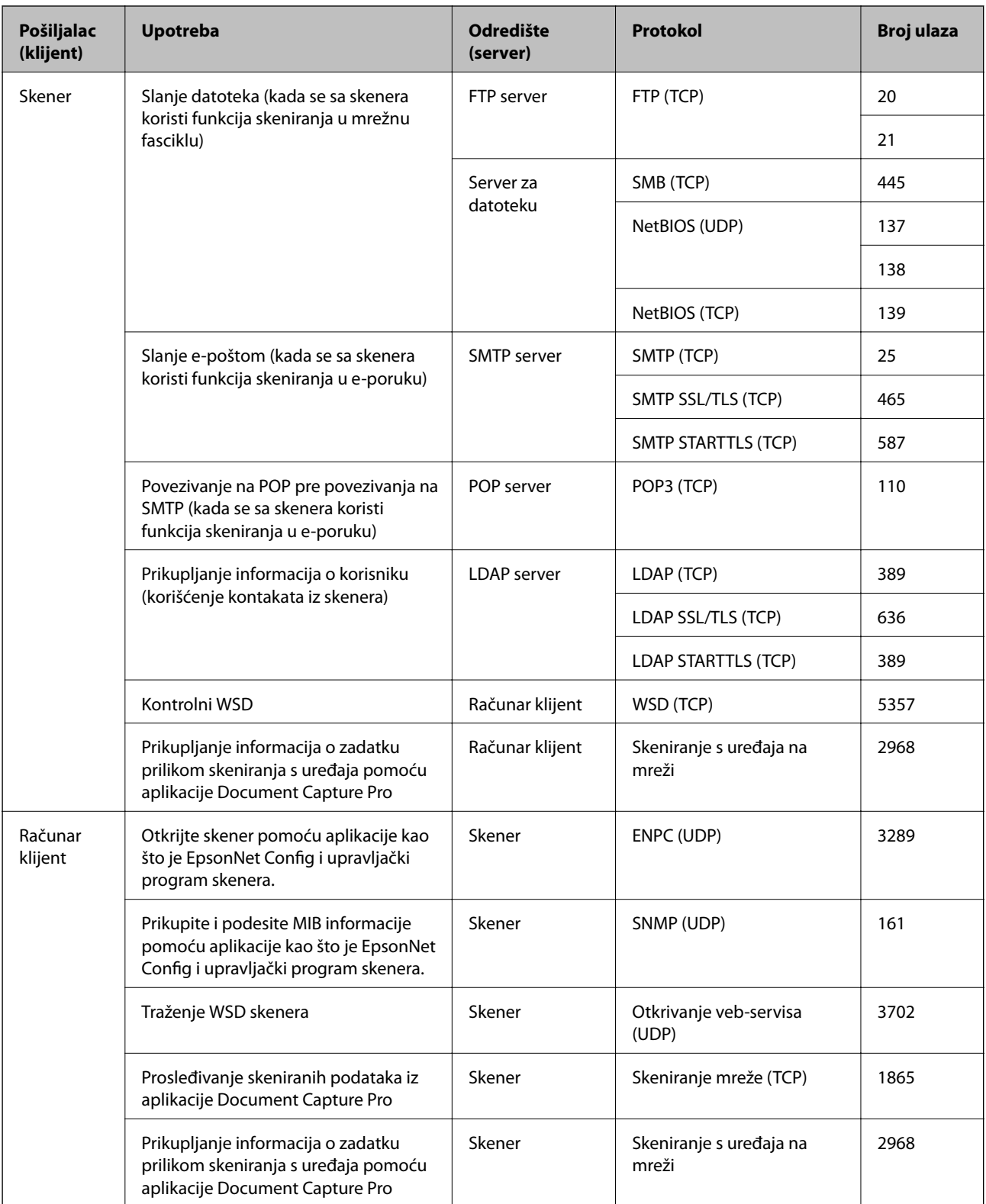

# <span id="page-259-0"></span>**Dimenzije i težina**

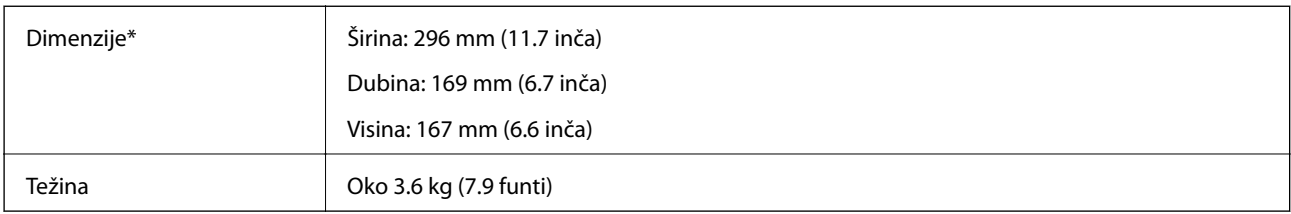

\* Bez isturenih delova i ulazne fioke.

# **Električne specifikacije**

## **Električne specifikacije skenera**

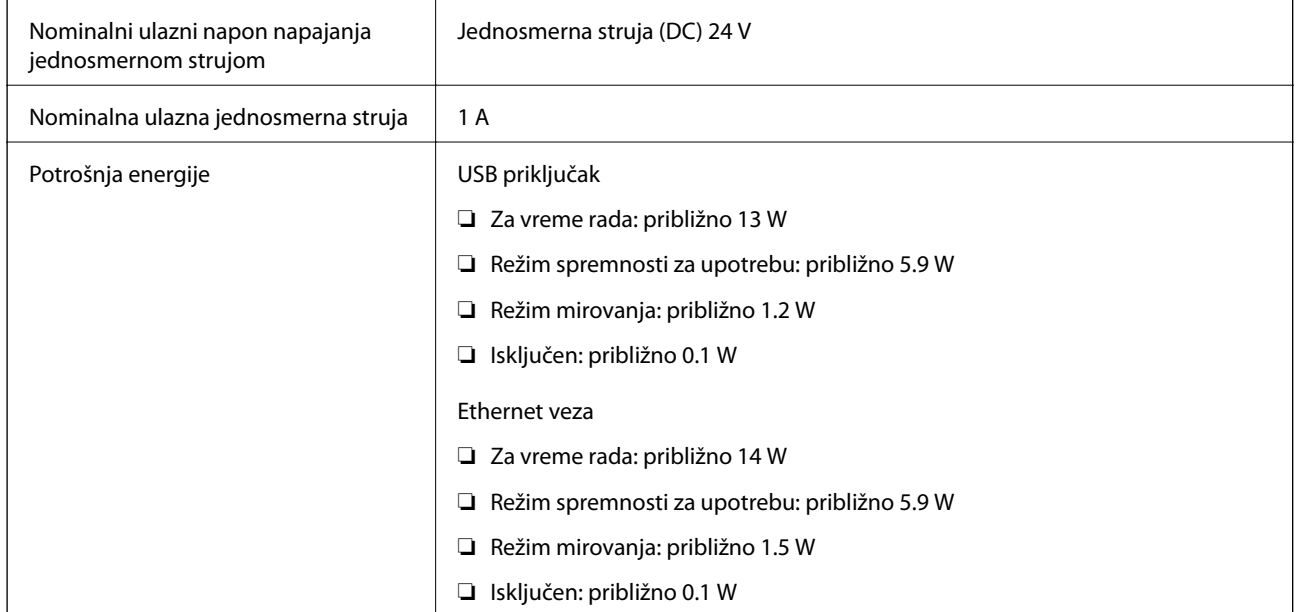

#### *Napomena:*

Korisnici u Evropi treba da potraže detalje o potrošnji električne energije na sledećoj internet stranici.

<http://www.epson.eu/energy-consumption>

## **Električne specifikacije adaptera naizmenične struje**

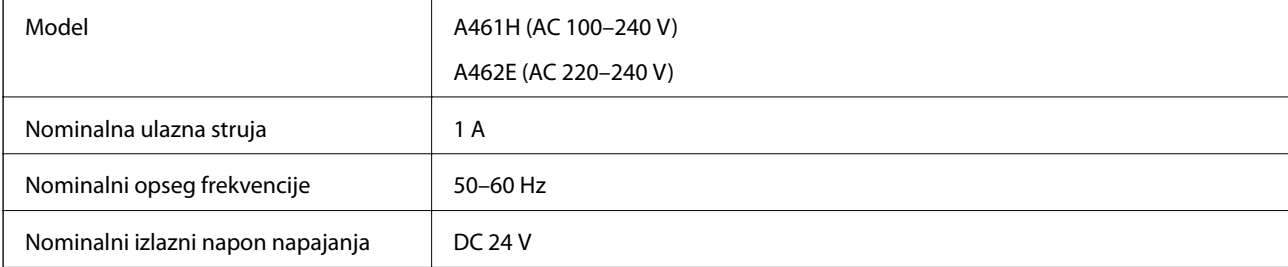

<span id="page-260-0"></span>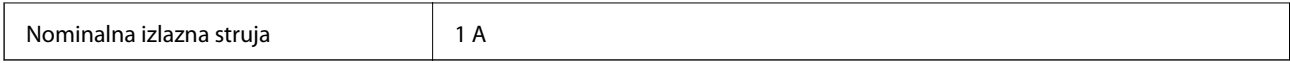

#### *Napomena:*

Korisnici u Evropi treba da potraže detalje o potrošnji električne energije na sledećoj internet stranici.

<http://www.epson.eu/energy-consumption>

# **Specifikacije u vezi sa okruženjem**

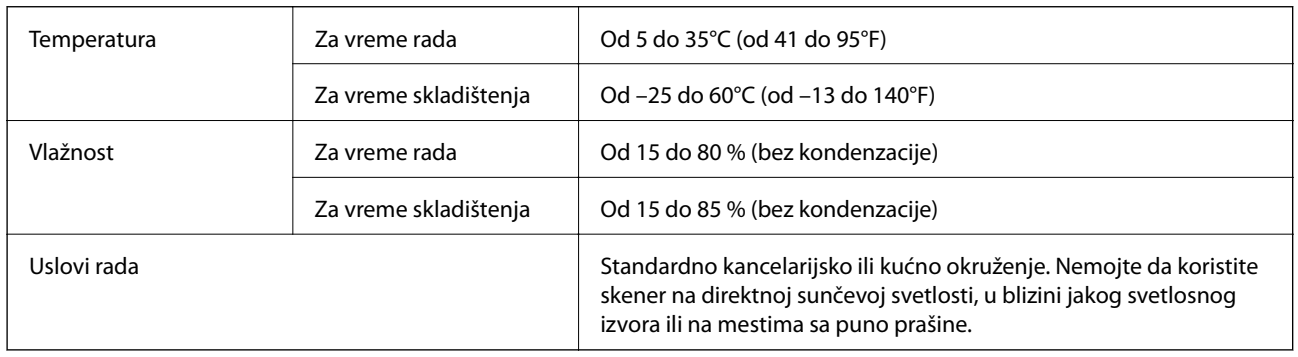

# **Sistemski zahtevi**

Podržani operativni sistemi mogu se razlikovati u zavisnosti od aplikacije.

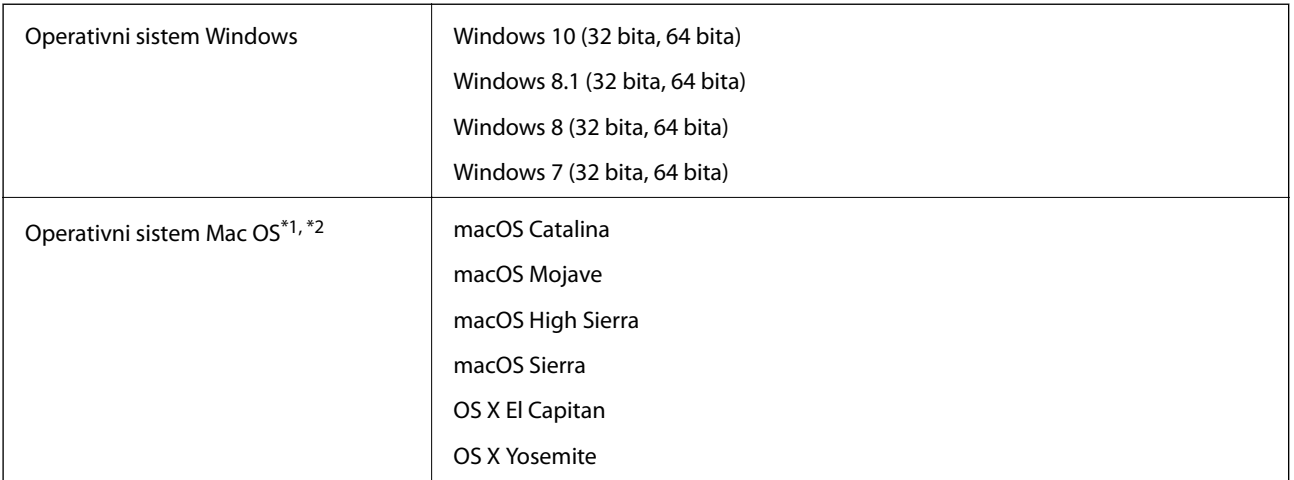

\*1 Funkcija brze promene korisnika u operativnom sistemu Mac OS ili novijim verzijama nije podržana.

\*2 UNIX sistem datoteka (UFS) za Mac OS nije podržan.

# <span id="page-261-0"></span>**Standardi i odobrenja**

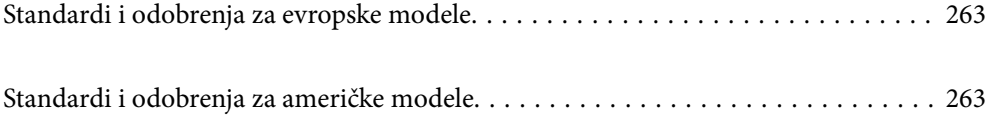

# <span id="page-262-0"></span>**Standardi i odobrenja za evropske modele**

#### **Proizvod i adapter naizmenične struje**

Sledeći modeli nose oznake CE i usaglašeni su sa važećim direktivama Evropske unije. Radi detaljnijih podataka, posetite sledeći veb-sajt da biste pristupili punoj izjavi o usaglašenost koja sadrži upućivanje na direktive i usaglašene standarde korišćene u izavi o usaglašenosti.

<http://www.epson.eu/conformity>

J382A

A461H, A462E

## **Standardi i odobrenja za američke modele**

#### **Proizvod**

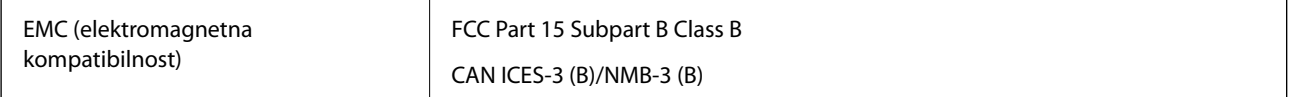

#### **Adapter naizmenične struje (A461H)**

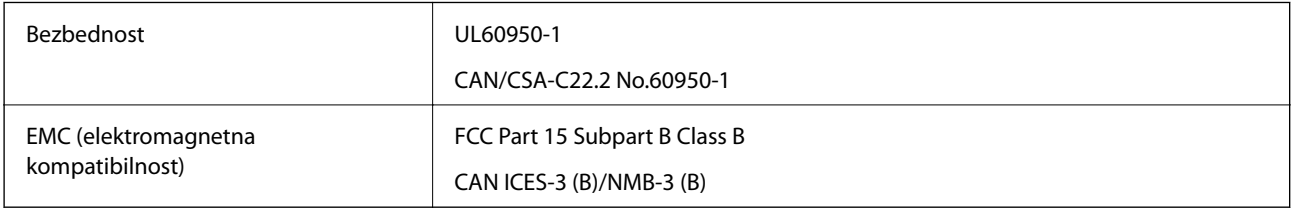

# <span id="page-263-0"></span>**Kako dobiti pomoć**

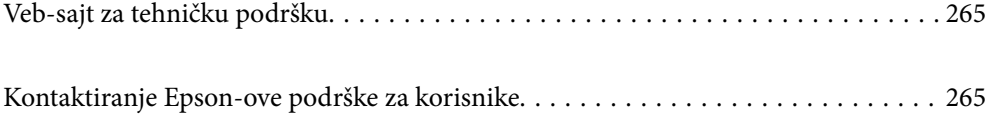

# <span id="page-264-0"></span>**Veb-sajt za tehničku podršku**

Ako vam je potrebna dodatna pomoć, posetite Epson-ov veb-sajt za podršku koji je naveden u nastavku. Izaberite zemlju ili region i idite na odeljak za podršku na lokalnom Epson veb-sajtu. Na sajtu možete da nađete i najnovije drajvere, odgovore na česta pitanja, priručnike i ostali materijal za preuzimanje.

#### <http://support.epson.net/>

#### <http://www.epson.eu/support> (Evropa)

Ako vaš Epson proizvod ne radi pravilno i ne možete da rešite problem, za pomoć se obratite Epson-ovoj korisničkoj službi.

## **Kontaktiranje Epson-ove podrške za korisnike**

## **Pre nego što kontaktirate Epson**

Ako vaš Epson proizvod ne radi pravilno i ne možete da otklonite problem pomoću informacija za rešavanje problema koje se nalaze u priručnicima za proizvod, za pomoć se obratite Epsonovoj službi za podršku. Ako Epsonova korisnička podrška za vašu oblast nije navedena u nastavku, obratite se distributeru od kojeg ste kupili proizvod.

Epsonova korisnička podrška će moći brže da vam pomogne ako im pružite sledeće informacije:

❏ Serijski broj proizvoda

(Oznaka sa serijskim brojem proizvoda obično se nalazi sa zadnje strane proizvoda.)

- ❏ Model proizvoda
- ❏ Verzija softvera u proizvodu

(Kliknite na **Više informacija**, **Informacije o verziji**, ili slično dugme u okviru softvera proizvoda.)

- ❏ Proizvođač i model vašeg računara
- ❏ Naziv i verziju operativnog sistema na vašem računaru
- ❏ Nazivi i verzije softverskih aplikacija koje obično koristite sa proizvodom

#### *Napomena:*

Zavisno od proizvoda, u njegovoj memoriji mogu biti smešteni spisak telefonskih brojeva za faks i/ili mrežna podešavanja. Podaci i/ili podešavanja mogu nestati usled kvara ili opravke proizvoda. Epson neće biti odgovoran ni za kakav gubitak podataka niti za pravljenje rezervnih kopija ili vraćanje podataka i/ili podešavanja, čak ni tokom garantnog roka. Preporučujemo vam da sami napravite rezervne kopije svojih podataka ili da vodite beleške.

## **Pomoć za korisnike u Evropi**

Informacije o načinu kontaktiranja Epsonove korisničke podrške potražite u panevropskoj garanciji.

### **Pomoć za korisnike na Tajvanu**

Kontakti za informacije, podršku i servis su:

#### **Internet**

#### [http://www.epson.com.tw](http://www.epson.com.tw/)

Dostupne su informacije o specifikacijama proizvoda, drajveri za preuzimanje i pitanja u vezi s proizvodom.

#### **Epson služba za pomoć korisnicima**

Telefon: +886-2-80242008

Naš tim službe za pomoć korisnicima vam preko telefona može pomoći u vezi sa sledećim pitanjima:

- ❏ Pitanja u vezi s prodajom i informacije o proizvodu
- ❏ Pitanja ili problemi u vezi s korišćenjem proizvoda
- ❏ Pitanja u vezi s popravkom i garancijom

#### **Servisni centar za popravke:**

<http://www.tekcare.com.tw/branchMap.page>

TekCare korporacija je ovlašćeni servisni centar za Epson Taiwan Technology & Trading Ltd.

## **Pomoć za korisnike u Singapuru**

Izvori informacija, podrška i usluge koje pruža Epson Singapore su:

#### **Internet**

#### [http://www.epson.com.sg](http://www.epson.com.sg/)

Dostupne su informacije o specifikacijama proizvoda, drajveri za preuzimanje, odgovori na česta pitanja, pitanja u vezi s prodajom i tehnička podrška preko e-pošte.

#### **Epson služba za pomoć korisnicima**

Besplatan telefon: 800-120-5564

Naš tim službe za pomoć korisnicima vam preko telefona može pomoći u vezi sa sledećim pitanjima:

- ❏ Pitanja u vezi s prodajom i informacije o proizvodu
- ❏ Pitanja u vezi s korišćenjem proizvoda ili rešavanjem problema
- ❏ Pitanja u vezi s popravkom i garancijom

## **Pomoć za korisnike na Tajlandu**

Kontakti za informacije, podršku i servis su:

#### **Internet**

#### [http://www.epson.co.th](http://www.epson.co.th/)

Dostupne su informacije o specifikacijama proizvoda, drajveri za preuzimanje, odgovori na česta pitanja i e-pošta.

#### **Epson kol-centar**

Telefon: 66-2685-9899

<span id="page-266-0"></span>Adresa e-pošte: support@eth.epson.co.th

Naš tim u kol-centru vam preko telefona može pomoći u vezi sa sledećim pitanjima:

- ❏ Pitanja u vezi s prodajom i informacije o proizvodu
- ❏ Pitanja ili problemi u vezi s korišćenjem proizvoda
- ❏ Pitanja u vezi s popravkom i garancijom

## **Pomoć za korisnike u Vijetnamu**

Kontakti za informacije, podršku i servis su:

#### **Epson servisni centar**

65 Truong Dinh Street, District 1, Ho Chi Minh City, Vietnam. Telefon (Ho Chi Minh City): 84-8-3823-9239, 84-8-3825-6234 29 Tue Tinh, Quan Hai Ba Trung, Hanoi City, Vietnam Telefon (Hanoi City): 84-4-3978-4785, 84-4-3978-4775

## **Pomoć za korisnike u Indoneziji**

Kontakti za informacije, podršku i servis su:

#### **Internet**

[http://www.epson.co.id](http://www.epson.co.id/)

❏ Informacije o specifikacijama proizvoda, drajveri za preuzimanje

❏ Odgovori na česta pitanja, pitanja u vezi s prodajom, pitanja putem e-pošte

#### **Epson linija za pomoć korisnicima**

Telefon: +62-1500-766

Faks: +62-21-808-66-799

Naš tim na liniji za pomoć korisnicima vam preko telefona ili faksa može pomoći u vezi sa sledećim pitanjima:

❏ Pitanja u vezi s prodajom i informacije o proizvodu

❏ Tehnička podrška

#### **Epson servisni centar**

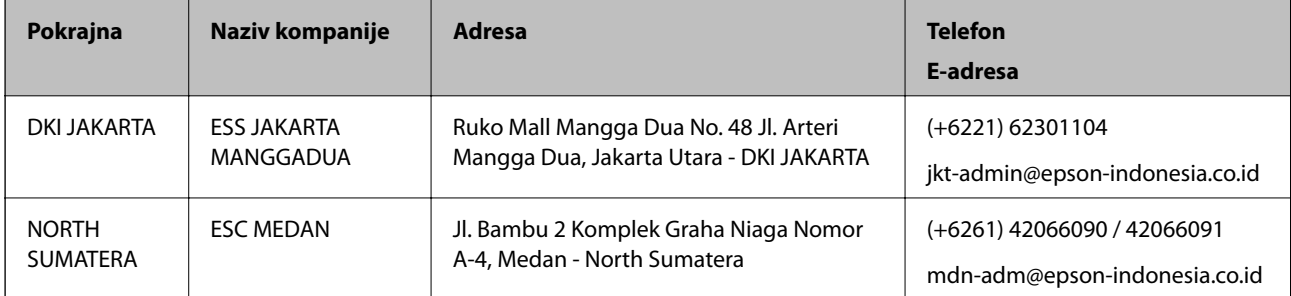

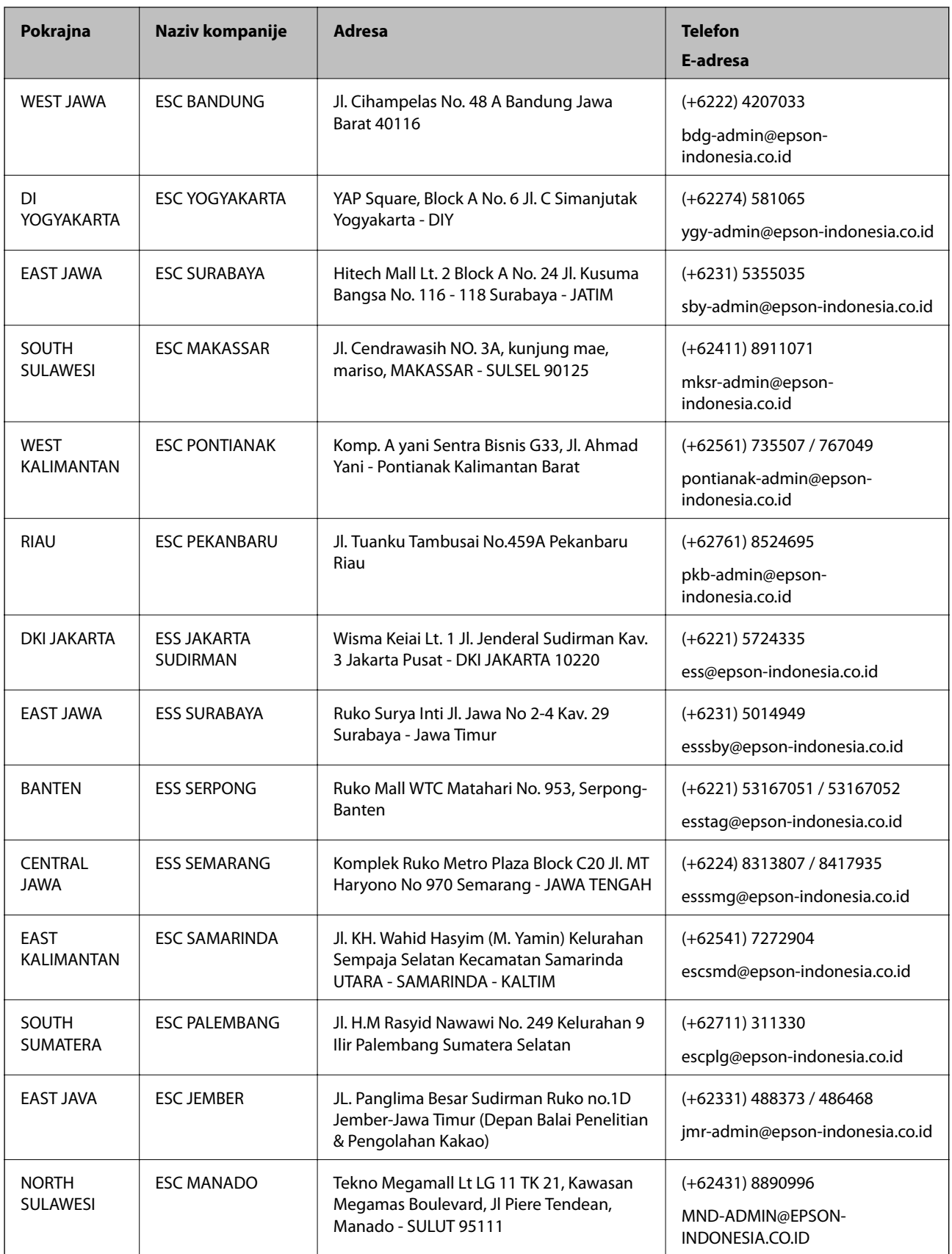

Za druge gradove koji ovde nisu navedeni, pozovite liniju za pomoć korisnicima na telefon: 08071137766.

## **Pomoć za korisnike u Hongkongu**

Pozivamo vas da kontaktirate Epson Hong Kong Limited da biste dobili tehničku podršku kao i druge postprodajne usluge.

#### **Glavna stranica na internetu**

[http://www.epson.com.hk](http://www.epson.com.hk/)

Epson Hong Kong je uspostavio lokalnu glavnu internet stranicu na kineskom i engleskom da bi korisnicima pružio sledeće informacije:

- ❏ Informacije o proizvodu
- ❏ Odgovori na često postavljana pitanja
- ❏ Najnovije verzije drajvera za Epson proizvode

#### **Linija za tehničku podršku**

Takođe možete kontaktirati naše tehničko osoblje na sledeće brojeve telefona i faksa:

Telefon: 852-2827-8911

Faks: 852-2827-4383

## **Pomoć za korisnike u Maleziji**

Kontakti za informacije, podršku i servis su:

#### **Internet**

#### [http://www.epson.com.my](http://www.epson.com.my/)

- ❏ Informacije o specifikacijama proizvoda, drajveri za preuzimanje
- ❏ Odgovori na česta pitanja, pitanja u vezi s prodajom, pitanja putem e-pošte

#### **Epson kol-centar**

Telefon: +60 1800-8-17349

- ❏ Pitanja u vezi s prodajom i informacije o proizvodu
- ❏ Pitanja ili problemi u vezi s korišćenjem proizvoda
- ❏ Pitanja u vezi s popravkom i garancijom

#### **Sedište**

Telefon: 603-56288288 Faks: 603-5628 8388/603-5621 2088

## **Pomoć za korisnike u Indiji**

Kontakti za informacije, podršku i servis su:

#### **Internet**

#### [http://www.epson.co.in](http://www.epson.co.in/)

Dostupne su informacije o specifikacijama proizvoda, drajveri za preuzimanje i pitanja u vezi s proizvodom.

#### **Linija za pomoć korisnicima**

- ❏ Servis, informacije o proizvodu i poručivanje potrošnog materijala (BSNL linije) Besplatan broj: 18004250011
	- Dostupan od 9 do 18, od ponedeljka do subote (osim državnim praznicima)
- ❏ Servis (CDMA i mobilni korisnici) Besplatan broj: 186030001600 Dostupan od 9 do 18, od ponedeljka do subote (osim državnim praznicima)

## **Pomoć za korisnike na Filipinima**

Za tehničku podršku kao i ostale usluge nakon prodaje, pozivamo korisnike da kontaktiraju Epson Philippines Corporation na brojeve telefona, faksa i adresu e-pošte navedene u nastavku:

#### **Internet**

#### [http://www.epson.com.ph](http://www.epson.com.ph/)

Dostupne su informacije o specifikacijama proizvoda, drajveri za preuzimanje, odgovori na često postavljana i pitanja putem e-pošte.

#### **Epson Philippines briga o kupcima**

Besplatan telefon: (PLTD) 1-800-1069-37766 Besplatan telefon: (Digital) 1-800-3-0037766 Metro Manila: (+632)441-9030 Veb-stranica:<https://www.epson.com.ph/contact> E-adresa: customercare@epc.epson.som.ph Dostupan od 9 do 18, od ponedeljka do subote (osim državnim praznicima) Naš tim za brigu o kupcima vam preko telefona može pomoći u vezi sa sledećim pitanjima: ❏ Pitanja u vezi s prodajom i informacije o proizvodu ❏ Pitanja ili problemi u vezi s korišćenjem proizvoda

❏ Pitanja u vezi s popravkom i garancijom

#### **Epson Philippines Corporation**

Centralna linija: +632-706-2609 Faks: +632-706-2663